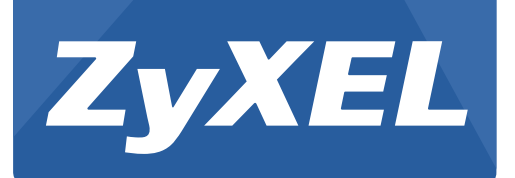

# **NBG6515**

AC750 Dual-Band Wireless Gigabit Router

Version 1.00 Edition 1, 05/2015

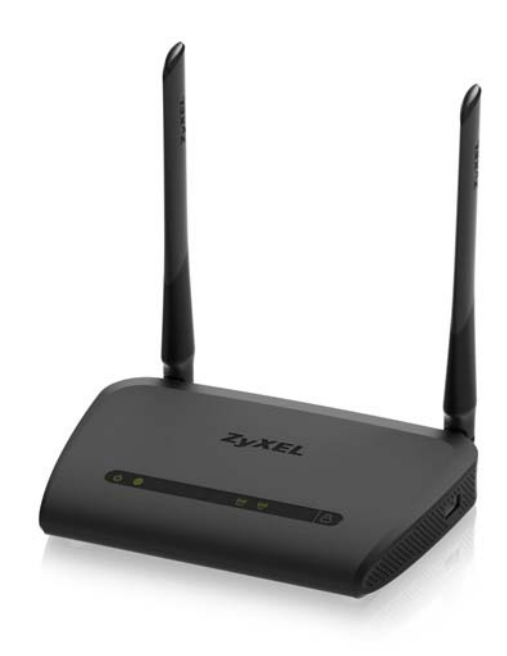

# **User's Guide**

#### **Default Details**

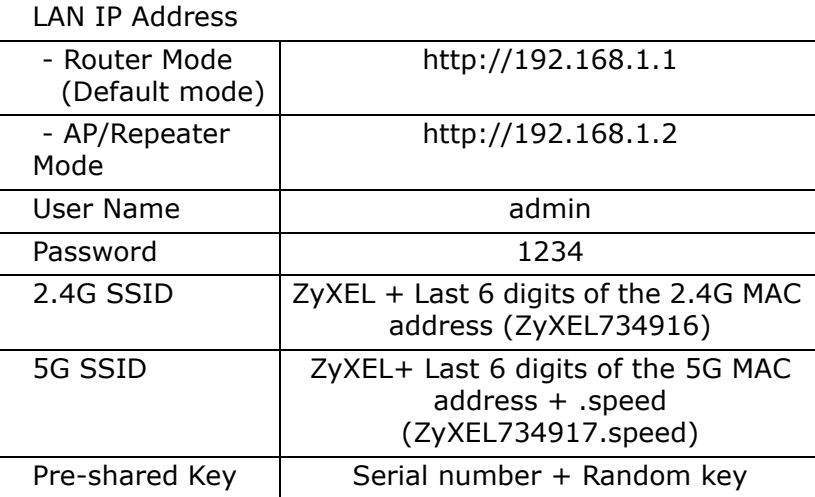

#### **IMPORTANT!**

#### **READ CAREFULLY BEFORE USE.**

#### **KEEP THIS GUIDE FOR FUTURE REFERENCE.**

Screenshots and graphics in this book may differ slightly from your product due to differences in your product firmware or your computer operating system. Every effort has been made to ensure that the information in this manual is accurate.

#### **Related Documentation**

• Quick Start Guide

The Quick Start Guide shows how to connect the NBG and access the Web Configurator.

Note: It is recommended you use the Web Configurator to configure the NBG.

# **Contents Overview**

<span id="page-2-0"></span>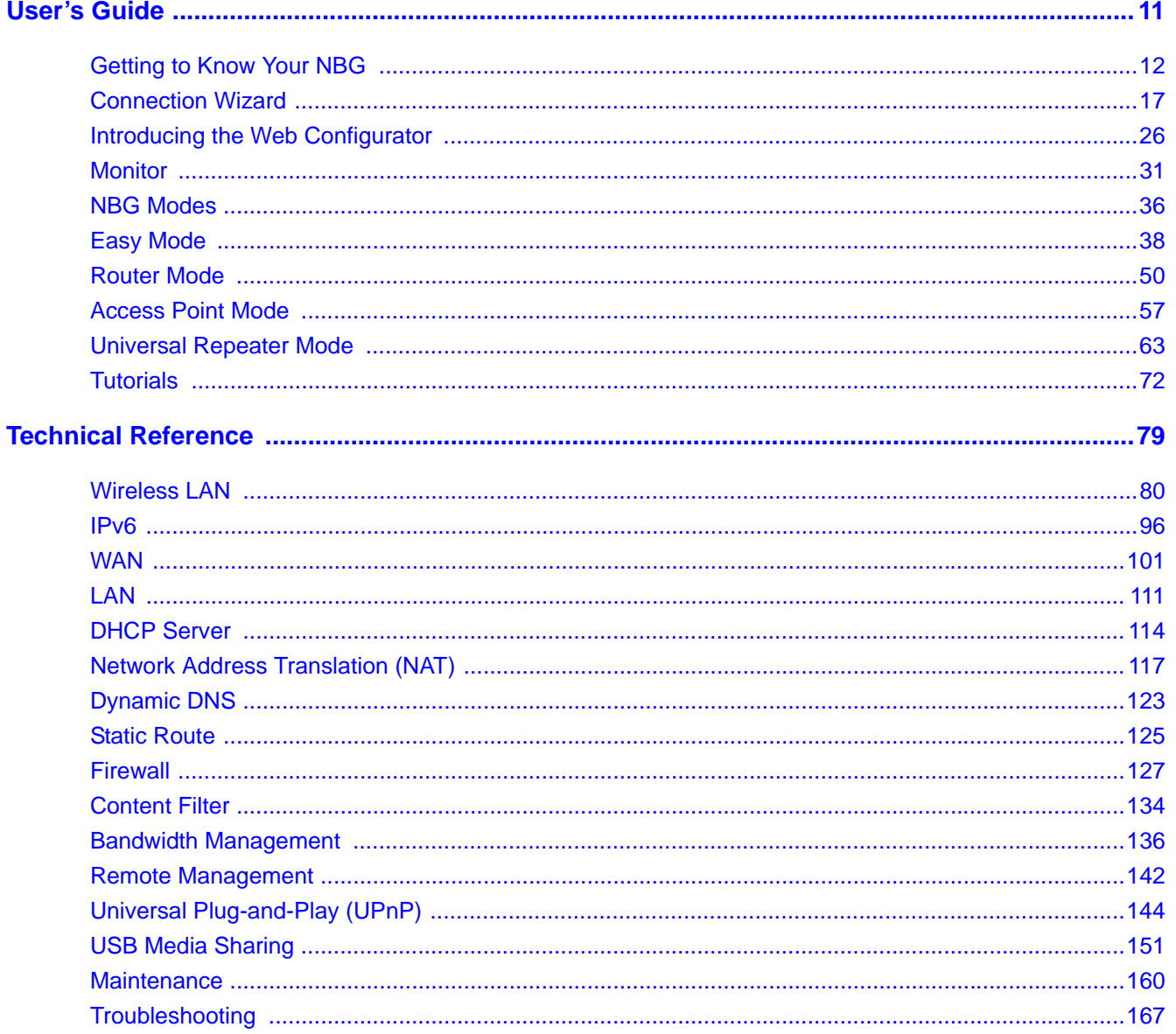

# **Table of Contents**

<span id="page-3-0"></span>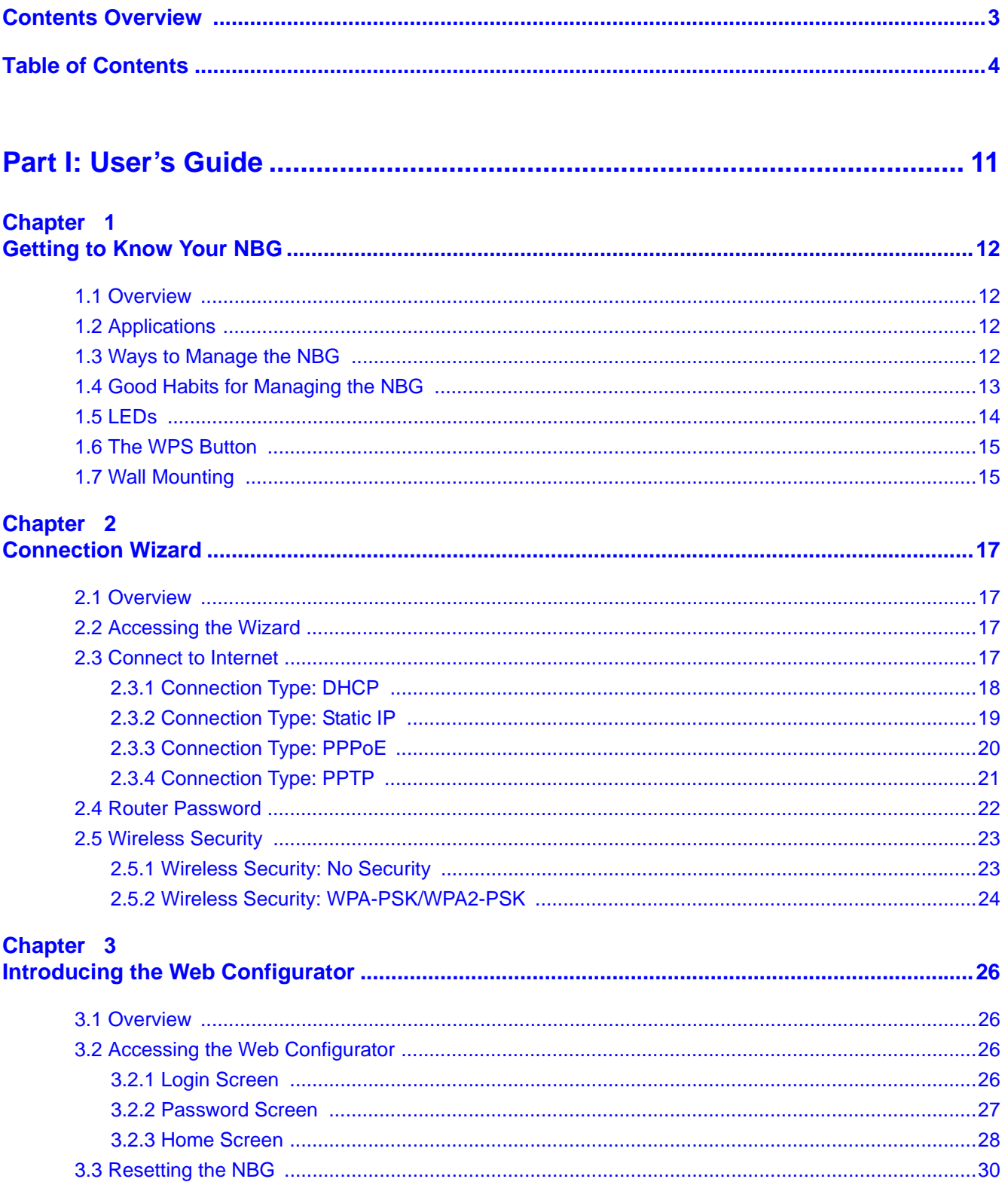

NBG6515 User's Guide

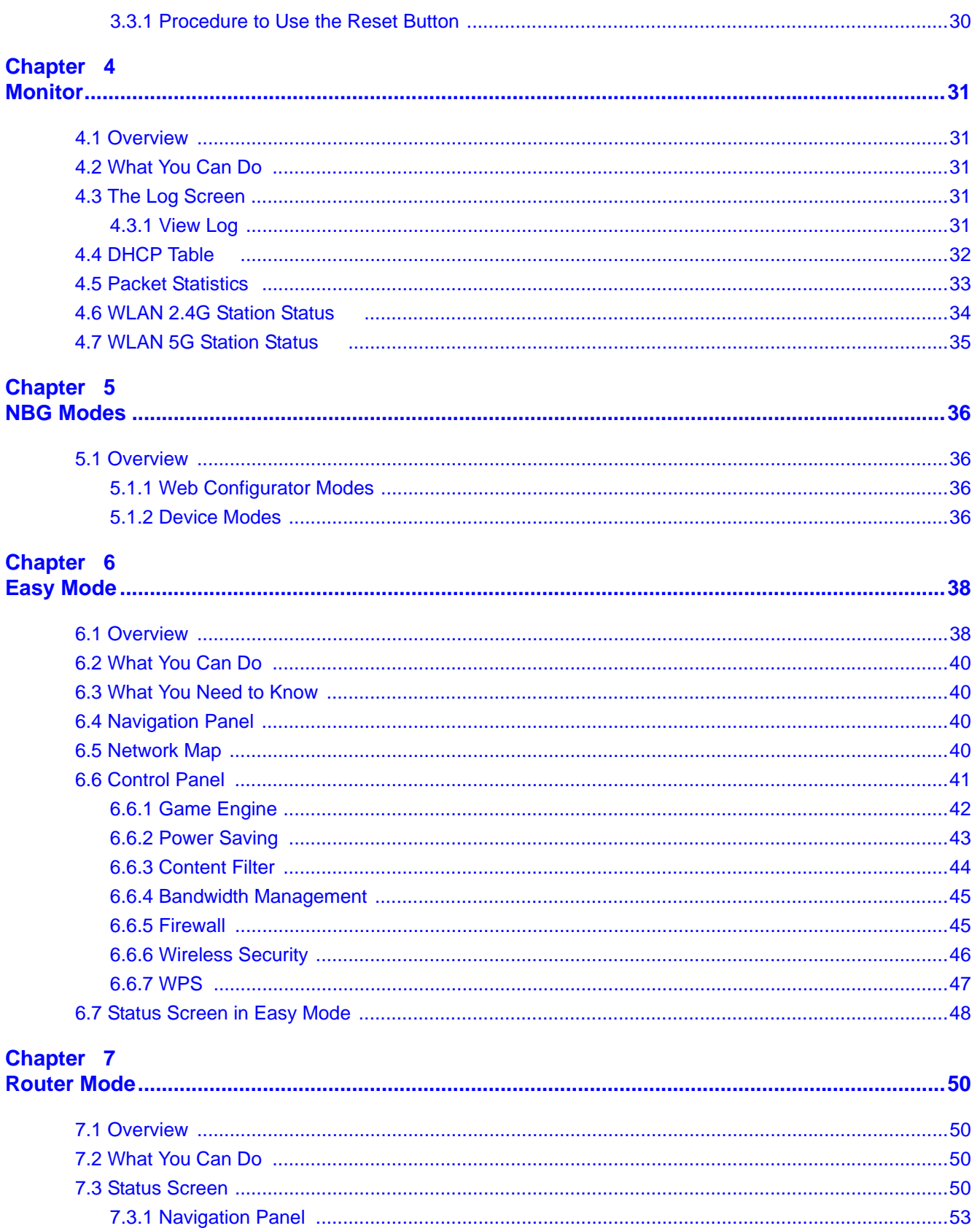

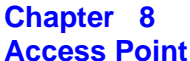

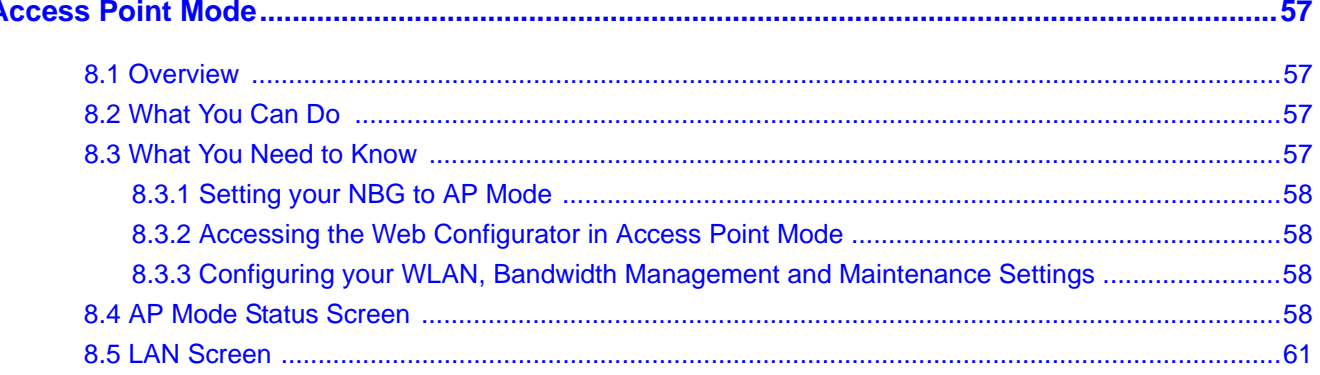

#### Chapter 9

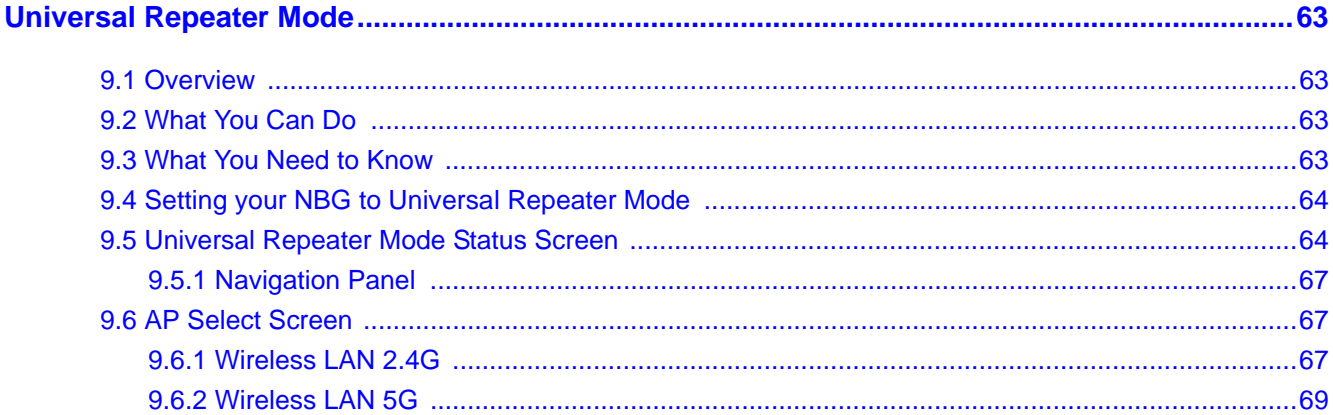

#### Chapter 10

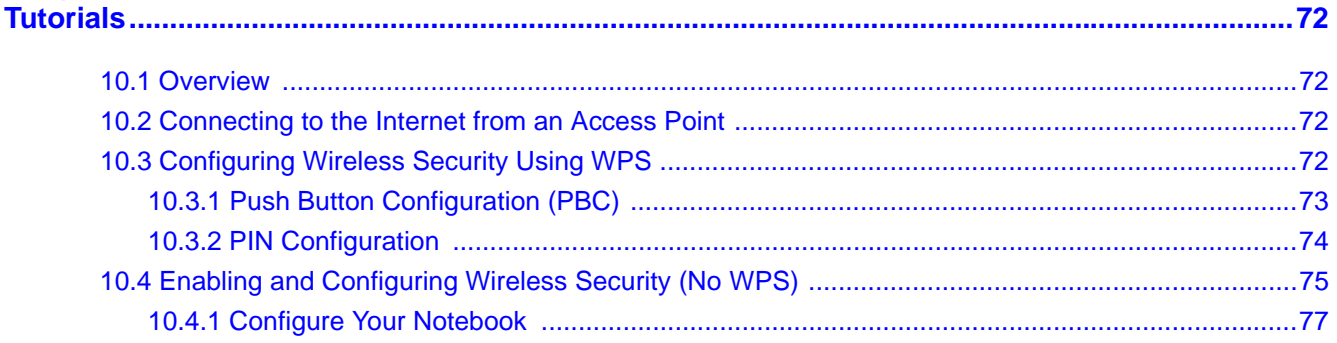

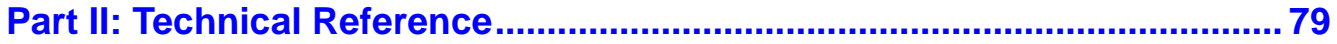

#### Chapter 11

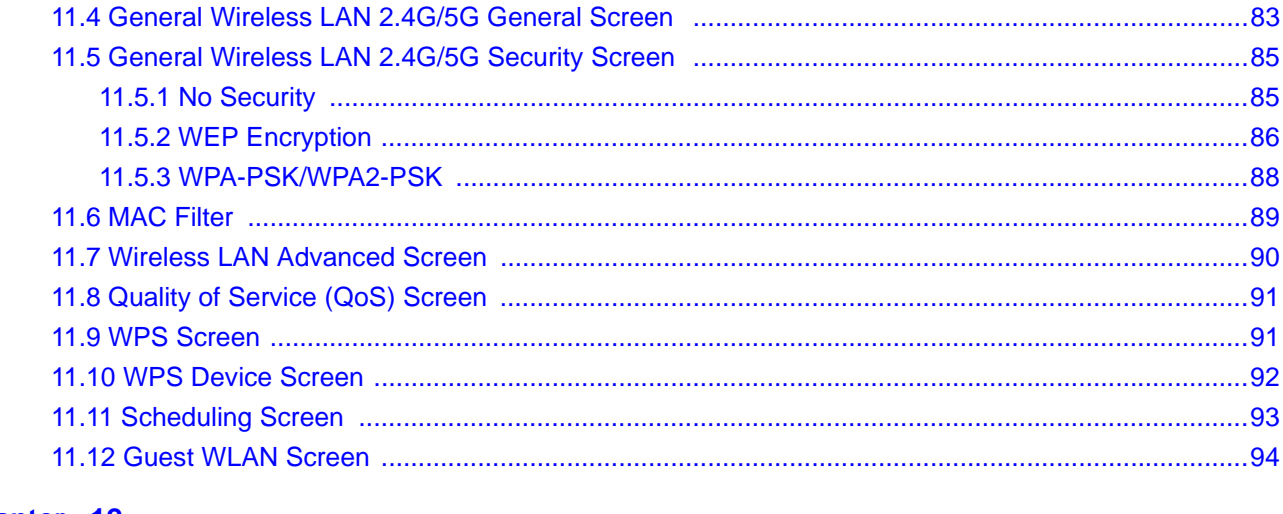

#### Chapter 12

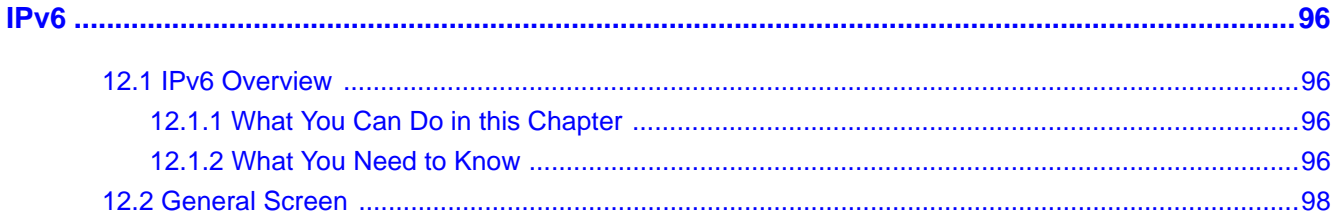

#### Chapter 13

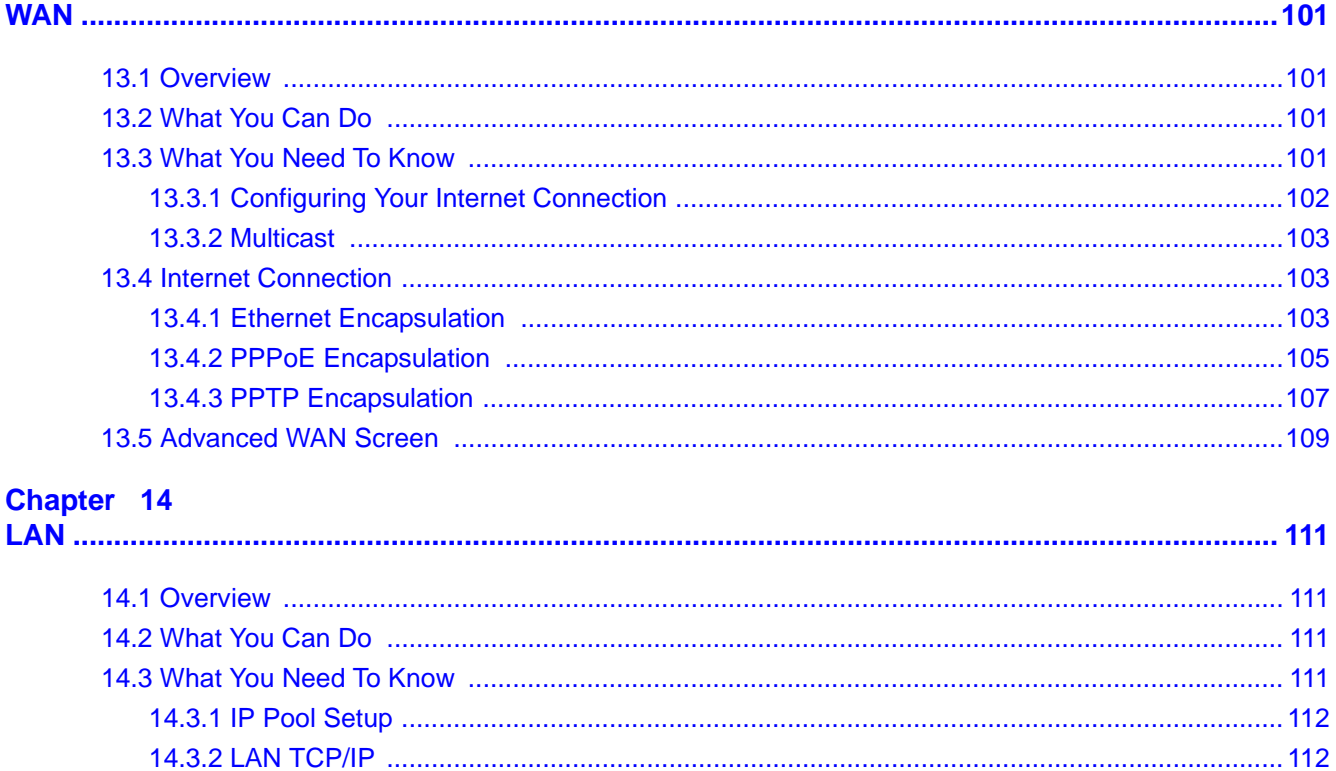

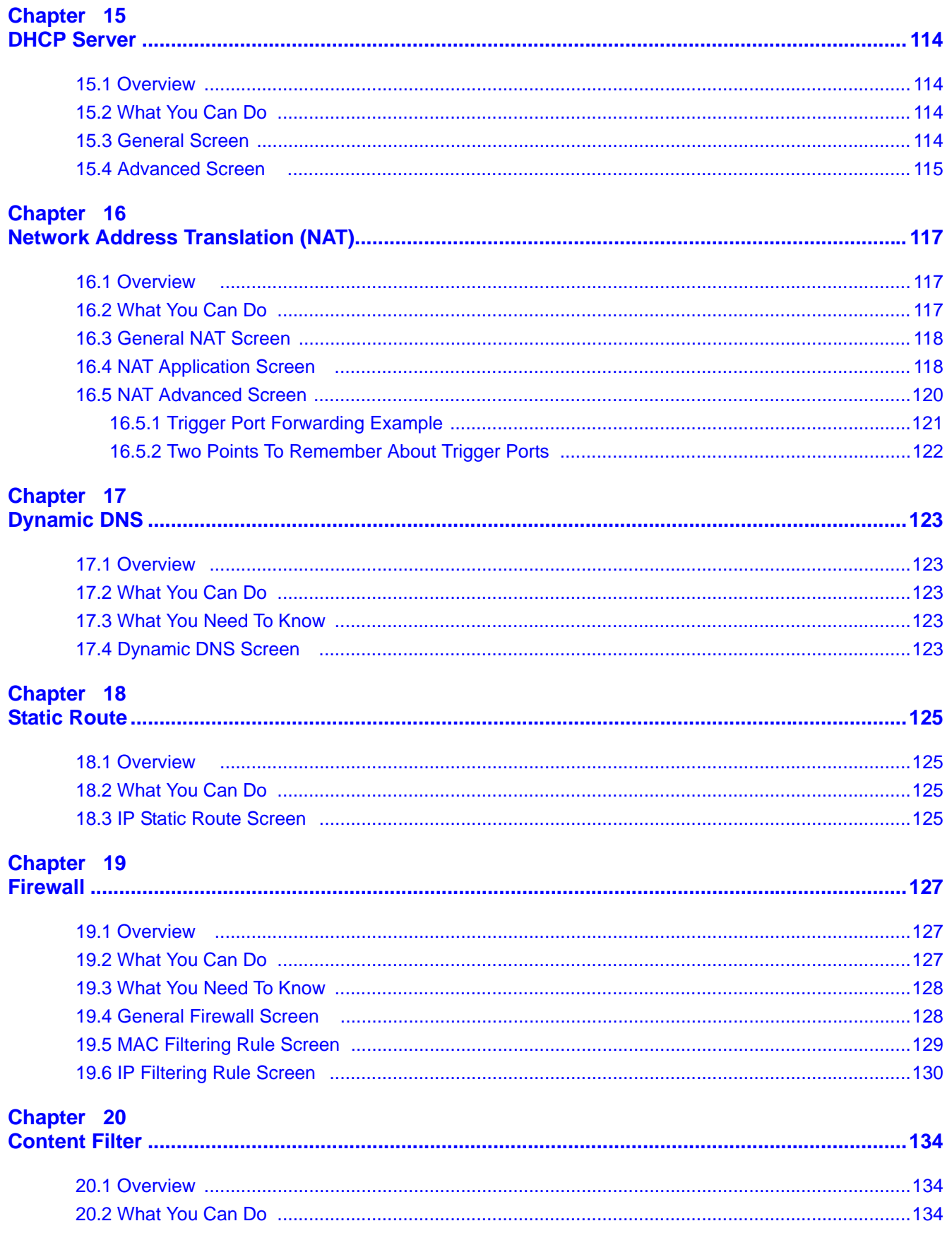

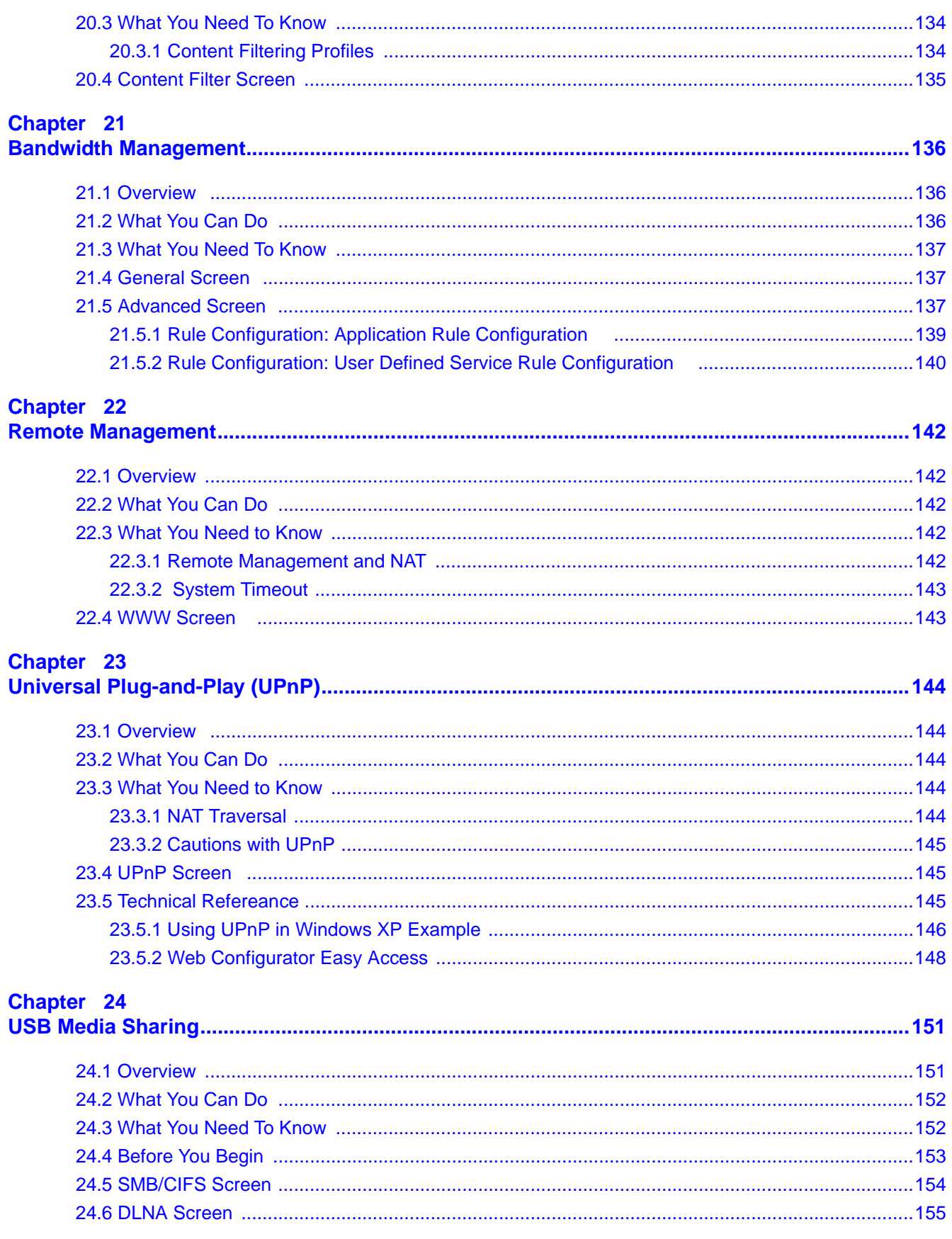

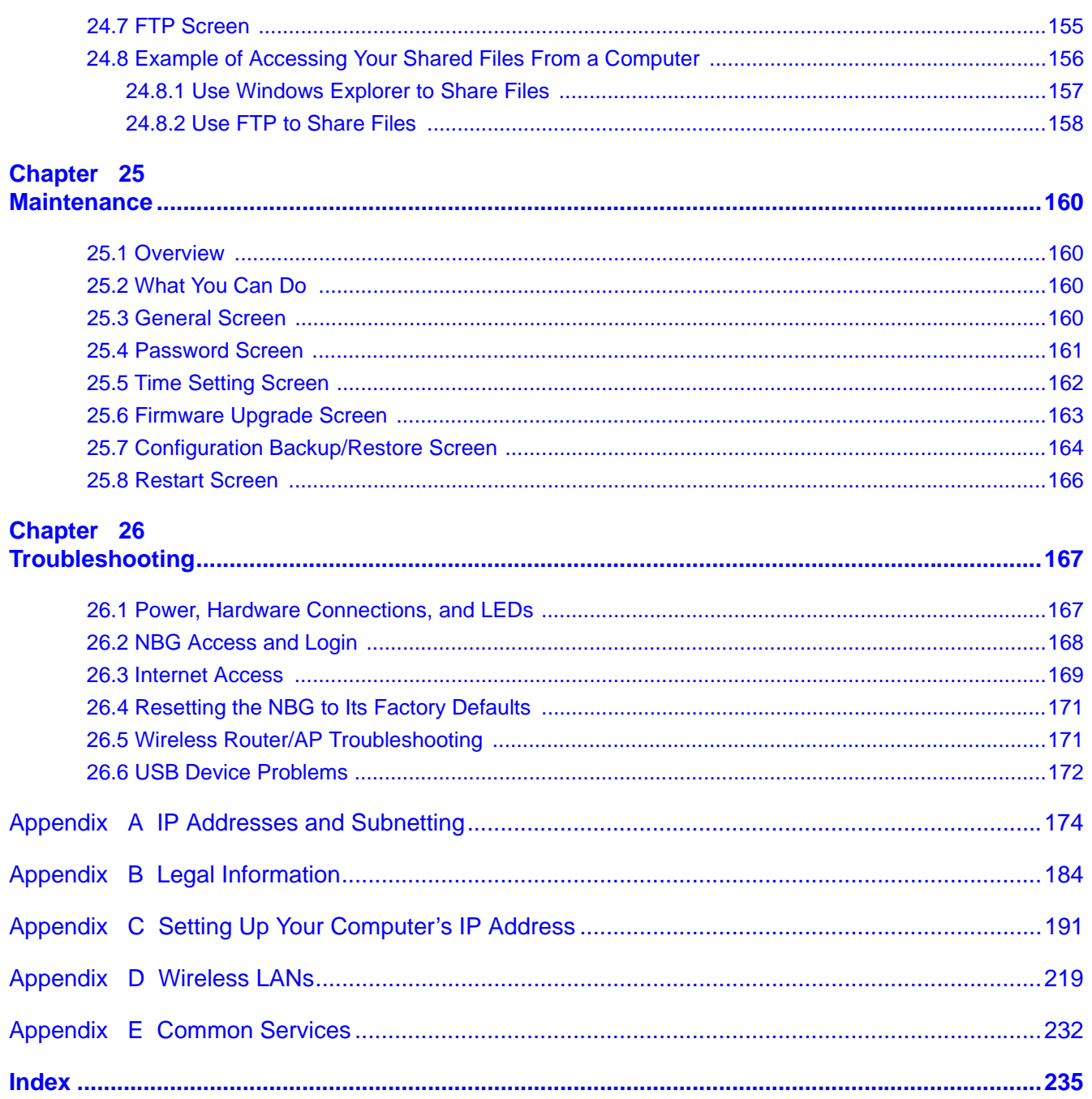

# <span id="page-10-0"></span>**PART I User's Guide**

# **Getting to Know Your NBG**

### <span id="page-11-2"></span><span id="page-11-1"></span><span id="page-11-0"></span>**1.1 Overview**

This chapter introduces the main features and applications of the NBG.

The NBG upgrades the speed of your existing wireless network, providing faster network access to mobile users. Making use of IEEE 802.11AC technology, it not only upgrades your network to the next level but also eliminates dead spots, while offering backward compatibility with other IEEE 802.11b/g/n compatible devices.

A range of services such as a firewall and content filtering are also available for secure Internet computing. You can use media bandwidth management to efficiently manage traffic on your network. Bandwidth management features allow you to prioritize time-sensitive or highly important applications such as Voice over the Internet (VoIP).

### <span id="page-11-3"></span>**1.2 Applications**

Your can create the following networks using the NBG:

- **Wired**. You can connect network devices via the Ethernet ports of the NBG so that they can communicate with each other and access the Internet.
- **Wireless**. Wireless clients can connect to the NBG to access network resources.
- **WAN**. Connect to a broadband modem/router for Internet access.

### <span id="page-11-4"></span>**1.3 Ways to Manage the NBG**

Use any of the following methods to manage the NBG.

- Web Configurator. This is recommended for everyday management of the NBG using a (supported) web browser.
- Wireless switch. You can use the built-in switch of the NBG to turn the wireless function on and off without opening the Web Configurator.
- WPS (Wi-Fi Protected Setup) button. You can use the WPS button or the WPS section of the Web Configurator to set up a wireless network with your NBG.

### <span id="page-12-0"></span>**1.4 Good Habits for Managing the NBG**

Do the following things regularly to make the NBG more secure and to manage the NBG more effectively.

- Change the password. Use a password that's not easy to guess and that consists of different types of characters, such as numbers and letters.
- Write down the password and put it in a safe place.
- Back up the configuration (and make sure you know how to restore it). Restoring an earlier working configuration may be useful if the device becomes unstable or even crashes. If you forget your password, you will have to reset the NBG to its factory default settings. If you backed up an earlier configuration file, you would not have to totally re-configure the NBG. You could simply restore your last configuration.

### <span id="page-13-0"></span>**1.5 LEDs**

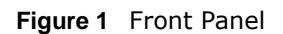

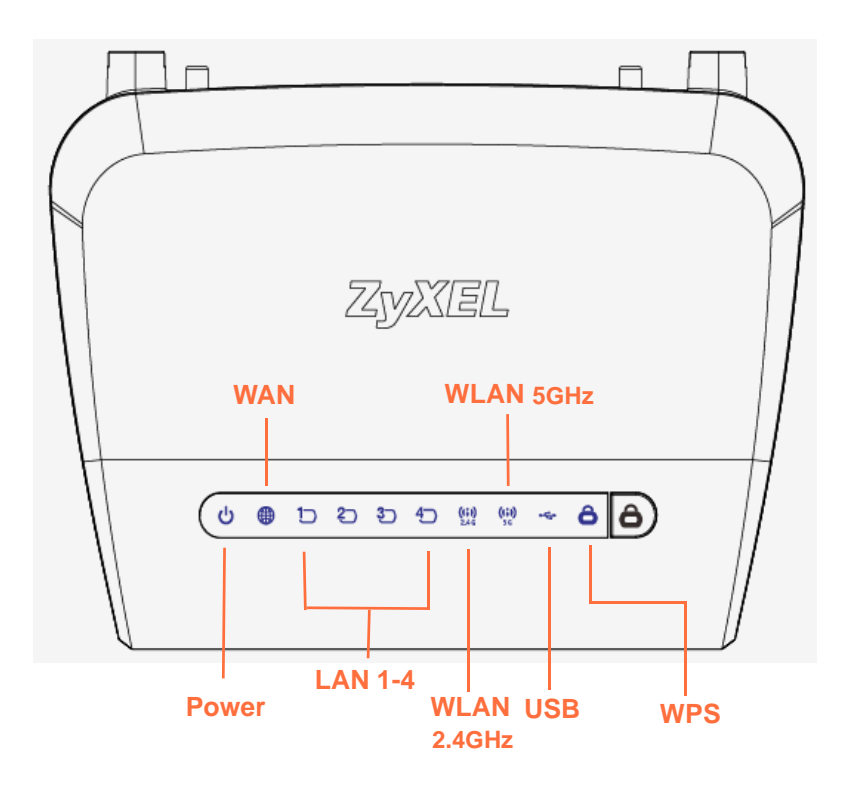

The following table describes the LEDs and the WPS button.

| <b>LED</b>   | <b>COLOR</b> | <b>STATUS</b>   | <b>DESCRIPTION</b>                                                                            |  |
|--------------|--------------|-----------------|-----------------------------------------------------------------------------------------------|--|
| <b>POWER</b> | Green        | On.             | The NBG is receiving power and functioning properly.                                          |  |
|              |              | Off             | The NBG is not receiving power.                                                               |  |
| <b>WAN</b>   | Green        | On.             | The NBG has a successful 10/100/1000MB WAN connection.                                        |  |
|              |              | <b>Blinking</b> | The NBG is sending/receiving data through the WAN.                                            |  |
|              |              | Off             | The WAN connection is not ready, or has failed.                                               |  |
| LAN 1-4      | Green        | On.             | The NBG has a successful 10/100/1000MB Ethernet connection.                                   |  |
|              |              | <b>Blinking</b> | The NBG is sending/receiving data through the LAN.                                            |  |
|              |              | Off             | The LAN is not connected.                                                                     |  |
| WLAN 2.4 GHz | Green        | On.             | The NBG is ready, but is not sending/receiving data through the<br>wireless LAN 2.4 GHz band. |  |
|              |              | <b>Blinking</b> | The NBG is sending/receiving data through the wireless LAN 2.4<br>GHz band.                   |  |
|              |              | Off             | The wireless LAN 2.4 GHz band is not ready or has failed.                                     |  |

**Table 1** Front Panel LEDs and WPS Button

| <b>LED</b>                            | <b>COLOR</b>                   | <b>STATUS</b>                                | <b>DESCRIPTION</b>                                                                             |  |
|---------------------------------------|--------------------------------|----------------------------------------------|------------------------------------------------------------------------------------------------|--|
| <b>WLAN 5 GHz</b><br>On<br>Green      |                                |                                              | The NBG is ready, but is not sending/receiving data through the<br>wireless LAN 5 GHz band.    |  |
|                                       | <b>Blinking</b><br>5 GHz band. |                                              | The NBG is sending/receiving data through the wireless LAN                                     |  |
|                                       |                                | Off                                          | The wireless LAN 5 GHz band is not ready or has failed.                                        |  |
| <b>USB</b>                            | Green                          | On                                           | The NBG has a USB device installed.                                                            |  |
|                                       |                                | <b>Blinking</b>                              | The NBG is transmitting and/or receiving data from routers<br>through an installed USB device. |  |
|                                       |                                | Off                                          | There is no USB device connected to the NBG.                                                   |  |
| WPS<br>WPS is enabled.<br>On<br>Green |                                |                                              |                                                                                                |  |
|                                       |                                | <b>Blinking</b>                              | The NBG is negotiating a WPS connection with a wireless client.                                |  |
| Off                                   |                                | The wireless LAN is not ready or has failed. |                                                                                                |  |

**Table 1** Front Panel LEDs and WPS Button (continued)

### <span id="page-14-0"></span>**1.6 The WPS Button**

Your NBG supports WiFi Protected Setup (WPS), which is an easy way to set up a secure wireless network. WPS is an industry standard specification, defined by the WiFi Alliance.

WPS allows you to quickly set up a wireless network with strong security, without having to configure security settings manually. Each WPS connection works between two devices. Both devices must support WPS (check each device's documentation to make sure).

Depending on the devices you have, you can either press a button (on the device itself, or in its configuration utility) or enter a PIN (a unique Personal Identification Number that allows one device to authenticate the other) in each of the two devices. When WPS is activated on a device, it has two minutes to find another device that also has WPS activated. Then, the two devices connect and set up a secure network by themselves.

For more information on using WPS, see [Section 10.3 on page 72.](#page-71-5)

### <span id="page-14-1"></span>**1.7 Wall Mounting**

You may need screw anchors if mounting on a concrete or brick wall.

**Table 2** Wall Mounting Information

| l Distance between holes | $11 \text{ cm}$ |
|--------------------------|-----------------|
| M4 Screws                | Two             |
| Screw anchors (optional) | Two             |

- **1** Select a position free of obstructions on a wall strong enough to hold the weight of the device.
- **2** Mark two holes on the wall at the appropriate distance apart for the screws.

#### **Be careful to avoid damaging pipes or cables located inside the wall when drilling holes for the screws.**

**3** If using screw anchors, drill two holes for the screw anchors into the wall. Push the anchors into the full depth of the holes, then insert the screws into the anchors. Do not insert the screws all the way in - leave a small gap of about 0.5 cm.

If not using screw anchors, use a screwdriver to insert the screws into the wall. Do not insert the screws all the way in - leave a gap of about 0.5 cm.

- **4** Make sure the screws are fastened well enough to hold the weight of the NBG with the connection cables.
- **5** Align the holes on the back of the NBG with the screws on the wall. Hang the NBG on the screws.

**Figure 2** Wall Mounting Example

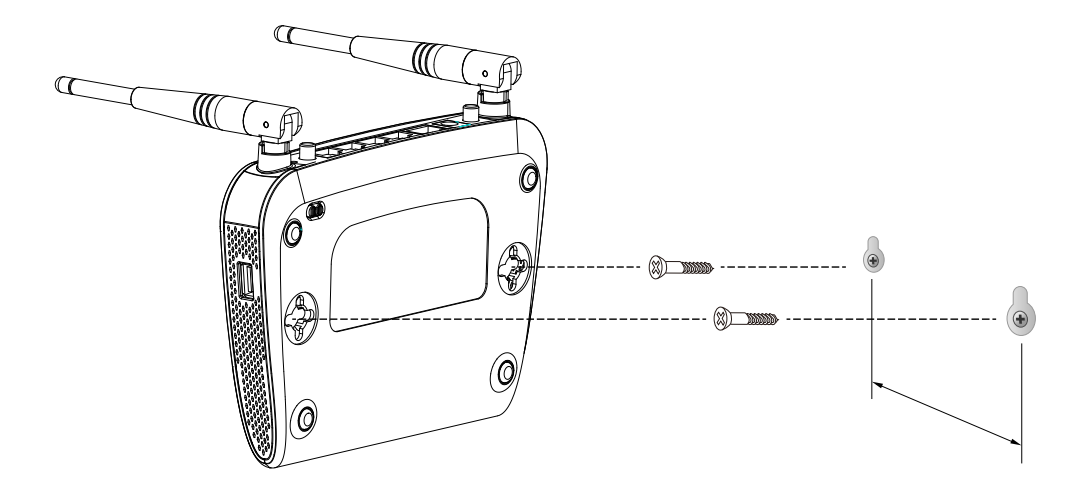

# <span id="page-16-5"></span>**Connection Wizard**

### <span id="page-16-2"></span><span id="page-16-1"></span><span id="page-16-0"></span>**2.1 Overview**

This chapter provides information on the wizard setup screens in the Web Configurator.

The Web Configurator's wizard setup helps you configure your device to access the Internet. Refer to your ISP for your Internet account information. Leave a field blank if you don't have that information.

### <span id="page-16-3"></span>**2.2 Accessing the Wizard**

Launch your web browser and type "http://192.168.1.1" as the website address. Type "1234" (default) as the password and click **Login**.

Note: The Wizard appears when the NBG is accessed for the first time or when you reset the NBG to its default factory settings.

The Wizard screen opens. Choose your **Language** and click **Connect to Internet.**

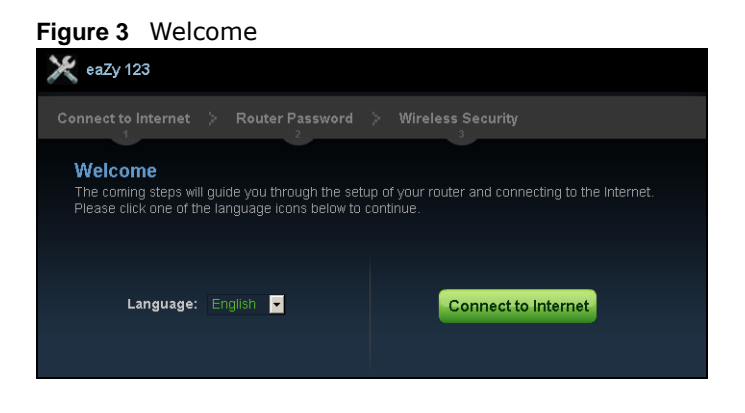

### <span id="page-16-4"></span>**2.3 Connect to Internet**

The NBG offers four Internet connection types. They are **Static IP**, **DHCP**, **PPPoE**, or **PPTP**  (supported in the next firmware version). The wizard attempts to detect which WAN connection type you are using.

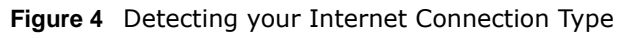

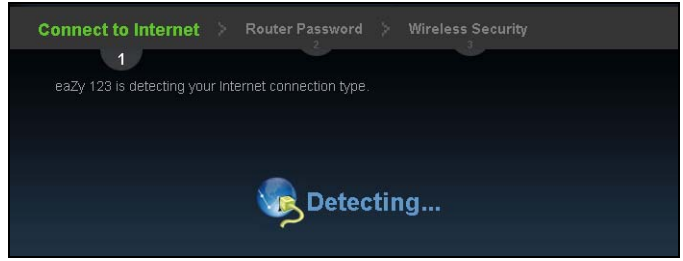

If the wizard does not detect a connection type, you must select one from the drop-down list box. Check with your ISP to make sure you use the correct type.

Note: If you get an error message, check your hardware connections. Make sure your Internet connection is up and running.

The following screen depends on your Internet connection type. Enter the details provided by your Internet Service Provider (ISP) in the fields (if any).

**Figure 5** Internet Connection Type

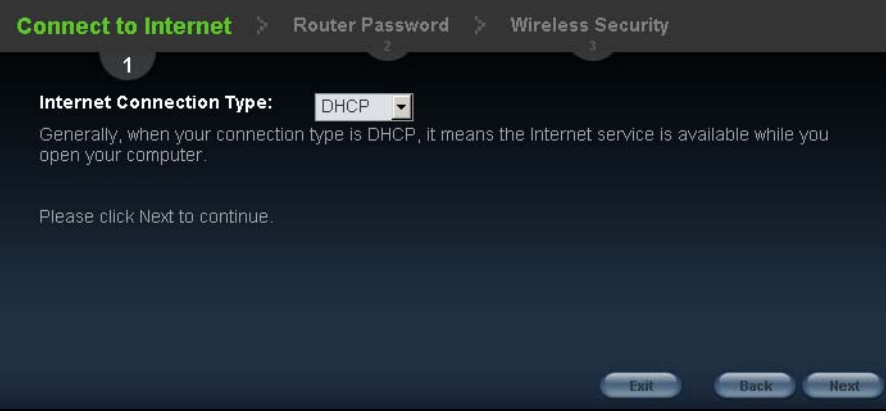

Your NBG detects the following Internet Connection type.

| <b>CONNECTION</b><br><b>TYPE</b> | <b>DESCRIPTION</b>                                                                                                    |
|----------------------------------|----------------------------------------------------------------------------------------------------|
| Static IP                        | Select the Static IP if an administrator assigns the IP address of your computer.                                                               |
| <b>DHCP</b>                      | Select the DHCP (Dynamic Host Configuration Protocol) option when the WAN port is used<br>as a regular Ethernet.                                |
| PPPoE                            | Select the <b>PPPOE</b> (Point-to-Point Protocol over Ethernet) option for a dial-up connection.                                                |
| <b>PPTP</b>                      | Select the PPTP (Point-to-Point Tunneling Protocol) option for a dial-up connection, and<br>your ISP gave you an IP address and/or subnet mask. |
|                                  | Note: PPTP will be supported in the next firmware version.                                                                                      |

**Table 3** Internet Connection Type

#### <span id="page-17-0"></span>**2.3.1 Connection Type: DHCP**

Choose **DHCP** as the **Internet Connection Type** when the WAN port is used as a regular Ethernet. Click **Next**.

#### **Figure 6** Internet Connection Type: DHCP

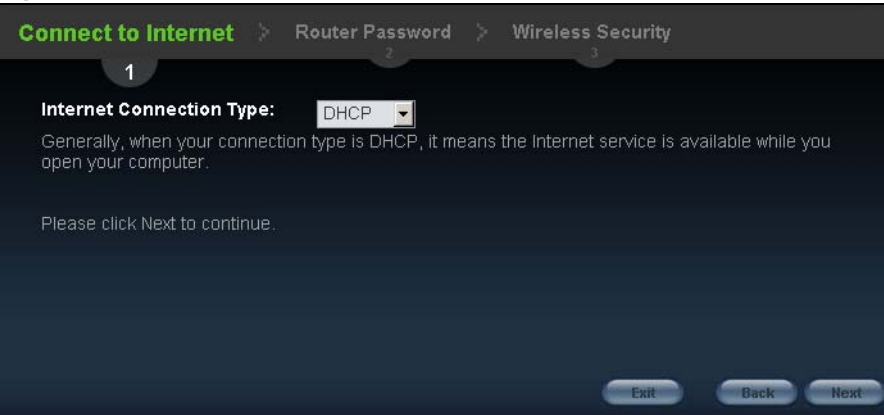

Note: If you get an error screen after clicking **Next**, you might have selected the wrong Internet Connection type. Click **Back**, make sure your Internet connection is working and select the right Connection Type. Contact your ISP if you are not sure of your Internet Connection type.

#### <span id="page-18-0"></span>**2.3.2 Connection Type: Static IP**

Choose **Static IP** as the **Internet Connection Type** if your ISP assigned an IP address for your Internet connection. Click **Next**.

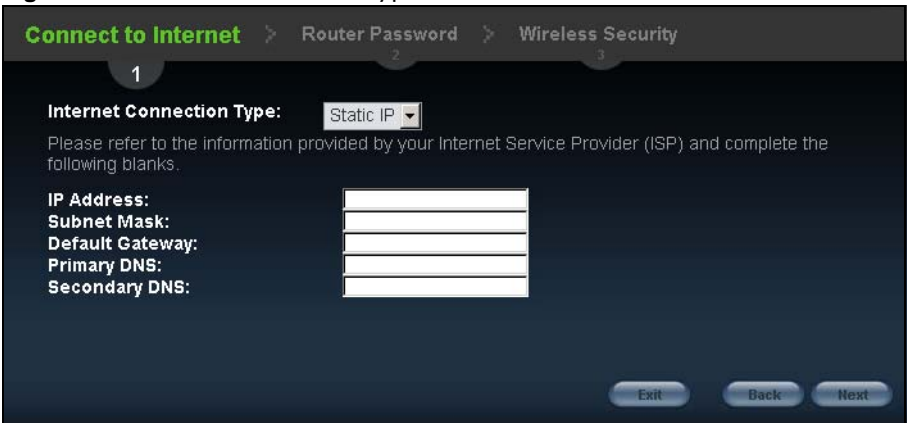

**Figure 7** Internet Connection Type: Static IP

The following table describes the labels in this screen.

| <b>LABEL</b>                          | <b>DESCRIPTION</b>                          |
|---------------------------------------|---------------------------------------------|
| Internet<br>Connection<br><b>Type</b> | Select the Static IP option.                |
| IP Address                            | Enter the IP address provided by your ISP.  |
| Subnet Mask                           | Enter the IP subnet mask in this field.     |
| Default<br>Gateway                    | Enter the gateway IP address in this field. |

**Table 4** Internet Connection Type: Static IP

| <b>LABEL</b>  | <b>DESCRIPTION</b>                                                                                                    |
|---------------|----------------------------------------------------------------------------------------------------|
| Primary DNS   | DNS (Domain Name System) is for mapping a domain name to its corresponding IP address<br>and vice versa. The DNS server is extremely important because without it, you must know<br>the IP address of a computer before you can access it. The NBG uses a system DNS server<br>(in the order you specify here) to resolve domain names for DDNS and the time server.<br>Enter the primary DNS server's IP address in the fields provided. |
| Secondary DNS | Enter the secondary DNS server's IP address in the fields provided.                                                                                                    |
| Exit          | Click this to close the wizard screen without saving.                                                                                                    |
| <b>Back</b>   | Click this to return to the previous screen.                                                                                                    |
| Next          | Click this to continue.                                                                                                    |

**Table 4** Internet Connection Type: Static IP (continued)

#### <span id="page-19-0"></span>**2.3.3 Connection Type: PPPoE**

Point-to-Point Protocol over Ethernet (PPPoE) functions as a dial-up connection. PPPoE is an IETF (Internet Engineering Task Force) standard specifying how a host personal computer interacts with a broadband modem (for example DSL, cable, wireless, etc.) to achieve access to high-speed data networks.

For the service provider, PPPoE offers an access and authentication method that works with existing access control systems (for instance, RADIUS).

One of the benefits of PPPoE is the ability to let end users access one of multiple network services, a function known as dynamic service selection. This enables the service provider to easily create and offer new IP services for specific users.

Operationally, PPPoE saves significant effort for both the subscriber and the ISP/carrier, as it requires no specific configuration of the broadband modem at the subscriber's site.

By implementing PPPoE directly on the NBG (rather than individual computers), the computers on the LAN do not need PPPoE software installed, since the NBG does that part of the task. Furthermore, with NAT, all of the LAN's computers will have Internet access.

**Figure 8** Internet Connection Type: PPPoE

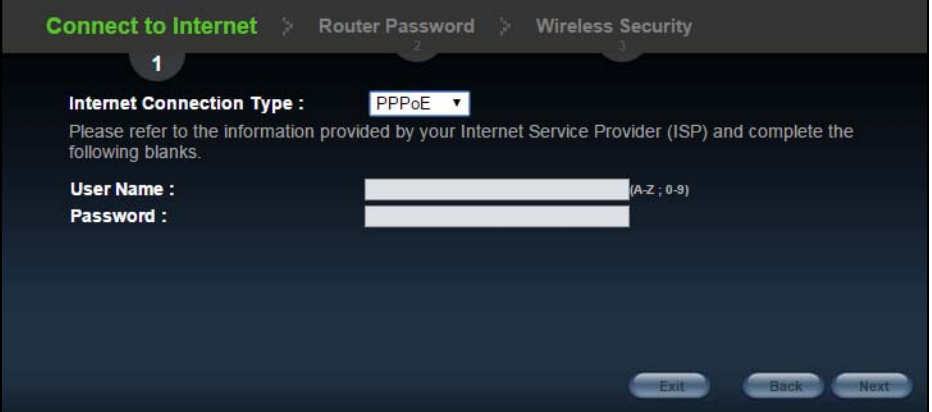

The following table describes the labels in this screen.

| <b>LABEL</b>                   | <b>DESCRIPTION</b>                                       |
|--------------------------------|----------------------------------------------------------|
| Internet<br>Connection<br>Type | Select the <b>PPPoE</b> option for a dial-up connection. |
| User Name                      | Type the user name given to you by your ISP.             |
| Password                       | Type the password associated with the user name above.   |
| Exit                           | Click this to close the wizard screen without saving.    |
| <b>Back</b>                    | Click this to return to the previous screen.             |
| Next                           | Click this to continue.                                  |

**Table 5** Internet Connection Type: PPPoE

#### <span id="page-20-0"></span>**2.3.4 Connection Type: PPTP**

Point-to-Point Tunneling Protocol (PPTP) is a network protocol that enables transfers of data from a remote client to a private server, creating a Virtual Private Network (VPN) using TCP/IP-based networks.

PPTP supports on-demand, multi-protocol, and virtual private networking over public networks, such as the Internet.

Refer to the appendix for more information on PPTP.

The NBG supports one PPTP server connection at any given time.

Note: This Internet connection type will be supported in the next firmware version.

**Figure 9** Internet Connection Type: PPTP

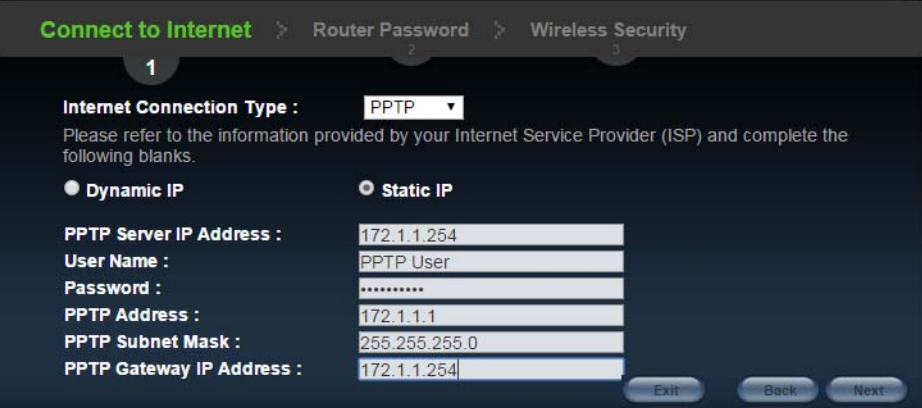

The following table describes the fields in this screen

**Table 6** Internet Connection Type: PPTP

| <b>LABEL</b>                   | <b>DESCRIPTION</b>                                                                                                    |  |  |
|--------------------------------|----------------------------------------------------------------------------------------------------|--|--|
| Internet<br>Connection<br>Type | Select PPTP from the drop-down list box. To configure a PPTP client, you must configure the<br>User Name and Password fields for a PPP connection and the PPTP parameters for a PPTP<br>connection. |  |  |
| Dynamic IP                     | Select this radio button if your ISP did not assign you a fixed IP address.                                                                                                    |  |  |

| <b>LABEL</b>                                                                     | <b>DESCRIPTION</b>                                                                         |  |  |
|----------------------------------------------------------------------------------|--------------------------------------------------------------------------------------------|--|--|
| Static IP                                                                        | Select this radio button, provided by your ISP to give the NBG a fixed, unique IP address. |  |  |
| PPTP Server IP<br>Address                                                        | Type the server IP address of the PPTP server.                                             |  |  |
| User Name                                                                        | Type the user name given to you by your ISP.                                               |  |  |
| Password                                                                         | Type the password associated with the User Name above.                                     |  |  |
| <b>PPTP Address</b><br>Type the (static) IP address assigned to you by your ISP. |                                                                                            |  |  |
| <b>PPTP Subnet</b><br>Mask                                                       | Type the subnet mask assigned to you by your ISP (if given).                               |  |  |
| <b>PPTP Gateway</b><br>IP Address                                                | Type the gateway IP address of the PPTP server.                                            |  |  |
| Exit                                                                             | Click this to close the wizard screen without saving.                                      |  |  |
| <b>Back</b>                                                                      | Click this to return to the previous screen.                                               |  |  |
| <b>Next</b>                                                                      | Click this to continue.                                                                    |  |  |

**Table 6** Internet Connection Type: PPTP (continued)

The NBG connects to the Internet.

**Figure 10** Connecting to the Internet

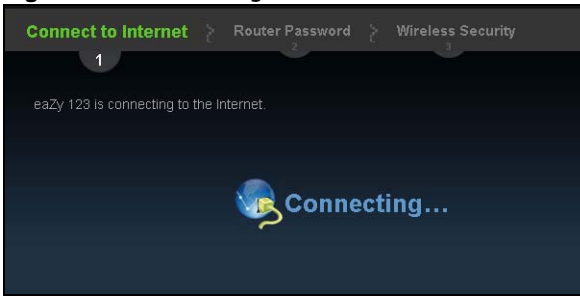

Note: If the Wizard successfully connects to the Internet, it proceeds to the next step. If you get an error message, go back to the previous screen and make sure you have entered the correct information provided by your ISP.

### <span id="page-21-0"></span>**2.4 Router Password**

Change the login password in the following screen. Enter the new password and retype it to confirm. Click **Next** to proceed with the **Wireless Security** screen**.**

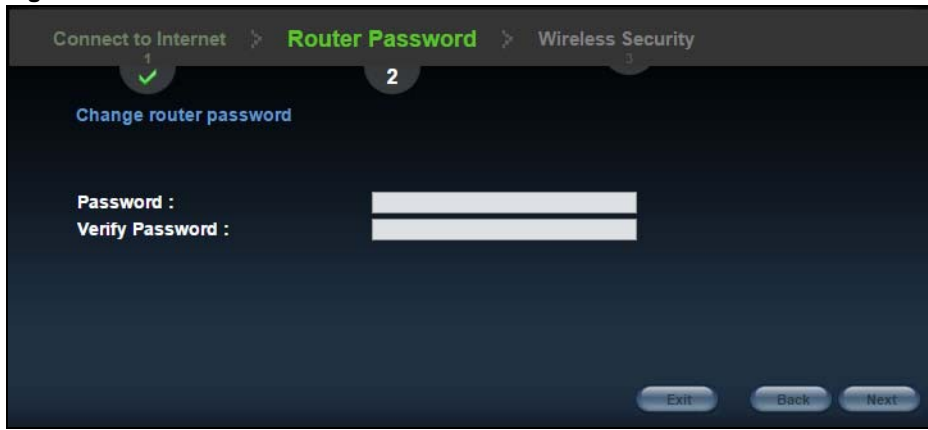

**Figure 11** Router Password

### <span id="page-22-0"></span>**2.5 Wireless Security**

Configure Wireless Settings. Configure the wireless network settings on your NBG in the following screen. The fields that show up depend on the kind of security you select.

#### <span id="page-22-1"></span>**2.5.1 Wireless Security: No Security**

Choose **No Security** in the Wireless Security screen to let wireless devices within range access your wireless network.

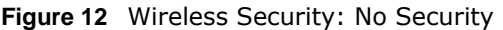

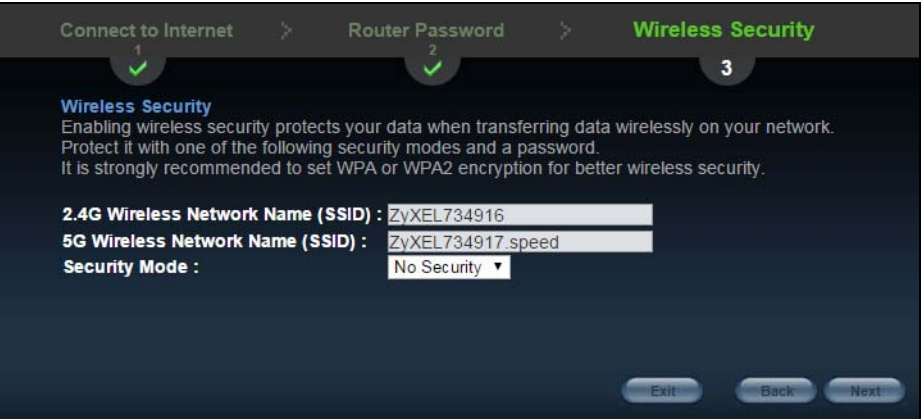

The following table describes the labels in this screen.

| <b>LABEL</b>                       | <b>DESCRIPTION</b>                                                                                                    |
|------------------------------------|----------------------------------------------------------------------------------------------------|
| Wireless<br>Network Name<br>(SSID) | Enter a descriptive name (up to 32 printable 7-bit ASCII characters) for the wireless LAN.<br>If you change this field on the NBG, make sure all wireless stations use the same SSID in<br>order to access the network.                                                  |
| Security mode                      | Select a <b>Security</b> level from the drop-down list box.<br>Choose None to have no wireless LAN security configured. If you do not enable any wireless<br>security on your NBG, your network is accessible to any wireless networking device that is<br>within range. |
| Exit                               | Click this to close the wizard screen without saving.                                                                                                    |
| <b>Back</b>                        | Click this to return to the previous screen.                                                                                                    |
| <b>Next</b>                        | Click this to continue.                                                                                                    |

**Table 7** Wireless Security: No Security

#### <span id="page-23-0"></span>**2.5.2 Wireless Security: WPA-PSK/WPA2-PSK**

Choose **WPA-PSK** or **WPA2-PSK** security in the Wireless Security screen to set up a password for your wireless network.

#### **Wireless Security** Connect to Internet  $\checkmark$  $\overline{\mathbf{v}}$  $3<sub>1</sub>$ **Wireless Security** Finaling wireless security protects your data when transferring data wirelessly on your network.<br>Protect it with one of the following security modes and a password.<br>It is strongly recommended to set WPA or WPA2 encryption 2.4G Wireless Network Name (SSID) : ZVXEL734916 ZyXEL734917.speed 5G Wireless Network Name (SSID): **Security Mode:** WPA2-PSK **v** Wireless Password: ............. **Verify Password:** .............

**Figure 13** Wireless Security: WPA-PSK/WPA2-PSK

The following table describes the labels in this screen.

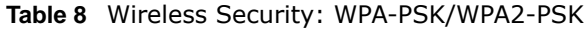

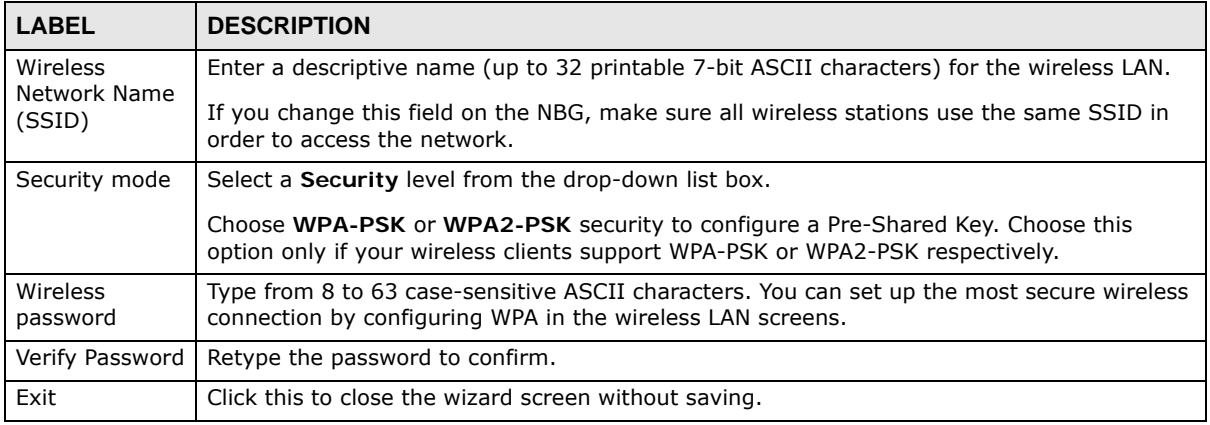

NBG6515 User's Guide

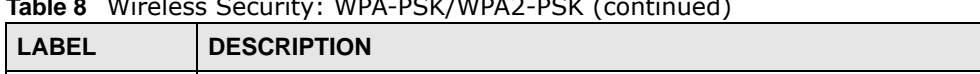

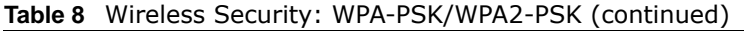

Back | Click this to return to the previous screen.

Congratulations! Open a web browser, such as Internet Explorer, to visit your favorite website.

Note: If you cannot access the Internet when your computer is connected to one of the NBG's LAN ports, check your connections. Then turn the NBG off, wait for a few seconds then turn it back on. If that does not work, log in to the web configurator again and check you have typed all information correctly. See the User's Guide for more suggestions.

**Figure 14** Device is going to restart now

Next | Click this to continue.

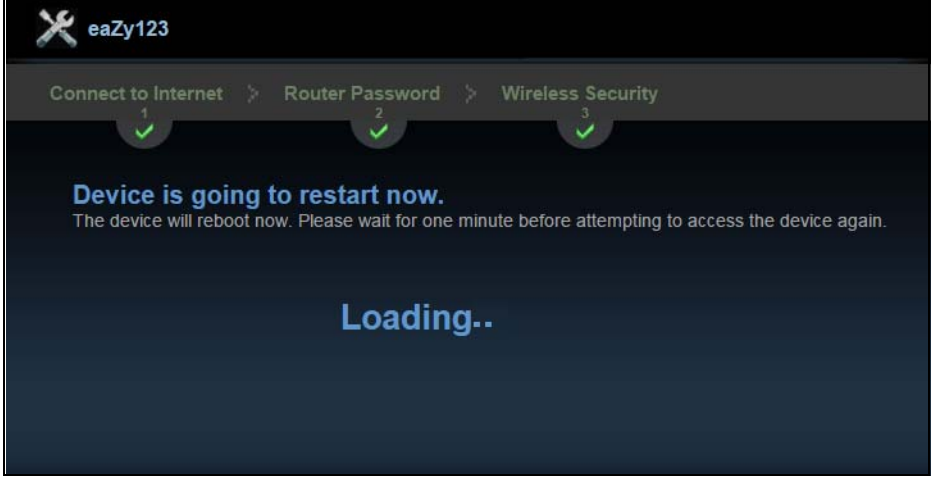

You can also click **GO** to open the **Easy Mode** Web Configurator of your NBG.

You have successfully set up your NBG to operate on your network and access the Internet. You are now ready to connect wirelessly to your NBG and access the Internet.

<span id="page-25-5"></span>**CHAPTER 3** 

# <span id="page-25-1"></span>**Introducing the Web Configurator**

### <span id="page-25-2"></span><span id="page-25-0"></span>**3.1 Overview**

This chapter describes how to access the NBG Web Configurator and provides an overview of its screens.

The Web Configurator is an HTML-based management interface that allows easy setup and management of the NBG via Internet browser. Use Internet Explorer 6.0 and later or Netscape Navigator 7.0 and later versions or Safari 2.0 or later versions. The recommended screen resolution is 1024 by 768 pixels.

In order to use the Web Configurator you need to allow:

- Web browser pop-up windows from your device. Web pop-up blocking is enabled by default in Windows XP SP (Service Pack) 2.
- JavaScript (enabled by default).
- Java permissions (enabled by default).

Refer to the Troubleshooting chapter [\(Chapter 26 on page 167](#page-166-3)) to see how to make sure these functions are allowed in Internet Explorer.

### <span id="page-25-3"></span>**3.2 Accessing the Web Configurator**

- **1** Make sure your NBG hardware is properly connected and prepare your computer or computer network to connect to the NBG (refer to the Quick Start Guide).
- **2** Launch your web browser.
- **3** Type "http://192.168.1.1" as the website address.

Your computer must be in the same subnet in order to access this website address.

#### <span id="page-25-4"></span>**3.2.1 Login Screen**

Note: If this is the first time you are accessing the Web Configurator, you may be redirected to the Wizard. Refer to [Chapter 2 on page 17](#page-16-5) for the Connection Wizard screens.

The Web Configurator initially displays the following login screen.

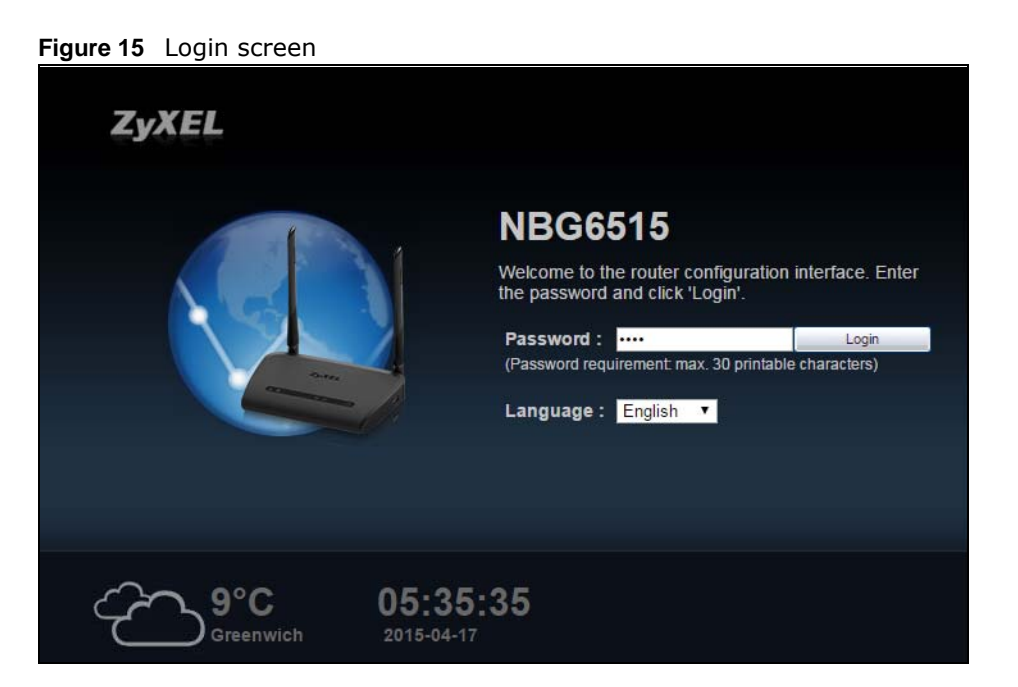

The following table describes the labels in this screen.

#### **Table 9** Login screen

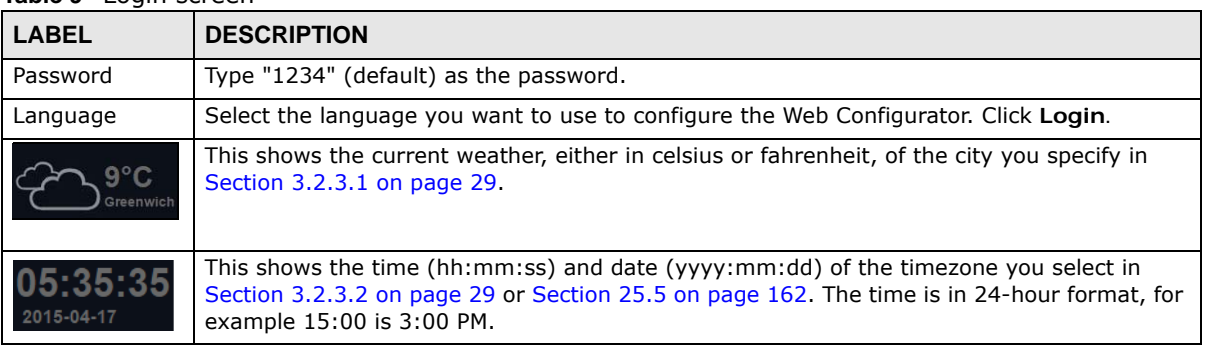

#### <span id="page-26-0"></span>**3.2.2 Password Screen**

You should see a screen asking you to change your password (highly recommended) as shown next.

#### **Figure 16** Change Password Screen

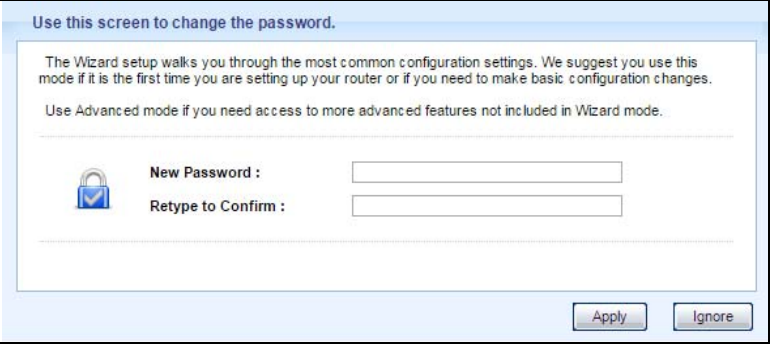

The following table describes the labels in this screen.

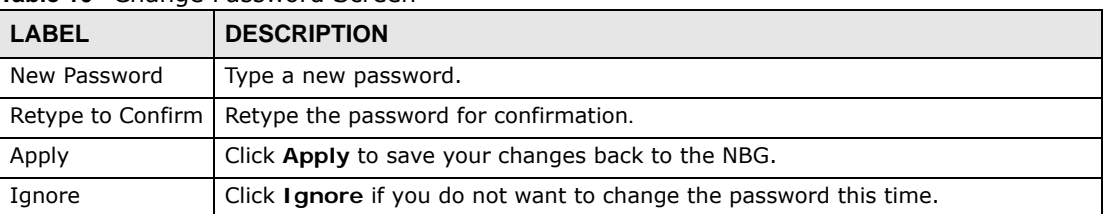

**Table 10** Change Password Screen

Note: The management session automatically times out when the time period set in the **Administrator Inactivity Timer** field expires (default five minutes; go to [Chapter](#page-159-5)  [25 on page 160](#page-159-5) to change this). Simply log back into the NBG if this happens.

#### <span id="page-27-0"></span>**3.2.3 Home Screen**

If you have previously logged into the Web Configurator but did not click **Logout**, you may be redirected to the Home screen.

You can also open this screen by clicking Home (**A** Home or **A** Home ) in the Easy Mode or Expert mode screens.

The Home screen displays as follows.

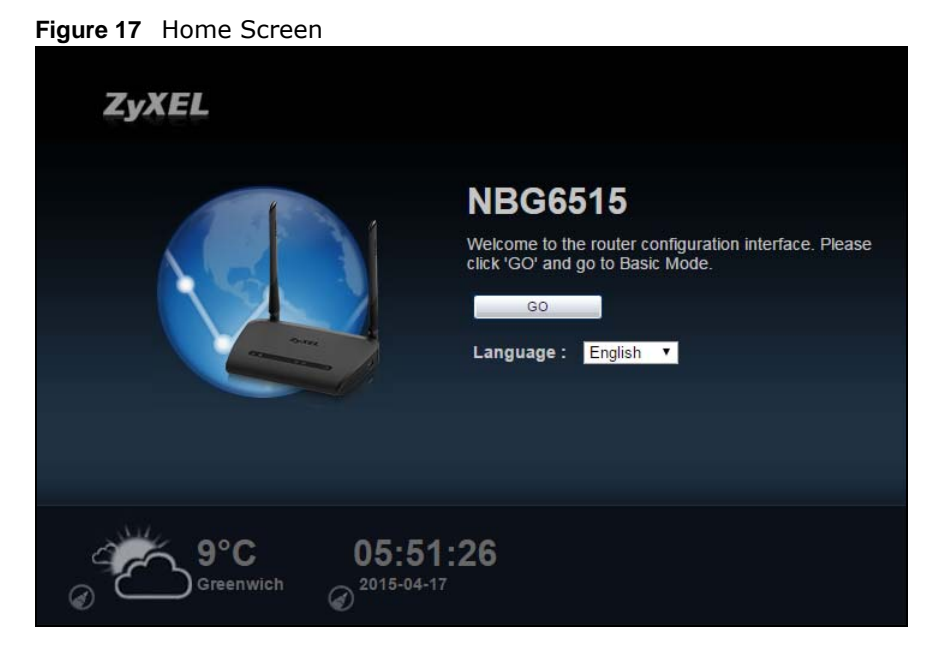

The following table describes the labels in this screen.

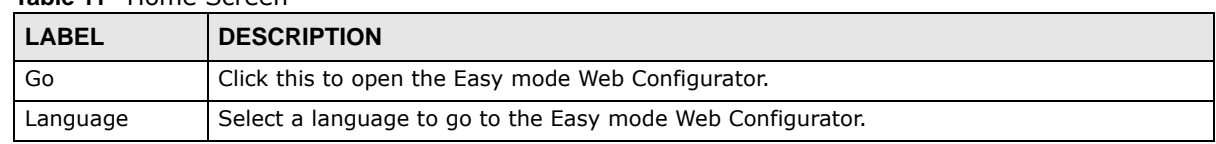

**Table 11** Home Screen

| <b>LABEL</b>           | <b>DESCRIPTION</b>                                                                                                    |
|------------------------|----------------------------------------------------------------------------------------------------|
| 9°C∶                   | (This is just an example). This shows the current weather, either in celsius or fahrenheit, of<br>the city you specify in Section 3.2.3.1 on page 29.                    |
| 05:35:35<br>2015-04-17 | (This is just an example). This shows the time (hh:mm:ss) and date (yyyy:mm:dd) of the<br>timezone you select in Section 3.2.3.2 on page 29 or Section 25.5 on page 162. |

**Table 11** Home Screen (continued)

#### <span id="page-28-0"></span>**3.2.3.1 Weather Edit**

You can change the temperature unit and select the location for which you want to know the weather.

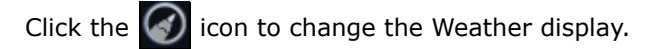

#### **Figure 18** Change Weather

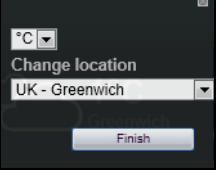

The following table describes the labels in this screen.

#### **Table 12** Change Weather

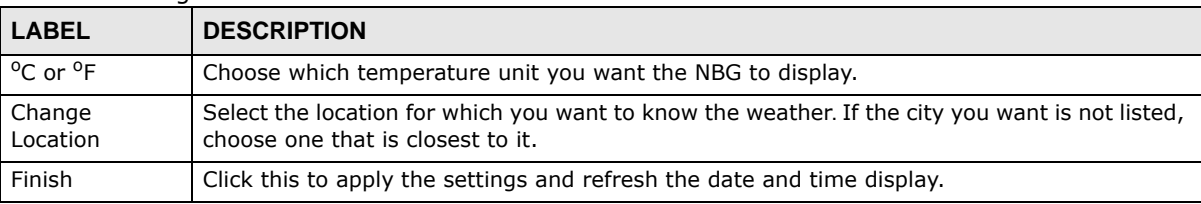

#### <span id="page-28-1"></span>**3.2.3.2 Time/Date Edit**

One timezone can cover more than one country. You can choose a particular country in which the NBG is located and have the NBG display and use the current time and date for its logs.

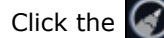

Click the  $\binom{r}{k}$  icon to change the Weather display.

#### **Figure 19** Change Password Screen

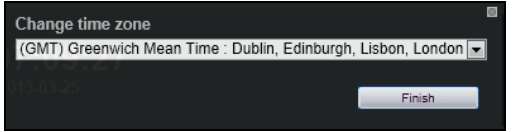

The following table describes the labels in this screen.

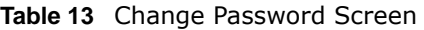

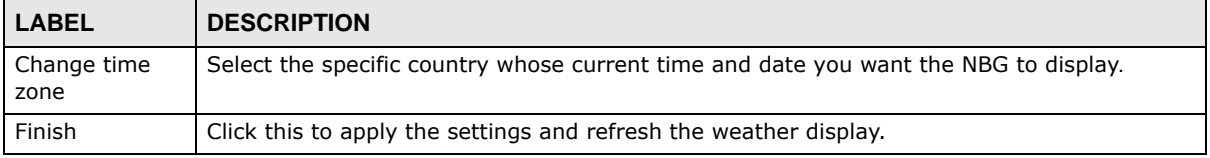

Note: You can also edit the timezone in [Section 25.5 on page 162](#page-161-1).

### <span id="page-29-0"></span>**3.3 Resetting the NBG**

If you forget your password or IP address, or you cannot access the Web Configurator, you will need to use the **RESET** button at the back of the NBG to reload the factory-default configuration file. This means that you will lose all configurations that you had previously saved, the password will be reset to "1234" and the IP address will be reset to "192.168.1.1".

#### <span id="page-29-1"></span>**3.3.1 Procedure to Use the Reset Button**

- **1** Make sure the power LED is on.
- **2** Press the **RESET** button for longer than 1 second to restart/reboot the NBG.
- **3** Press the **RESET** button for longer than five seconds to set the NBG back to its factory-default configurations.

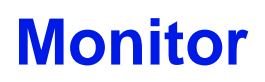

### <span id="page-30-2"></span><span id="page-30-1"></span><span id="page-30-0"></span>**4.1 Overview**

This chapter discusses read-only information related to the device state of the NBG.

Note: To access the Monitor screens, you can also click the links in the Summary table of the Status screen to view the bandwidth consumed, packets sent/received as well as the status of clients connected to the NBG.

### <span id="page-30-3"></span>**4.2 What You Can Do**

- Use the **Log** ([Section 4.3 on page 31\)](#page-30-4) screen to see the logs for the activity on the NBG.
- Use the **DHCP Table** screen ([Section 4.4 on page 32](#page-31-0)) to view information related to your DHCP status.
- Use the **Packet Statistics** screen [\(Section 4.5 on page 33](#page-32-0)) to view port status, packet specific statistics, the "system up time" and so on.
- Use the **WLAN 2.4G Station Status** screen ([Section 4.6 on page 34](#page-33-0)) to view the wireless stations that are currently associated to the NBG through the wireless 2.4G network.
- Use the **WLAN 5G Station Status** screen [\(Section 4.7 on page 35\)](#page-34-0) to view the wireless stations that are currently associated to the NBG through the wireless 5G network.

### <span id="page-30-4"></span>**4.3 The Log Screen**

The Web Configurator allows you to look at all of the NBG's logs in one location.

#### <span id="page-30-5"></span>**4.3.1 View Log**

Use the **View Log** screen to see the logged messages for the NBG. The log wraps around and deletes the old entries after it fills. Select what logs you want to see from the **Display** drop list. Click **Refresh** to renew the log screen. Click **Clear** to delete all the logs.

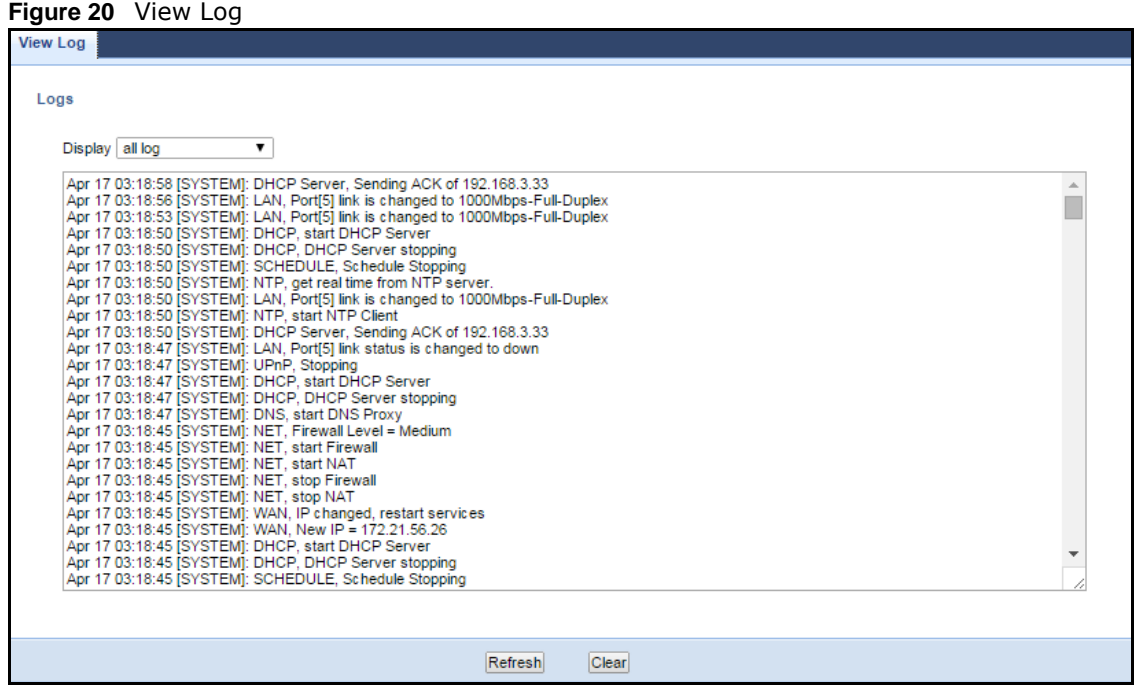

You can configure which logs to display in the **View Log** screen.

### <span id="page-31-0"></span>**4.4 DHCP Table**

DHCP (Dynamic Host Configuration Protocol, RFC 2131 and RFC 2132) allows individual clients to obtain TCP/IP configuration at start-up from a server. You can configure the NBG's LAN as a DHCP server or disable it. When configured as a server, the NBG provides the TCP/IP configuration for the clients. If DHCP service is disabled, you must have another DHCP server on that network, or else the computer must be manually configured.

Click the **DHCP Table (Details...)** hyperlink in the **Status** screen. Read-only information here relates to your DHCP status. The DHCP table shows current DHCP client information (including **IP Address**, **Host Name** and **MAC Address**) of all network clients using the NBG's DHCP server.

| <b>DHCP Table</b> |   |                          |                   |                |                 |
|-------------------|---|--------------------------|-------------------|----------------|-----------------|
|                   |   | <b>DHCP Client Table</b> |                   |                |                 |
|                   |   | <b>Table List</b>        |                   |                |                 |
|                   | # | <b>MAC Address</b>       | <b>IP Address</b> | Host Name      | Expires in      |
|                   |   | C0:3F:D5:BA:9E:B7        | 192.168.3.33      | twpczt02102-01 | 6 days 21:00:45 |
|                   |   |                          |                   |                |                 |
|                   |   |                          |                   |                |                 |
|                   |   |                          | Refresh           |                |                 |

**Figure 21** Summary: DHCP Table

The following table describes the labels in this screen.

| <b>LABEL</b>       | <b>DESCRIPTION</b>                                                                                                    |
|--------------------|----------------------------------------------------------------------------------------------------|
| #                  | This is the index number of the host computer.                                                                                                    |
| <b>MAC Address</b> | This field shows the MAC address of the computer with the name in the <b>Host Name</b> field.<br>Every Ethernet device has a unique MAC (Media Access Control) address which uniquely<br>identifies a device. The MAC address is assigned at the factory and consists of six pairs of<br>hexadecimal characters, for example, 00:A0:C5:00:00:02. |
| IP Address         | This field displays the IP address relative to the # field listed above.                                                                                                    |
| Host Name          | This field displays the computer host name.                                                                                                    |
| Expires in         | This field displays the time when the IP address and MAC address association ends.                                                                                                    |
| Refresh            | Click Refresh to renew the screen.                                                                                                    |

**Table 14** Summary: DHCP Table

### <span id="page-32-0"></span>**4.5 Packet Statistics**

Click the **Packet Statistics (Details...)** hyperlink in the **Status** screen. Read-only information here includes port status, packet specific statistics and the "system up time". The **Poll Interval(s)** field is configurable and is used for refreshing the screen.

**Figure 22** Summary: Packet Statistics

|                        | <b>Packet Statistics</b>                                       |               |               |             |           |          |
|------------------------|----------------------------------------------------------------|---------------|---------------|-------------|-----------|----------|
| Port                   | <b>Status</b>                                                  | <b>TxPkts</b> | <b>RxPkts</b> | Collisions  | Tx kb/s   | Rx kb/s  |
| WAN                    | 1000Mbps Full-Duplex                                           | 152961        | 549983        | 0           | 23728.74  | 84482.81 |
| LAN                    | 1000Mbps Full-Duplex                                           | 266737        | 249461        | 0           | 157081.67 | 34014.91 |
| <b>WLAN 2.4G</b>       | Down                                                           | $\mathbf{0}$  | $\mathbf{0}$  | $\mathbf 0$ | 0.00      | 0.00     |
| WLAN 5G                | Down                                                           | 0             | 0             | 0           | 0.00      | 0.00     |
| Poll Interval(s): None | System Up Time: 02d:01h:04m:44s<br>Refresh Now<br>$\mathbf{v}$ |               |               |             |           |          |

The following table describes the labels in this screen.

| <b>LABEL</b>      | <b>DESCRIPTION</b>                                                                                                    |
|-------------------|----------------------------------------------------------------------------------------------------|
| Port              | This is the NBG's port type.                                                                                                    |
| <b>Status</b>     | For the LAN ports, this displays the port speed and duplex setting or <b>Down</b> when the line is<br>disconnected.                                                                                                    |
|                   | For the WAN port, it displays the port speed and duplex setting if you're using Ethernet<br>encapsulation and <b>I dle</b> (line (ppp) idle), <b>Dial</b> (starting to trigger a call) and <b>Drop</b> (dropping<br>a call) if you're using PPPoE or PPTP encapsulation. This field displays <b>Down</b> when the line is<br>disconnected. |
|                   | For WLAN 2.4G/5G, it displays the maximum transmission rate when the WLAN 2.4G/5G is<br>enabled and <b>Down</b> when the WLAN 2.4G/5G is disabled.                                                                                                    |
| <b>TxPkts</b>     | This is the number of transmitted packets on this port.                                                                                                    |
| <b>RxPkts</b>     | This is the number of received packets on this port.                                                                                                    |
| Collisions        | This is the number of collisions on this port.                                                                                                    |
| Tx kb/s           | This displays the transmission speed in bytes per second on this port.                                                                                                    |
| Rx kb/s           | This displays the reception speed in bytes per second on this port.                                                                                                    |
| System Up<br>Time | This is the total time the NBG has been on.                                                                                                    |
| Poll Interval(s)  | Enter the time interval in seconds for refreshing statistics in this field.                                                                                                    |
| Refresh Now       | Click Refresh Now to renew the screen.                                                                                                    |

**Table 15** Summary: Packet Statistics

### <span id="page-33-0"></span>**4.6 WLAN 2.4G Station Status**

Click the **WLAN 2.4G Station Status (Details...)** hyperlink in the **Status** screen. View the wireless stations that are currently associated to the NBG in the **Association List**. Association means that a wireless client (for example, your network or computer with a wireless network card) has connected successfully to the AP (or wireless router) using the same SSID, channel and security settings.

**Figure 23** Summary: Wireless Association List

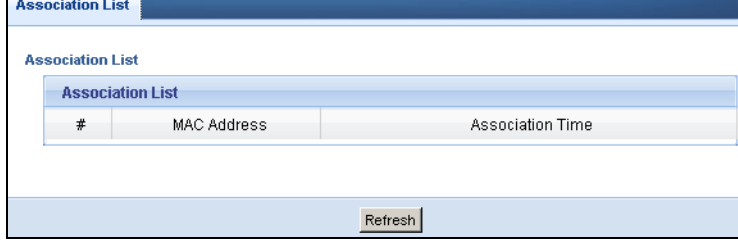

The following table describes the labels in this screen.

| <b>LABEL</b> | <b>DESCRIPTION</b>                                                     |
|--------------|------------------------------------------------------------------------|
|              | This is the index number of an associated wireless station.            |
| MAC Address  | This field displays the MAC address of an associated wireless station. |

**Table 16** Summary: Wireless Association List

| <b>LABEL</b>        | <b>DESCRIPTION</b>                                                                            |
|---------------------|-----------------------------------------------------------------------------------------------|
| Association<br>Time | This field displays the time a wireless station first associated with the NBG's WLAN network. |
| Refresh             | Click Refresh to reload the list.                                                             |

**Table 16** Summary: Wireless Association List (continued)

### <span id="page-34-0"></span>**4.7 WLAN 5G Station Status**

Click the **WLAN 5G Station Status (Details...)** hyperlink in the **Status** screen. View the wireless stations that are currently associated to the NBG in the **Association List**. Association means that a wireless client (for example, your network or computer with a wireless network card) has connected successfully to the AP (or wireless router) using the same SSID, channel and security settings.

**Figure 24** Summary: Wireless Association List

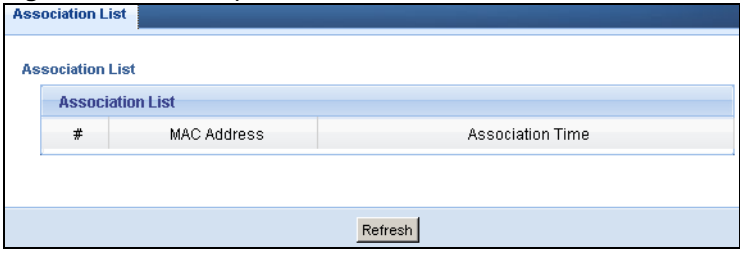

The following table describes the labels in this screen.

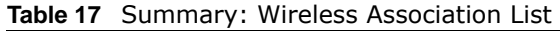

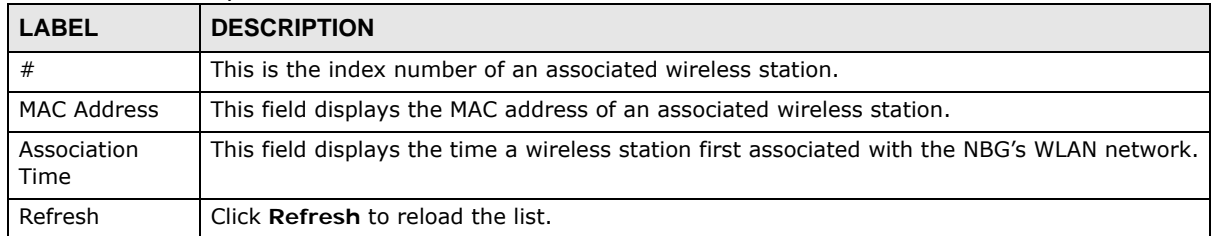

## **NBG Modes**

### <span id="page-35-2"></span><span id="page-35-1"></span><span id="page-35-0"></span>**5.1 Overview**

This chapter introduces the different modes available on your NBG. First, the term "mode" refers to two things in this User's Guide.

- **Web Configurator mode**. This refers to the Web Configurator interface you want to use for editing NBG features.
- **Device mode**. This is the operating mode of your NBG, or simply how the NBG is being used in the network.

#### <span id="page-35-3"></span>**5.1.1 Web Configurator Modes**

This refers to the configuration interface of the Web Configurator, which has two modes:

- **Easy**. The Web Configurator shows this mode by default. Refer to [Chapter 6 on page 38](#page-37-0) for more information on the screens in this mode. This interface may be sufficient for users who just want to use the device.
- **Expert**. Advanced users can change to this mode to customize all the functions of the NBG. Click **Expert Mode** after logging into the Web Configurator. The User's Guide [Chapter 3 on page 26](#page-25-5) through [Chapter 25 on page 160](#page-159-5) discusses the screens in this mode.

#### <span id="page-35-4"></span>**5.1.2 Device Modes**

This refers to the operating mode of the NBG, which can act as a:

- **Router**. This is the default device mode of the NBG. Use this mode to connect the local network to another network, like the Internet. Go to [Section 7.3 on page 50](#page-49-4) to view the **Status** screen in this mode.
- **Access Point**. Use this mode if you want to extend your network by allowing network devices to connect to the NBG wirelessly. Go to [Section 8.4 on page 58](#page-57-3) view the **Status** screen in this mode.
- **Universal Repeater**: In this mode, the NBG can be an access point and a wireless client at the same time. Use this mode if there is an existing wireless router or access point in your network and you also want to allow clients to connect to the NBG. Go to [Section 9.5 on page 64](#page-63-1) to view the **Status** screen in this mode.

For more information on these modes and to change the mode of your NBG, refer to Section 23.10 on page 170.

The menu for changing device modes is available in **Expert** mode only.

Note: Choose your Device Mode carefully to avoid having to change it later.
When changing to another mode, the IP address of the NBG changes. The running applications and services of the network devices connected to the NBG can be interrupted.

# **Easy Mode**

## <span id="page-37-0"></span>**6.1 Overview**

The Web Configurator is set to **Easy Mode** by default. You can configure several key features of the NBG in this mode. This mode is useful to users who are not fully familiar with some features that are usually intended for network administrators.

When you log in to the Web Configurator, the following screen opens.

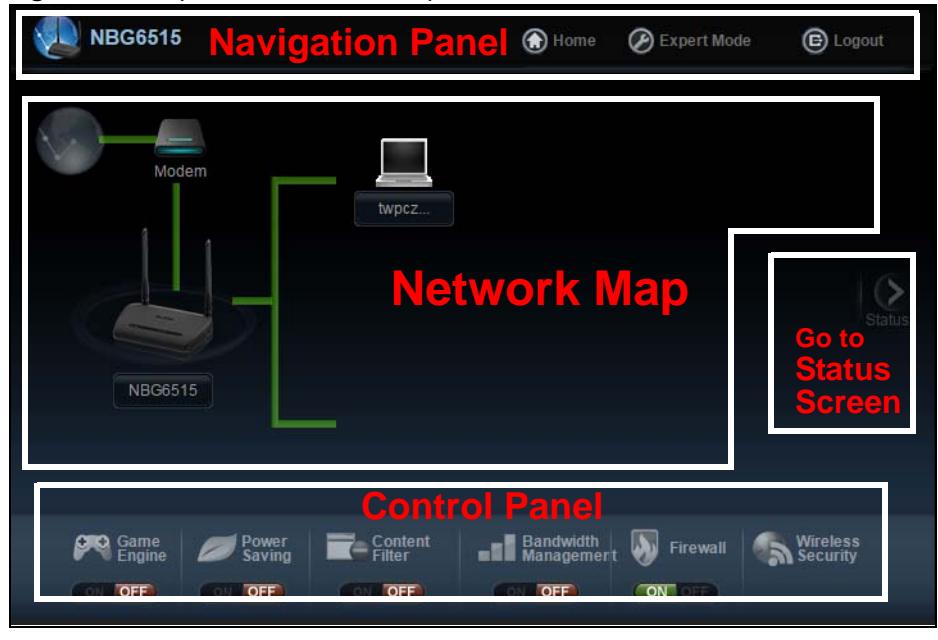

**Figure 25** Easy Mode: Network Map

Click **Status** to open the following screen screen.

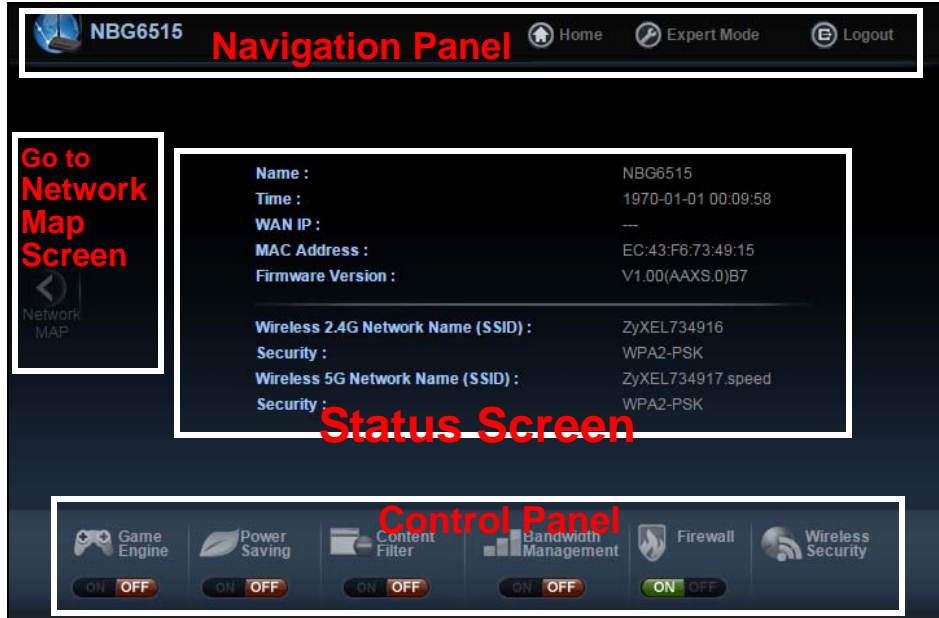

**Figure 26** Easy Mode: Status Screen

Click **NBG6515** to open the pop up menu.

**Figure 27** Easy Mode: Pop Up Menu

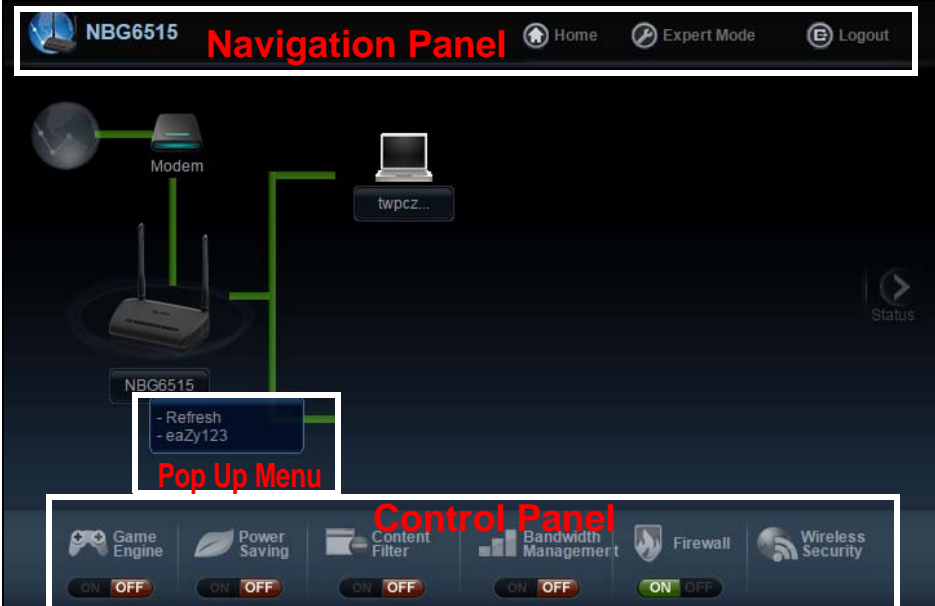

### **6.2 What You Can Do**

You can do the following in this mode:

- Use this **Navigation Panel** ([Section 6.4 on page 40](#page-39-0)) to opt out of the **Easy** mode.
- Use the **Network Map** screen [\(Section 6.5 on page 40\)](#page-39-1) to check if your NBG can ping the gateway and whether it is connected to the Internet.
- Use the **Control Panel** [\(Section 6.6 on page 41\)](#page-40-0) to configure and enable NBG features, including wireless security, wireless scheduling and bandwidth management and so on.
- Use the **Status Screen** screen ([Section 6.7 on page 48\)](#page-47-0) to view read-only information about the NBG, including the WAN IP, MAC Address of the NBG and the firmware version.
- Use the **Pop Up Menu** to refresh the Router or run the **eaZy123** wizard [\(Section 2.2 on page](#page-16-0)  [17](#page-16-0)).

### **6.3 What You Need to Know**

Between the different device modes, the Control Panel [\(Section 6.6 on page 41\)](#page-40-0) changes depending on which features are applicable to the mode:

- **Router Mode**: All Control Panel features are available.
- **Access Point Mode**: Only **Power Saving** and **Wireless Security** are available.

### <span id="page-39-0"></span>**6.4 Navigation Panel**

Use this navigation panel to opt out of the **Easy** mode.

**Figure 28** Navigation Panel

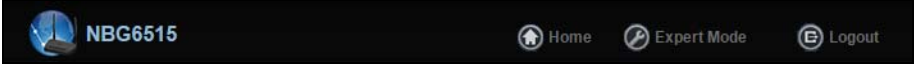

The following table describes the labels in this screen.

#### **Table 18** Navigation Panel

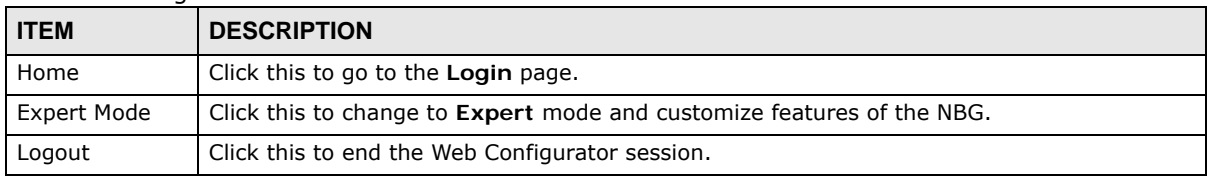

### <span id="page-39-1"></span>**6.5 Network Map**

Note: The Network MAP is viewable by Windows XP (need to install patch), Windows Vista and Windows 7 users only. For Windows XP (Service Pack 2) users, you can see the network devices connected to the NBG by downloading the LLTD (Link Layer Topology Discovery) patch from the Microsoft Website.

Note: Don't worry if the Network Map does not display in your web browser. This feature may not be supported by your system. You can still configure the Control Panel [\(Section 6.6 on page 41](#page-40-0)) in the Easy Mode and the NBG features that you want to use in the Expert Mode.

When you log into the Network Configurator, the Network Map is shown as follows.

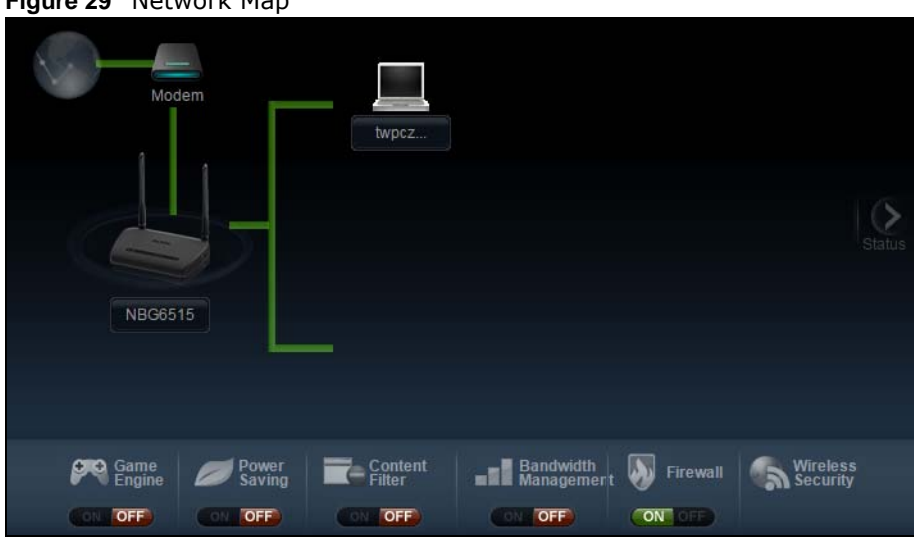

**Figure 29** Network Map

The line connecting the NBG to the gateway becomes green when the NBG is able to ping the gateway. It becomes red when the ping initiating from the NBG does not get a response from the gateway. The same rule applies to the line connecting the gateway to the Internet.

You can also view the devices (represented by icons indicating the kind of network device) connected to the NBG, including those connecting wirelessly. Right-click on the NBG icon to refresh the network map and go to the Wizard. Right click on the other icons to view information about the device.

### <span id="page-40-0"></span>**6.6 Control Panel**

The features configurable in **Easy Mode** are shown in the **Control Panel**.

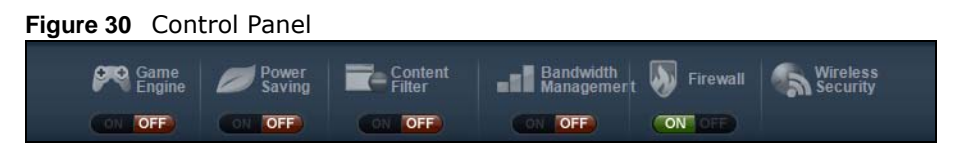

Switch **ON** to enable the feature. Otherwise, switch **OFF**. If the feature is turned on, the green light flashes. If it is turned off, the red light flashes.

Additionally, click the feature to open a screen where you can edit its settings.

The following table describes the labels in this screen.

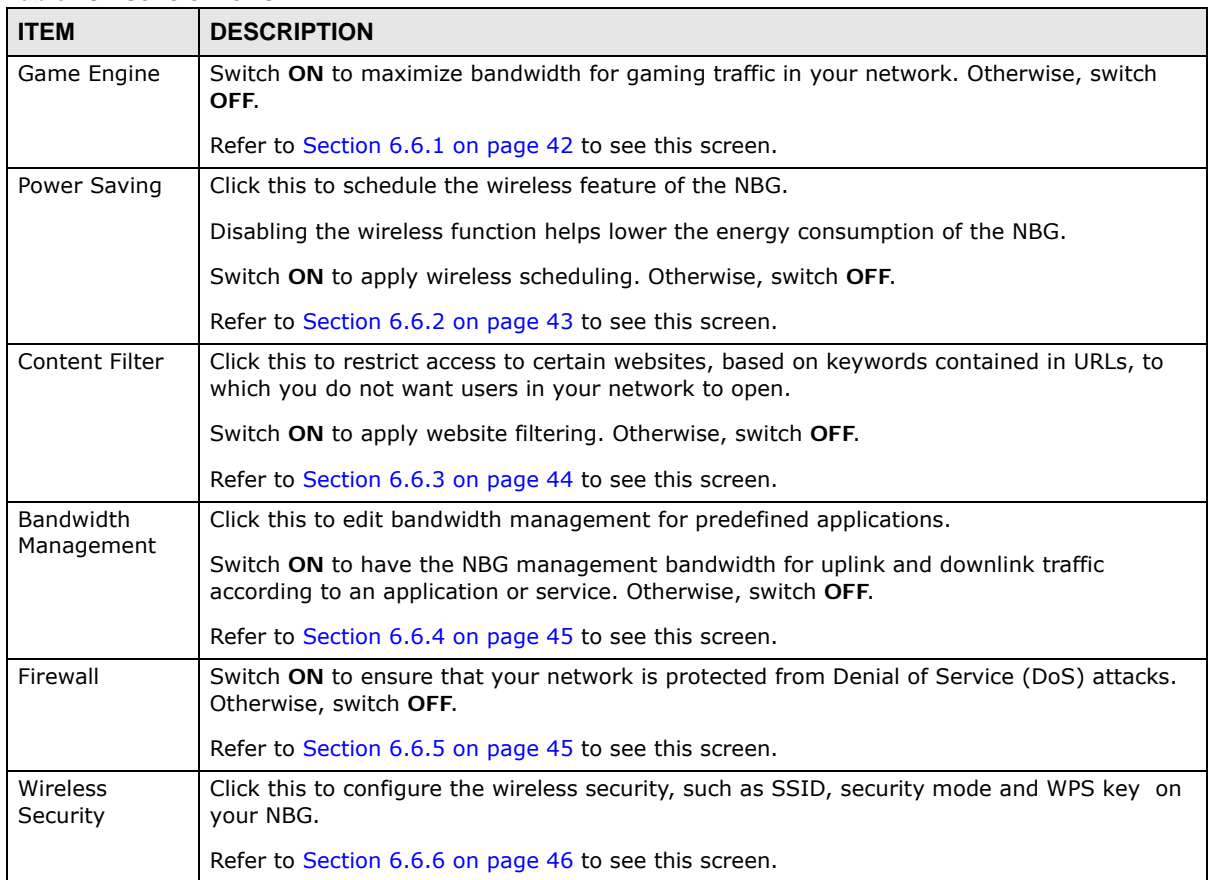

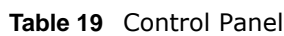

### <span id="page-41-0"></span>**6.6.1 Game Engine**

When this feature is enabled, the NBG maximizes the bandwidth for gaming traffic that it forwards out through an interface.

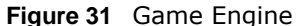

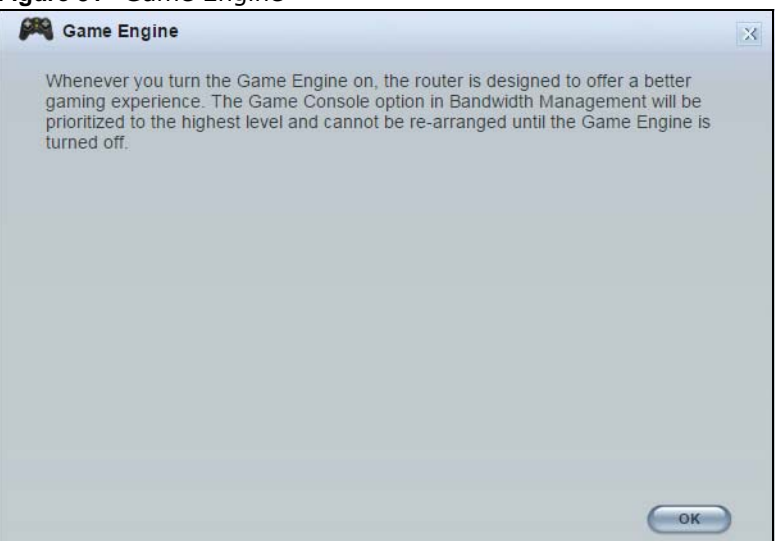

Note: When this is switched on, the **Game Console** tab in the **Bandwidth Management** screen is automatically positioned on top.

Turn this off if your network is not using gaming.

Click **OK** to close this screen.

#### <span id="page-42-0"></span>**6.6.2 Power Saving**

Use this screen to set the day of the week and time of the day when your wireless LAN is turned on and off. Wireless LAN scheduling is disabled by default.

Disabling the wireless capability lowers the energy consumption of the of the NBG.

**Figure 32** Power Saving

| <b>Power Saving</b>                     |                          |                                                                                |  |  |
|-----------------------------------------|--------------------------|--------------------------------------------------------------------------------|--|--|
|                                         |                          | Please schedule the wireless service with the table below.                     |  |  |
| Wireless Radio 2.4G HZ V                |                          |                                                                                |  |  |
| <b>WLAN</b> status                      | 2.4G HZ<br>5G HZ         | For the following times (24-Hour Format)                                       |  |  |
| $On@$ off                               | $\triangledown$ Everyday | $00 \vee$ (hour) $00 \vee$ (min)<br>00 $\vee$ (hour) 00 $\vee$ (min) ~         |  |  |
| $\bigcirc$ on $\bigcirc$ off $\Box$ Mon |                          | $ 00 \rangle$ (hour) $ 00 \rangle$ (min)<br>00 $\vee$ (hour) 00 $\vee$ (min) ~ |  |  |
| $O$ on $\odot$ off                      | $\square$ Tue            | 00 $\vee$ (hour) 00 $\vee$ (min) ~<br>00 $\vee$ (hour) 00 $\vee$ (min)         |  |  |
| $\bigcirc$ on $\bigcirc$ off            | Wed                      | 00 $\vee$ (hour) 00 $\vee$ (min)<br>00 $\vee$ (hour) 00 $\vee$ (min) ~         |  |  |
| $O$ on $\odot$ off                      | $\Box$ Thu               | 00 $\vee$ (hour) 00 $\vee$ (min)<br>00 $\vee$ (hour) 00 $\vee$ (min) ~         |  |  |
| $O$ on $O$ off                          | Fri                      | 00 $\vee$ (hour) 00 $\vee$ (min) ~<br>00 $\vee$ (hour) 00 $\vee$ (min)         |  |  |
| $O$ on $\odot$ off                      | Sat                      | 00 $\vee$ (hour) 00 $\vee$ (min)<br>00 $\vee$ (hour) 00 $\vee$ (min) ~         |  |  |
| $\bigcirc$ on $\bigcirc$ off            | $\Box$ Sun               | 00 $\vee$ (hour) 00 $\vee$ (min)<br>00 $\vee$ (hour) 00 $\vee$ (min) ~         |  |  |
|                                         |                          | Cancel<br>Apply                                                                |  |  |

The following table describes the labels in this screen.

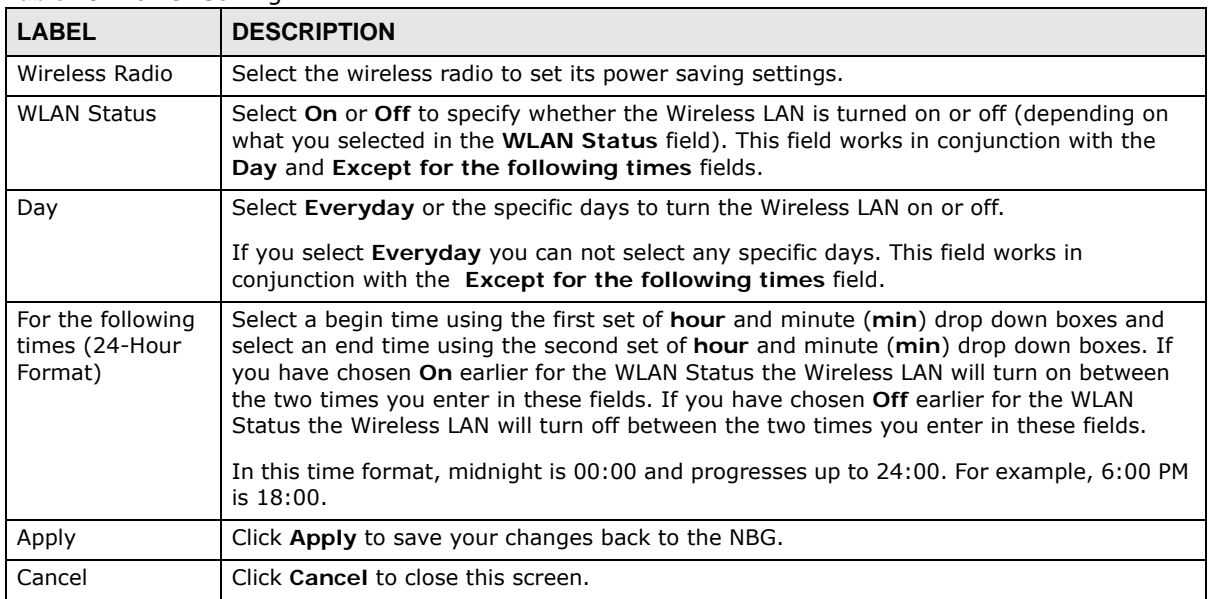

#### **Table 20** Power Saving

### <span id="page-43-0"></span>**6.6.3 Content Filter**

Use this screen to restrict access to certain websites, based on keywords contained in URLs, to which you do not want users in your network to open.

#### **Figure 33** Content Filter

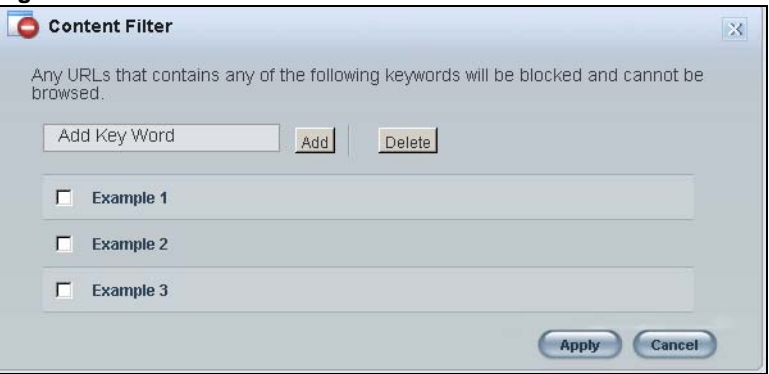

The following table describes the labels in this screen.

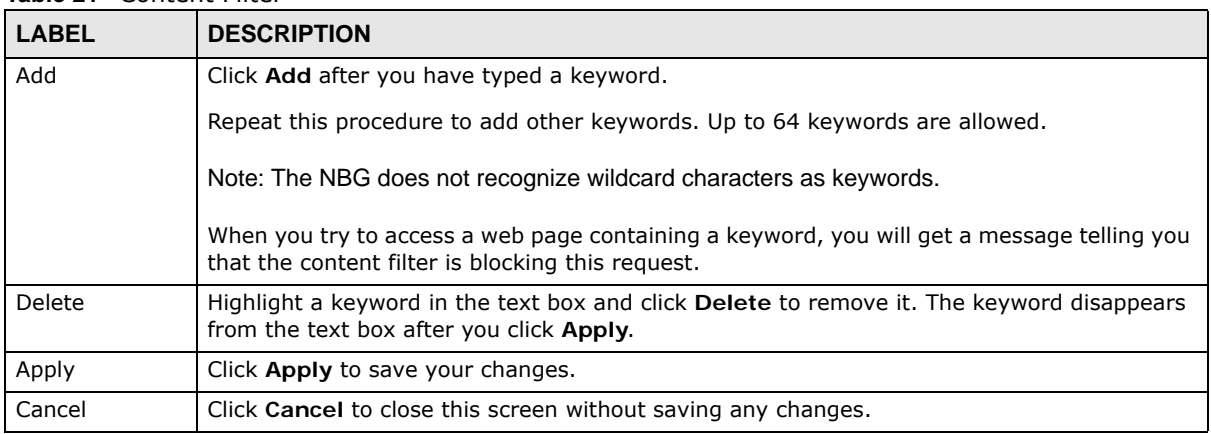

#### **Table 21** Content Filter

#### <span id="page-44-0"></span>**6.6.4 Bandwidth Management**

Use this screen to set bandwidth allocation to pre-defined services and applications for bandwidth allocation.

The NBG uses bandwidth management for incoming and outgoing traffic. Rank the services and applications by dragging them accordingly from **High** to **Low** and click **Apply**. Click **Cancel** to close the screen.

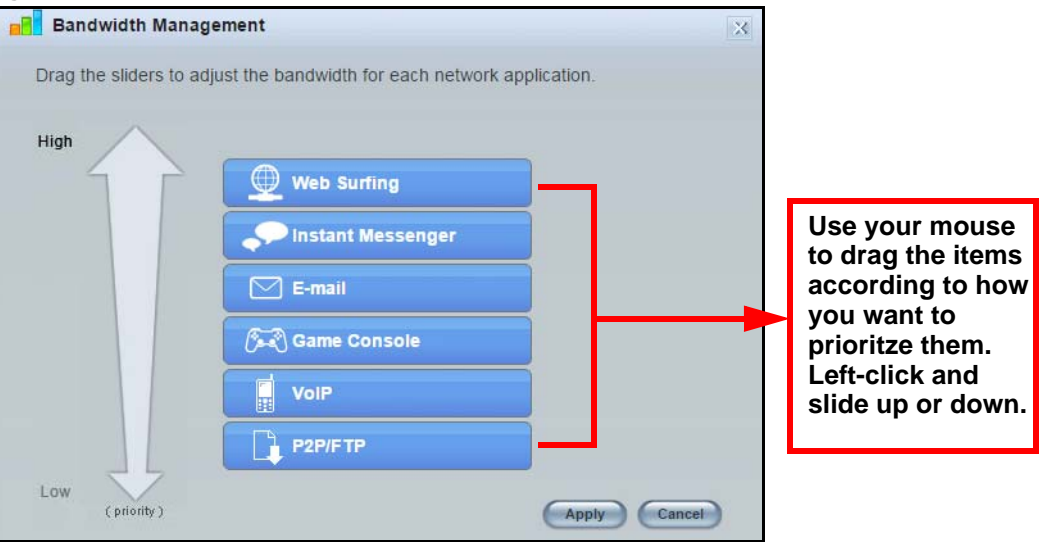

#### **Figure 34** Bandwidth Management

### <span id="page-44-1"></span>**6.6.5 Firewall**

Enable this feature to protect the network from Denial of Service (DoS) attacks. The NBG blocks repetitive pings from the WAN that can otherwise cause systems to slow down or hang.

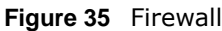

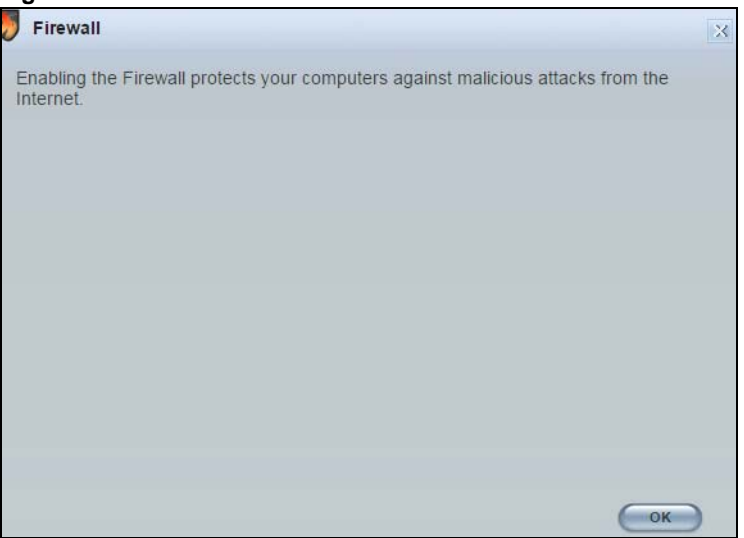

Click **OK** to close this screen.

### <span id="page-45-0"></span>**6.6.6 Wireless Security**

Use this screen to configure security for your the Wireless LAN. You can enter the SSID and select the wireless security mode in the following screen.

Note: You can enable the Wireless function of your NBG by first turning on the switch in the back panel.

**Figure 36** Wireless Security

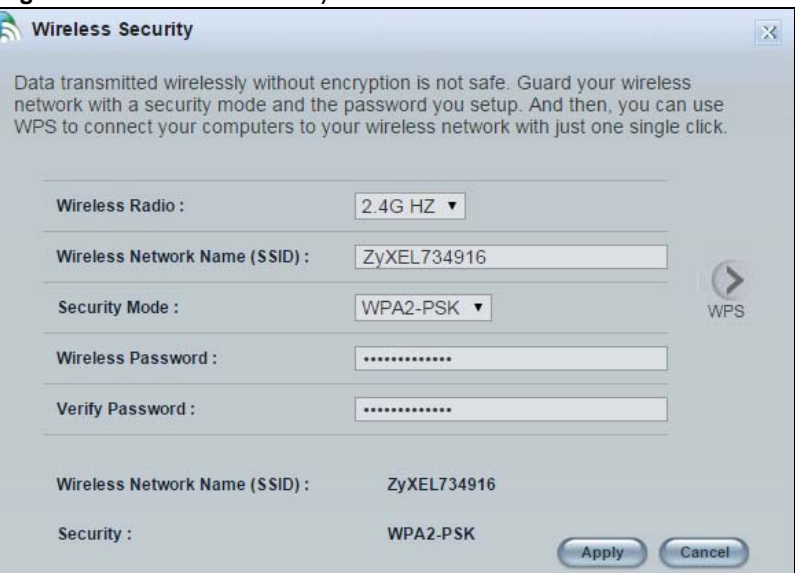

The following table describes the general wireless LAN labels in this screen.

| <b>LABEL</b>                       | <b>DESCRIPTION</b>                                                                                                    |  |
|------------------------------------|----------------------------------------------------------------------------------------------------|--|
| Wireless Radio                     | Select the wireless radio to set its security setting.                                                                                                    |  |
| Wireless<br>Network Name<br>(SSID) | (Service Set IDentity) The SSID identifies the Service Set with which a wireless station is<br>associated. Wireless stations associating to the access point (AP) must have the same SSID.<br>Enter a descriptive name (up to 32 keyboard characters) for the wireless LAN.                                                                                                   |  |
| Security Mode                      | Select WPA-PSK or WPA2-PSK to add security on this wireless network. The wireless<br>clients which want to associate to this network must have same wireless security settings as<br>this device. After you select to use a security, additional options appears in this screen.<br>Select No Security to allow any client to connect to this network without authentication. |  |
| Wireless<br>Password               | This field appears when you choose wither WPA-PSK or WPA2-PSK as the security mode.<br>Type a pre-shared key from 8 to 63 case-sensitive keyboard characters.                                                                                                    |  |
| Verify Password                    | Type the password again to confirm.                                                                                                    |  |
| Apply                              | Click Apply to save your changes back to the NBG.                                                                                                    |  |
| Cancel                             | Click Cancel to close this screen.                                                                                                    |  |
| <b>WPS</b>                         | Click this to configure the WPS screen.                                                                                                    |  |
|                                    | You can transfer the wireless settings configured here (Wireless Security screen) to<br>another wireless device that supports WPS.                                                                                                    |  |

**Table 22** Wireless Security

### **6.6.7 WPS**

Use this screen to add a wireless station to the network using WPS. Click **WPS** in the **Wireless Security** to open the following screen.

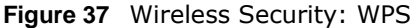

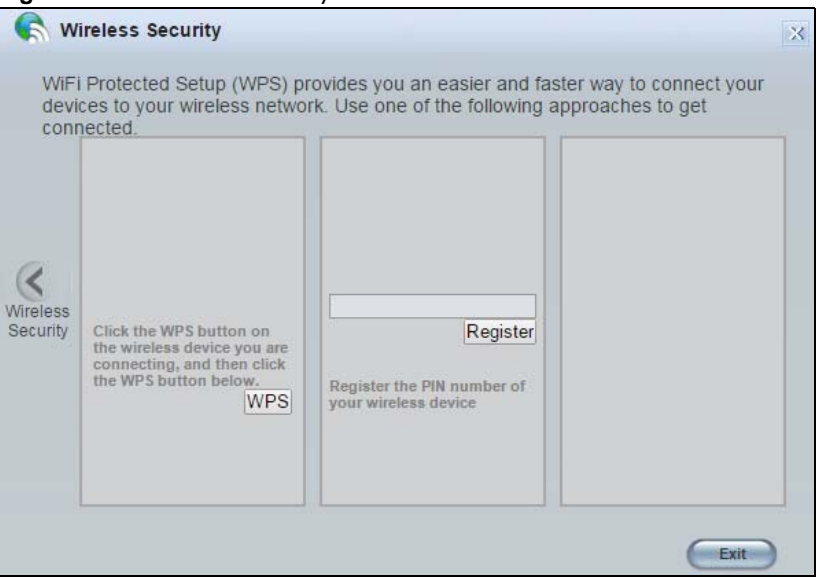

The following table describes the labels in this screen.

| <b>LABEL</b>         | <b>DESCRIPTION</b>                                                                                                    |
|----------------------|----------------------------------------------------------------------------------------------------|
| Wireless<br>Security | Click this to go back to the Wireless Security screen.                                                                                                    |
| <b>WPS</b>           | Create a secure wireless network simply by pressing a button.                                                                                                    |
|                      | The NBG scans for a WPS-enabled device within the range and performs wireless security<br>information synchronization.                                                                                                    |
|                      | Note: After you click the WPS button on this screen, you have to press a similar button in the<br>wireless station utility within 2 minutes. To add the second wireless station, you have<br>to press these buttons on both device and the wireless station again after the first 2<br>minutes. |
| Register             | Create a secure wireless network simply by entering a wireless client's PIN (Personal<br>Identification Number) in the NBG's interface and pushing this button.                                                                                                    |
|                      | Type the same PIN number generated in the wireless station's utility. Then click <b>Register</b> to<br>associate to each other and perform the wireless security information synchronization.                                                                                                   |
| Exit                 | Click Exit to close this screen.                                                                                                    |

**Table 23** Wireless Security: WPS

# <span id="page-47-0"></span>**6.7 Status Screen in Easy Mode**

In the Network Map screen, click **Status** to view read-only information about the NBG.

| <b>Tutle 38</b> Status Screen in Easy Mode |                     |
|--------------------------------------------|---------------------|
| Name:                                      | NBG6515             |
| Time:                                      | 1970-01-01 00:09:58 |
| <b>WAN IP:</b>                             |                     |
| <b>MAC Address:</b>                        | EC:43:F6:73:49:15   |
| <b>Firmware Version:</b>                   | V1.00(AAXS.0)B7     |
| <b>Wireless 2.4G Network Name (SSID):</b>  | ZyXEL734916         |
| Security:                                  | WPA2-PSK            |
| <b>Wireless 5G Network Name (SSID):</b>    | ZvXEL734917.speed   |
| <b>Security:</b>                           | WPA2-PSK            |
|                                            |                     |

**Figure 38** Status Screen in Easy Mode

The following table describes the labels in this screen.

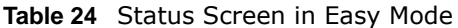

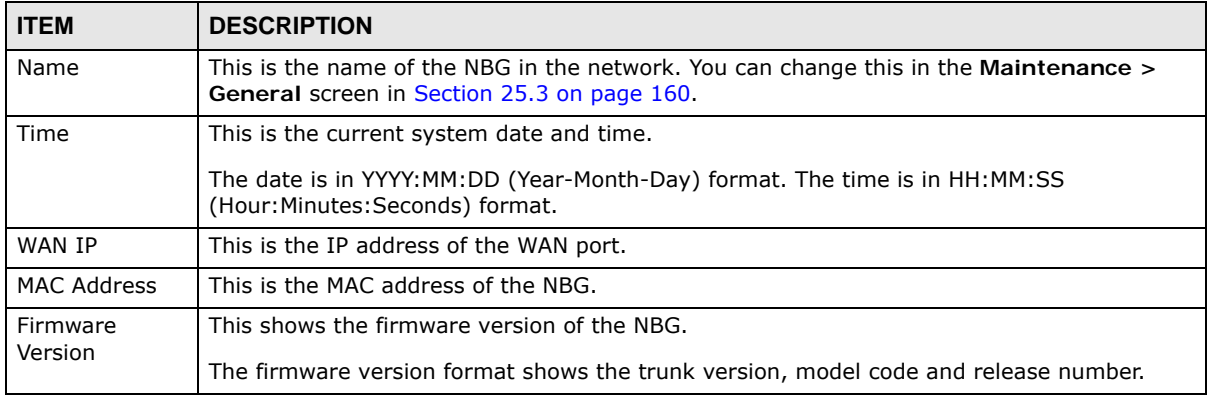

| <b>ITEM</b>                             | <b>DESCRIPTION</b>                                                                                                    |
|-----------------------------------------|----------------------------------------------------------------------------------------------------|
| Wireless 2.4G<br>Network Name<br>(SSID) | This shows the SSID of the wireless 2.4G network. You can configure this in the Wireless<br>Security screen (Section 6.6.6 on page 46; Section 11.3.1.1 on page 81). |
| Security                                | This shows the wireless security used by the NBG for the 2.4G wireless radio.                                                                                        |
| Wireless 5G<br>Network Name<br>(SSID)   | This shows the SSID of the wireless 5G network. You can configure this in the Wireless<br>Security screen (Section 6.6.6 on page 46; Section 11.3.1.1 on page 81).   |
| Security                                | This shows the wireless security used by the NBG for the 5G wireless radio.                                                                                          |

**Table 24** Status Screen in Easy Mode (continued)

**CHAPTER 7** 

# **Router Mode**

## **7.1 Overview**

The NBG is set to router mode by default. Routers are used to connect the local network to another network (for example, the Internet). In the figure below, the NBG connects the local network  $(LAN1 \sim LAN4)$  to the Internet.

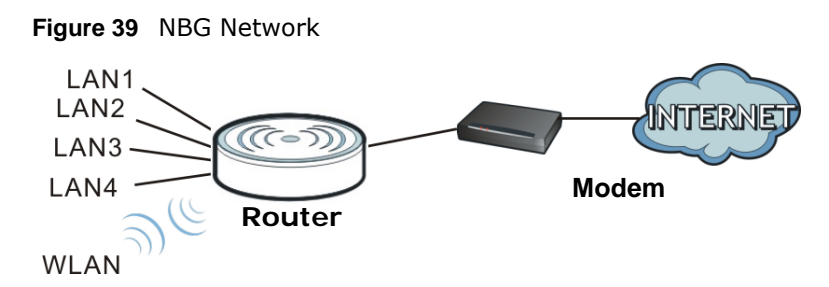

Note: The Status screen is shown after changing to the Expert mode of the Web Configurator. It varies depending on the device mode of your NBG.

# **7.2 What You Can Do**

Use the **Status** screen ([Section 7.3 on page 50](#page-49-0)) to view read-only information about your NBG.

## <span id="page-49-0"></span>**7.3 Status Screen**

Click  $\begin{array}{|c|c|c|}\hline \multicolumn{1}{|c|}{\text{I}}\hline \multicolumn{1}{|c|}{\text{I}}\hline \multicolumn{1}{|c|}{\text{I}}\hline \multicolumn{1}{|c|}{\text{I}}\hline \multicolumn{1}{|c|}{\text{I}}\hline \multicolumn{1}{|c|}{\text{I}}\hline \multicolumn{1}{|c|}{\text{I}}\hline \multicolumn{1}{|c|}{\text{I}}\hline \multicolumn{1}{|c|}{\text{I}}\hline \multicolumn{1}{|c|}{\text{I}}\hline \multicolumn{1}{|c$ 

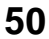

|   | <b>Status</b>                                                |                                    |  | Refresh Interval : None                                  | $\mathbf{v}$  |                       | <b>Refresh Now</b>   |     |
|---|--------------------------------------------------------------|------------------------------------|--|----------------------------------------------------------|---------------|-----------------------|----------------------|-----|
|   |                                                              |                                    |  |                                                          |               |                       |                      |     |
|   |                                                              |                                    |  |                                                          |               |                       |                      |     |
|   | <b>Device Information</b>                                    |                                    |  | <b>System Status</b>                                     |               |                       |                      |     |
|   | Item                                                         | Data                               |  | Item                                                     |               |                       | Data                 |     |
| n | Host Name:                                                   | <b>NBG6515</b>                     |  | System Up Time:                                          |               |                       | 00d:00h:15m:25s      |     |
|   | Firmware Version:                                            | V1.00(AAXS:0)B7                    |  | Current Date/Time:                                       |               | 1970-01-01 / 00:15:23 |                      |     |
|   | Sys OP Mode:                                                 | Router Mode                        |  | System Resource :                                        |               |                       |                      |     |
|   | WAN Information :                                            |                                    |  | - CPU Usage:                                             |               |                       |                      | 4%  |
|   | - MAC Address :                                              | EC:43:F6:73:49:15                  |  | - Memory Usage:                                          |               |                       |                      | 50% |
|   | - IP Address :                                               | ш.                                 |  | System Setting:                                          |               |                       |                      |     |
|   | - IP Subnet Mask:                                            |                                    |  | - Firewall:                                              |               |                       | Enabled              |     |
|   | - Default Gateway :                                          | ш.                                 |  | - Bandwidth Management:                                  |               |                       | <b>Disable</b>       |     |
|   | $-DHCP:$                                                     | Client                             |  | $-UPnP$ :                                                |               |                       | Enabled              |     |
|   | <b>LAN Information:</b>                                      |                                    |  | - Configuration Mode:                                    |               |                       | Expert               |     |
|   | - MAC Address :                                              | EC:43:F6:73:49:16                  |  |                                                          |               |                       |                      |     |
|   | - IP Address :                                               | 192.168.1.1                        |  |                                                          |               |                       |                      |     |
|   | - IP Subnet Mask:<br>255.255.255.0                           |                                    |  | <b>IPv6 Status</b>                                       |               |                       |                      |     |
|   | $-DHCP$ :                                                    | Server                             |  | <b>Item</b>                                              |               | Data                  |                      |     |
|   | WLAN 2.4G Information:                                       |                                    |  | IPv6 Connection Type :                                   |               |                       | Link-local only      |     |
|   | - MAC Address :                                              | EC:43:F6:73:49:16                  |  | LAN IPv6 Link-Local Address:fe80::ee43:f6ff:fe73:4916/64 |               |                       |                      |     |
|   | $-SSID:$                                                     | ZyXEL734916                        |  |                                                          |               |                       |                      |     |
|   | - Channel:                                                   | Channel-11 2462MHz-(Auto Channel)  |  | <b>Interface Status</b>                                  |               |                       |                      |     |
|   | - Security:                                                  | WPA2-PSK                           |  |                                                          |               |                       |                      |     |
|   | WLAN 5G Information:                                         |                                    |  | Interface                                                | <b>Status</b> | Rate                  |                      |     |
|   | - MAC Address :                                              | EC:43:F6:73:49:17                  |  | <b>WAN</b>                                               | Down          |                       |                      |     |
|   | $-SSID:$                                                     | ZyXEL734917.speed                  |  | LAN <sub>1</sub>                                         | Down          |                       |                      |     |
|   | - Channel:                                                   | Channel-36 5180MHz -(Auto Channel) |  | LAN <sub>2</sub>                                         | Down          |                       |                      |     |
|   | - Security:                                                  | WPA2-PSK                           |  | LAN3                                                     | Up            |                       | 1000Mbps Full-Duplex |     |
|   |                                                              |                                    |  | LAN4                                                     | Down          |                       |                      |     |
|   |                                                              |                                    |  | <b>WLAN 2.4G</b>                                         | Up            | 300M                  |                      |     |
|   | <b>Summary</b>                                               |                                    |  | WLAN 5G                                                  | Up            | 433M                  |                      |     |
|   | DHCP Table (Details)                                         |                                    |  |                                                          |               |                       |                      |     |
|   | Packet Statistics (Details)<br>WLAN Station Status (Details) |                                    |  |                                                          |               |                       |                      |     |
|   |                                                              |                                    |  |                                                          |               |                       |                      |     |

**Figure 40** Status Screen: Router Mode

The following table describes the icons shown in the **Status** screen.

**Table 25** Status Screen Icon Key: Router Mode

| <b>ICON</b>            | <b>DESCRIPTION</b>                                                                                                    |
|------------------------|----------------------------------------------------------------------------------------------------|
| <b>JAbout</b>          | Click this icon to view copyright and a link for related product information.                                                                                                    |
| (@ Easy Mode           | Click this icon to go to Easy Mode. See Chapter 6 on page 38.                                                                                                    |
| <b>Mome</b>            | Click this to go to the Home page. See Chapter 4 on page 31.                                                                                                    |
| Refresh Interval: None | Select a number of seconds or <b>None</b> from the drop-down list box to refresh all screen statistics<br>automatically at the end of every time interval or to not refresh the screen statistics. |
| <b>Refresh Now</b>     | Click this button to refresh the status screen statistics.                                                                                                    |

| <b>ICON</b> | <b>DESCRIPTION</b>                                                                                               |
|-------------|----------------------------------------------------------------------------------------------------|
|             | Click this icon to see the Status page. The information in this screen depends on the device<br>mode you select. |
|             | Click this icon to see the <b>Monitor</b> navigation menu.                                                       |
|             | Click this icon to see the <b>Configuration</b> navigation menu.                                                 |
|             | Click this icon to see the <b>Maintenance</b> navigation menu.                                                   |

**Table 25** Status Screen Icon Key: Router Mode (continued)

The following table describes the labels shown in the **Status** screen.

| <b>LABEL</b>                 | <b>DESCRIPTION</b>                                                                                                    |  |
|------------------------------|----------------------------------------------------------------------------------------------------|--|
| Logout                       | Click this at any time to exit the Web Configurator.                                                                                                    |  |
| Device Information           |                                                                                                    |  |
| Host Name                    | This is the System Name you enter in the Maintenance $>$ General screen. It is for<br>identification purposes.                                                                                     |  |
| <b>Firmware Version</b>      | This is the firmware version and the date created.                                                                                                    |  |
| Sys OP Mode                  | This is the device mode (Section 5.1.2 on page 36) to which the NBG is set - Router Mode.                                                                                                    |  |
| <b>WAN Information</b>       |                                                                                                    |  |
| - MAC Address                | This shows the WAN Ethernet adapter MAC Address of your device.                                                                                                    |  |
| - IP Address                 | This shows the WAN port's IP address.                                                                                                    |  |
| - IP Subnet Mask             | This shows the WAN port's subnet mask.                                                                                                    |  |
| - Default Gateway            | This shows the WAN port's gateway IP address.                                                                                                    |  |
| - DHCP                       | This shows the LAN port's DHCP role - Client or Server.                                                                                                    |  |
| <b>LAN Information</b>       |                                                                                                    |  |
| - MAC Address                | This shows the LAN Ethernet adapter MAC Address of your device.                                                                                                    |  |
| - IP Address                 | This shows the LAN port's IP address.                                                                                                    |  |
| - IP Subnet Mask             | This shows the LAN port's subnet mask.                                                                                                    |  |
| - DHCP                       | This shows the LAN port's DHCP role - Server or None.                                                                                                    |  |
| <b>WLAN 2.4G Information</b> |                                                                                                    |  |
| - MAC Address                | This shows the wireless adapter MAC Address of your device.                                                                                                    |  |
| - SSID                       | This shows a descriptive name used to identify the NBG in the wireless LAN. The default<br>SSID is ZyXEL and the last 6 digits of the 2.4G MAC address (for example, ZyXEL734916).                 |  |
| - Channel                    | This shows the channel number which the NBG is currently using over the wireless LAN.                                                                                                    |  |
| - Security                   | This shows the level of wireless security the NBG is using.                                                                                                    |  |
| <b>WLAN 5G Information</b>   |                                                                                                    |  |
| - MAC Address                | This shows the wireless adapter MAC Address of your device.                                                                                                    |  |
| - SSID                       | This shows a descriptive name used to identify the NBG in the wireless LAN. The default<br>SSID is ZyXEL, the last 6 digits of the 5G MAC address, and .speed (for example,<br>ZyXEL734917.speed). |  |
| - Channel                    | This shows the channel number which the NBG is currently using over the wireless LAN.                                                                                                    |  |
| - Security                   | This shows the level of wireless security the NBG is using.                                                                                                    |  |
| <b>System Status</b>         |                                                                                                    |  |

**Table 26** Status Screen: Router Mode

| $\frac{1}{2}$ catalog screen noder node (continued)<br><b>LABEL</b> | <b>DESCRIPTION</b>                                                                                                    |
|---------------------------------------------------------------------|----------------------------------------------------------------------------------------------------|
| Item                                                                | This column shows the type of data the NBG is recording.                                                                                                    |
| Data                                                                | This column shows the actual data recorded by the NBG.                                                                                                    |
| System Up Time                                                      | This is the total time the NBG has been on.                                                                                                    |
| Current Date/Time                                                   | This field displays your NBG's present date and time.                                                                                                    |
| System Resource                                                     |                                                                                                    |
| - CPU Usage                                                         | This displays what percentage of the NBG's processing ability is currently used. When this<br>percentage is close to 100%, the NBG is running at full load, and the throughput is not going<br>to improve anymore. If you want some applications to have more throughput, you should<br>turn off other applications (for example, using bandwidth management.) |
| - Memory Usage                                                      | This shows what percentage of the heap memory the NBG is using.                                                                                                    |
| System Setting                                                      |                                                                                                    |
| - Firewall                                                          | This shows whether the firewall is enabled or not.                                                                                                    |
| - Bandwidth<br>Management                                           | This shows whether the bandwidth management is enabled or not.                                                                                                    |
| - UPnP                                                              | This shows whether UPnP is enabled or not.                                                                                                    |
| - Configuration Mode                                                | This shows the web configurator mode you are viewing - Expert.                                                                                                    |
| IPv6 Status                                                         |                                                                                                    |
| Item                                                                | This column shows the type of data the IPv6 is using.                                                                                                    |
| Data                                                                | This column shows the actual data used through the IPv6.                                                                                                    |
| <b>Interface Status</b>                                             |                                                                                                    |
| Interface                                                           | This displays the NBG port types. The port types are: WAN, LAN and WLAN.                                                                                                    |
| <b>Status</b>                                                       | For the LAN and WAN ports, this field displays Down (line is down) or Up (line is up or<br>connected).                                                                                                    |
|                                                                     | For the WLAN, it displays Up when the WLAN is enabled or Down when the WLAN is<br>disabled.                                                                                                    |
| Rate                                                                | For the LAN ports, this displays the port speed and duplex setting or N/A when the line is<br>disconnected.                                                                                                    |
|                                                                     | For the WAN port, it displays the port speed and duplex setting if you're using Ethernet<br>encapsulation and Idle (line (ppp) idle), Dial (starting to trigger a call) and Drop (dropping<br>a call) if you're using PPPoE or PPTP encapsulation. This field displays N/A when the line is<br>disconnected.                                                   |
|                                                                     | For the WLAN, it displays the maximum transmission rate when the WLAN is enabled and N/<br>A when the WLAN is disabled.                                                                                                    |
| Summary                                                             |                                                                                                    |
| <b>DHCP Table</b>                                                   | Click Details to go to the Monitor > DHCP Table screen (Section 4.4 on page 32). Use<br>this screen to view current DHCP client information.                                                                                                    |
| <b>Packet Statistics</b>                                            | Click Details to go to the Monitor > Packet Statistics screen (Section 4.5 on page 33).<br>Use this screen to view port status and packet specific statistics.                                                                                                    |
| <b>WLAN Station Status</b>                                          | Click Details to go to the Monitor > WLAN 2.4G $\prime$ 5G Station Status screen (Section<br>4.7 on page 35). Use this screen to view the wireless stations that are currently associated<br>to the NBG.                                                                                                    |

**Table 26** Status Screen: Router Mode (continued)

### **7.3.1 Navigation Panel**

Use the sub-menus on the navigation panel to configure NBG features.

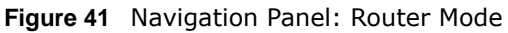

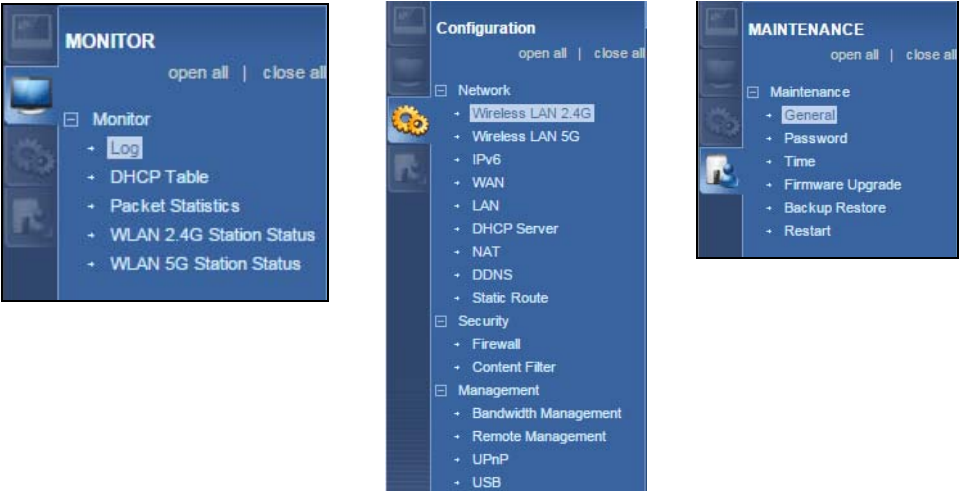

The following table describes the sub-menus.

<span id="page-53-0"></span>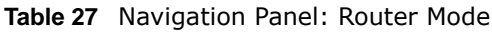

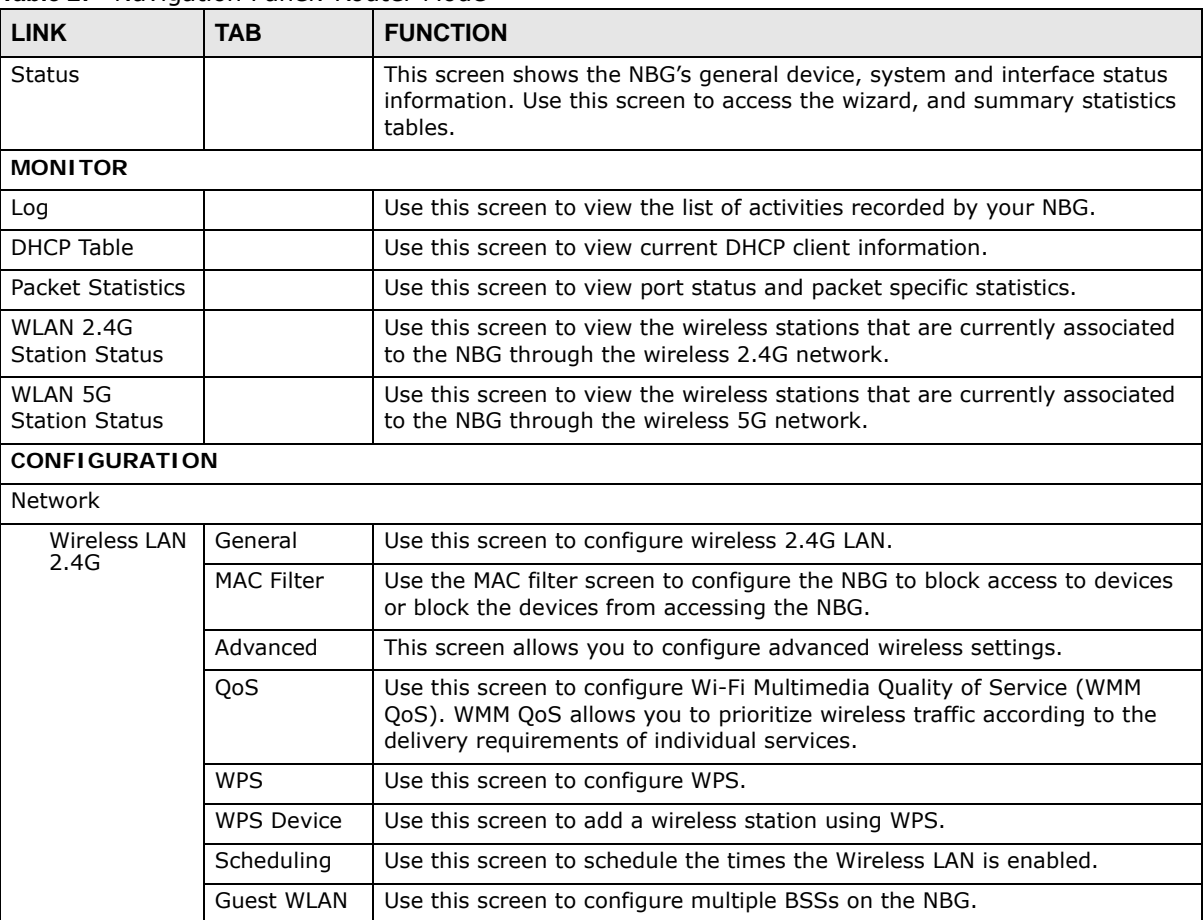

| <b>LINK</b>                        | <b>TAB</b><br><b>FUNCTION</b>                                        |                                                                                                    |  |  |  |  |
|------------------------------------|----------------------------------------------------------------------|----------------------------------------------------------------------------------------------------|--|--|--|--|
| Wireless LAN<br>5G                 | General                                                              | Use this screen to configure wireless 5G LAN.                                                                                                    |  |  |  |  |
|                                    | <b>MAC Filter</b>                                                    | Use the MAC filter screen to configure the NBG to block access to devices<br>or block the devices from accessing the NBG.                                                                                      |  |  |  |  |
|                                    | Advanced                                                             | This screen allows you to configure advanced wireless settings.                                                                                                    |  |  |  |  |
|                                    | QoS                                                                  | Use this screen to configure Wi-Fi Multimedia Quality of Service (WMM<br>QoS). WMM QoS allows you to prioritize wireless traffic according to the<br>delivery requirements of individual services.             |  |  |  |  |
|                                    | <b>WPS</b>                                                           | Use this screen to configure WPS.                                                                                                    |  |  |  |  |
|                                    | <b>WPS Device</b>                                                    | Use this screen to add a wireless station using WPS.                                                                                                    |  |  |  |  |
|                                    | Scheduling                                                           | Use this screen to schedule the times the Wireless LAN is enabled.                                                                                                    |  |  |  |  |
|                                    | <b>Guest WLAN</b>                                                    | Use this screen to configure multiple BSSs on the NBG.                                                                                                    |  |  |  |  |
| IPv6                               | General                                                              | Use this screen to configure the IPv6 connection type.                                                                                                    |  |  |  |  |
| <b>WAN</b>                         | Internet<br>Connection                                               | This screen allows you to configure ISP parameters, WAN IP address<br>assignment, DNS servers and the WAN MAC address.                                                                                         |  |  |  |  |
|                                    | Advanced                                                             | Use this screen to configure other advanced properties.                                                                                                    |  |  |  |  |
| LAN                                | IP                                                                   | Use this screen to configure LAN IP address and subnet mask.                                                                                                    |  |  |  |  |
| <b>DHCP Server</b>                 | General                                                              | Use this screen to enable the NBG's DHCP server.                                                                                                    |  |  |  |  |
|                                    | Advanced                                                             | Use this screen to assign IP addresses to specific individual computers<br>based on their MAC addresses and to have DNS servers assigned by the<br>DHCP server.                                                |  |  |  |  |
| NAT                                | General                                                              | Use this screen to enable NAT.                                                                                                    |  |  |  |  |
|                                    | Application                                                          | Use this screen to configure servers behind the NBG.                                                                                                    |  |  |  |  |
|                                    | Advanced                                                             | Use this screen to change your NBG's port triggering settings.                                                                                                    |  |  |  |  |
| <b>DDNS</b>                        | General                                                              | Use this screen to set up dynamic DNS.                                                                                                    |  |  |  |  |
| <b>Static Route</b>                | IP Static<br>Use this screen to configure IP static routes.<br>Route |                                                                                                    |  |  |  |  |
| Security                           |                                                                      |                                                                                                    |  |  |  |  |
| Firewall                           | General                                                              | Use this screen to activate/deactivate the firewall.                                                                                                    |  |  |  |  |
|                                    | <b>MAC Filtering</b><br>Rule                                         | Use the MAC filtering rule screen to configure the NBG to block access to<br>devices or block the devices from accessing the NBG.                                                                              |  |  |  |  |
|                                    | IP Filtering<br>Rule                                                 | Use the IP filtering rule screen to configure the NBG to block access to<br>devices or block the devices from accessing the NBG.                                                                               |  |  |  |  |
| Content<br>Filter                  |                                                                      | Use this screen to block certain web features and sites containing certain<br>keywords in the URL.                                                                                                    |  |  |  |  |
| Management                         |                                                                      |                                                                                                    |  |  |  |  |
| Bandwidth                          | General                                                              | Use this screen to enable bandwidth management.                                                                                                    |  |  |  |  |
| Management                         | Advanced                                                             | Use this screen to set the upstream bandwidth and edit a bandwidth<br>management rule.                                                                                                    |  |  |  |  |
| <b>WWW</b><br>Remote<br>Management |                                                                      | Use this screen to be able to access the NBG from the LAN, WAN or both.                                                                                                    |  |  |  |  |
| UPnP                               | General                                                              | Use this screen to enable UPnP on the NBG.                                                                                                    |  |  |  |  |
| <b>USB</b>                         | SMB/CIFS                                                             | Use this screen to enable file sharing through the NBG.                                                                                                    |  |  |  |  |
|                                    | <b>DLNA</b>                                                          | Use this screen to have the NBG function as a DLNA-compliant media<br>server, that lets DLNA-compliant media clients play video, audio, and photo<br>content files stored on the connected USB storage device. |  |  |  |  |
|                                    | <b>FTP</b>                                                           | Use this screen to have the NBG act as a FTP server.                                                                                                    |  |  |  |  |

**Table 27** Navigation Panel: Router Mode (continued)

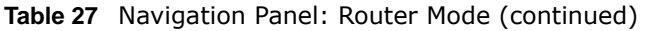

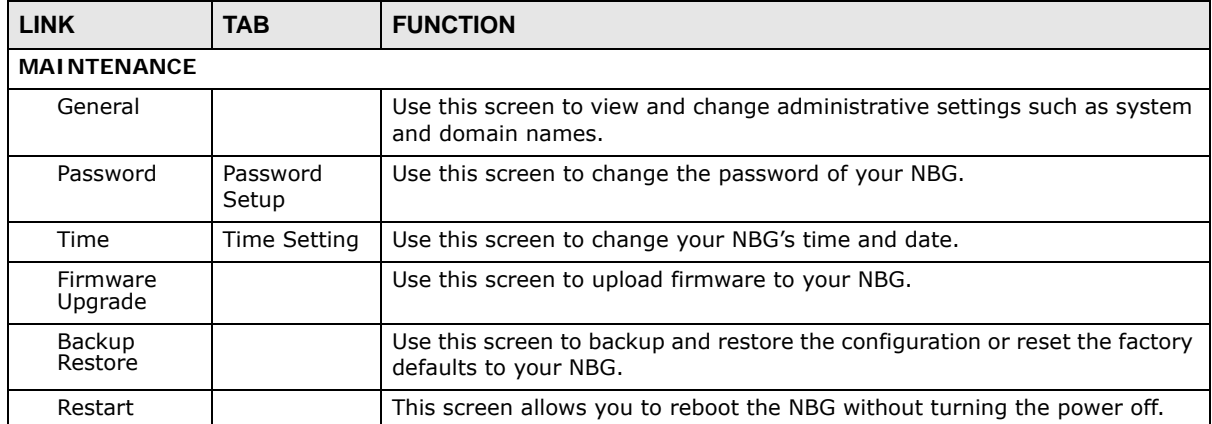

# **Access Point Mode**

## **8.1 Overview**

Use your NBG as an access point (AP) if you already have a router or gateway on your network. In this mode your NBG bridges a wired network (LAN) and wireless LAN (WLAN) in the same subnet. See the figure below for an example.

**Figure 42** Wireless Internet Access in Access Point Mode

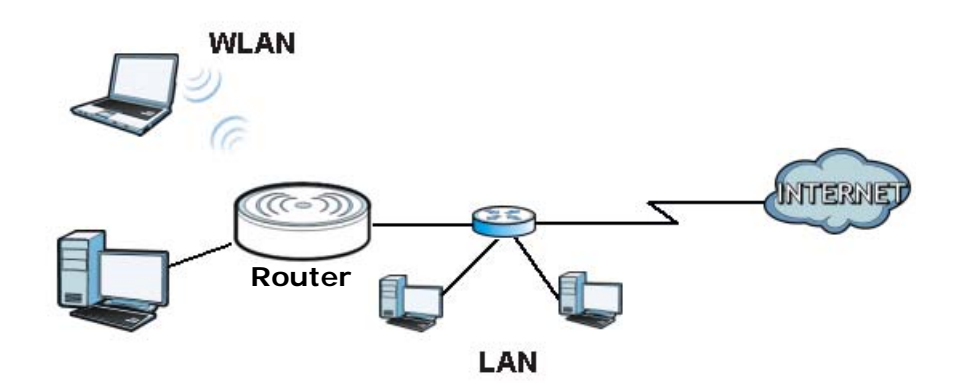

Many screens that are available in Router mode are not available in Access Point mode, such as bandwidth management and firewall.

Note: See [Chapter 10 on page 72](#page-71-0) for an example of setting up a wireless network in Access Point mode.

### **8.2 What You Can Do**

- Use the **Status** screen ([Section 8.4 on page 58\)](#page-57-0) to view read-only information about your NBG.
- Use the **LAN** screen ([Section 8.5 on page 61\)](#page-60-0) to set the IP address for your NBG acting as an access point.

# **8.3 What You Need to Know**

See [Chapter 10 on page 72](#page-71-0) for a tutorial on setting up a network with the NBG as an access point.

### **8.3.1 Setting your NBG to AP Mode**

- **1** Log into the Web Configurator if you haven't already. See the Quick start Guide for instructions on how to do this.
- **2** To use your NBG as an access point, switch the physical button which placed at the bottom of the NBG to the middle place.

Note: You have to log in to the Web Configurator again when you change modes. As soon as you do, your NBG is already in Access Point mode.

**3** The Web Configurator refreshes once the change to Access Point mode is successful.

### **8.3.2 Accessing the Web Configurator in Access Point Mode**

Log in to the Web Configurator in Access Point mode, do the following:

- **1** Connect your computer to the LAN port of the NBG.
- **2** The default IP address of the NBG is "192.168.1.2". In this case, your computer must have an IP address in the range between "192.168.1.3" and "192.168.1.254".
- **3** Click **Start > Run** on your computer in Windows. Type "cmd" in the dialog box. Enter "ipconfig" to show your computer's IP address. If your computer's IP address is not in the correct range then see [Appendix C on page 191](#page--1-0) for information on changing your computer's IP address.
- **4** After you've set your computer's IP address, open a web browser such as Internet Explorer and type "192.168.1.2" as the web address in your web browser.
	- Note: After clicking Login, the Easy mode appears. Refer to [page 38](#page-37-0) for the Easy mode screens. Change to Expert mode to see the screens described in the sections following this.

### **8.3.3 Configuring your WLAN, Bandwidth Management and Maintenance Settings**

The configuration of wireless, bandwidth management and maintenance settings in **Access Point**  mode is the same as for **Router Mode**.

- See [Chapter 11 on page 80](#page-79-0) for information on the configuring your wireless network.
- See [Chapter 21 on page 136](#page-135-0) for information on configuring your Bandwidth Management screen.
- See [Chapter 25 on page 160](#page-159-1) to [Chapter 25 on page 160](#page-159-1) for information on configuring your Maintenance settings.

### <span id="page-57-0"></span>**8.4 AP Mode Status Screen**

Click to open the **Status** screen.

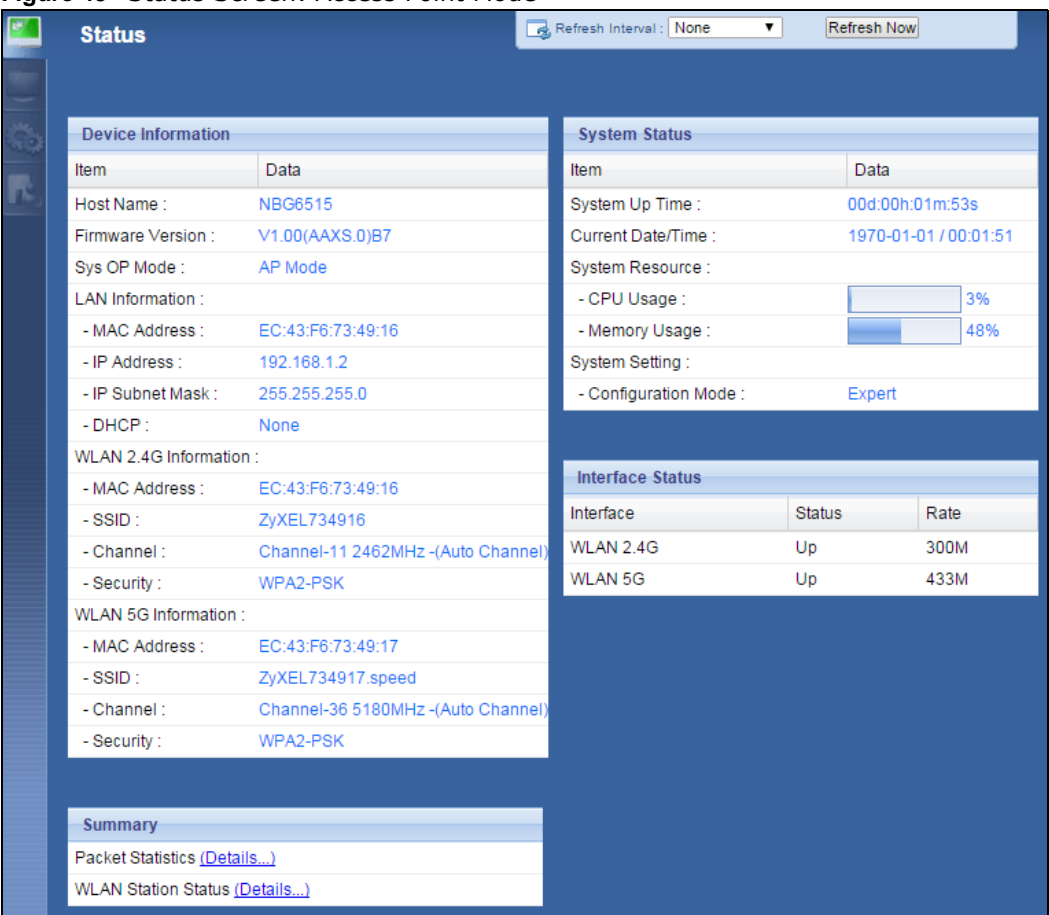

**Figure 43** Status Screen: Access Point Mode

The following table describes the labels shown in the **Status** screen.

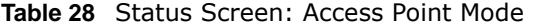

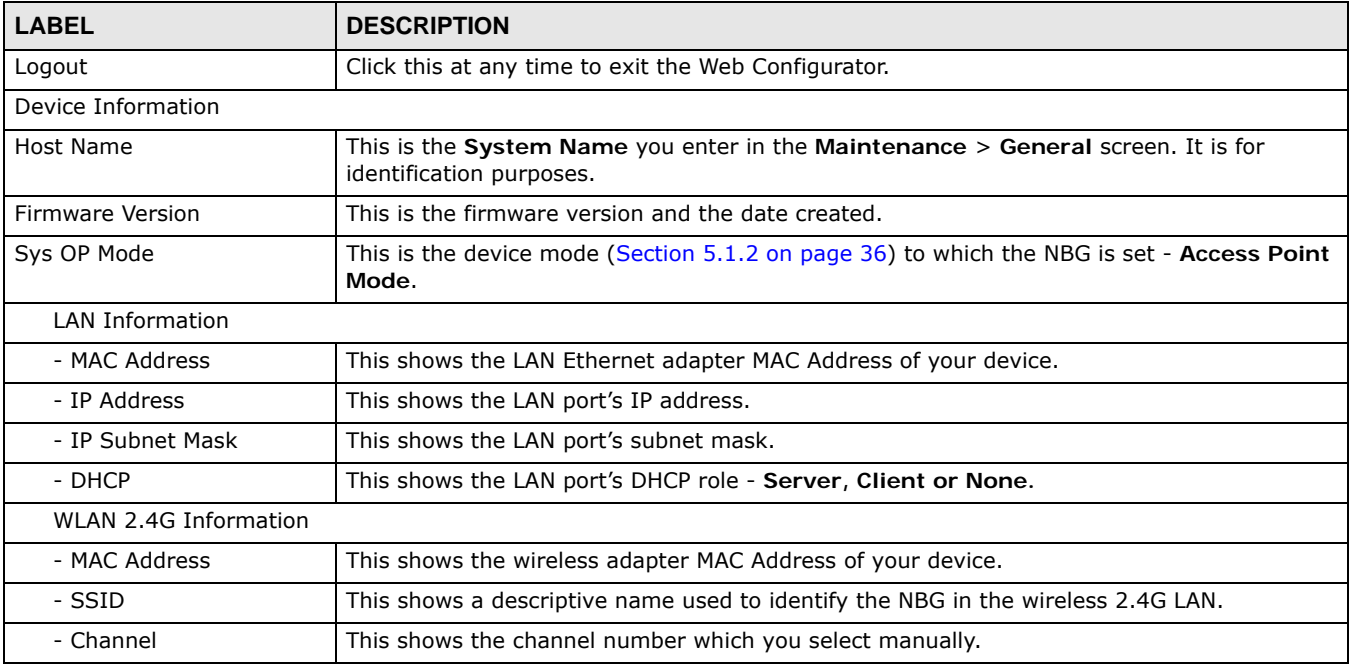

NBG6515 User's Guide

| <b>LABEL</b>               | <b>ROOT CONTROLLED SCIENCES</b> POINT FROM CONTROLLED<br><b>DESCRIPTION</b>                                                                                                    |  |
|----------------------------|----------------------------------------------------------------------------------------------------|--|
| - Security                 | This shows the level of wireless security the NBG is using.                                                                                                    |  |
| <b>WLAN 5G Information</b> |                                                                                                    |  |
| - MAC Address              | This shows the wireless adapter MAC Address of your device.                                                                                                    |  |
| - SSID                     | This shows a descriptive name used to identify the NBG in the wireless 5G LAN.                                                                                                    |  |
| - Channel                  | This shows the channel number which you select manually.                                                                                                    |  |
| - Security                 | This shows the level of wireless security the NBG is using.                                                                                                    |  |
| <b>System Status</b>       |                                                                                                    |  |
| Item                       | This column shows the type of data the NBG is recording.                                                                                                    |  |
| Data                       | This column shows the actual data recorded by the NBG.                                                                                                    |  |
| System Up Time             | This is the total time the NBG has been on.                                                                                                    |  |
| Current Date/Time          | This field displays your NBG's present date and time.                                                                                                    |  |
| System Resource            |                                                                                                    |  |
| - CPU Usage                | This displays what percentage of the NBG's processing ability is currently used. When this<br>percentage is close to 100%, the NBG is running at full load, and the throughput is not going<br>to improve anymore. If you want some applications to have more throughput, you should<br>turn off other applications (for example, using bandwidth management. |  |
| - Memory Usage             | This shows what percentage of the heap memory the NBG is using.                                                                                                    |  |
| System Setting             |                                                                                                    |  |
| - Configuration Mode       | This shows the web configurator mode you are viewing - Expert.                                                                                                    |  |
| <b>Interface Status</b>    |                                                                                                    |  |
| Interface                  | This displays the NBG port types. The port types are: LAN, WLAN 2.4G, and WLAN 5G.                                                                                                    |  |
| <b>Status</b>              | For the LAN and WAN ports, this field displays Down (line is down) or Up (line is up or<br>connected).                                                                                                    |  |
|                            | For the WLAN, it displays Up when the WLAN is enabled or Down when the WLAN is<br>disabled.                                                                                                    |  |
| Rate                       | For the LAN ports, this displays the port speed and duplex setting or N/A when the line is<br>disconnected.                                                                                                    |  |
|                            | For the WAN port, it displays the port speed and duplex setting if you're using Ethernet<br>encapsulation and Idle (line (ppp) idle), Dial (starting to trigger a call) and Drop (dropping<br>a call) if you're using PPPoE or PPTP encapsulation. This field displays N/A when the line is<br>disconnected.                                                  |  |
|                            | For the WLAN, it displays the maximum transmission rate when the WLAN is enabled and N/<br>A when the WLAN is disabled.                                                                                                    |  |
| Summary                    |                                                                                                    |  |
| <b>Packet Statistics</b>   | Click Details to go to the Monitor > Packet Statistics screen (Section 4.5 on page 33).<br>Use this screen to view port status and packet specific statistics.                                                                                                    |  |
| <b>WLAN Station Status</b> | Click Details to go to the Monitor > WLAN 2.4G $\prime$ 5G Station Status screen (Section<br>4.7 on page 35). Use this screen to view the wireless stations that are currently associated<br>to the NBG.                                                                                                    |  |

**Table 28** Status Screen: Access Point Mode (continued)

#### **8.4.0.1 Navigation Panel**

Use the menu in the navigation panel to configure NBG features in Access Point mode.

The following screen and table show the features you can configure in Access Point mode.

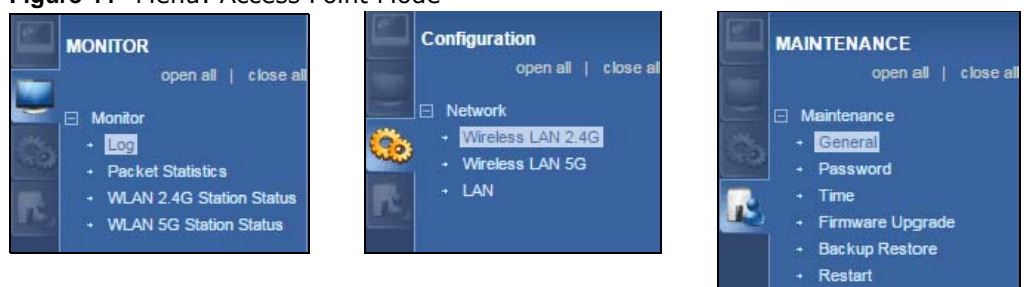

**Figure 44** Menu: Access Point Mode

Refer to [Table 27 on page 54](#page-53-0) for descriptions of the labels shown in the **Navigation** panel.

### <span id="page-60-0"></span>**8.5 LAN Screen**

Use this section to configure your LAN settings while in **Access Point** mode.

Click **Network > LAN** to see the screen below.

Note: If you change the IP address of the NBG in the screen below, you will need to log into the NBG again using the new IP address.

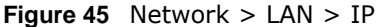

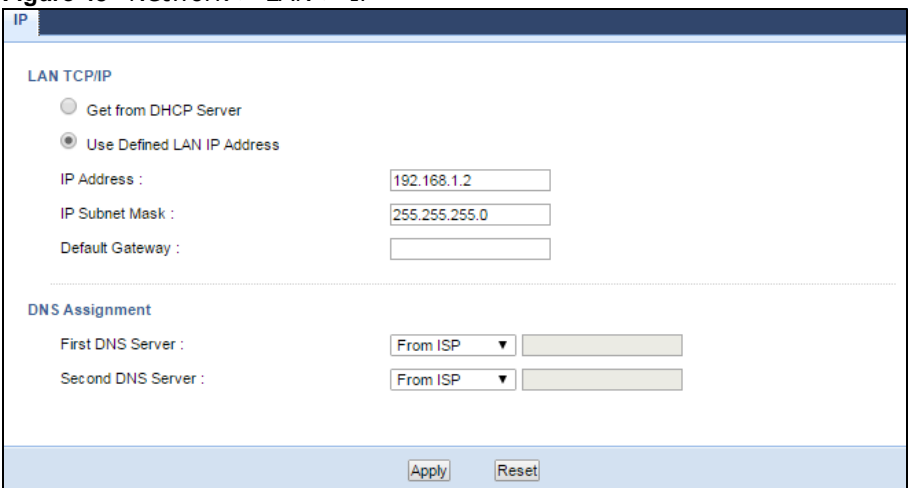

The table below describes the labels in the screen.

#### **Table 29** Network > LAN > IP

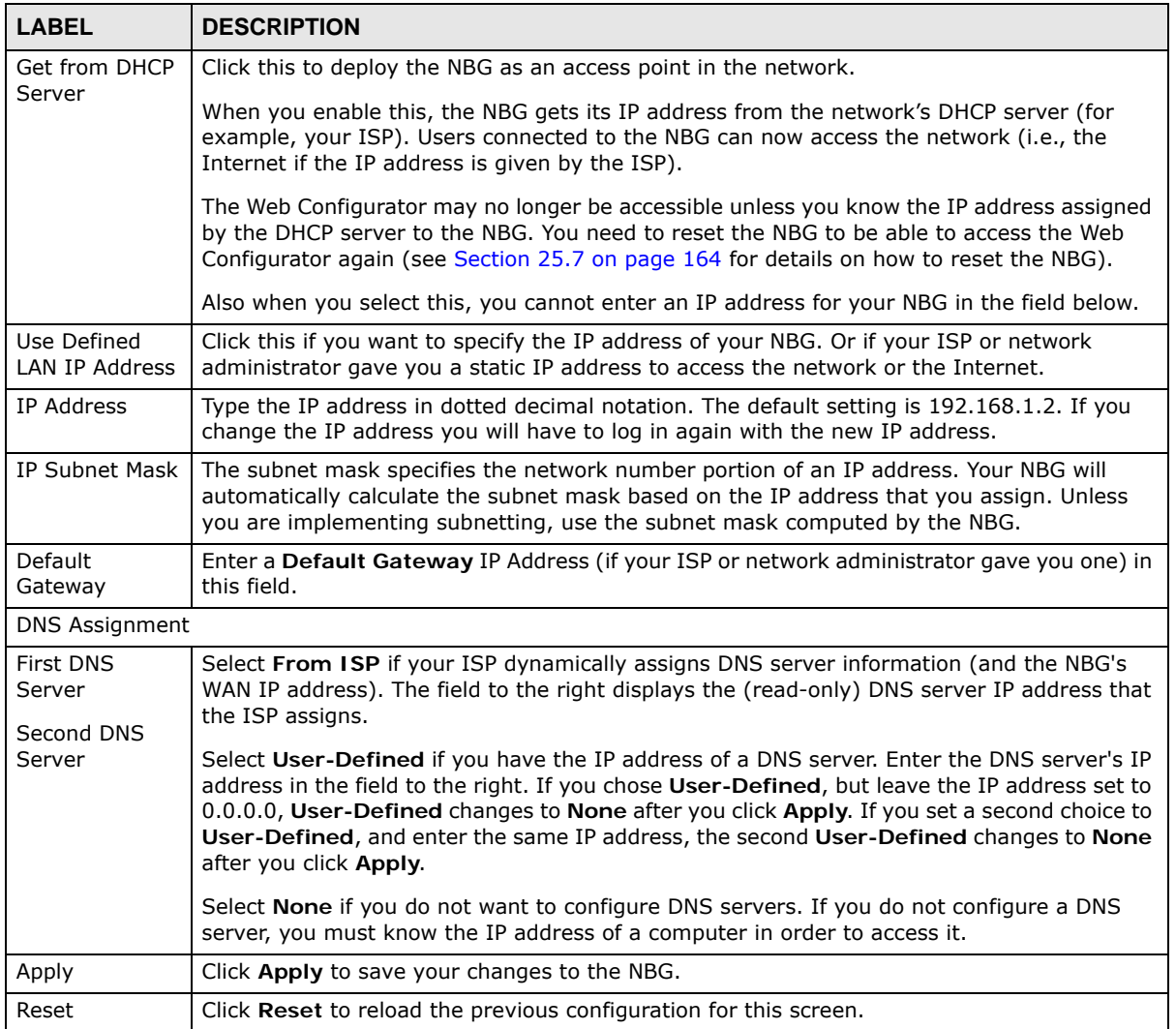

# **Universal Repeater Mode**

### **9.1 Overview**

In universal repeater mode, your NBG can act as an access point and wireless client at the same time. The NBG can connect to an existing network through another access point and also lets wireless clients connect to the network through it. This helps you expand wireless coverage when you have an access point or wireless router already in your network.

In the example below, the NBG (**A**) is configured as a universal repeater. It has three clients that want to connect to the Internet. The NBG wirelessly connects to the available access point (**B**).

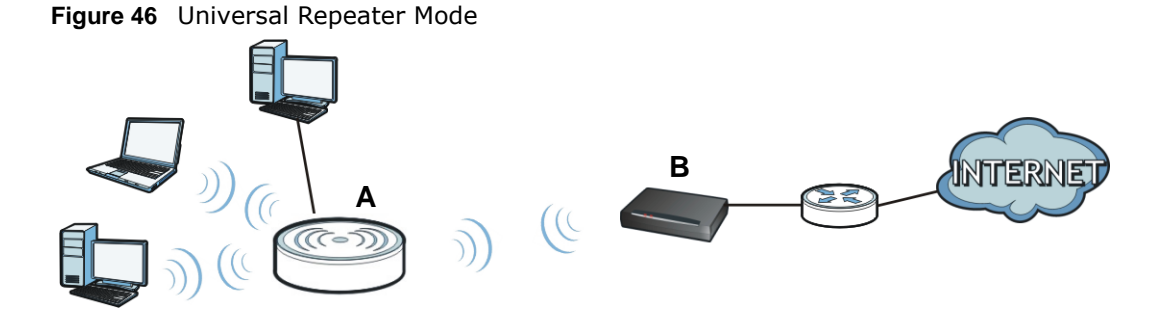

After the NBG and the access point connect, the NBG acquires its IP address from the access point. The clients of the NBG can now surf the Internet.

### **9.2 What You Can Do**

- Use the **Status** screen to view read-only information about your NBG [\(Section 9.5 on page 64](#page-63-0)).
- Use the **AP Select** screen to choose an access point that you want the NBG to connect to. You should know the security settings of the target AP [\(Section 9.6 on page 67\)](#page-66-0).
- Use other **Wireless LAN** screens to configure the wireless settings and wireless security between the wireless clients and the NBG.
- Use the **LAN** screen to set the IP address for your NBG acting as an access point ([Section 8.5 on](#page-60-0)  [page 61](#page-60-0)).

### **9.3 What You Need to Know**

With the exception of the **Network** > **Wireless LAN 2.4G/5G** > **AP Select** screens, other configuration screens in **Universal Repeater Mode** are similar to the ones in **Access Point Mode**. See [Chapter 11 on page 80](#page-79-0) through switching the physical button which placed at the bottom of the NBG of this User's Guide.

## **9.4 Setting your NBG to Universal Repeater Mode**

- **1** Connect your computer to the LAN port of the NBG.
- **2** The default IP address of the NBG is "192.168.1.2". In this case, your computer must have an IP address in the range between "192.168.1.3" and "192.168.1.254".
- **3** Click **Start > Run** on your computer in Windows. Type "cmd" in the dialog box. Enter "ipconfig" to show your computer's IP address. If your computer's IP address is not in the correct range then see Appendix C on page 251 for information on changing your computer's IP address.
- **4** After you've set your computer's IP address, open a web browser such as Internet Explorer and type "http://192.168.1.2" as the web address in your web browser.
- **5** Enter "1234" (default) as the password and click **Login**.
- **6** Type a new password and retype it to confirm, then click **Apply**. Otherwise, click **Ignore**.
- **7** The Easy mode appears. Click **Expert Mode** in the navigation panel.
- **8** To set your NBG to **Universal Repeater Mode**, switch the physical button which placed at the bottom of the NBG to the right side.
- **9** You have to log in to the Web Configurator again when you change modes. As soon as you do, your NBG is already in Universal Repeater mode.

The Web Configurator refreshes once the change to Universal Repeater mode is successful.

## <span id="page-63-0"></span>**9.5 Universal Repeater Mode Status Screen**

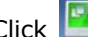

 $Click$  to open the status screen.

|   | <b>Status</b>                              |                                    | Refresh Interval: None  | $\mathbf{v}$  | <b>Refresh Now</b>    |  |  |
|---|--------------------------------------------|------------------------------------|-------------------------|---------------|-----------------------|--|--|
|   |                                            |                                    |                         |               |                       |  |  |
|   |                                            |                                    |                         |               |                       |  |  |
|   | <b>Device Information</b>                  |                                    | <b>System Status</b>    |               |                       |  |  |
|   | Item                                       | Data                               | Item                    |               | Data                  |  |  |
| в | Host Name:                                 | <b>NBG6515</b>                     | System Up Time:         |               | 00d:01h:03m:51s       |  |  |
|   | Firmware Version:                          | V1.00(AAXS.0)B5                    | Current Date/Time:      |               | 1970-01-01 / 01:03:49 |  |  |
|   | Sys OP Mode:                               | Repeater Mode                      | System Resource:        |               |                       |  |  |
|   | <b>LAN Information:</b>                    |                                    | - CPU Usage:            |               | 3%                    |  |  |
|   | - MAC Address :                            | EC:43:F6:73:49:16                  | - Memory Usage:         |               | 51%                   |  |  |
|   | - IP Address :                             | 192.168.1.2                        | System Setting:         |               |                       |  |  |
|   | - IP Subnet Mask:                          | 255.255.255.0                      | - Configuration Mode:   |               | Expert                |  |  |
|   | $-DHCP$ :                                  | None                               |                         |               |                       |  |  |
|   | WLAN 2.4G Information:                     |                                    |                         |               |                       |  |  |
|   | - MAC Address :                            | EC:43:F6:73:49:16                  | <b>Interface Status</b> |               |                       |  |  |
|   | $-SSID:$                                   | ZyXEL734916                        | Interface               | <b>Status</b> | Rate                  |  |  |
|   | - Channel:                                 | Channel-10 2457MHz -(Auto Channel) | WLAN 2.4G               | Up            | 300M                  |  |  |
|   | - Security:                                | No Security                        | WLAN 5G                 | Up            | 433M                  |  |  |
|   | - To AP Connection :                       | <b>Connected</b>                   |                         |               |                       |  |  |
|   | - To AP SSID : Release_Configuration ZyXEL |                                    |                         |               |                       |  |  |
|   | - To AP Security:                          | No Security                        |                         |               |                       |  |  |
|   | WLAN 5G Information:                       |                                    |                         |               |                       |  |  |
|   | - MAC Address :                            | EC:43:F6:73:49:17                  |                         |               |                       |  |  |
|   | $-SSID:$                                   | ZyXEL734917                        |                         |               |                       |  |  |
|   | - Channel:                                 | Channel-36 5180MHz-(Auto Channel)  |                         |               |                       |  |  |
|   | - Security:                                | No Security                        |                         |               |                       |  |  |
|   | - To AP Connection :                       | <b>Connected</b>                   |                         |               |                       |  |  |
|   | - To AP SSID : Release Configuration ZyXEL |                                    |                         |               |                       |  |  |
|   | - To AP Security:                          | No Security                        |                         |               |                       |  |  |
|   |                                            |                                    |                         |               |                       |  |  |
|   | <b>Summary</b>                             |                                    |                         |               |                       |  |  |
|   | Packet Statistics (Details)                |                                    |                         |               |                       |  |  |
|   | WLAN Station Status (Details)              |                                    |                         |               |                       |  |  |

**Figure 47** Status: Universal Repeater Mode

The following table describes the labels shown in the **Status** screen.

**Table 30** Status Screen: Universal Repeater Mode

| <b>LABEL</b>           | <b>DESCRIPTION</b>                                                                                                    |  |  |  |  |  |  |
|------------------------|----------------------------------------------------------------------------------------------------|--|--|--|--|--|--|
| Device Information     |                                                                                                    |  |  |  |  |  |  |
| Host Name              | This is the System Name you enter in the Maintenance > General screen. It is for<br>identification purposes.           |  |  |  |  |  |  |
| Firmware Version       | This is the firmware version and the date created.                                                                     |  |  |  |  |  |  |
| Sys OP Mode            | This is the device mode (Section 5.1.2 on page 36) to which the NBG is set - <b>Universal</b><br><b>Repeater Mode.</b> |  |  |  |  |  |  |
| <b>LAN Information</b> |                                                                                                    |  |  |  |  |  |  |
| - MAC Address          | This shows the LAN Ethernet adapter MAC Address of your device.                                                        |  |  |  |  |  |  |
| - IP Address           | This shows the LAN port's IP address.                                                                                  |  |  |  |  |  |  |
| - IP Subnet Mask       | This shows the LAN port's subnet mask.                                                                                 |  |  |  |  |  |  |
| - DHCP                 | This shows the LAN port's DHCP role - Client or None.                                                                  |  |  |  |  |  |  |
| WLAN 2.4G Information  |                                                                                                    |  |  |  |  |  |  |
| - MAC Address          | This shows the wireless adapter MAC Address of your device.                                                            |  |  |  |  |  |  |

NBG6515 User's Guide

| <b>LABEL</b>                                                                                                    | <b>DESCRIPTION</b>                                                                                                    |  |  |  |  |  |  |
|----------------------------------------------------------------------------------------------------|----------------------------------------------------------------------------------------------------|--|--|--|--|--|--|
| - SSID                                                                                                    | This shows a descriptive name used to identify the NBG in the wireless LAN.                                                                                                    |  |  |  |  |  |  |
| - Channel                                                                                                    | This shows the channel number which you select manually.                                                                                                    |  |  |  |  |  |  |
| - Security                                                                                                    | This shows the level of wireless security the NBG is using.                                                                                                    |  |  |  |  |  |  |
| - To AP Connection                                                                                                    | This shows the WLAN station status. If the NBG has successfully connected to an AP or<br>wireless router, it displays Connected. Otherwise, it displays Disconnected.                                                                                                    |  |  |  |  |  |  |
| - To AP SSID                                                                                                    | This shows the SSID of the AP or wireless router.                                                                                                    |  |  |  |  |  |  |
| Release_Configuration<br>This button is only available when the NBG has successfully connected to an AP or wireless<br>router. |                                                                                                    |  |  |  |  |  |  |
|                                                                                                    | Click this button to remove all configured wireless connections and wireless security settings<br>on the NBG.                                                                                                    |  |  |  |  |  |  |
| - To AP Security                                                                                                    | This shows the security mode of the AP or wireless router is using.                                                                                                    |  |  |  |  |  |  |
| <b>WLAN 5G Information</b>                                                                                                    |                                                                                                    |  |  |  |  |  |  |
| - MAC Address                                                                                                    | This shows the wireless adapter MAC Address of your device.                                                                                                    |  |  |  |  |  |  |
| - SSID                                                                                                    | This shows a descriptive name used to identify the NBG in the wireless LAN.                                                                                                    |  |  |  |  |  |  |
| - Channel                                                                                                    | This shows the channel number which you select manually.                                                                                                    |  |  |  |  |  |  |
| - Security                                                                                                    | This shows the level of wireless security the NBG is using.                                                                                                    |  |  |  |  |  |  |
| - To AP Connection                                                                                                    | This shows the WLAN station status. If the NBG has successfully connected to an AP or<br>wireless router, it displays Connected. Otherwise, it displays Disconnected.                                                                                                    |  |  |  |  |  |  |
| - To AP SSID                                                                                                    | This shows the SSID of the AP or wireless router.                                                                                                    |  |  |  |  |  |  |
| Release_Configuration                                                                                                    | This button is only available when the NBG has successfully connected to an AP or wireless<br>router.                                                                                                    |  |  |  |  |  |  |
|                                                                                                    | Click this button to remove all configured wireless connections and wireless security settings<br>on the NBG.                                                                                                    |  |  |  |  |  |  |
| - To AP Security                                                                                                    | This shows the security mode of the AP or wireless router is using.                                                                                                    |  |  |  |  |  |  |
| Summary                                                                                                    |                                                                                                    |  |  |  |  |  |  |
| <b>Packet Statistics</b>                                                                                                    | Click Details to go to the Monitor > Packet Statistics screen (Section 4.5 on page 33).<br>Use this screen to view port status and packet specific statistics.                                                                                                    |  |  |  |  |  |  |
| <b>WLAN Station Status</b>                                                                                                    | Click Details to go to the Monitor > WLAN Station Status screen (Section 4.7 on page<br>35). Use this screen to view the wireless stations that are currently associated to the NBG.                                                                                                    |  |  |  |  |  |  |
| System Status                                                                                                    |                                                                                                    |  |  |  |  |  |  |
| Item                                                                                                    | This column shows the type of data the NBG is recording.                                                                                                    |  |  |  |  |  |  |
| Data                                                                                                    | This column shows the actual data recorded by the NBG.                                                                                                    |  |  |  |  |  |  |
| System Up Time                                                                                                    | This is the total time the NBG has been on.                                                                                                    |  |  |  |  |  |  |
| <b>Current Date/Time</b>                                                                                                    | This field displays your NBG's present date and time.                                                                                                    |  |  |  |  |  |  |
| System Resource                                                                                                    |                                                                                                    |  |  |  |  |  |  |
| - CPU Usage                                                                                                    | This displays what percentage of the NBG's processing ability is currently used. When this<br>percentage is close to 100%, the NBG is running at full load, and the throughput is not going<br>to improve anymore. If you want some applications to have more throughput, you should<br>turn off other applications (for example, using bandwidth management. |  |  |  |  |  |  |
| - Memory Usage                                                                                                    | This shows what percentage of the heap memory the NBG is using.                                                                                                    |  |  |  |  |  |  |
| <b>System Setting</b>                                                                                                    |                                                                                                    |  |  |  |  |  |  |
| - Configuration Mode                                                                                                    | This shows the web configurator mode you are viewing - Expert.                                                                                                    |  |  |  |  |  |  |
| <b>Interface Status</b>                                                                                                    |                                                                                                    |  |  |  |  |  |  |
| Interface                                                                                                    | This displays the NBG port types. The port types are: LAN and WLAN.                                                                                                    |  |  |  |  |  |  |

**Table 30** Status Screen: Universal Repeater Mode (continued)

| l LABEL       | <b>DESCRIPTION</b>                                                                                                    |
|---------------|----------------------------------------------------------------------------------------------------|
| <b>Status</b> | For the LAN ports, this field displays <b>Down</b> (line is down) or <b>Up</b> (line is up or connected).               |
|               | For the WLAN, it displays Up when the WLAN is enabled or Down when the WLAN is<br>disabled.                             |
| Rate          | For the LAN ports, this displays the port speed or N/A when the line is disconnected.                                   |
|               | For the WLAN, it displays the maximum transmission rate when the WLAN is enabled and N/<br>A when the WLAN is disabled. |

**Table 30** Status Screen: Universal Repeater Mode (continued)

### **9.5.1 Navigation Panel**

Use the menu in the navigation panel to configure NBG features in **Universal Repeater Mode**.

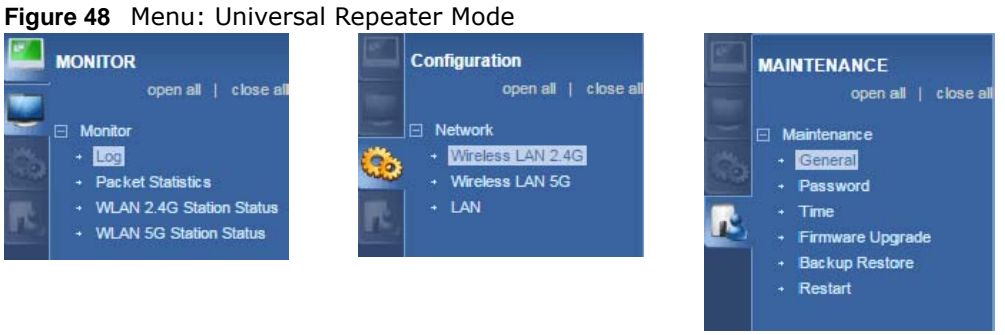

Refer to [Table 27 on page 54](#page-53-0) for descriptions of the labels shown in the navigation panel.

# <span id="page-66-0"></span>**9.6 AP Select Screen**

### **9.6.1 Wireless LAN 2.4G**

Use this screen to choose an access point that you want the NBG to connect to. You should know the security settings of the target AP.

To open this screen, click **Network** > **Wireless LAN 2.4G** > **AP Select** tab.

| General                                                         |    | <b>AP Select</b> | <b>MAC Filter</b> | Advanced | QoS        | <b>WPS</b>        | <b>WPS Device</b> |         | Scheduling    |     |          |             |
|-----------------------------------------------------------------|----|------------------|-------------------|----------|------------|-------------------|-------------------|---------|---------------|-----|----------|-------------|
|                                                                 |    |                  |                   |          |            |                   |                   |         |               |     |          |             |
|                                                                 |    | <b>AP Select</b> |                   |          |            |                   |                   |         |               |     |          |             |
|                                                                 |    |                  |                   |          |            |                   |                   |         |               |     |          |             |
|                                                                 |    | NO. Select       | <b>SSID</b>       |          | <b>MAC</b> |                   | Channel           | Mode    | Security Mode |     | Strength | <b>RSSI</b> |
|                                                                 | 1  | $\circ$          | AD_test           |          |            | B0:B2:DC:6A:9F:2C | 6                 | bgn     | WPA2/TKIPAES  | 55% |          | $-68$ dbm   |
|                                                                 | 2  | $\bigcirc$       | ZyXEL             |          |            | 00:13:49:00:00:07 | 6                 | bgn     | No Security   | 50% |          | $-70$ dbm   |
|                                                                 | 3  | $\bigcirc$       | DHBU WiFi         |          |            | 88:1F:A1:36:9B:20 | 11                | bgn     | WPA2-PSK      | 44% |          | $-72$ dbm   |
|                                                                 | 4  | $\bigcirc$       | NBG6816_Test      |          |            | A0:E4:CB:41:79:8C | 5                 | b<br>gn | WPA2-PSK      | 34% |          | $-76$ dbm   |
|                                                                 | 5  | $\circ$          | test_VID_10       |          |            | 4C:9E:FF:90:B0:59 | 6                 | bgn     | WPA2-PSK      | 34% |          | $-76$ dbm   |
|                                                                 | 6  | $\bigcirc$       | test VID 20       |          |            | 4E:90:FF:90:B0:59 | 6                 | b<br>gn | WPA2-PSK      | 34% |          | $-76$ dbm   |
|                                                                 | 7  | $\bigcirc$       | test_VID_30       |          |            | 4E:91:FF:90:B0:59 | 6                 | bgn     | WPA2-PSK      | 34% |          | $-76$ dbm   |
|                                                                 | 8  | $\circ$          | 4.1 test          |          |            | 00:11:22:AA:BB:CD | 6                 | b<br>an | No Security   | 29% |          | $-78$ dbm   |
|                                                                 | 9  | $\circ$          | test_VID_40       |          |            | 4E:92:FF:90:B0:59 | 6                 | bgn     | WPA2-PSK      | 29% |          | $-78$ dbm   |
|                                                                 | 10 | $\bigcirc$       | SVD_Evo_24G       |          |            | 5C:F4:AB:A9:7B:D8 | 6                 | bgn     | WPA2-MIXED    | 29% |          | $-78$ dbm   |
| 1/5<br>$\,<$<br>$\, >$<br>┌<br>Setup repeater manually<br>SSID: |    |                  |                   |          |            |                   |                   |         |               |     |          |             |
|                                                                 |    |                  |                   |          |            | <b>WPS</b>        | Refresh           | Next    |               |     |          |             |

**Figure 49** Network > Wireless LAN 2.4G > AP Select

The following table describes the labels in this screen.

| <b>LABEL</b>               | <b>DESCRIPTION</b>                                                                                                    |
|----------------------------|----------------------------------------------------------------------------------------------------|
| NO.                        | This is the index number of the APs.                                                                                                    |
| Select                     | Use the radio button to select the wireless device to which you want to connect.                                                                                                    |
| <b>SSID</b>                | This displays the Service Set IDentity of the wireless device. The SSID is a unique name<br>that identifies a wireless network. All devices in a wireless network must use the same<br>SSID. |
| <b>MAC</b>                 | This displays the MAC address of the wireless device.                                                                                                    |
| Channel                    | This displays the channel number used by this wireless device.                                                                                                    |
| Mode                       | This displays which IEEE 802.11b/ $q/n$ wireless networking standards the wireless device<br>supports.                                                                                       |
| Security Mode              | This displays the type of security configured on the wireless device. When No Security is<br>shown, no security is configured and you can connect to it without a password.                  |
| Strength                   | This displays the strength of the wireless signal. The signal strength mainly depends on<br>the antenna output power and the distance between your NBG and this device.                      |
| <b>RSSI</b>                | This shows the received signal strength indicator (RSSI), that is, the received signal<br>strength in dBm.                                                                                   |
| Setup repeater<br>manually | Select this to setup the AP manually.                                                                                                    |
| <b>SSID</b>                | If Setup repeater manually is selected, use this field to type the SSID of the AP. This is<br>useful when the AP's SSID is hidden.                                                           |
| <b>WPS</b>                 | Click WPS to start WPS-aware wireless station scanning and the wireless security<br>information synchronization.                                                                             |
| Refresh                    | Click this to search for available wireless devices within transmission range and update<br>this table.                                                                                      |
| <b>Next</b>                | Click this to continue.                                                                                                    |

**Table 31** Network > Wireless LAN 2.4G > AP Select

After you selected one of APs and click the **Next** button, the screen will display as below.

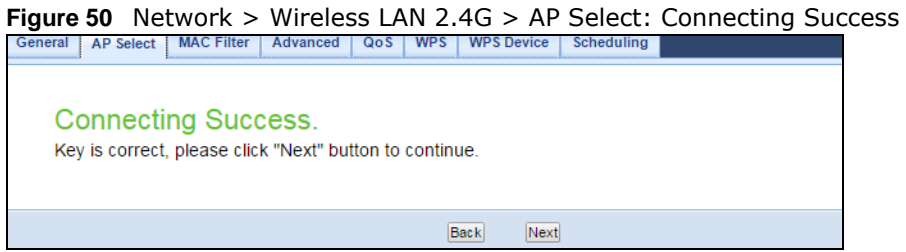

The following table describes the labels in this screen.

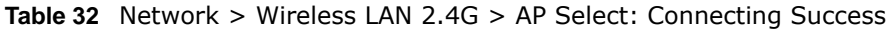

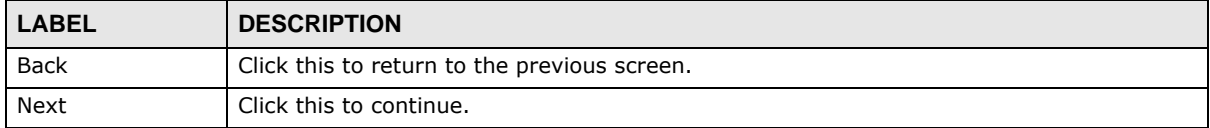

#### **Figure 51** Network > Wireless LAN 2.4G > AP Select: Root AP SSID

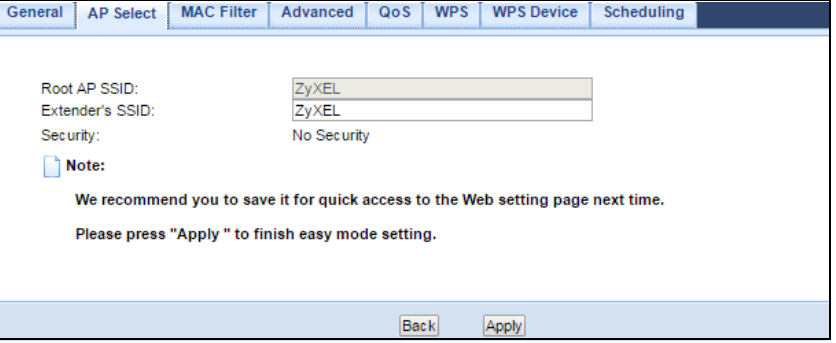

The following table describes the labels in this screen.

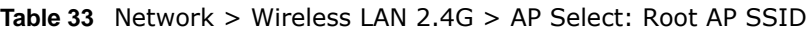

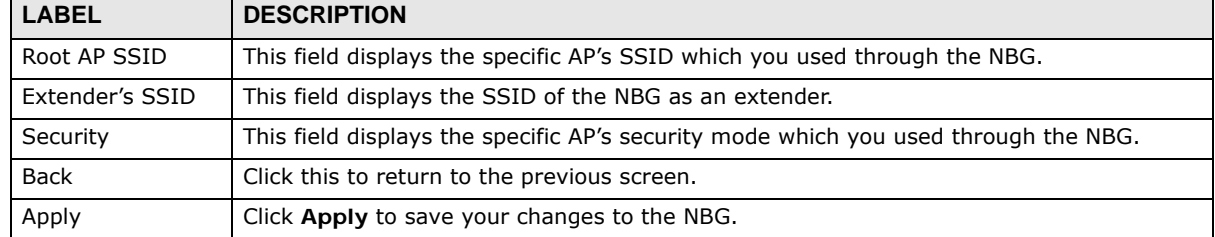

### **9.6.2 Wireless LAN 5G**

Use this screen to choose an access point that you want the NBG to connect to. You should know the security settings of the target AP.

To open this screen, click **Network** > **Wireless LAN 5G** > **AP Select** tab.

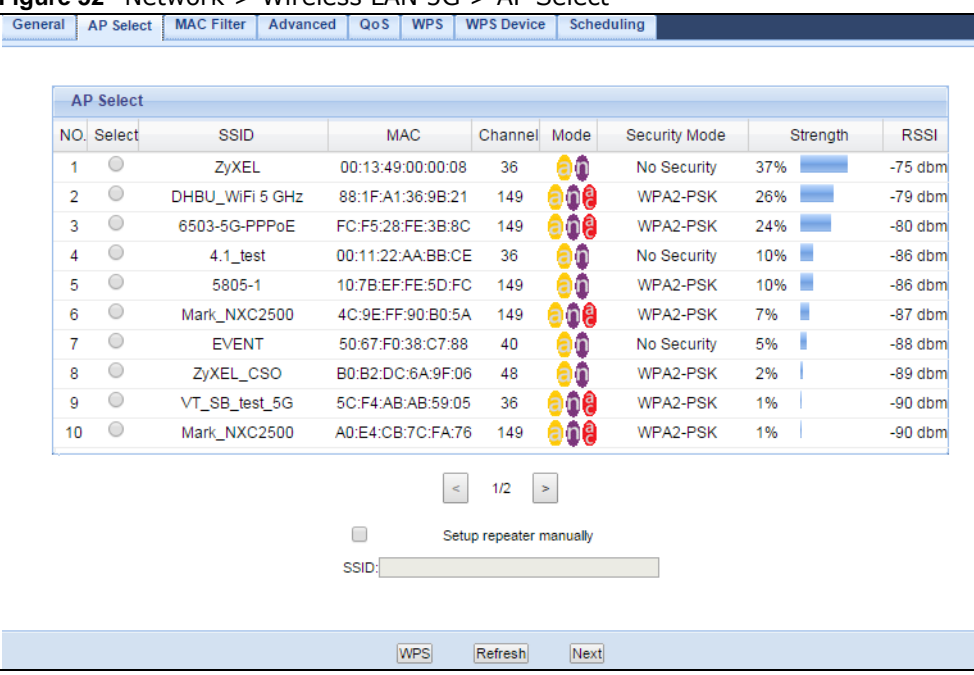

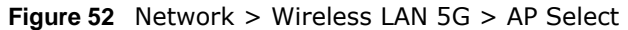

The following table describes the labels in this screen.

| <b>LABEL</b>               | <b>DESCRIPTION</b>                                                                                                    |
|----------------------------|----------------------------------------------------------------------------------------------------|
| NO.                        | This is the index number of the APs.                                                                                                    |
| Select                     | Use the radio button to select the wireless device to which you want to connect.                                                                                                    |
| <b>SSID</b>                | This displays the Service Set IDentity of the wireless device. The SSID is a unique name<br>that identifies a wireless network. All devices in a wireless network must use the same<br>SSID. |
| <b>MAC</b>                 | This displays the MAC address of the wireless device.                                                                                                    |
| Channel                    | This displays the channel number used by this wireless device.                                                                                                    |
| Mode                       | This displays which IEEE 802.11b/g/n wireless networking standards the wireless device<br>supports.                                                                                          |
| Security Mode              | This displays the type of security configured on the wireless device. When <b>No Security</b> is<br>shown, no security is configured and you can connect to it without a password.           |
| Strength                   | This displays the strength of the wireless signal. The signal strength mainly depends on<br>the antenna output power and the distance between your NBG and this device.                      |
| <b>RSSI</b>                | This shows the received signal strength indicator (RSSI), that is, the received signal<br>strength in dBm.                                                                                   |
| Setup repeater<br>manually | Select this to setup the AP manually.                                                                                                    |
| <b>SSID</b>                | If Setup repeater manually is selected, use this field to type the SSID of the AP. This is<br>useful when the AP's SSID is hidden.                                                           |
| <b>WPS</b>                 | Click WPS to start WPS-aware wireless station scanning and the wireless security<br>information synchronization.                                                                             |
| Refresh                    | Click this to search for available wireless devices within transmission range and update<br>this table.                                                                                      |
| Next                       | Click this to continue.                                                                                                    |

**Table 34** Network > Wireless LAN 5G > AP Select

After you selected one of APs and click the **Next** button, the screen will display as below.

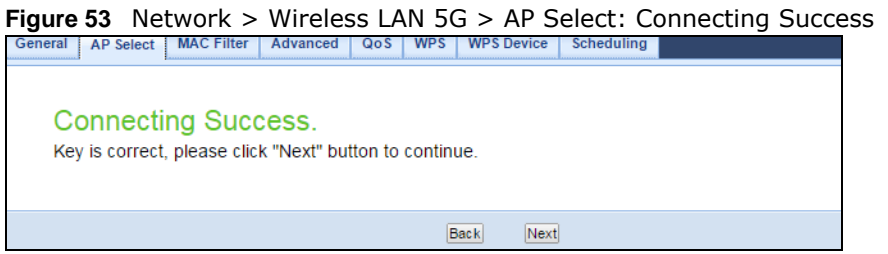

The following table describes the labels in this screen.

#### **Table 35** Network > Wireless LAN 5G > AP Select: Connecting Success

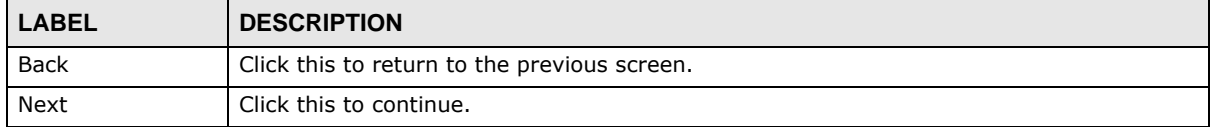

#### **Figure 54** Network > Wireless LAN 5G > AP Select: Root AP SSID

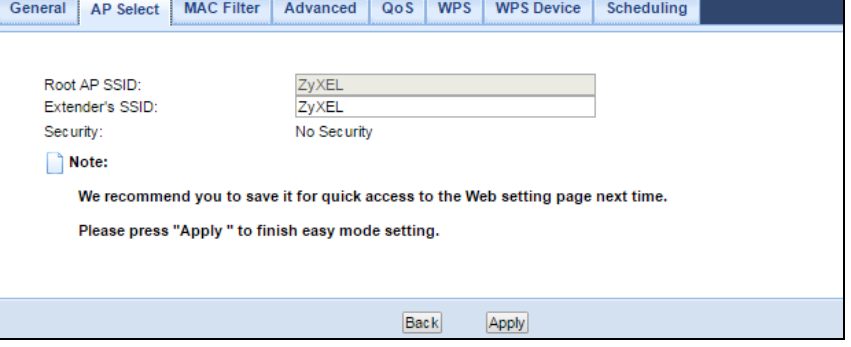

The following table describes the labels in this screen.

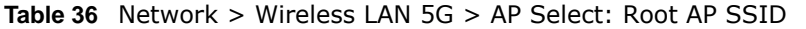

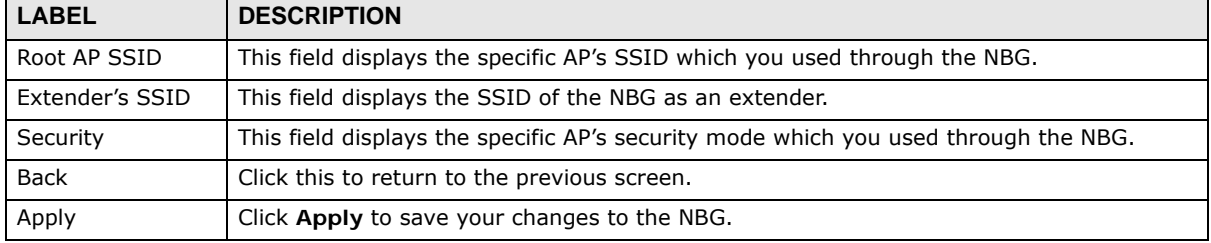

# <span id="page-71-0"></span>**Tutorials**

## **10.1 Overview**

This chapter provides tutorials for your NBG as follows:

- [Connecting to the Internet from an Access Point](#page-71-1)
- [Configuring Wireless Security Using WPS](#page-71-2)
- [Enabling and Configuring Wireless Security \(No WPS\)](#page-74-0)
- [If your connection is successful, open your Internet browser and enter http://www.zyxel.com or](#page-77-0)  [the URL of any other web site in the address bar. If you are able to access the web site, your](#page-77-0)  [wireless connection is successfully configured.](#page-77-0)

### <span id="page-71-1"></span>**10.2 Connecting to the Internet from an Access Point**

This section gives you an example of how to set up an access point (**AP**) and wireless client (a notebook (**B**), in this example) for wireless communication. **B** can access the Internet through the access point wirelessly.

**Figure 55** Wireless Access Point Connection to the Internet

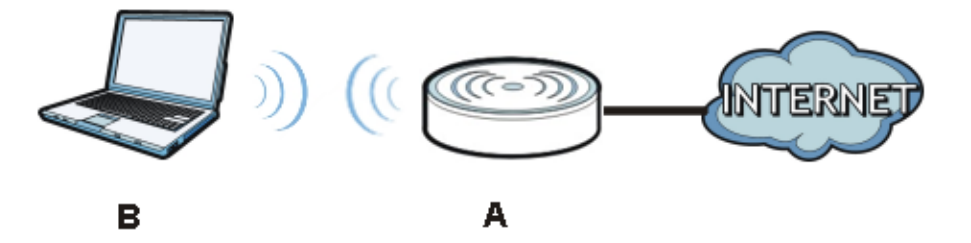

## <span id="page-71-2"></span>**10.3 Configuring Wireless Security Using WPS**

This section gives you an example of how to set up wireless network using WPS. This example uses the NBG as the AP and NWD210N as the wireless client which connects to a notebook.

Note: The wireless client must be a WPS-aware device (for example, a WPS USB adapter or PCI card).

There are two WPS methods for creating a secure connection. This tutorial shows you how to do both.
- **Push Button Configuration (PBC)**  create a secure wireless network simply by pressing a button. See [Section 10.3.1 on page 73.](#page-72-0)This is the easier method.
- <span id="page-72-1"></span>• **PIN Configuration** - create a secure wireless network simply by entering a wireless client's PIN (Personal Identification Number) in the NBG's interface. See [Section 10.3.2 on page 74.](#page-73-0) This is the more secure method, since one device can authenticate the other.

### <span id="page-72-0"></span>**10.3.1 Push Button Configuration (PBC)**

- **1** Make sure that your NBG is turned on and that it is within range of your computer.
- **2** Make sure that you have installed the wireless client (this example uses the NWD210N) driver and utility in your notebook.
- **3** In the wireless client utility, find the WPS settings. Enable WPS and press the WPS button (**Start** or **WPS** button)
- **4** Log into NBG's Web Configurator and press the **Push Button** button in the **Network** > **Wireless LAN 2.4G** or **Wireless LAN 5G** > **WPS Device** screen.
	- Note: Your NBG has a WPS button located on its panel, as well as a WPS button in its configuration utility. Both buttons have exactly the same function; you can use one or the other.
	- Note: It doesn't matter which button is pressed first. You must press the second button within two minutes of pressing the first one.

The NBG sends the proper configuration settings to the wireless client. This may take up to two minutes. Then the wireless client is able to communicate with the NBG securely.

The following figure shows you an example to set up wireless network and security by pressing a button on both NBG and wireless client (the NWD210N in this example).

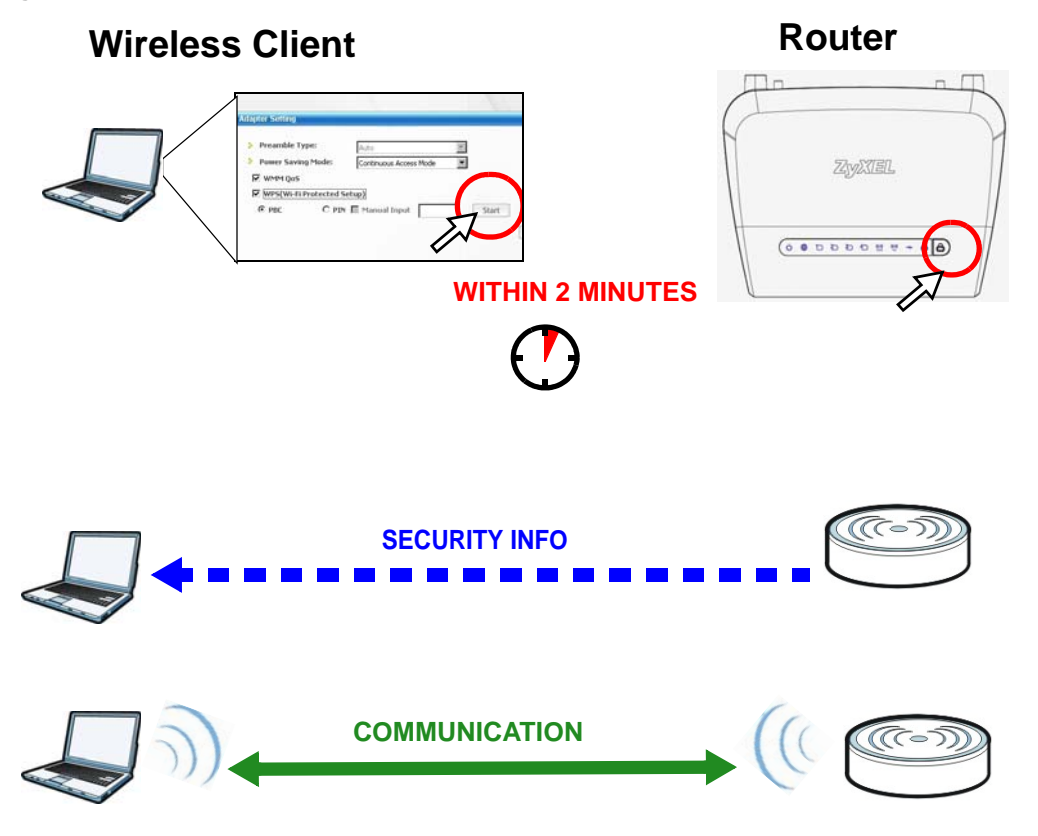

**Figure 56** Example WPS Process: PBC Method

### <span id="page-73-0"></span>**10.3.2 PIN Configuration**

<span id="page-73-1"></span>When you use the PIN configuration method, you need to use both NBG's configuration interface and the client's utilities.

- **1** Launch your wireless client's configuration utility. Go to the WPS settings and select the PIN method to get a PIN number.
- **2** Enter the PIN number to the **PIN** field in the **Network** > **Wireless LAN 2.4G** or **Wireless LAN 5G** > **WPS Device** screen on the NBG.
- **3** Click **Start** button (or button next to the PIN field) on both the wireless client utility screen and the NBG's **WPS Device** screen within two minutes.

The NBG authenticates the wireless client and sends the proper configuration settings to the wireless client. This may take up to two minutes. Then the wireless client is able to communicate with the NBG securely.

The following figure shows you the example to set up wireless network and security on NBG and wireless client (ex. NWD210N in this example) by using PIN method.

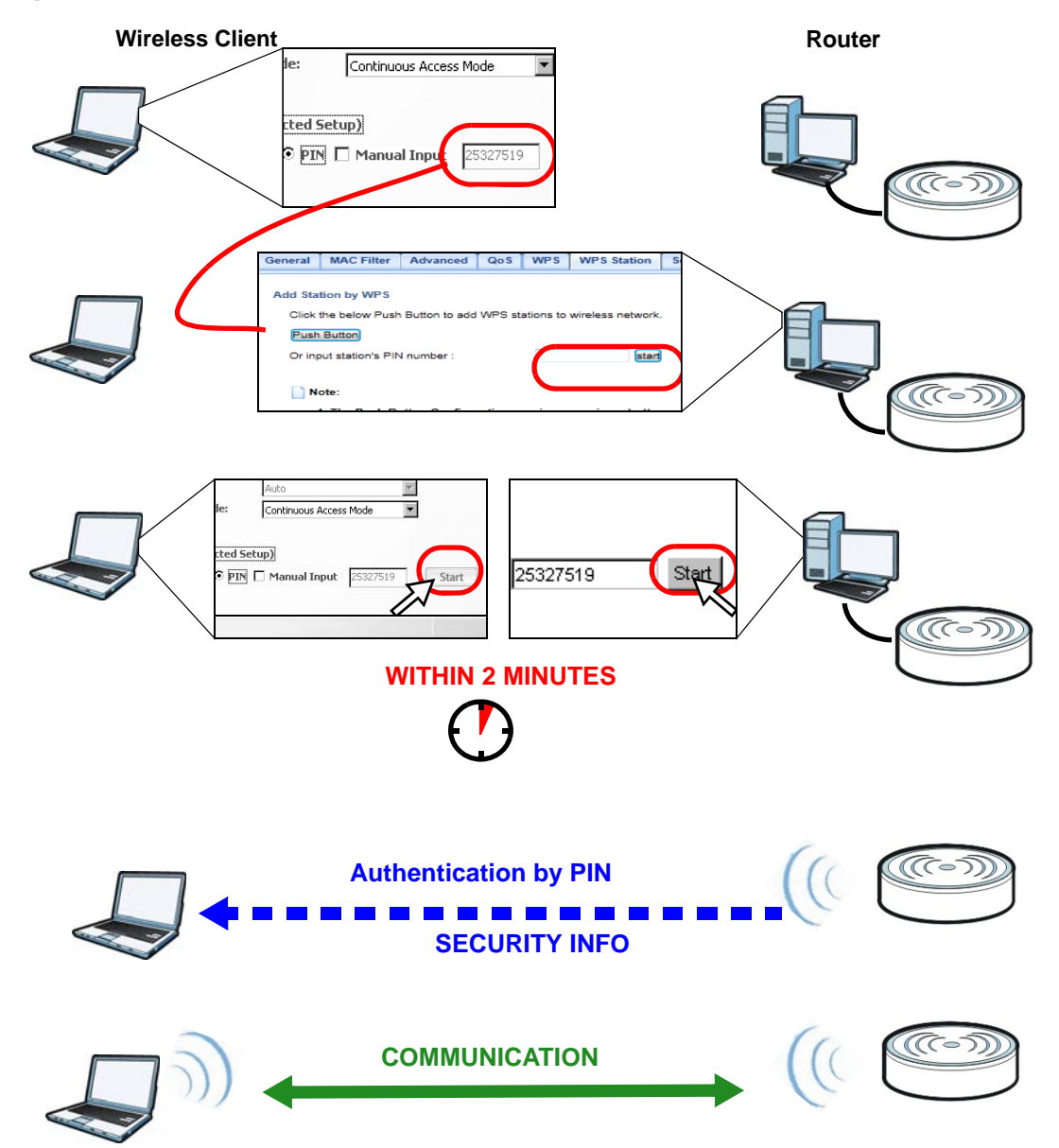

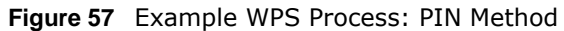

### **10.4 Enabling and Configuring Wireless Security (No WPS)**

This example shows you how to configure wireless security settings with the following parameters on your NBG.

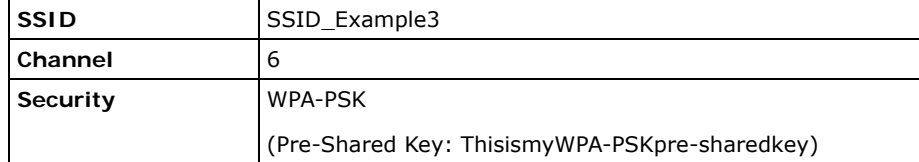

Follow the steps below to configure the wireless settings on your NBG.

The instructions require that your hardware is connected (see the Quick Start Guide) and you are logged into the Web Configurator through your LAN connection (see [Section 3.2 on page 26](#page-25-0)).

- **1** Open the **Wireless LAN 2.4G/5G > General** screen in the AP's Web Configurator.
- **2** Enable **Wireless LAN**.
- **3** Enter **SSID\_Example3** as the SSID and select a channel. Set security mode to **WPA-PSK** and enter **ThisismyWPA-PSKpre-sharedkey** in the **Pre-Shared Key** field. Click **Apply**.

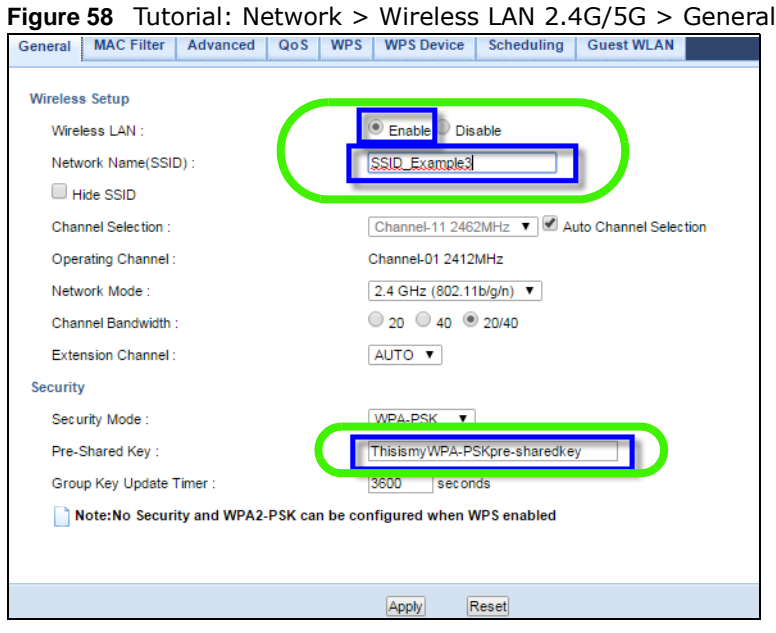

**4** Open the **Status** screen. Verify your wireless and wireless security settings under **Device Information** and check if the WLAN connection is up under **Interface Status**.

| IPv6 Connection Type:<br>WLAN 2.4G Information: |                                     |                                   |               |
|-------------------------------------------------|-------------------------------------|-----------------------------------|---------------|
| - MAC Address :                                 | EC:43:F6:73:49:16                   | <b>LAN IPv6 Link-Local Addres</b> |               |
| $-SSID:$                                        | ZvXEL734916                         |                                   |               |
| - Channel:                                      | Channel-11 2462MHz-(Auto Channel)   | <b>Interface Status</b>           |               |
| - Security:                                     | WPA2-PSK                            |                                   |               |
| WLAN 5G Information:                            |                                     | Interface                         | <b>Status</b> |
| - MAC Address :                                 | EC:43:F6:73:49:17                   | <b>WAN</b>                        | Down          |
| $-SSID:$                                        | ZyXEL734917.speed                   | LAN1                              | Down          |
| - Channel:                                      | Channel-36 5180MHz - (Auto Channel) | LAN <sub>2</sub>                  | Down          |
| - Security:                                     | WPA2-PSK                            | LAN3                              | Up            |
|                                                 |                                     | LAN4                              | Down          |
|                                                 |                                     | <b>WLAN 2.4G</b>                  | Up            |
| Summary                                         |                                     | WLAN 5G                           | Up            |
| DHCP Table (Details)                            |                                     |                                   |               |
| Packet Statistics (Details)                     |                                     |                                   |               |
| WLAN Station Status (Details)                   |                                     |                                   |               |

**Figure 59** Tutorial: Checking Wireless Settings

### **10.4.1 Configure Your Notebook**

- Note: We use the ZyXEL M-302 wireless adapter utility screens as an example for the wireless client. The screens may vary for different models.
- **1** The NBG supports IEEE 802.11b, IEEE 802.11g, IEEE 802.11n and IEEE 802.11ac wireless clients. Make sure that your notebook or computer's wireless adapter supports one of these standards.
- **2** Wireless adapters come with software sometimes called a "utility" that you install on your computer. See your wireless adapter's User's Guide for information on how to do that.
- **3** After you've installed the utility, open it. If you cannot see your utility's icon on your screen, go to **Start > Programs** and click on your utility in the list of programs that appears. The utility displays a list of APs within range, as shown in the example screen below.
- **4** Select SSID\_Example3 and click **Connect**.

**Figure 60** Connecting a Wireless Client to a Wireless Network t

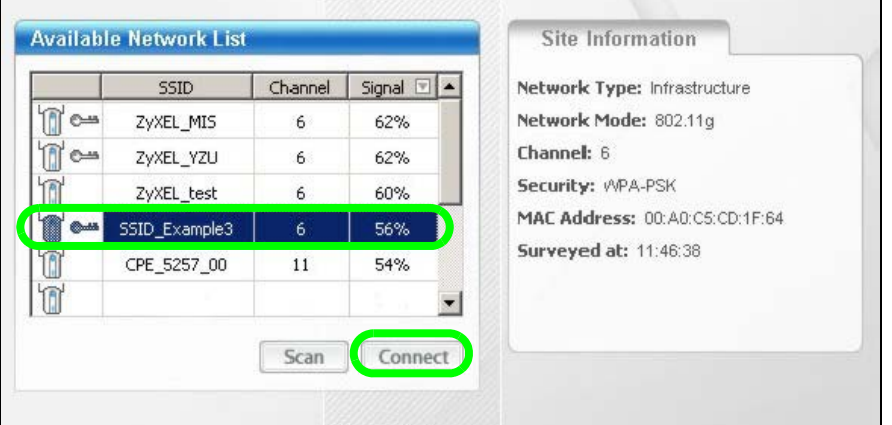

**5** Select WPA-PSK and type the security key in the following screen. Click **Next**.

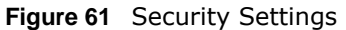

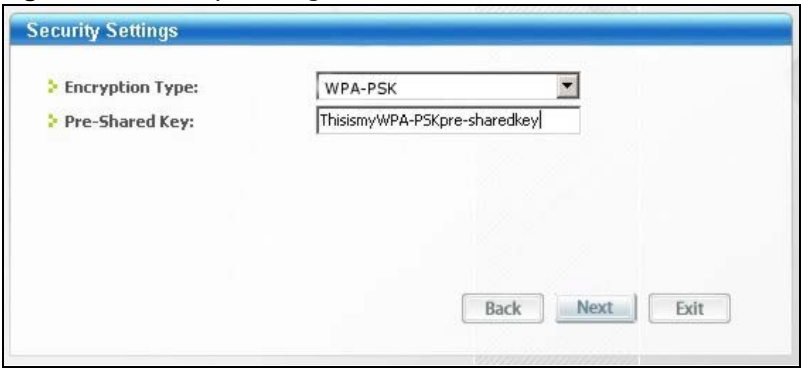

**6** The **Confirm Save** window appears. Check your settings and click **Save** to continue. **Figure 62** Confirm Save

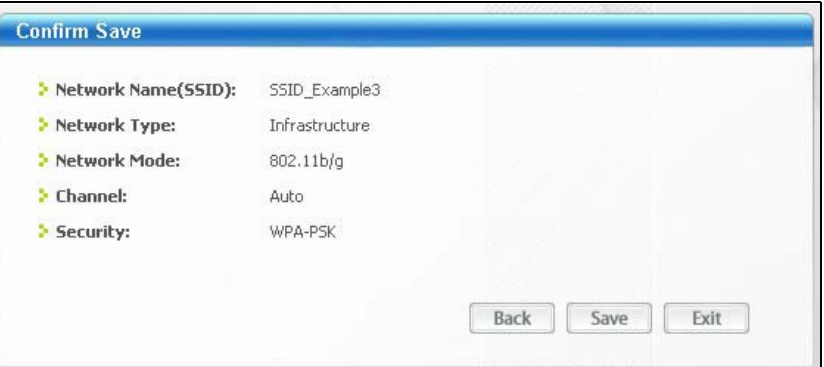

**7** Check the status of your wireless connection in the screen below. If your wireless connection is weak or you have no connection, see the Troubleshooting section of this User's Guide.

**Figure 63** Link Status

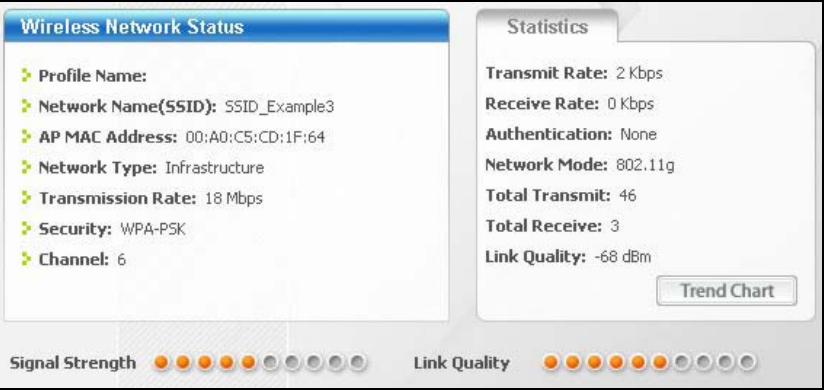

If your connection is successful, open your Internet browser and enter http://www.zyxel.com or the URL of any other web site in the address bar. If you are able to access the web site, your wireless connection is successfully configured.

# **PART II Technical Reference**

### **Wireless LAN**

### **11.1 Overview**

This chapter discusses how to configure the wireless network settings in your NBG. See the appendices for more detailed information about wireless networks.

The following figure provides an example of a wireless network.

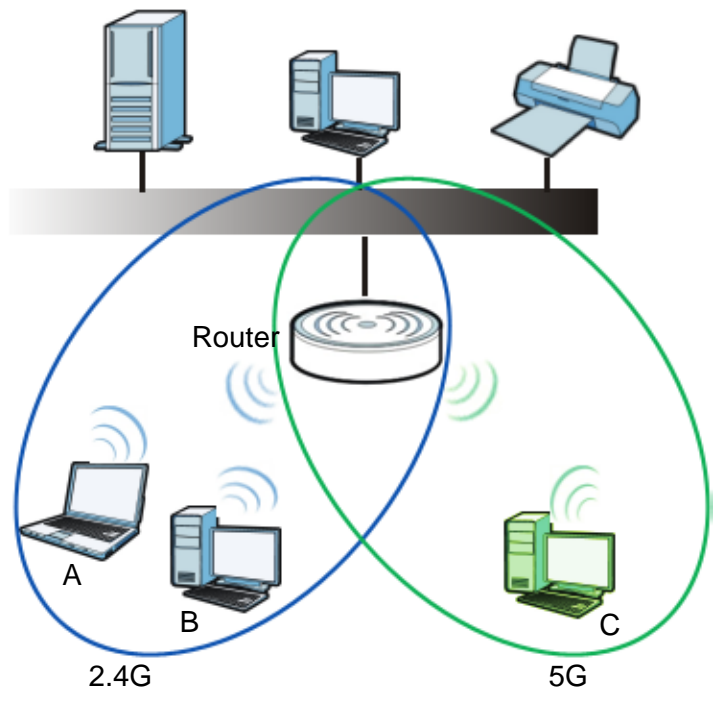

**Figure 64** Example of a Wireless Network

The wireless 2.4G network is the part in the blue circle and wireless 5G network is the part in the green circle. In these wireless networks, devices A, B and C are called wireless clients. The wireless clients use the access point (AP) to interact with other devices (such as the printer) or with the Internet.

### **11.2 What You Can Do**

- Use the **General** screen ([Section 11.4 on page 83](#page-82-0)) to enable the Wireless LAN, enter the SSID and select the wireless security mode.
- Use the **MAC Filter** screen ([Section 11.6 on page 89\)](#page-88-0) to allow or deny wireless stations based on their MAC addresses from connecting to the NBG.
- Use the **Advanced** screen [\(Section 11.7 on page 90](#page-89-0)) to allow wireless advanced features, such as intra-BSS networking and set the RTS/CTS Threshold.
- Use the **QoS** screen ([Section 11.8 on page 91](#page-90-0)) to set priority levels to services, such as e-mail, VoIP, chat, and so on.
- Use the **WPS** screen [\(Section 11.9 on page 91](#page-90-1)) to quickly set up a wireless network with strong security, without having to configure security settings manually.
- Use the **WPS Device** screen [\(Section 11.10 on page 92\)](#page-91-0) to add a wireless device using WPS.
- Use the **Scheduling** screen ([Section 11.11 on page 93\)](#page-92-0) to set the times your wireless LAN is turned on and off.
- Use the **Guest WLAN** screen [\(Section 11.12 on page 94\)](#page-93-0) to configure multiple BSSs on the NBG.

### **11.3 What You Should Know**

Every wireless network must follow these basic guidelines.

• Every wireless client in the same wireless network must use the same SSID.

The SSID is the name of the wireless network. It stands for Service Set IDentity.

• If two wireless networks overlap, they should use different channels.

Like radio stations or television channels, each wireless network uses a specific channel, or frequency, to send and receive information.

• Every wireless client in the same wireless network must use security compatible with the AP.

Security stops unauthorized devices from using the wireless network. It can also protect the information that is sent in the wireless network.

### **11.3.1 Wireless Security Overview**

The following sections introduce different types of wireless security you can set up in the wireless network.

#### **11.3.1.1 SSID**

Normally, the AP acts like a beacon and regularly broadcasts the SSID in the area. You can hide the SSID instead, in which case the AP does not broadcast the SSID. In addition, you should change the default SSID to something that is difficult to guess.

This type of security is fairly weak, however, because there are ways for unauthorized devices to get the SSID. In addition, unauthorized devices can still see the information that is sent in the wireless network.

#### **11.3.1.2 MAC Address Filter**

Every wireless client has a unique identification number, called a MAC address.<sup>1</sup> A MAC address is usually written using twelve hexadecimal characters<sup>2</sup>; for example, 00A0C5000002 or

<sup>1.</sup> Some wireless devices, such as scanners, can detect wireless networks but cannot use wireless networks. These kinds of wireless devices might not have MAC addresses.

<sup>2.</sup> Hexadecimal characters are 0, 1, 2, 3, 4, 5, 6, 7, 8, 9, A, B, C, D, E, and F.

00:A0:C5:00:00:02. To get the MAC address for each wireless client, see the appropriate User's Guide or other documentation.

You can use the MAC address filter to tell the AP which wireless clients are allowed or not allowed to use the wireless network. If a wireless client is allowed to use the wireless network, it still has to have the correct settings (SSID, channel, and security). If a wireless client is not allowed to use the wireless network, it does not matter if it has the correct settings.

This type of security does not protect the information that is sent in the wireless network. Furthermore, there are ways for unauthorized devices to get the MAC address of an authorized wireless client. Then, they can use that MAC address to use the wireless network.

#### **11.3.1.3 Encryption**

Wireless networks can use encryption to protect the information that is sent in the wireless network. Encryption is like a secret code. If you do not know the secret code, you cannot understand the message.

The types of encryption you can choose depend on the type of user authentication.

|                  | <b>NO AUTHENTICATION</b> |
|------------------|--------------------------|
| Weakest          | No Security              |
|                  | WFP                      |
|                  | <b>WPA-PSK</b>           |
| <b>Strongest</b> | WPA2-PSK                 |

**Table 37** Types of Encryption for Each Type of Authentication

Usually, you should set up the strongest encryption that every wireless client in the wireless network supports. Suppose the wireless network has two wireless clients. Device A only supports WEP, and device B supports WEP and WPA-PSK. Therefore, you should set up **WEP** in the wireless network.

Note: It is recommended that wireless networks use **WPA-PSK** or stronger encryption. IEEE 802.1x and WEP encryption are better than none at all, but it is still possible for unauthorized devices to figure out the original information pretty quickly.

When you select **WPA2-PSK** in your NBG, you can also select an option (**WPA Compatible**) to support WPA as well. In this case, if some wireless clients support WPA and some support WPA2, you should set up **WPA2-PSK** (depending on the type of wireless network login) and select the **WPA Compatible** option in the NBG.

Many types of encryption use a key to protect the information in the wireless network. The longer the key, the stronger the encryption. Every wireless client in the wireless network must have the same key.

#### **11.3.1.4 WPS**

WiFi Protected Setup (WPS) is an industry standard specification, defined by the WiFi Alliance. WPS allows you to quickly set up a wireless network with strong security, without having to configure security settings manually. Depending on the devices in your network, you can either press a button (on the device itself, or in its configuration utility) or enter a PIN (Personal Identification Number) in the devices. Then, they connect and set up a secure network by themselves. See how to set up a secure wireless network using WPS in the [Section 10.3 on page 72.](#page-71-0)

#### **11.3.1.5 WDS**

Wireless Distribution System or WDS security is used between bridged APs. It is independent of the security between the wired networks and their respective APs. If you do not enable WDS security, traffic between APs is not encrypted. When WDS security is enabled, both APs must use the same pre-shared key.

### <span id="page-82-0"></span>**11.4 General Wireless LAN 2.4G/5G General Screen**

Use this screen to enable the Wireless LAN 2.4G or 5G, enter the SSID and enable Guest WLAN.

Note: If you are configuring the NBG from a computer connected to the wireless LAN and you change the NBG's SSID, channel or security settings, you will lose your wireless connection when you press **Apply** to confirm. You must then change the wireless settings of your computer to match the NBG's new settings.

This screen varies depending on whether you chose **Static WEP, WPA, WPA2, WPA-PSK or WPA2-PSK** to add security on the selected wireless network. The wireless clients which want to associate to this network must have same wireless security settings as the NBG. **No Security** allows any client to connect to this network without authentication.

If you enable the WPS function, only **No Security, Static WEP, WPA-PSK and WPA2-PSK** are available in this field.

Click **Network** > **Wireless LAN 2.4G** or **Wireless LAN 5G** to open the **General** screen.

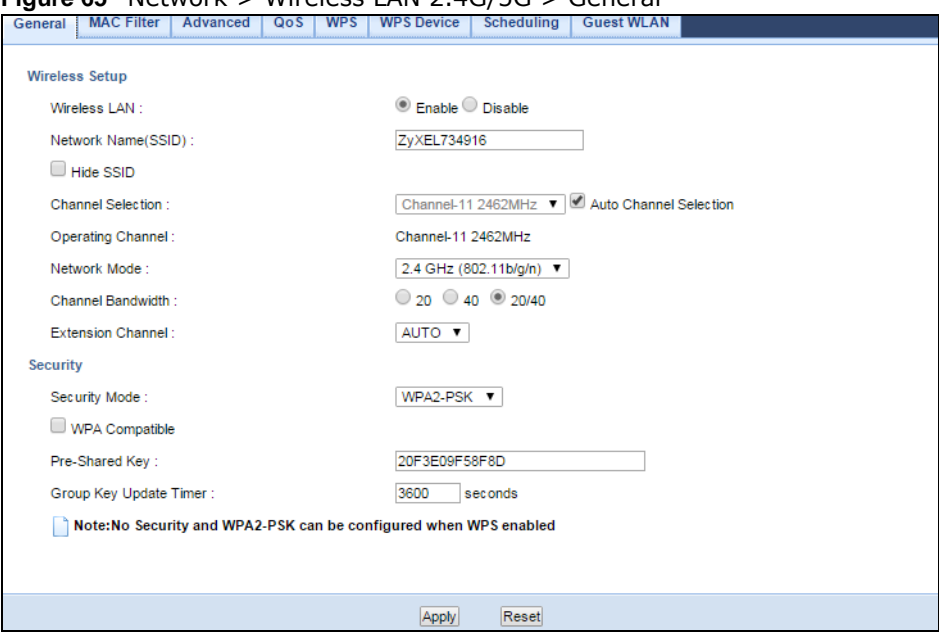

**Figure 65** Network > Wireless LAN 2.4G/5G > General

The following table describes the general wireless LAN labels in this screen.

<span id="page-83-0"></span>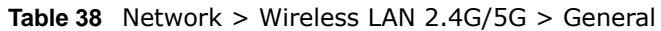

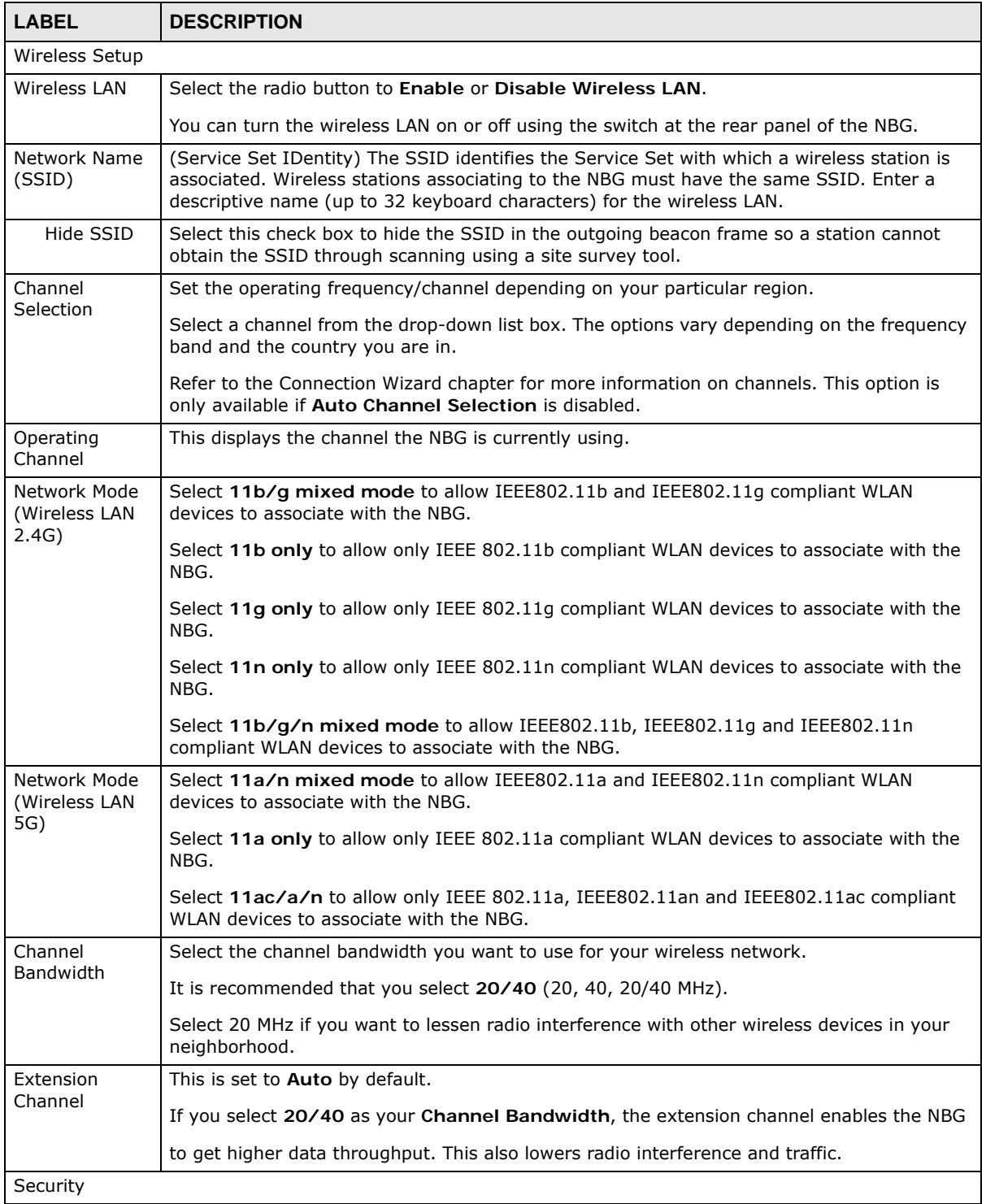

| <b>LABEL</b>  | <b>DESCRIPTION</b>                                                                                                    |
|---------------|----------------------------------------------------------------------------------------------------|
| Security Mode | Select Static WEP, WPA-PSK, WPA2-PSK to add security on this wireless network. The<br>wireless clients which want to associate to this network must have same wireless security<br>settings as this device. After you select to use a security, additional options appears in this<br>screen. Section 11.5 on page 85 for detailed information on different security modes. Or you<br>can select No Security to allow any client to associate this network without authentication.<br>Note: If the WPS function is enabled (default), only No Security and WPA2-PSK are<br>available in this field. |
| Apply         | Click Apply to save your changes back to the NBG.                                                                                                    |
| Reset         | Click Reset to begin configuring this screen afresh.                                                                                                    |

**Table 38** Network > Wireless LAN 2.4G/5G > General (continued)

See the rest of this chapter for information on the other labels in this screen.

### <span id="page-84-0"></span>**11.5 General Wireless LAN 2.4G/5G Security Screen**

This screen varies depending on whether you chose **Static WEP, WPA-PSK or WPA2-PSK** to add security on the selected wireless network. The wireless clients which want to associate to this network must have same wireless security settings as the NBG. **No Security** allows any client to connect to this network without authentication.

### **11.5.1 No Security**

Select **No Security** to allow wireless stations to communicate with the access points without any data encryption.

Note: If you do not enable any wireless security on your NBG, your network is accessible to any wireless networking device that is within range.

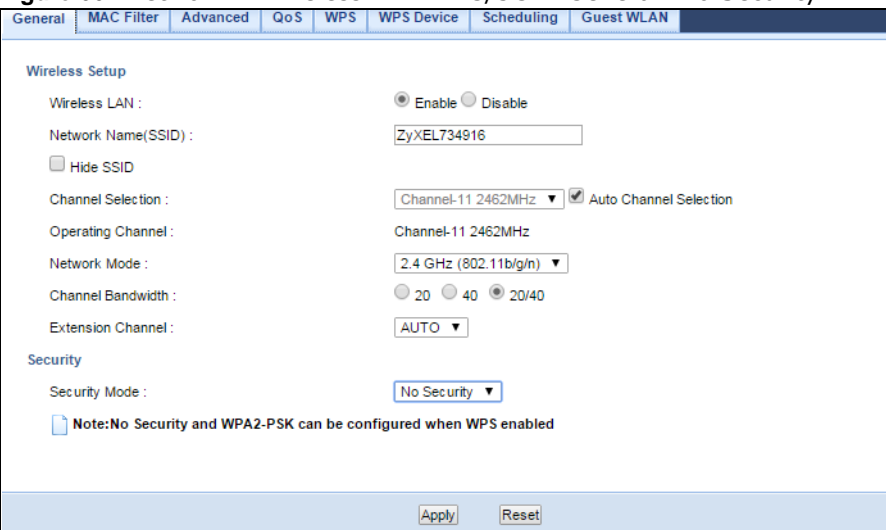

**Figure 66** Network > Wireless LAN 2.4G/5G > General: No Security

The following table describes the labels in this screen.

| <b>LABEL</b>  | <b>DESCRIPTION</b>                                   |
|---------------|------------------------------------------------------|
| Security Mode | Choose No Security from the drop-down list box.      |
| Apply         | Click Apply to save your changes back to the NBG.    |
| Reset         | Click Reset to begin configuring this screen afresh. |

**Table 39** Network > Wireless LAN 2.4G/5G > General: No Security

Refer to [Table 38 on page 84](#page-83-0) for descriptions of the other labels in this screen.

### **11.5.2 WEP Encryption**

WEP encryption scrambles the data transmitted between the wireless stations and the access points to keep network communications private. It encrypts unicast and multicast communications in a network. Both the wireless stations and the access points must use the same WEP key.

Your NBG allows you to configure up to four 64-bit or 128-bit WEP keys but only one key can be enabled at any one time.

In order to configure and enable WEP encryption, click **Network** > **Wireless LAN 2.4G** or **Wireless LAN 5G** to display the **General** screen. Select **Static WEP** from the **Security Mode** list.

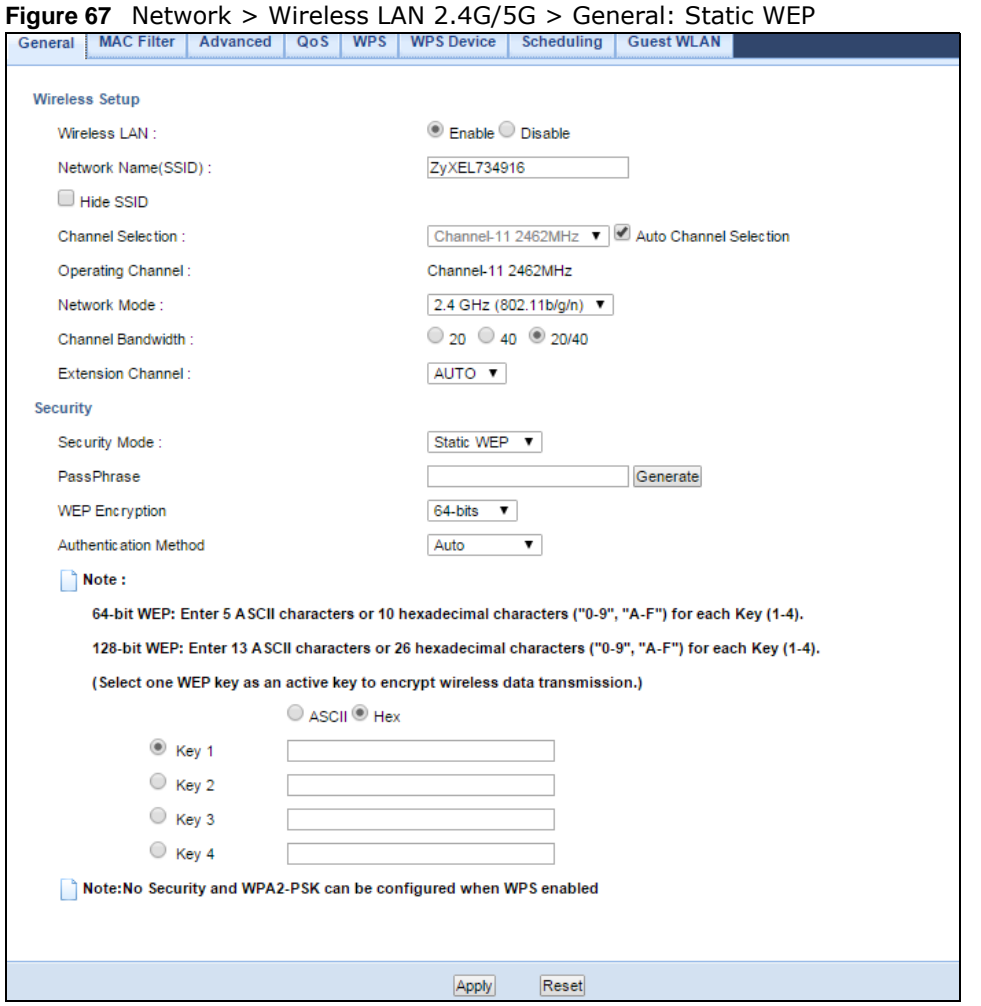

The following table describes the wireless LAN security labels in this screen.

| <b>LABEL</b>   | <b>DESCRIPTION</b>                                                                                                    |
|----------------|----------------------------------------------------------------------------------------------------|
| Security Mode  | Select Static WEP to enable data encryption.                                                                                                    |
| PassPhrase     | Enter a Passphrase (up to 26 printable characters) and click Generate.                                                                                                    |
|                | A passphrase functions like a password. In WEP security mode, it is further converted by the<br>NBG into a complicated string that is referred to as the "key". This key is requested from all<br>devices wishing to connect to a wireless network.                    |
| WEP Encryption | Select 64-bit WEP or 128-bit WEP.                                                                                                    |
|                | This dictates the length of the security key that the network is going to use.                                                                                                    |
| Authentication | Select Auto or Shared Key from the drop-down list box.                                                                                                    |
| Method         | This field specifies whether the wireless clients have to provide the WEP key to login to the<br>wireless client. Keep this setting at <b>Auto</b> unless you want to force a key verification before<br>communication between the wireless client and the NBG occurs. |
|                | Select <b>Shared Key</b> to force the clients to provide the WEP key prior to communication.                                                                                                    |
| <b>ASCII</b>   | Select this option in order to enter ASCII characters as WEP key.                                                                                                    |
| Hex            | Select this option in order to enter hexadecimal characters as a WEP key.                                                                                                    |
|                | The preceding "0x", that identifies a hexadecimal key, is entered automatically.                                                                                                    |

**Table 40** Network > Wireless LAN 2.4G/5G > General: Static WEP

NBG6515 User's Guide

| <b>LABEL</b>   | <b>DESCRIPTION</b>                                                                                                    |
|----------------|----------------------------------------------------------------------------------------------------|
| Key 1 to Key 4 | The WEP keys are used to encrypt data. Both the NBG and the wireless stations must use<br>the same WEP key for data transmission. |
|                | If you chose 64-bit WEP, then enter any 5 ASCII characters or 10 hexadecimal characters<br>$('0-9", "A-F").$                      |
|                | If you chose 128-bit WEP, then enter 13 ASCII characters or 26 hexadecimal characters<br>("0-9", "A-F").                          |
|                | You must configure at least one key, only one key can be activated at any one time.                                               |
| Apply          | Click Apply to save your changes back to the NBG.                                                                                 |
| Reset          | Click Reset to begin configuring this screen afresh.                                                                              |

**Table 40** Network > Wireless LAN 2.4G/5G > General: Static WEP (continued)

Refer to [Table 38 on page 84](#page-83-0) for descriptions of the other labels in this screen.

#### **11.5.3 WPA-PSK/WPA2-PSK**

Click **Network** > **Wireless LAN 2.4G** or **Wireless LAN 5G** to display the **General** screen. Select **WPA-PSK** or **WPA2-PSK** from the **Security Mode** list.

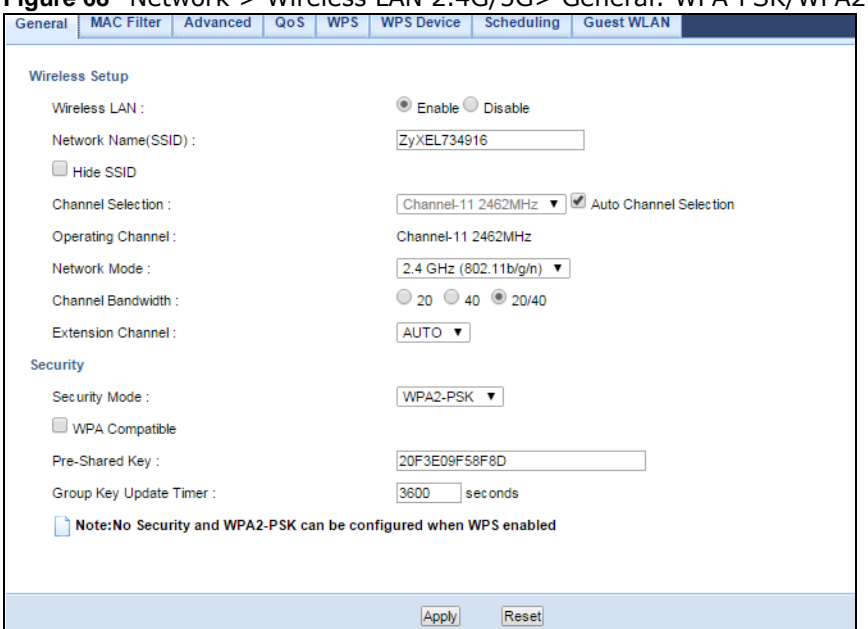

**Figure 68** Network > Wireless LAN 2.4G/5G> General: WPA-PSK/WPA2-PSK

The following table describes the labels in this screen.

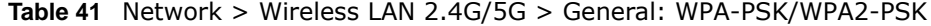

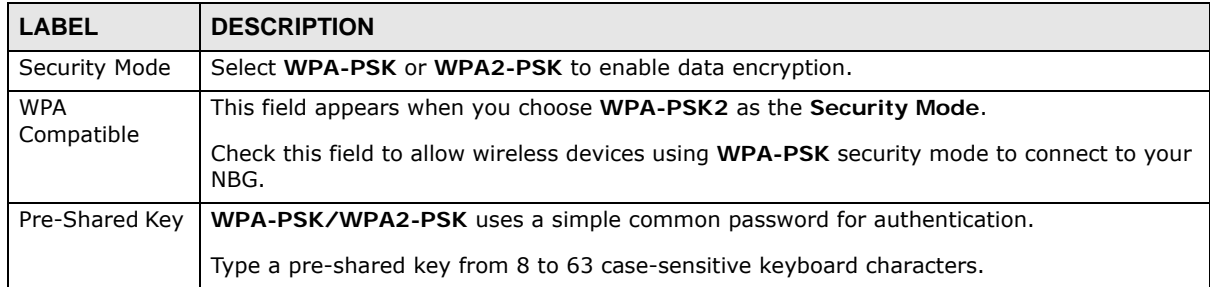

NBG6515 User's Guide

| <b>LABEL</b>                     | <b>DESCRIPTION</b>                                                                                  |
|----------------------------------|----------------------------------------------------------------------------------------------------|
| Group Key<br><b>Update Timer</b> | The Group Key Update Timer is the rate at which the AP sends a new group key out to all<br>clients. |
| Apply                            | Click Apply to save your changes back to the NBG.                                                   |
| Reset                            | Click Reset to begin configuring this screen afresh.                                                |

**Table 41** Network > Wireless LAN 2.4G/5G > General: WPA-PSK/WPA2-PSK (continued)

Refer to [Table 38 on page 84](#page-83-0) for descriptions of the other labels in this screen.

### <span id="page-88-0"></span>**11.6 MAC Filter**

The MAC filter screen allows you to configure the NBG to give exclusive access to devices (Allow) or exclude devices from accessing the NBG (Deny). Every Ethernet device has a unique MAC (Media Access Control) address. The MAC address is assigned at the factory and consists of six pairs of hexadecimal characters, for example, 00:A0:C5:00:00:02. You need to know the MAC address of the devices to configure this screen.

To change your NBG's MAC filter settings, click **Network** > **Wireless LAN 2.4G** or **Wireless LAN 5G** > **MAC Filter**. The screen appears as shown.

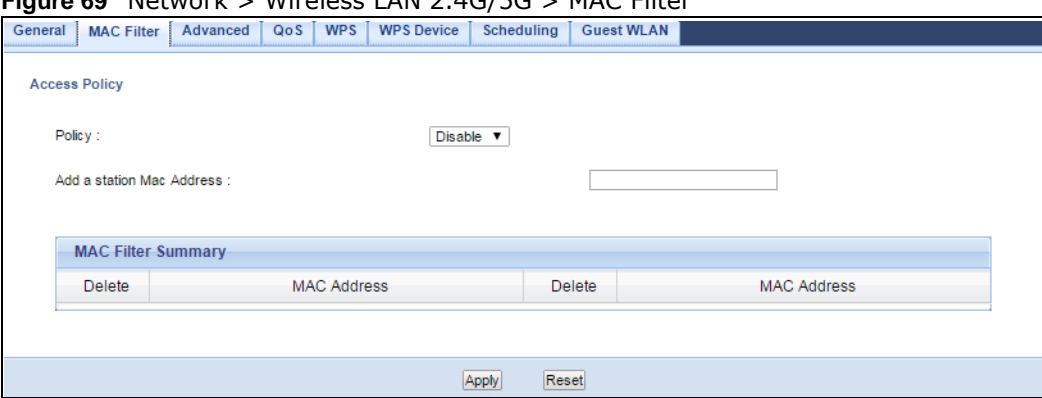

**Figure 69** Network > Wireless LAN 2.4G/5G > MAC Filter

The following table describes the labels in this menu.

| <b>LABEL</b>                 | <b>DESCRIPTION</b>                                                                                                    |
|------------------------------|----------------------------------------------------------------------------------------------------|
| <b>Access Policy</b>         |                                                                                                    |
| Policy                       | Define the filter action for the list of MAC addresses in the <b>MAC Address</b> table.                                                                                                    |
|                              | Select Allow to permit access to the NBG, MAC addresses not listed will be denied access<br>to the NBG.                                                                                                    |
|                              | Select Disable to block access to the NBG, MAC addresses not listed will be allowed to<br>access the NBG                                                                                                    |
| Add a station<br>Mac Address | Enter the MAC addresses of the wireless station that are allowed or denied access to the<br>NBG in these address fields. Enter the MAC addresses in a valid MAC address format, that<br>is, six hexadecimal character pairs, for example, 12:34:56:78:9a:bc. Click Add. |
| <b>MAC Filter Summary</b>    |                                                                                                    |
| Delete                       | Click the delete icon to remove the MAC address from the list.                                                                                                    |

**Table 42** Network > Wireless LAN 2.4G/5G > MAC Filter

| <b>LABEL</b> | <b>DESCRIPTION</b>                                                                               |
|--------------|--------------------------------------------------------------------------------------------------|
| MAC Address  | This is the MAC address of the wireless station that are allowed or denied access to the<br>NBG. |
| Apply        | Click Apply to save your changes back to the NBG.                                                |
| Reset        | Click Reset to begin configuring this screen afresh.                                             |

**Table 42** Network > Wireless LAN 2.4G/5G > MAC Filter (continued)

### <span id="page-89-0"></span>**11.7 Wireless LAN Advanced Screen**

Use this screen to allow wireless advanced features, such as intra-BSS networking and set the RTS/CTS Threshold

Click **Network** > **Wireless LAN 2.4G** or **Wireless LAN 5G** > **Advanced**. The screen appears as shown.

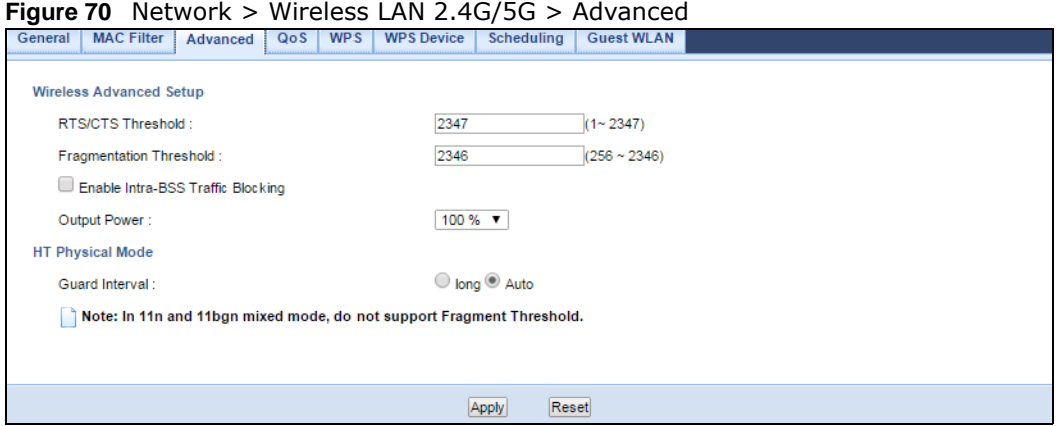

The following table describes the labels in this screen.

| <b>LABEL</b>                                                                                                    | <b>DESCRIPTION</b>                                                                                                    |
|----------------------------------------------------------------------------------------------------|----------------------------------------------------------------------------------------------------|
| Wireless Advanced Setup                                                                                                |                                                                                                    |
| RTS/CTS<br>Threshold                                                                                                   | Data with its frame size larger than this value will perform the RTS (Request To Send)/CTS<br>(Clear To Send) handshake.                                                                                                    |
| Fragmentation<br>Threshold                                                                                             | The threshold (number of bytes) for the fragmentation boundary for directed messages. It is<br>the maximum data fragment size that can be sent. Enter an even number.                                                                                                    |
| Enable Intra-<br><b>BSS Traffic</b><br><b>Blocking</b>                                                                 | A Basic Service Set (BSS) exists when all communications between wireless clients or<br>between a wireless client and a wired network client go through one access point (AP).<br>Intra-BSS traffic is traffic between wireless clients in the BSS. When Intra-BSS is enabled,<br>wireless client A and B can access the wired network and communicate with each other.<br>When Intra-BSS is disabled, wireless client A and B can still access the wired network but<br>cannot communicate with each other. |
| Output Power                                                                                                    | Set the output power of the NBG in this field. If there is a high density of APs in an area,<br>decrease the output power of the NBG to reduce interference with other APs. Select one of<br>the following 100%, 90%, 75%, 50%, 25%, 10% or Minimum. See the product<br>specifications for more information on your NBG's output power.                                                                                                    |
| HT (High Throughput) Physical Mode - Use the fields below to configure the 802.11 wireless environment of<br>your NBG. |                                                                                                    |

**Table 43** Network > Wireless LAN 2.4G/5G > Advanced

NBG6515 User's Guide

| <b>LABEL</b>   | <b>DESCRIPTION</b>                                                                                                    |
|----------------|----------------------------------------------------------------------------------------------------|
| Guard Interval | Select <b>Auto</b> to increase data throughput. However, this may make data transfer more prone<br>to errors.                                                                     |
|                | Select Long to prioritize data integrity. This may be because your wireless network is busy<br>and congested or the NBG is located in an environment prone to radio interference. |
| Apply          | Click Apply to save your changes back to the NBG.                                                                                                    |
| Reset          | Click Reset to begin configuring this screen afresh.                                                                                                    |

**Table 43** Network > Wireless LAN 2.4G/5G > Advanced (continued)

### <span id="page-90-0"></span>**11.8 Quality of Service (QoS) Screen**

The QoS screen allows you to automatically give a service (such as VoIP and video) a priority level.

Click **Network** > **Wireless LAN 2.4G** or **Wireless LAN 5G** > **QoS**. The following screen appears.

**Figure 71** Network > Wireless LAN 2.4G/5G > QoS

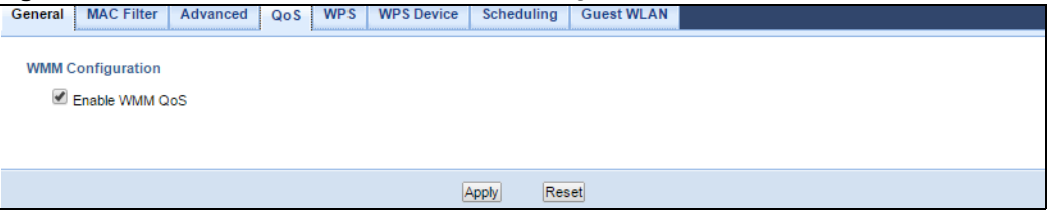

The following table describes the labels in this screen.

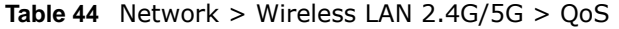

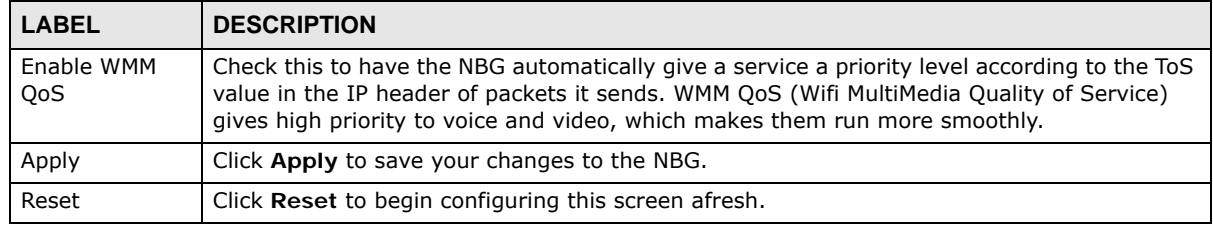

### <span id="page-90-1"></span>**11.9 WPS Screen**

Use this screen to enable/disable WPS, view or generate a new PIN number and check current WPS status. To open this screen, click **Network** > **Wireless LAN 2.4G** or **Wireless LAN 5G** > **WPS** tab.

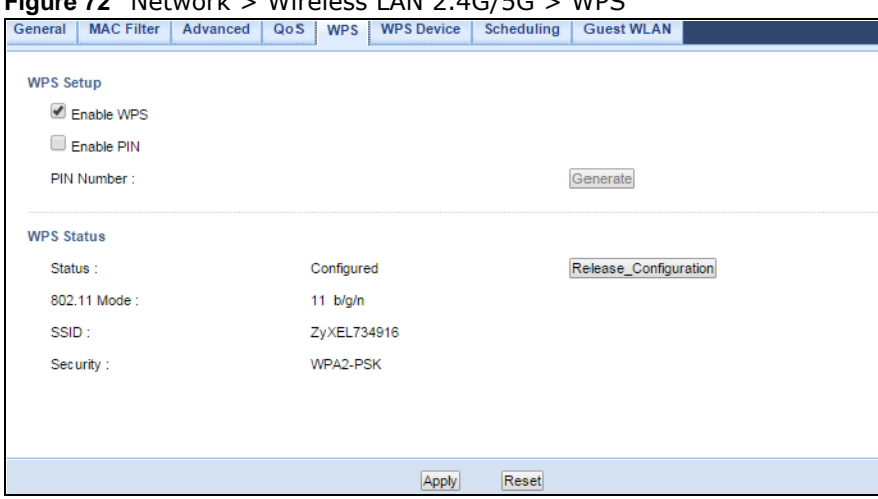

#### **Figure 72** Network > Wireless LAN 2.4G/5G > WPS

The following table describes the labels in this screen.

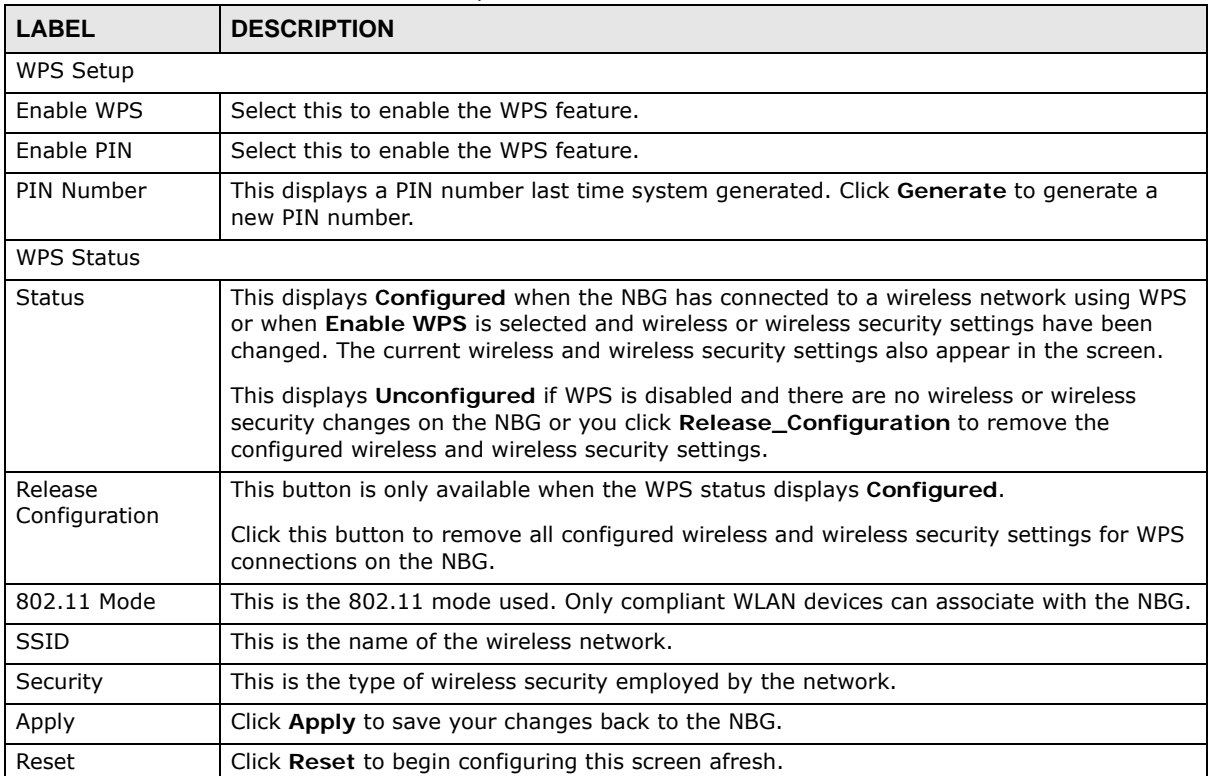

#### **Table 45** Network > Wireless LAN 2.4G/5G > WPS

### <span id="page-91-0"></span>**11.10 WPS Device Screen**

Use this screen when you want to add a wireless station using WPS. To open this screen, click **Network** > **Wireless LAN 2.4G** or **Wireless LAN 5G** > **WPS Station** tab.

Note: Note: After you click **Push Button** on this screen, you have to press a similar button in the wireless station utility within 2 minutes. To add the second wireless station, you have to press these buttons on both device and the wireless station again after the first 2 minutes.

**Figure 73** Network > Wireless LAN 2.4G/5G > WPS Device

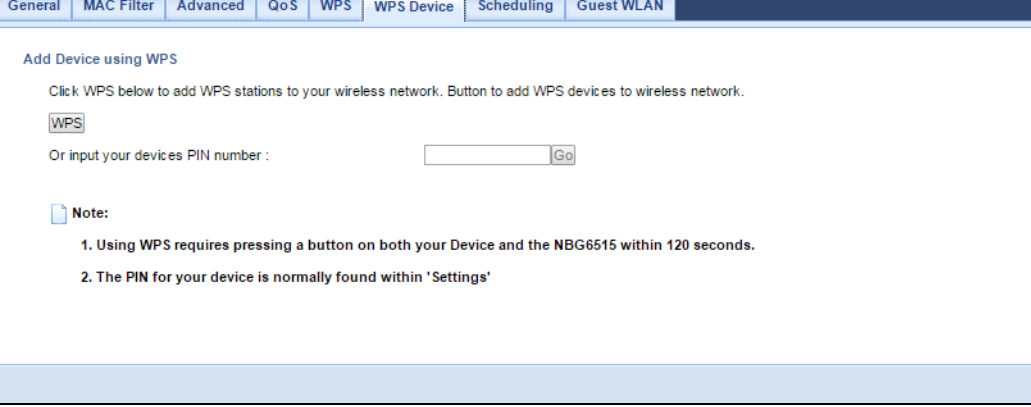

The following table describes the labels in this screen.

| <b>LABEL</b>                           | <b>DESCRIPTION</b>                                                                                                    |
|----------------------------------------|----------------------------------------------------------------------------------------------------|
| <b>WPS</b>                             | Use this button when you use the PBC (Push Button Configuration) method to configure<br>wireless stations's wireless settings. See Section 10.3.1 on page 73.                    |
|                                        | Click this to start WPS-aware wireless station scanning and the wireless security information<br>synchronization.                                                                |
| Or input your<br>devices PIN<br>number | Use this button when you use the PIN Configuration method to configure wireless station's<br>wireless settings. See Section 10.3.2 on page 74.                                   |
|                                        | Type the same PIN number generated in the wireless station's utility. Then click Go to<br>associate to each other and perform the wireless security information synchronization. |

**Table 46** Network > Wireless LAN 2.4G/5G > WPS Station

### <span id="page-92-0"></span>**11.11 Scheduling Screen**

Use this screen to set the times your wireless LAN is turned on and off. Wireless LAN scheduling is disabled by default. The wireless LAN can be scheduled to turn on or off on certain days and at certain times. To open this screen, click **Network** > **Wireless LAN 2.4G** or **Wireless LAN 5G** > **Scheduling** tab.

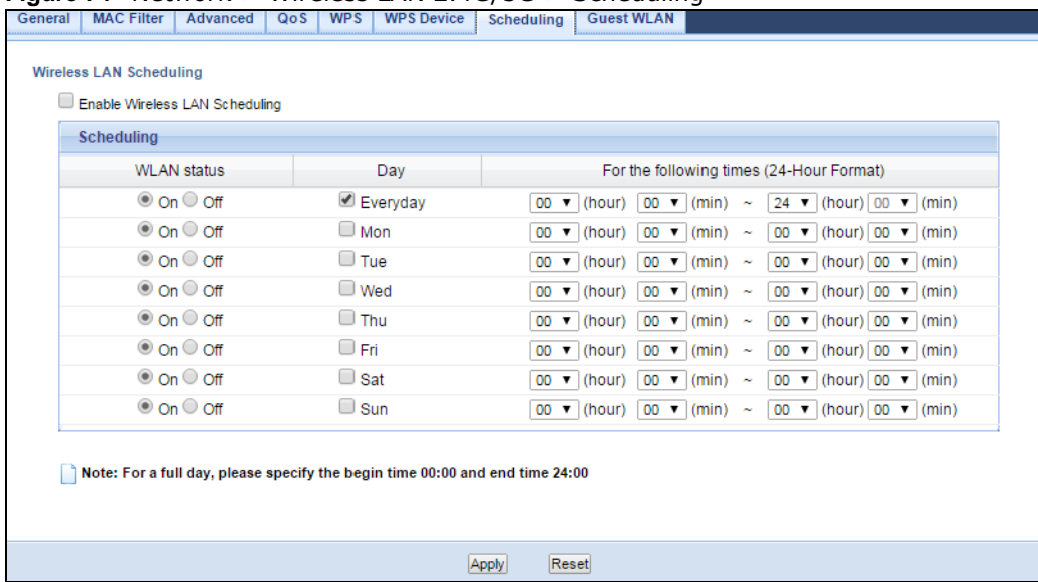

**Figure 74** Network > Wireless LAN 2.4G/5G > Scheduling

The following table describes the labels in this screen.

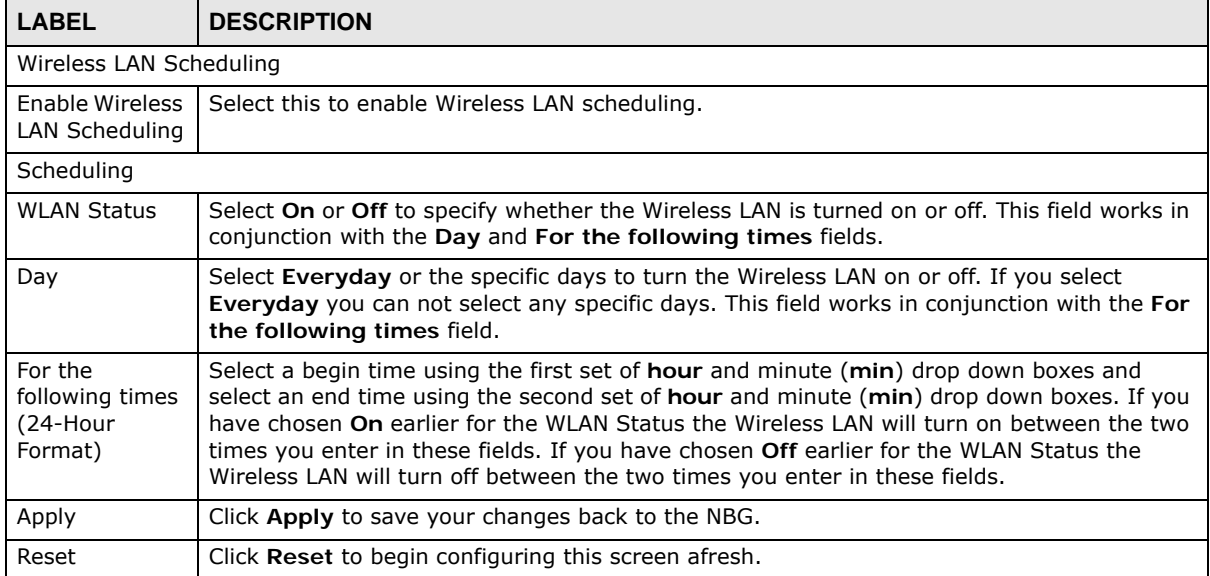

**Table 47** Network > Wireless LAN 2.4G/5G > Scheduling

### <span id="page-93-0"></span>**11.12 Guest WLAN Screen**

This screen allows you to enable and configure multiple wireless networks and guest wireless network settings on the NBG.

You can configure up to four SSIDs to enable multiple BSSs (Basic Service Sets) on the NBG. This allows you to use one access point to provide several BSSs simultaneously. You can then assign varying security types to different SSIDs. Wireless clients can use different SSIDs to associate with the same access point.

Click **Network > Wireless LAN 2.4G/5G > Guest WLAN**. The following screen displays.

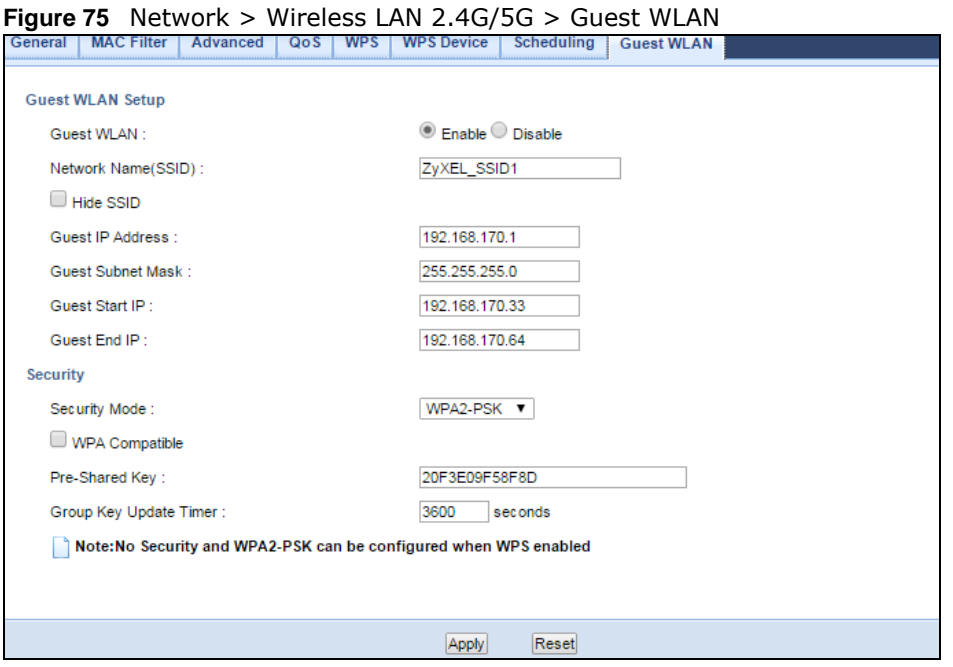

The following table describes the labels in this screen.

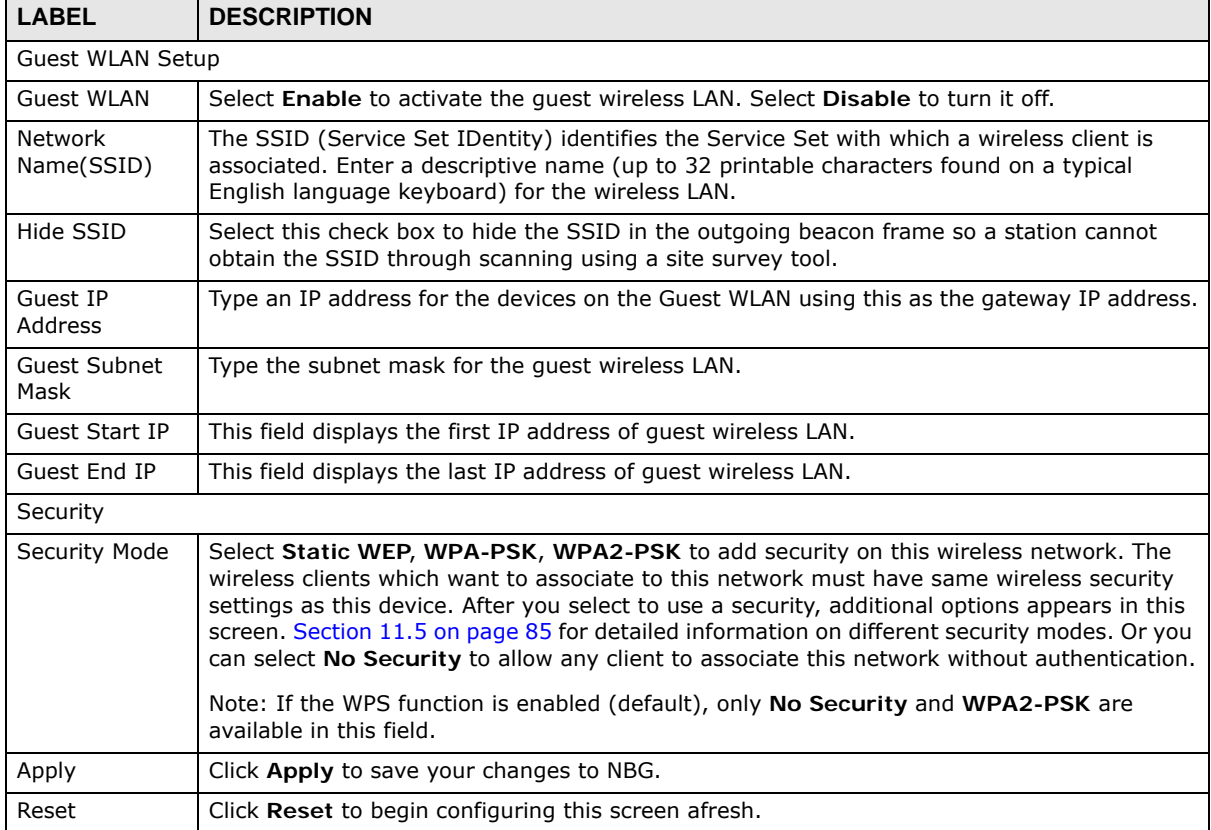

#### **Table 48** Network > Wireless LAN 2.4G > Guest WLAN

### **IPv6**

### **12.1 IPv6 Overview**

IPv6 (Internet Protocol version 6), is designed to enhance IP address size and features. The increase in IPv6 address size to 128 bits (from the 32-bit IPv4 address) allows up to 3.4 x  $10^{38}$  IP addresses.

Use the **IPv6** screens to configure the IP address for your NBG on the LAN or on the WAN.

### **12.1.1 What You Can Do in this Chapter**

• Use the **General** screen ([Section 12.2 on page 98](#page-97-0)) to configure the IPv6 connection type.

### **12.1.2 What You Need to Know**

#### **IPv6 Addressing**

An 128-bit IPv6 address is written as eight 16-bit hexadecimal blocks separated by colons (:). This is an example IPv6 address 2001:0db8:1a2b:0015:0000:0000:1a2f:0000.

IPv6 addresses can be abbreviated in two ways:

- Leading zeros in a block can be omitted. So 2001:0db8:1a2b:0015:0000:0000:1a2f:0000 can be written as 2001:db8:1a2b:15:0:0:1a2f:0.
- Any number of consecutive blocks of zeros can be replaced by a double colon. A double colon can only appear once in an IPv6 address. So 2001:0db8:0000:0000:1a2f:0000:0000:0015 can be written as 2001:0db8::1a2f:0000:0000:0015, 2001:0db8:0000:0000:1a2f::0015, 2001:db8::1a2f:0:0:15 or 2001:db8:0:0:1a2f::15.

### **Prefix and Prefix Length**

Similar to an IPv4 subnet mask, IPv6 uses an address prefix to represent the network address. An IPv6 prefix length specifies how many most significant bits (start from the left) in the address compose the network address. The prefix length is written as "/x" where x is a number. For example,

2001:db8:1a2b:15::1a2f:0/32

means that the first 32 bits (2001:db8) from the left is the network prefix.

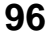

#### **Link-local Address**

A link-local address uniquely identifies a device on the local network (the LAN). It is similar to a "private IP address" in IPv4. You can have the same link-local address on multiple interfaces on a device. A link-local unicast address has a predefined prefix of fe80::/10. The link-local unicast address format is as follows.

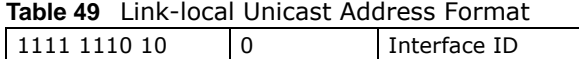

10 bits 54 bits 64 bits

#### **Subnet Masking**

Both an IPv6 address and IPv6 subnet mask compose of 128-bit binary digits, which are divided into eight 16-bit blocks and written in hexadecimal notation. Hexadecimal uses four bits for each character (1  $\sim$  10, A  $\sim$  F). Each block's 16 bits are then represented by four hexadecimal characters. For example, FFFF:FFFF:FFFF:FFFF:FC00:0000:0000:0000.

#### **Stateless Autoconfiguration**

With stateless autoconfiguration in IPv6, addresses can be uniquely and automatically generated. Unlike DHCPv6 (Dynamic Host Configuration Protocol version six) which is used in IPv6 stateful autoconfiguration, the owner and status of addresses don't need to be maintained by a DHCP server. Every IPv6 device is able to generate its own and unique IP address automatically when IPv6 is initiated on its interface. It combines the prefix and the interface ID (generated from its own Ethernet MAC address) to form a complete IPv6 address.

When IPv6 is enabled on a device, its interface automatically generates a link-local address (beginning with fe80).

When the NBG's WAN interface is connected to an ISP with a router and the NBG is set to automatically obtain an IPv6 network prefix from the router for the interface, it generates another address which combines its interface ID and global and subnet information advertised from the router. (In IPv6, all network interfaces can be associated with several addresses.) This is a routable global IP address.

#### **Prefix Delegation**

Prefix delegation enables an IPv6 router (the NBG) to use the IPv6 prefix (network address) received from the ISP (or a connected uplink router) for its LAN. The NBG uses the received IPv6 prefix (for example, 2001:db2::/48) to generate its LAN IP address. Through sending Router Advertisements (RAs) regularly by multicast, the router passes the IPv6 prefix information to its LAN hosts. The hosts then can use the prefix to generate their IPv6 addresses.

#### **IPv6 Router Advertisement**

An IPv6 router sends router advertisement messages periodically to advertise its presence and other parameters to the hosts in the same network.

#### **DHCPv6**

The Dynamic Host Configuration Protocol for IPv6 (DHCPv6, RFC 3315) is a server-client protocol that allows a DHCP server to assign and pass IPv6 network addresses, prefixes and other configuration information to DHCP clients. DHCPv6 servers and clients exchange DHCP messages using UDP.

Each DHCP client and server has a unique DHCP Unique IDentifier (DUID), which is used for identification when they are exchanging DHCPv6 messages. The DUID is generated from the MAC address, time, vendor assigned ID and/or the vendor's private enterprise number registered with the IANA. It should not change over time even after you reboot the device.

### <span id="page-97-0"></span>**12.2 General Screen**

Use this screen to configure the IP address for your NBG. Click **Network > IPv6 > General**.

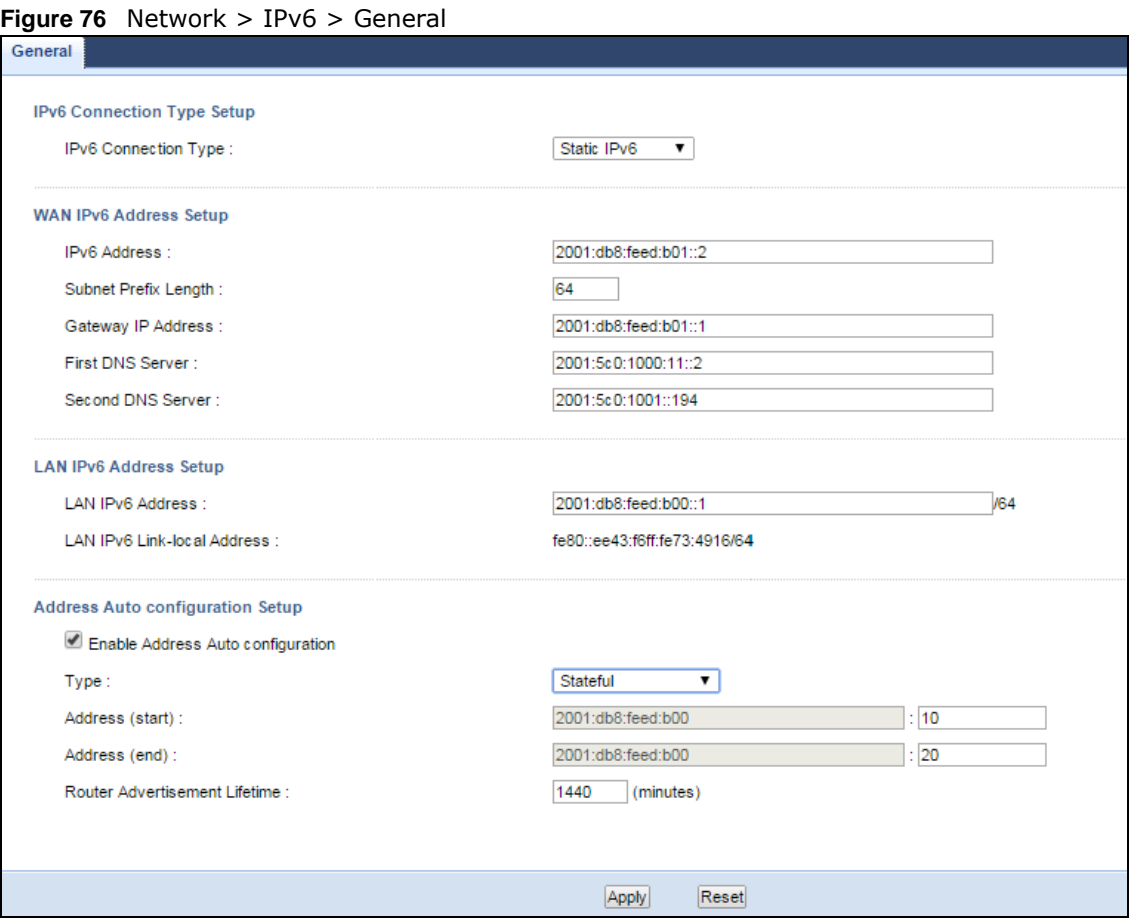

The following table describes the labels in this screen.

| LABEL                                                                                    | <b>DESCRIPTION</b>                                                                                                    |  |
|------------------------------------------------------------------------------------------|----------------------------------------------------------------------------------------------------|--|
| IPv6 Connection Type Setup                                                               |                                                                                                    |  |
| IP <sub>v</sub> 6<br>Connection<br>Type                                                  | Select Link Local Only to use the link-local address which uniquely identifies a device on<br>the local network (the LAN).                                                                       |  |
|                                                                                          | Select Static IPv6 if you have a fixed IPv6 address assigned by your ISP.                                                                                                    |  |
|                                                                                          | Select DHCPv6 if you want to obtain an IPv6 address from a DHCPv6 server.                                                                                                    |  |
| WAN IPv6 Address Setup                                                                   |                                                                                                    |  |
| This is available only when you select Static IPv6 in the IPv6 Connection Type field.    |                                                                                                    |  |
| IPv6 Address                                                                             | Enter the IPv6 address on the WAN side in this field.                                                                                                    |  |
| Subnet Prefix<br>Length                                                                  | Enter the address prefix length to specify how many most significant bits in an IPv6 address<br>compose the network address.                                                                     |  |
| Gateway IP<br>Address                                                                    | Enter the IPv6 address of the next-hop gateway. The gateway is a router or switch on the<br>same segment as your NBG's interface(s). The gateway helps forward packets to their<br>destinations. |  |
| <b>First DNS</b><br>Server                                                               | Specify the DNS server IPv6 address assigned by the ISP.                                                                                                    |  |
| Second DNS<br>Server                                                                     |                                                                                                    |  |
| IPv6 DNS Setup                                                                           |                                                                                                    |  |
| This is available only when you select DHCPv6 in the IPv6 Connection Type field.         |                                                                                                    |  |
| <b>DNS Setup</b>                                                                         | Select From ISP to have the NBG get the IPv6 DNS server addresses from the ISP<br>automatically.                                                                                                 |  |
|                                                                                          | Select User-Defined to have the NBG use the IPv6 DNS server addresses you configure<br>manually.                                                                                                 |  |
| <b>First DNS</b><br>Server                                                               | Enter the first IPv6 DNS server address assigned by the ISP.                                                                                                    |  |
| Second DNS<br>Server                                                                     | Enter the second IPv6 DNS server address assigned by the ISP.                                                                                                    |  |
| LAN IPv6 Address Setup                                                                   |                                                                                                    |  |
| Enable DHCP-<br>PD                                                                       | Select this option to use DHCPv6 prefix delegation. The NBG will obtain an IPv6 prefix from<br>the ISP or a connected uplink router for the LAN.                                                 |  |
| LAN IPv6<br>Address                                                                      | Enter the IPv6 address for the NBG on the LAN.                                                                                                    |  |
| LAN IPv6 Link-<br>local Address                                                          | This displays the IPv6 link-local address on the NBG interfaces in the LAN.                                                                                                    |  |
| Address Auto configuration Setup                                                         |                                                                                                    |  |
| This is not available when you select Link Local Only in the IPv6 Connection Type field. |                                                                                                    |  |
| Enable Address<br>Auto                                                                   | Select this option if you want the devices on your local area network to obtain network                                                                                                    |  |
| configuration                                                                            | address that are not managed by a DHCPv6 server.                                                                                                    |  |

**Table 50** Network > IPv6 > General

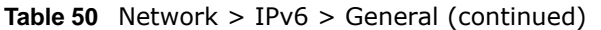

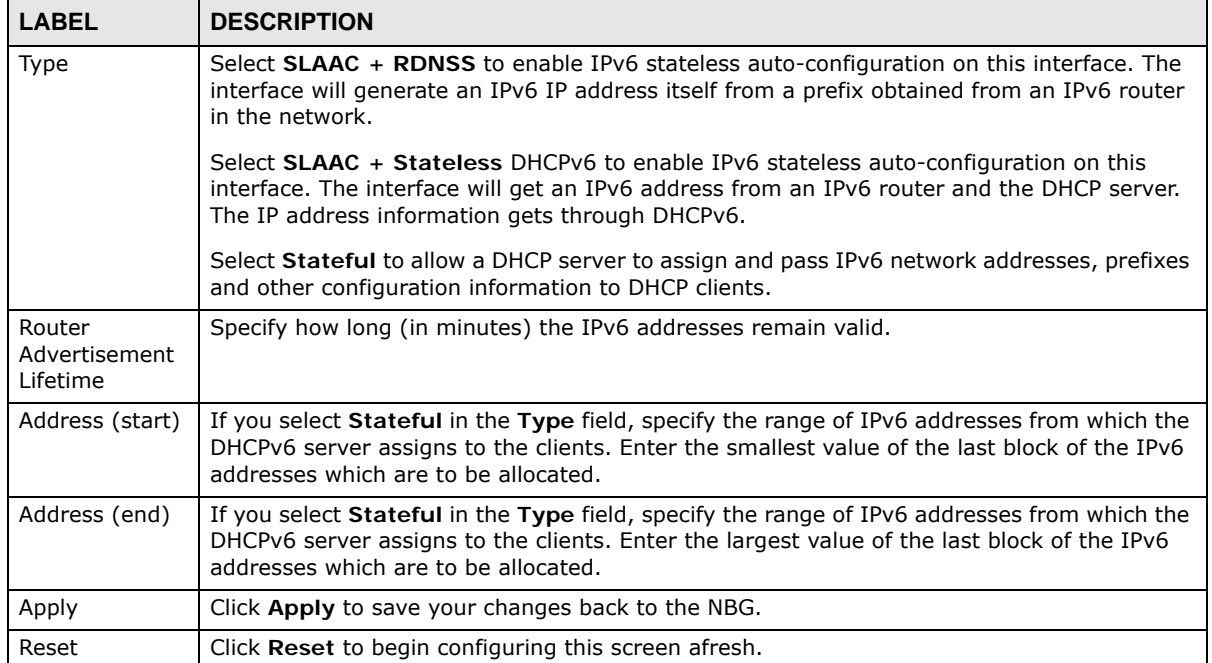

## **CHAPTER 13 WAN**

### **13.1 Overview**

This chapter discusses the NBG's **WAN** screens. Use these screens to configure your NBG for Internet access.

A WAN (Wide Area Network) connection is an outside connection to another network or the Internet. It connects your private networks such as a LAN (Local Area Network) and other networks, so that a computer in one location can communicate with computers in other locations.

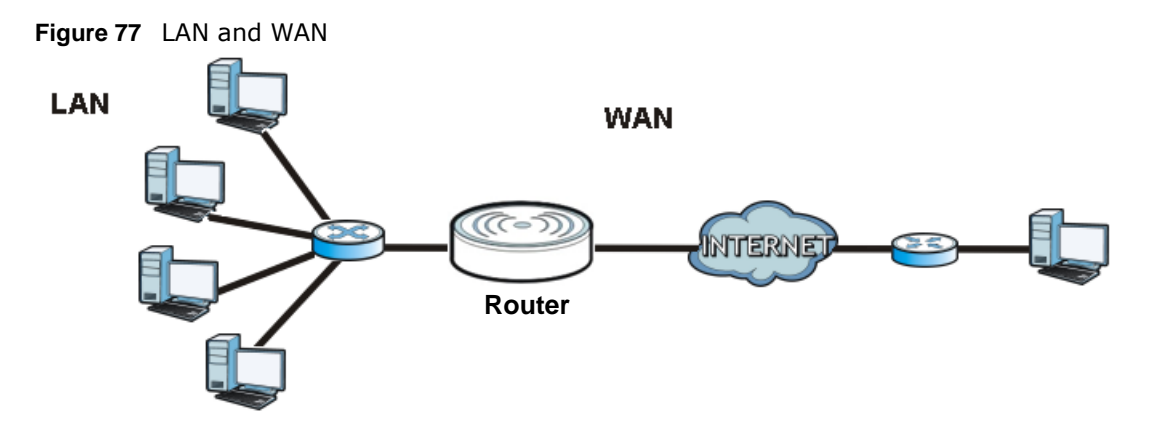

### **13.2 What You Can Do**

- Use the **Internet Connection** screen [\(Section 13.4 on page 103\)](#page-102-0) to enter your ISP information and set how the computer acquires its IP, DNS and WAN MAC addresses.
- Use the **Advanced** screen ([Section 13.5 on page 109](#page-108-0)) to enable multicasting, configure Windows networking and bridge.

### **13.3 What You Need To Know**

The information in this section can help you configure the screens for your WAN connection, as well as enable/disable some advanced features of your NBG.

### **13.3.1 Configuring Your Internet Connection**

#### **Encapsulation Method**

Encapsulation is used to include data from an upper layer protocol into a lower layer protocol. To set up a WAN connection to the Internet, you need to use the same encapsulation method used by your ISP (Internet Service Provider). If your ISP offers a dial-up Internet connection using PPPoE (PPP over Ethernet) or PPTP (Point-to-Point Tunneling Protocol), they should also provide a username and password (and service name) for user authentication.

#### **WAN IP Address**

The WAN IP address is an IP address for the NBG, which makes it accessible from an outside network. It is used by the NBG to communicate with other devices in other networks. It can be static (fixed) or dynamically assigned by the ISP each time the NBG tries to access the Internet.

If your ISP assigns you a static WAN IP address, they should also assign you the subnet mask and DNS server IP address(es) (and a gateway IP address if you use the Ethernet or ENET ENCAP encapsulation method).

### **DNS Server Address Assignment**

Use Domain Name System (DNS) to map a domain name to its corresponding IP address and vice versa, for instance, the IP address of www.zyxel.com is 204.217.0.2. The DNS server is extremely important because without it, you must know the IP address of a computer before you can access it.

The NBG can get the DNS server addresses in the following ways.

- **1** The ISP tells you the DNS server addresses, usually in the form of an information sheet, when you sign up. If your ISP gives you DNS server addresses, manually enter them in the DNS server fields.
- **2** If your ISP dynamically assigns the DNS server IP addresses (along with the NBG's WAN IP address), set the DNS server fields to get the DNS server address from the ISP.

#### **WAN MAC Address**

The MAC address screen allows users to configure the WAN port's MAC address by either using the factory default or cloning the MAC address from a computer on your LAN. Choose **Factory Default** to select the factory assigned default MAC Address.

Otherwise, click **Clone the computer's MAC address - IP Address** and enter the IP address of the computer on the LAN whose MAC you are cloning. Once it is successfully configured, the address will be copied to configuration file. It is recommended that you clone the MAC address prior to hooking up the WAN Port.

### **13.3.2 Multicast**

Traditionally, IP packets are transmitted in one of either two ways - Unicast (1 sender - 1 recipient) or Broadcast (1 sender - everybody on the network). Multicast delivers IP packets to a group of hosts on the network - not everybody and not just 1.

**Figure 78** Multicast Example

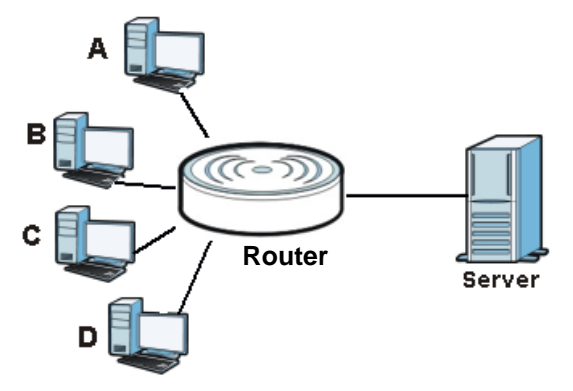

In the multicast example above, systems A and D comprise one multicast group. In multicasting, the server only needs to send one data stream and this is delivered to systems A and D.

IGMP (Internet Group Multicast Protocol) is a network-layer protocol used to establish membership in a multicast group - it is not used to carry user data. The NBG supports both IGMP version 1 (**IGMP-v1**) and IGMP version 2 (**IGMP-v2**).

At start up, the NBG queries all directly connected networks to gather group membership. After that, the NBG periodically updates this information. IP multicasting can be enabled/disabled on the NBG LAN and/or WAN interfaces in the Web Configurator (**LAN**; **WAN**). Select **None** to disable IP multicasting on these interfaces.

### <span id="page-102-0"></span>**13.4 Internet Connection**

Use this screen to change your NBG's Internet access settings. Click **WAN** from the Configuration menu. The screen differs according to the encapsulation you choose.

### **13.4.1 Ethernet Encapsulation**

This screen displays when you select **Ethernet** encapsulation.

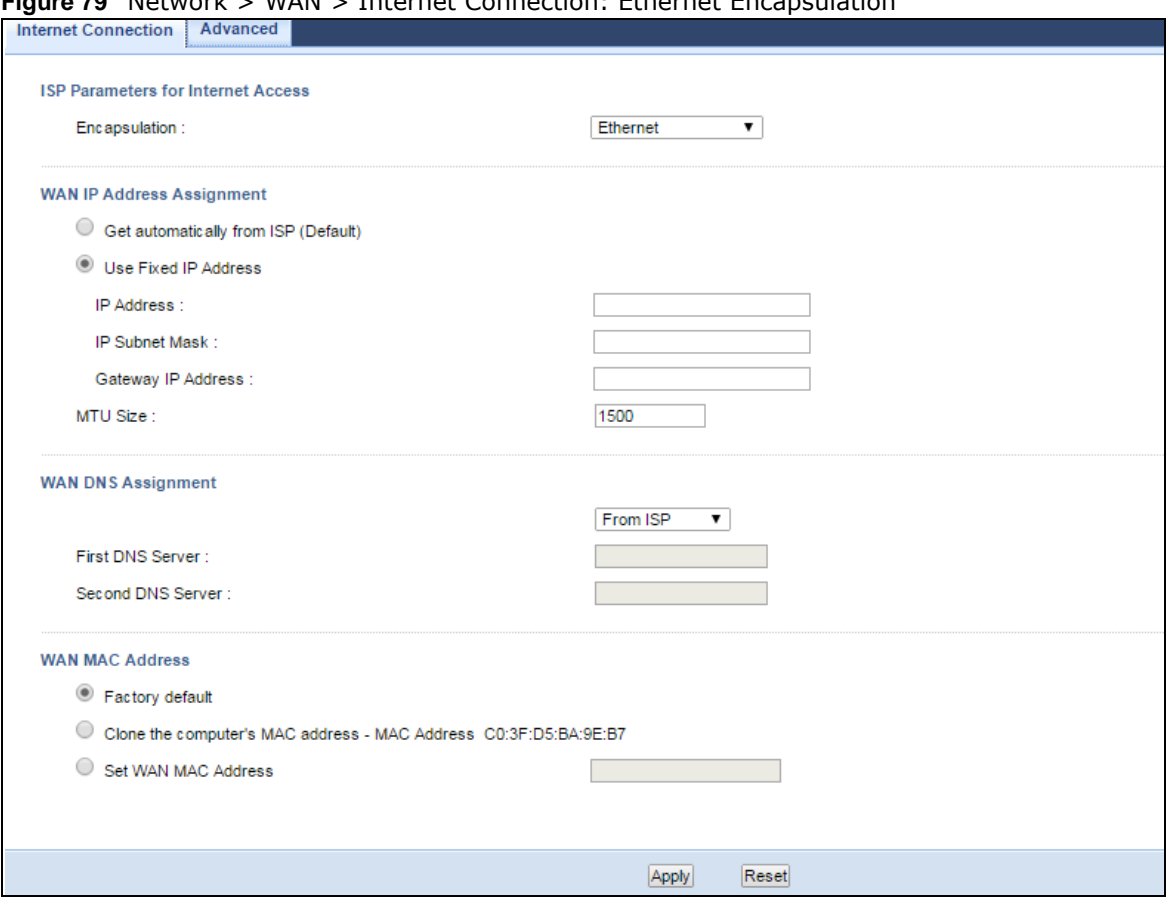

#### **Figure 79** Network > WAN > Internet Connection: Ethernet Encapsulation

The following table describes the labels in this screen.

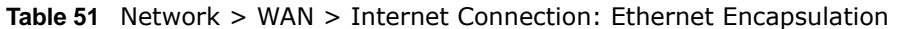

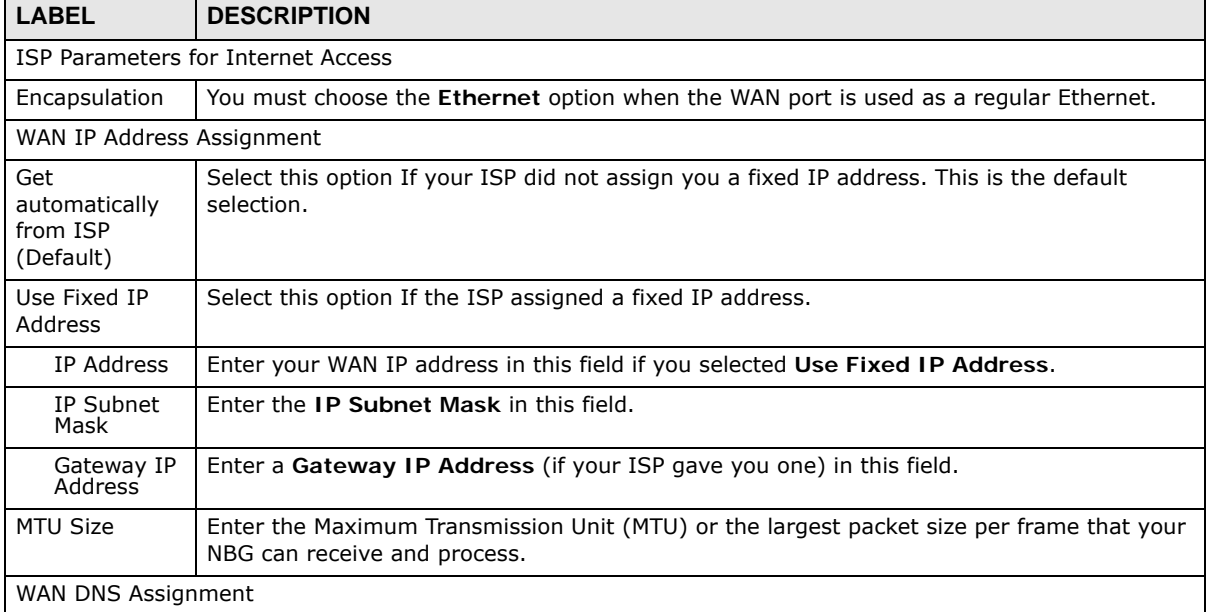

| <b>LABEL</b>                                           | <b>DESCRIPTION</b>                                                                                                    |
|--------------------------------------------------------|----------------------------------------------------------------------------------------------------|
| First DNS<br>Server<br>Second DNS                      | Select From ISP if your ISP dynamically assigns DNS server information (and the NBG's<br>WAN IP address). The field to the right displays the (read-only) DNS server IP address that<br>the ISP assigns.                                                                                                    |
| Server                                                 | Select User-Defined if you have the IP address of a DNS server. Enter the DNS server's IP<br>address in the field to the right. If you chose User-Defined, but leave the IP address set to<br>0.0.0.0, User-Defined changes to None after you click Apply. If you set a second choice<br>to User-Defined, and enter the same IP address, the second User-Defined changes to<br>None after you click Apply. |
|                                                        | Select None if you do not want to configure DNS servers. If you do not configure a DNS<br>server, you must know the IP address of a computer in order to access it.                                                                                                    |
| WAN MAC<br>Address                                     | The MAC address section allows users to configure the WAN port's MAC address by either<br>using the NBG's MAC address, copying the MAC address from a computer on your LAN or<br>manually entering a MAC address.                                                                                                    |
| Factory default                                        | Select Factory default to use the factory assigned default MAC Address.                                                                                                    |
| Clone the<br>computer's<br>MAC address -<br>IP Address | Select Clone the computer's MAC address - IP Address and enter the IP address of the<br>computer on the LAN whose MAC you are cloning.                                                                                                    |
| Set WAN MAC<br>Address                                 | Select this option and enter the MAC address you want to use.                                                                                                    |
| Apply                                                  | Click Apply to save your changes back to the NBG.                                                                                                    |
| Reset                                                  | Click Reset to begin configuring this screen afresh.                                                                                                    |

**Table 51** Network > WAN > Internet Connection: Ethernet Encapsulation (continued)

### **13.4.2 PPPoE Encapsulation**

The NBG supports PPPoE (Point-to-Point Protocol over Ethernet). PPPoE is an IETF standard (RFC 2516) specifying how a personal computer (PC) interacts with a broadband modem (DSL, cable, wireless, etc.) connection. The **PPP over Ethernet** option is for a dial-up connection using PPPoE.

For the service provider, PPPoE offers an access and authentication method that works with existing access control systems (for example Radius).

One of the benefits of PPPoE is the ability to let you access one of multiple network services, a function known as dynamic service selection. This enables the service provider to easily create and offer new IP services for individuals.

Operationally, PPPoE saves significant effort for both you and the ISP or carrier, as it requires no specific configuration of the broadband modem at the customer site.

By implementing PPPoE directly on the NBG (rather than individual computers), the computers on the LAN do not need PPPoE software installed, since the NBG does that part of the task. Furthermore, with NAT, all of the LANs' computers will have access.

This screen displays when you select **PPPoE** encapsulation.

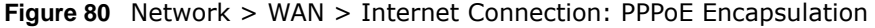

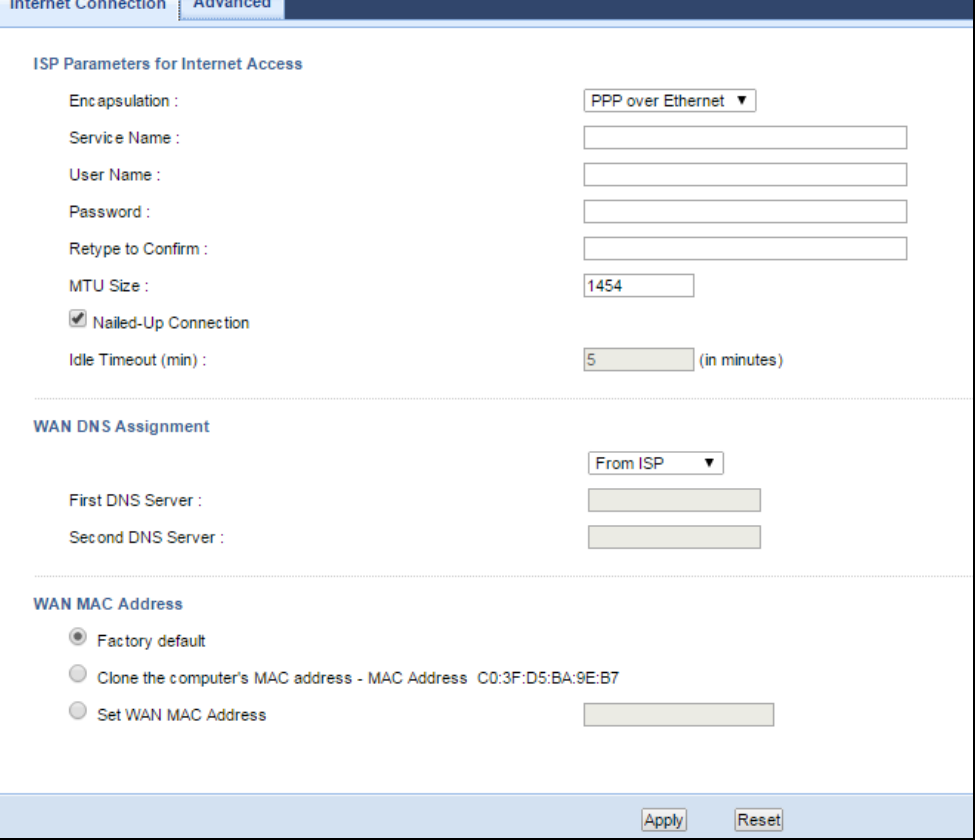

The following table describes the labels in this screen.

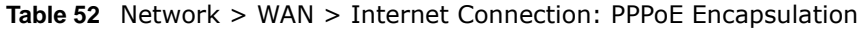

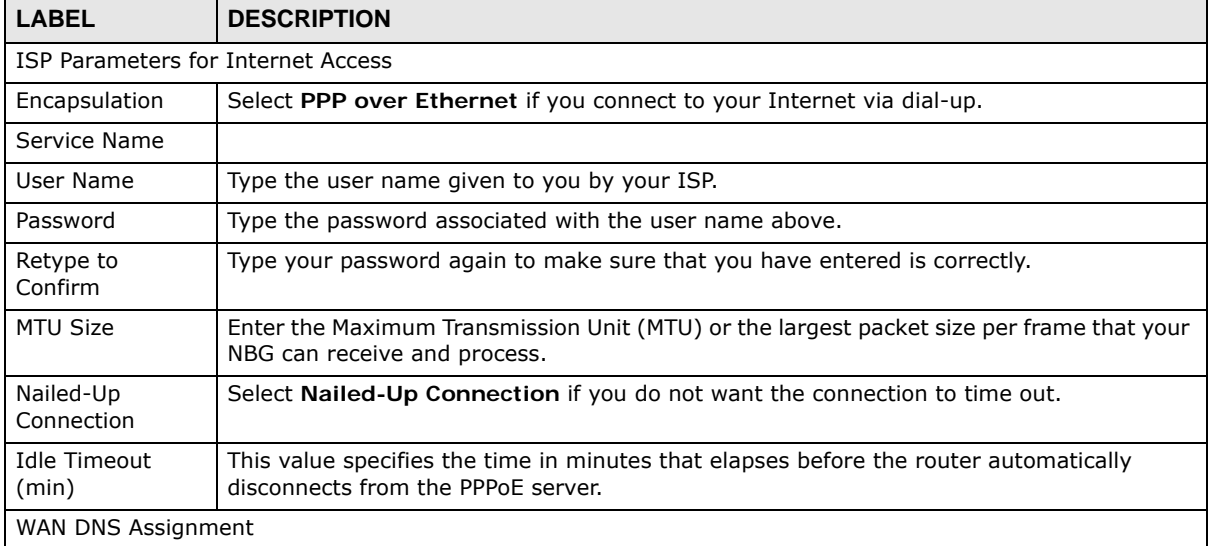

| <b>LABEL</b>                                           | <b>DESCRIPTION</b>                                                                                                    |
|--------------------------------------------------------|----------------------------------------------------------------------------------------------------|
| First DNS Server<br>Second DNS<br>Server               | Select From ISP if your ISP dynamically assigns DNS server information (and the NBG's<br>WAN IP address). The field to the right displays the (read-only) DNS server IP address<br>that the ISP assigns.                                                                                                    |
|                                                        | Select User-Defined if you have the IP address of a DNS server. Enter the DNS server's<br>IP address in the field to the right. If you chose User-Defined, but leave the IP address<br>set to 0.0.0.0, User-Defined changes to None after you click Apply. If you set a second<br>choice to User-Defined, and enter the same IP address, the second User-Defined<br>changes to None after you click Apply. |
|                                                        | Select None if you do not want to configure DNS servers. If you do not configure a DNS<br>server, you must know the IP address of a computer in order to access it.                                                                                                    |
| WAN MAC<br>Address                                     | The MAC address section allows users to configure the WAN port's MAC address by using<br>the NBG's MAC address, copying the MAC address from a computer on your LAN or<br>manually entering a MAC address.                                                                                                    |
| Factory default                                        | Select Factory default to use the factory assigned default MAC Address.                                                                                                    |
| Clone the<br>computer's MAC<br>address - IP<br>Address | Select Clone the computer's MAC address - IP Address and enter the IP address of<br>the computer on the LAN whose MAC you are cloning.                                                                                                    |
| Set WAN MAC<br>Address                                 | Select this option and enter the MAC address you want to use.                                                                                                    |
| Apply                                                  | Click Apply to save your changes back to the NBG.                                                                                                    |
| Reset                                                  | Click Reset to begin configuring this screen afresh.                                                                                                    |

**Table 52** Network > WAN > Internet Connection: PPPoE Encapsulation (continued)

### **13.4.3 PPTP Encapsulation**

Point-to-Point Tunneling Protocol (PPTP) is a network protocol that enables secure transfer of data from a remote client to a private server, creating a Virtual Private Network (VPN) using TCP/IPbased networks.

PPTP supports on-demand, multi-protocol and virtual private networking over public networks, such as the Internet.

Note: PPTP will be supported in the next firmware version.

This screen displays when you select **PPTP** encapsulation.

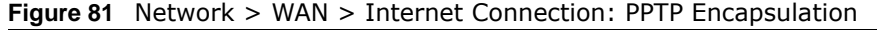

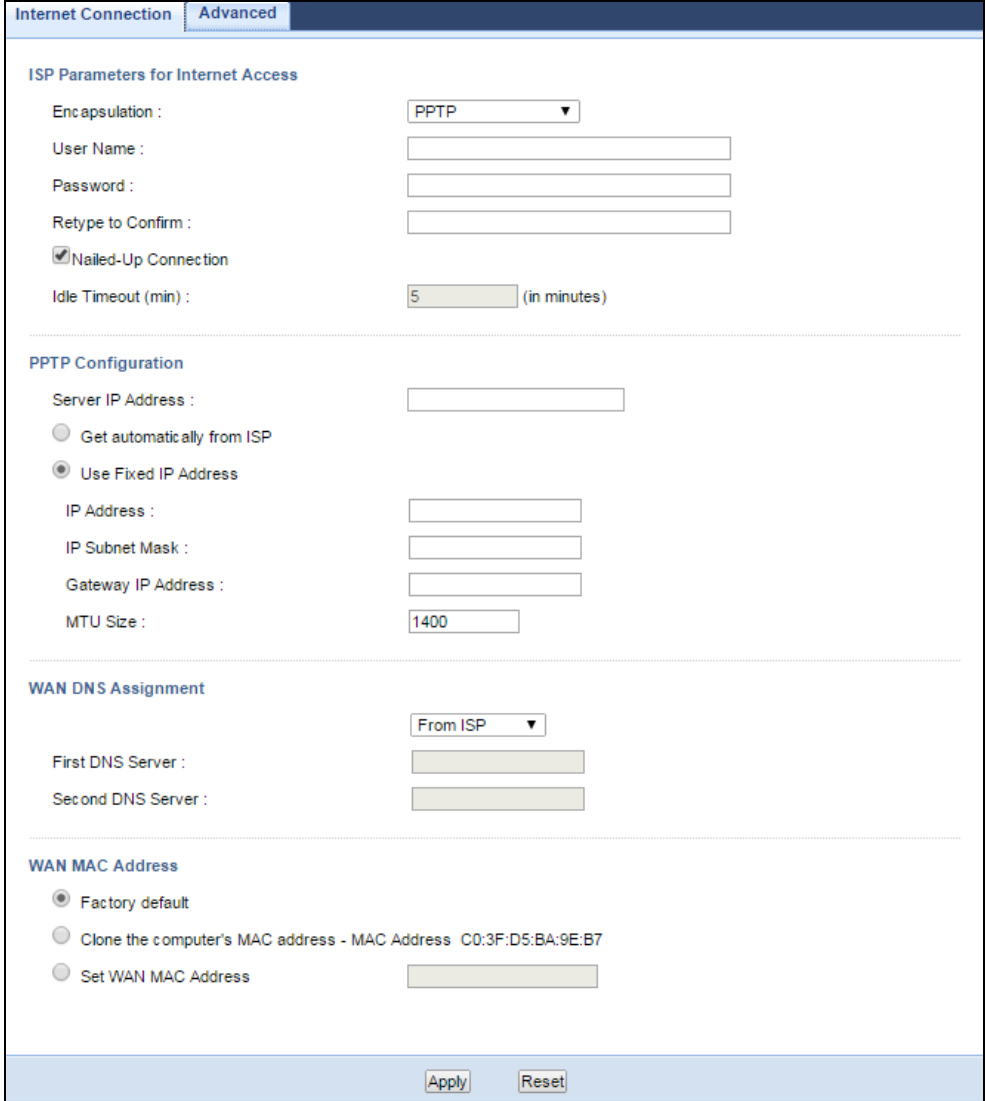

The following table describes the labels in this screen.

| <b>LABEL</b>                       | <b>DESCRIPTION</b>                                                                                                    |  |
|------------------------------------|----------------------------------------------------------------------------------------------------|--|
| ISP Parameters for Internet Access |                                                                                                    |  |
| Encapsulation                      | To configure a PPTP client, you must configure the User Name and Password fields for a<br>PPP connection and the PPTP parameters for a PPTP connection. |  |
| User Name                          | Type the user name given to you by your ISP.                                                                                                    |  |
| Password                           | Type the password associated with the User Name above.                                                                                                  |  |
| Retype to<br>Confirm               | Type your password again to make sure that you have entered is correctly.                                                                               |  |
| Nailed-up<br>Connection            | Select Nailed-Up Connection if you do not want the connection to time out.                                                                              |  |

**Table 53** Network > WAN > Internet Connection: PPTP Encapsulation
٦

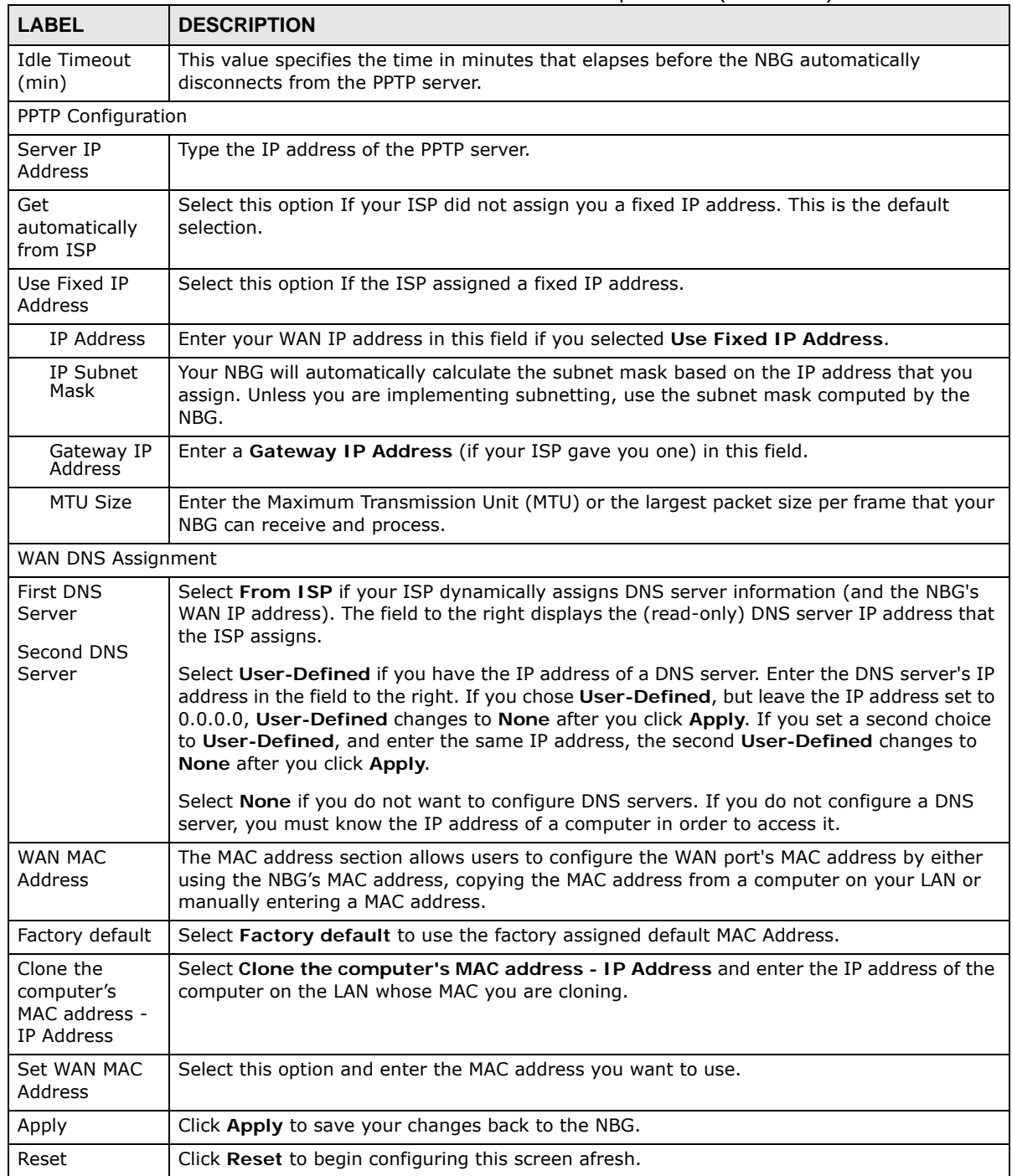

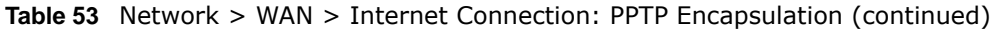

### **13.5 Advanced WAN Screen**

Use this screen to enable **Multicast**.

Note: The categories shown in this screen are independent of each other.

To change your NBG's advanced WAN settings, click **Network** > **WAN** > **Advanced**. The screen appears as shown.

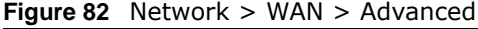

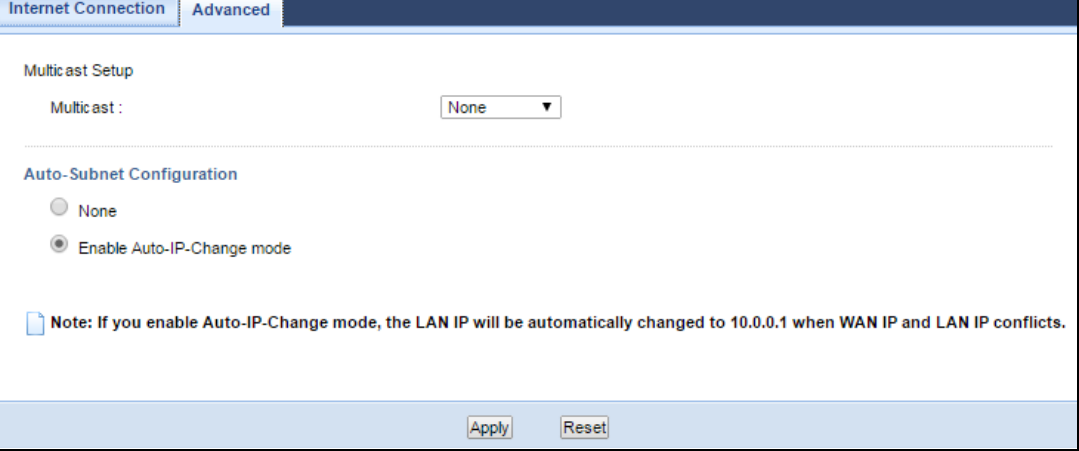

The following table describes the labels in this screen.

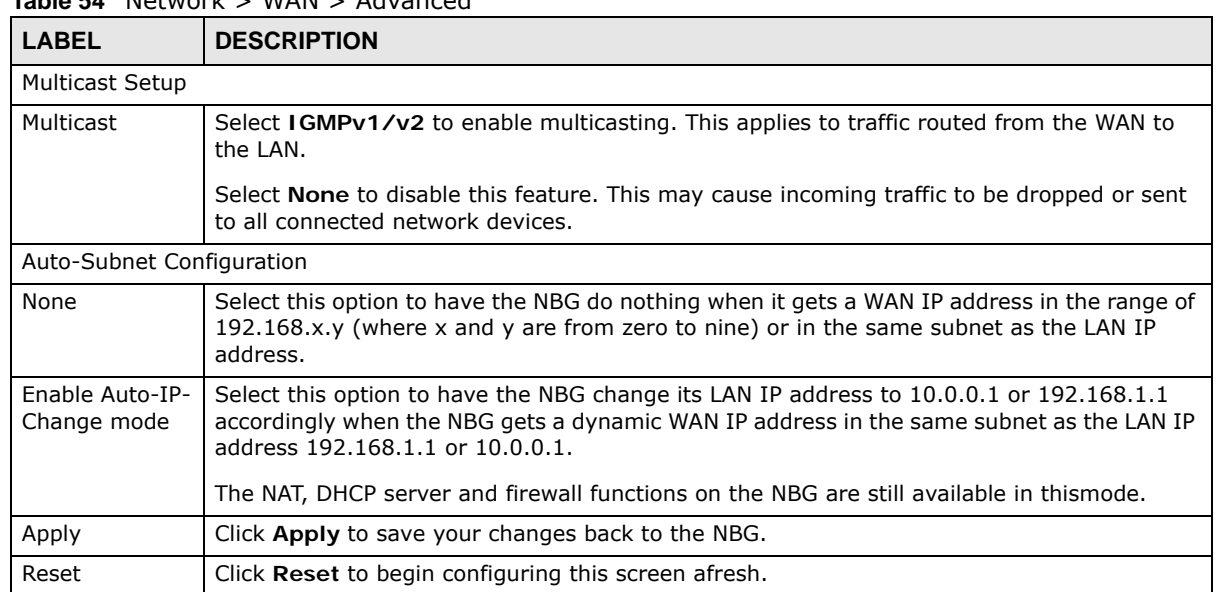

#### **Table 54** Network > WAN > Advanced

# **LAN**

### **14.1 Overview**

This chapter describes how to configure LAN settings.

A Local Area Network (LAN) is a shared communication system to which many computers are attached. A LAN is a computer network limited to the immediate area, usually the same building or floor of a building. The LAN screens can help you configure a LAN DHCP server, manage IP addresses, and partition your physical network into logical networks.

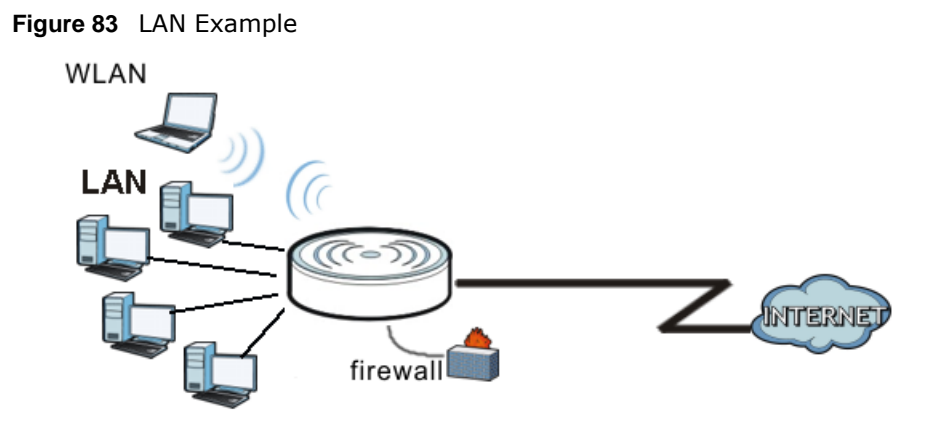

The LAN screens can help you manage IP addresses.

### **14.2 What You Can Do**

• Use the **IP** screen ([Section 14.4 on page 112](#page-111-0)) to change the IP address for your NBG.

### **14.3 What You Need To Know**

The actual physical connection determines whether the NBG ports are LAN or WAN ports. There are two separate IP networks, one inside the LAN network and the other outside the WAN network as shown next.

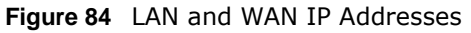

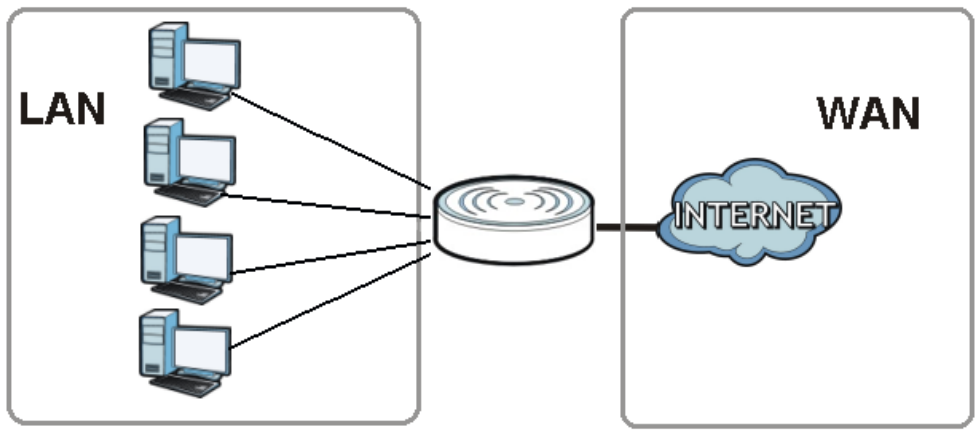

The LAN parameters of the NBG are preset in the factory with the following values:

- IP address of 192.168.1.1 with subnet mask of 255.255.255.0 (24 bits)
- DHCP server enabled with 32 client IP addresses starting from 192.168.1.33.

These parameters should work for the majority of installations. If your ISP gives you explicit DNS server address(es), read the embedded Web Configurator help regarding what fields need to be configured.

#### **14.3.1 IP Pool Setup**

The NBG is pre-configured with a pool of 32 IP addresses starting from 192.168.1.33 to 192.168.1.64. This configuration leaves 31 IP addresses (excluding the NBG itself) in the lower range (192.168.1.2 to 192.168.1.32) for other server computers, for instance, servers for mail, FTP, TFTP, web, etc., that you may have.

#### **14.3.2 LAN TCP/IP**

The NBG has built-in DHCP server capability that assigns IP addresses and DNS servers to systems that support DHCP client capability.

#### **14.3.3 IP Alias**

IP alias allows you to partition a physical network into different logical networks over the same Ethernet interface. The NBG supports three logical LAN interfaces via its single physical Ethernet interface with the NBG itself as the gateway for each LAN network.

### <span id="page-111-0"></span>**14.4 LAN IP Screen**

Use this screen to change the IP address for your NBG. Click **Network > LAN > IP**.

**Figure 85** Network > LAN > IP

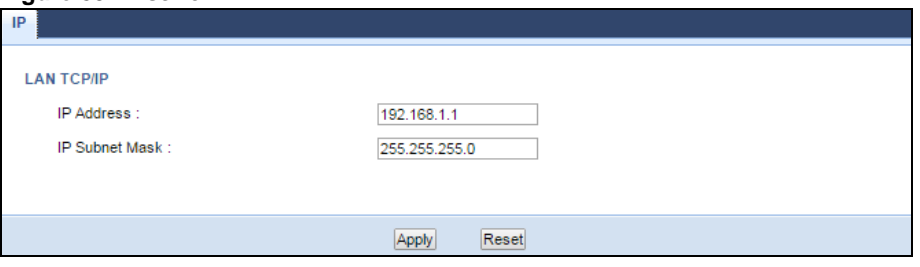

The following table describes the labels in this screen.

| <b>LABEL</b>     | <b>DESCRIPTION</b>                                                                                                    |
|------------------|----------------------------------------------------------------------------------------------------|
| IP Address       | Type the IP address of your NBG in dotted decimal notation.                                                                                                    |
| IP Subnet Mask I | The subnet mask specifies the network number portion of an IP address. Your NBG will<br>automatically calculate the subnet mask based on the IP address that you assign. Unless<br>you are implementing subnetting, use the subnet mask computed by the NBG. |
| Apply            | Click Apply to save your changes back to the NBG.                                                                                                    |
| Reset            | Click Reset to begin configuring this screen afresh.                                                                                                    |

**Table 55** Network  $>$  LAN  $>$  IP

# **DHCP Server**

### **15.1 Overview**

DHCP (Dynamic Host Configuration Protocol, RFC 2131 and RFC 2132) allows individual clients to obtain TCP/IP configuration at start-up from a server. You can configure the NBG's LAN as a DHCP server or disable it. When configured as a server, the NBG provides the TCP/IP configuration for the clients. If DHCP service is disabled, you must have another DHCP server on your LAN, or else the computer must be manually configured.

### **15.2 What You Can Do**

- Use the **General** ([Section 15.3 on page 114](#page-113-0)) screen to enable the DHCP server.
- Use the **Advanced** ([Section 15.4 on page 115](#page-114-0)) screen to assign IP addresses on the LAN to specific individual computers based on their MAC Addresses.

### <span id="page-113-0"></span>**15.3 General Screen**

Use this screen to enable the DHCP server. Click **Network** > **DHCP Server**. The following screen displays.

**Figure 86** Network > DHCP Server > General

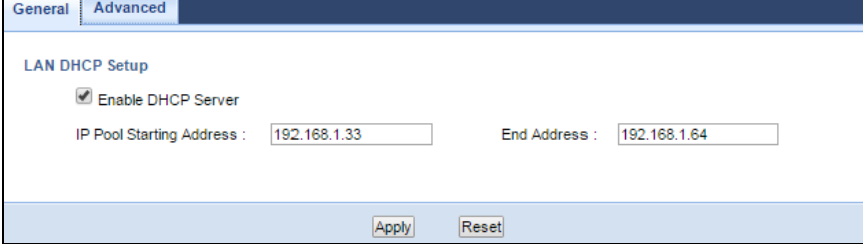

The following table describes the labels in this screen.

| <b>LABEL</b>                | <b>DESCRIPTION</b>                                                                         |
|-----------------------------|--------------------------------------------------------------------------------------------|
| Enable DHCP<br>Server       | Select this check box to activate the DHCP for LAN.                                        |
| IP Pool Starting<br>Address | This field specifies the first of the contiguous addresses in the IP address pool for LAN. |
| End Address                 | This field specifies the last of the contiguous addresses in the IP address pool for LAN.  |

**Table 56** Network > DHCP Server > General

NBG6515 User's Guide

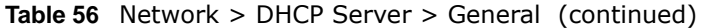

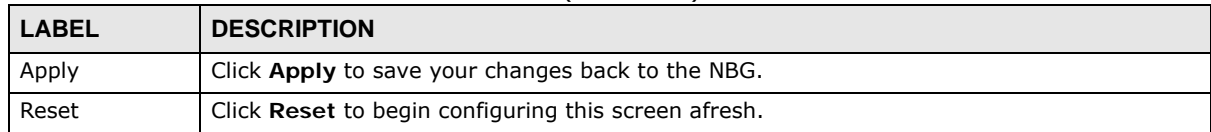

### <span id="page-114-0"></span>**15.4 Advanced Screen**

This screen allows you to assign IP addresses on the LAN to specific individual computers based on their MAC addresses. You can also use this screen to configure the DNS server information that the NBG sends to the DHCP clients.

To change your NBG's static DHCP settings, click **Network** > **DHCP Server** > **Advanced**. The following screen displays.

**Figure 87** Network > DHCP Server > Advanced

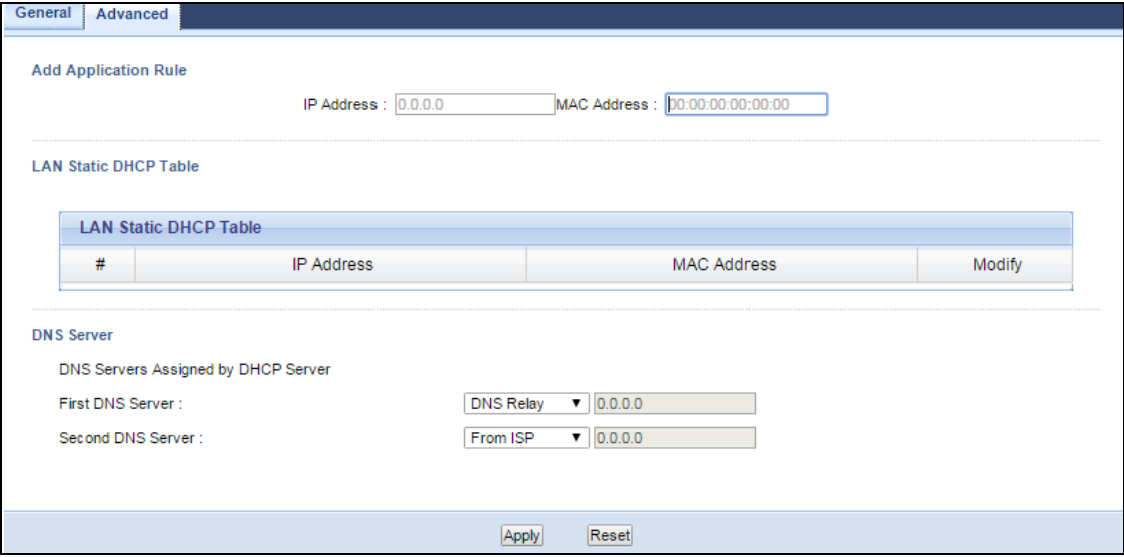

The following table describes the labels in this screen.

| <b>LABEL</b>                 | <b>DESCRIPTION</b>                                                                     |
|------------------------------|----------------------------------------------------------------------------------------|
| <b>Add Application Rule</b>  |                                                                                        |
| IP Address                   | Type the LAN IP address based on the MAC address in dotted decimal notation.           |
| MAC Address                  | Type the MAC address (with colons) you want to assign to your NBG                      |
| <b>LAN Static DHCP Table</b> |                                                                                        |
| #                            | This is the index number of the static IP table entry (row).                           |
| IP Address                   | Type the LAN IP address of a computer on your LAN.                                     |
| MAC Address                  | Type the MAC address (with colons) of a computer on your LAN.                          |
| Modify                       | Click the <b>Edit</b> icon to open the edit screen where you can modify an IP address. |
|                              | Click the <b>Delete</b> icon to remove an IP address.                                  |
| <b>DNS Server</b>            |                                                                                        |

**Table 57** Network > DHCP Server > Advanced

| <b>LABEL</b>                                            | <b>DESCRIPTION</b>                                                                                                    |
|---------------------------------------------------------|----------------------------------------------------------------------------------------------------|
| <b>DNS Servers</b><br>Assigned by<br><b>DHCP Server</b> | The NBG passes a DNS (Domain Name System) server IP address (in the order you specify<br>here) to the DHCP clients. The NBG only passes this information to the LAN DHCP clients<br>when you select the Enable DHCP Server check box. When you clear the Enable DHCP<br>Server check box, DHCP service is disabled and you must have another DHCP sever on your<br>LAN, or else the computers must have their DNS server addresses manually configured.                                                                                                    |
| First DNS<br>Server<br>Second DNS                       | Select From ISP if your ISP dynamically assigns DNS server information (and the NBG's<br>WAN IP address). The field to the right displays the (read-only) DNS server IP address that<br>the ISP assigns.                                                                                                    |
| Server                                                  | Select User-Defined if you have the IP address of a DNS server. Enter the DNS server's IP<br>address in the field to the right. If you chose User-Defined, but leave the IP address set to<br>0.0.0.0, User-Defined changes to None after you click Apply. If you set a second choice to<br>User-Defined, and enter the same IP address, the second User-Defined changes to None<br>after you click Apply.                                                                                                    |
|                                                         | Select DNS Relay to have the NBG act as a DNS proxy. The NBG's LAN IP address displays<br>in the field to the right (read-only). The NBG tells the DHCP clients on the LAN that the NBG<br>itself is the DNS server. When a computer on the LAN sends a DNS query to the NBG, the<br>NBG forwards the query to the NBG's system DNS server (configured in the WAN ><br><b>Internet Connection</b> screen) and relays the response back to the computer. You can only<br>select DNS Relay for one of the three servers; if you select DNS Relay for a second or<br>third DNS server, that choice changes to <b>None</b> after you click <b>Apply</b> . |
|                                                         | Select None if you do not want to configure DNS servers. If you do not configure a DNS<br>server, you must know the IP address of a computer in order to access it.                                                                                                    |
| Apply                                                   | Click <b>Apply</b> to save your changes back to the NBG.                                                                                                    |
| Reset                                                   | Click Reset to begin configuring this screen afresh.                                                                                                    |

**Table 57** Network > DHCP Server > Advanced (continued)

# **Network Address Translation (NAT)**

### **16.1 Overview**

NAT (Network Address Translation - NAT, RFC 1631) is the translation of the IP address of a host in a packet. For example, the source address of an outgoing packet, used within one network is changed to a different IP address known within another network.

Each packet has two addresses – a source address and a destination address. For outgoing packets, NAT maps private (local) IP addresses to globally unique ones required for communication with hosts on other networks. It replaces the original IP source address in each packet and then forwards it to the Internet. The NBG keeps track of the original addresses and port numbers so incoming reply packets can have their original values restored. The following figure illustrates this.

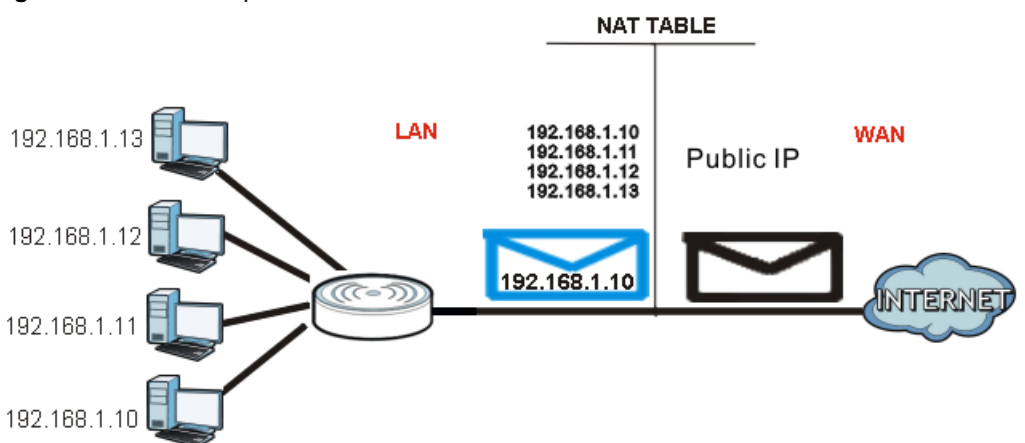

**Figure 88** NAT Example

For more information on IP address translation, refer to *RFC 1631*, *The IP Network Address Translator (NAT)*.

### **16.2 What You Can Do**

- Use the **General** screen [\(Section 16.3 on page 118](#page-117-0)) to enable NAT and set a default server.
- Use the **Application** screen [\(Section 16.4 on page 118\)](#page-117-1) o forward incoming service requests to the server(s) on your local network.
- Use the **Advanced** screen [\(Section 16.5 on page 120](#page-119-0)) to change your NBG's trigger port settings.

### <span id="page-117-0"></span>**16.3 General NAT Screen**

Use this screen to enable NAT and set a default server. Click **Network > NAT > General** to open the following screen.

#### **Figure 89** Network > NAT > General

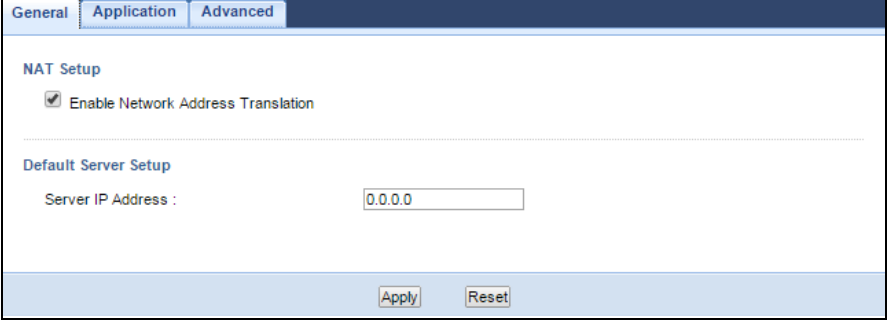

The following table describes the labels in this screen.

#### **Table 58** Network > NAT > General

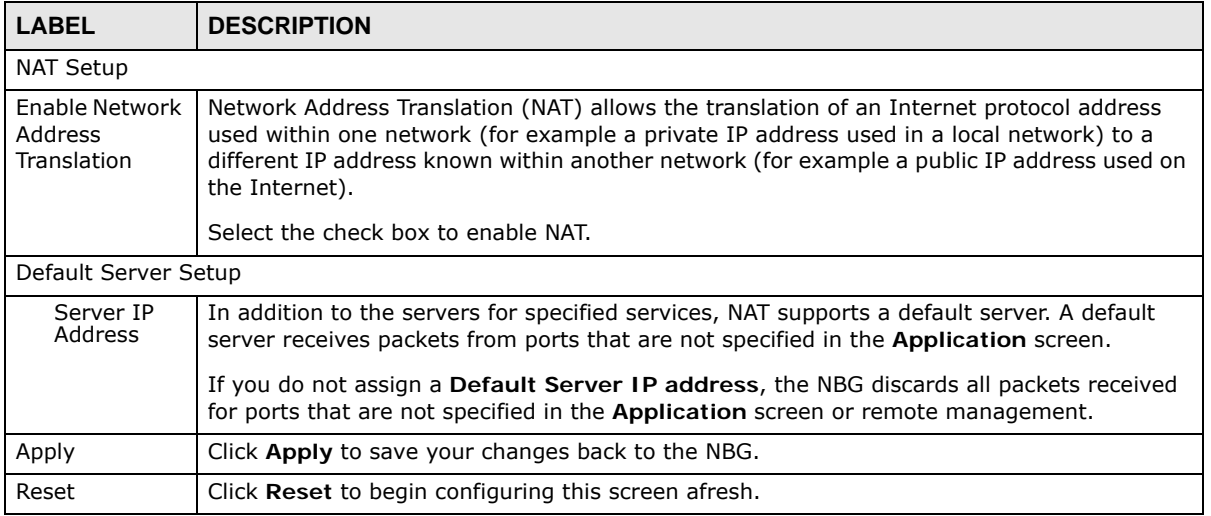

### <span id="page-117-1"></span>**16.4 NAT Application Screen**

Use the **Application** screen to forward incoming service requests to the server(s) on your local network. You may enter a single port number or a range of port numbers to be forwarded, and the local IP address of the desired server. The port number identifies a service; for example, web service is on port 80 and FTP on port 21. In some cases, such as for unknown services or where one server can support more than one service (for example both FTP and web service), it might be better to specify a range of port numbers.

In addition to the servers for specified services, NAT supports a default server. A service request that does not have a server explicitly designated for it is forwarded to the default server. If the default is not defined, the service request is simply discarded.

Note: Many residential broadband ISP accounts do not allow you to run any server processes (such as a Web or FTP server) from your location. Your ISP may periodically check for servers and may suspend your account if it discovers any active services at your location. If you are unsure, refer to your ISP.

Port forwarding allows you to define the local servers to which the incoming services will be forwarded. To change your NBG's port forwarding settings, click **Network > NAT** > **Application**. The screen appears as shown.

Note: If you do not assign a **Default Server IP address** in the **NAT > General** screen, the NBG discards all packets received for ports that are not specified in this screen or remote management.

Refer to [Appendix E on page 232](#page--1-0) for port numbers commonly used for particular services.

**Figure 90** Network > NAT > Application

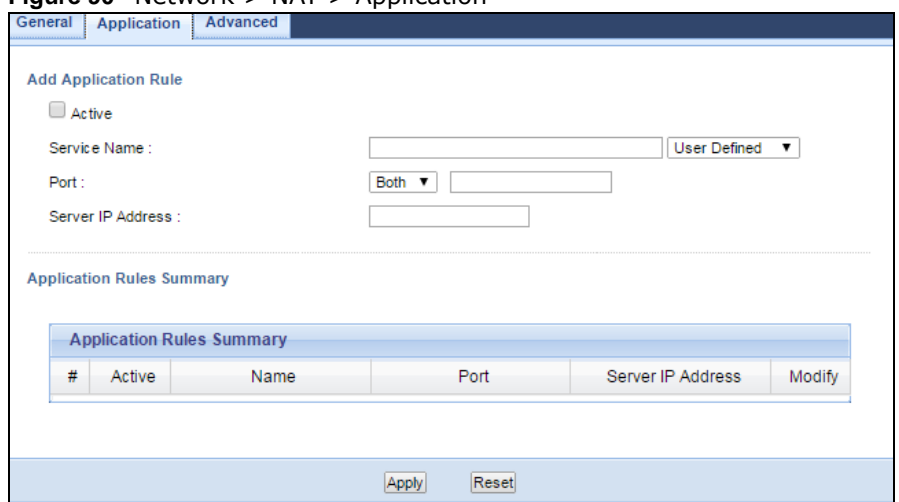

The following table describes the labels in this screen.

| <b>LABEL</b>                | <b>DESCRIPTION</b>                                                                                                    |
|-----------------------------|----------------------------------------------------------------------------------------------------|
| <b>Add Application Rule</b> |                                                                                                    |
| Active                      | Select the check box to enable this rule and the requested service can be forwarded to the<br>host with a specified internal IP address.                                                                                                    |
|                             | Clear the checkbox to disallow forwarding of these ports to an inside server without having<br>to delete the entry.                                                                                                    |
| Service Name                | Type a name (of up to 31 printable characters) to identify this rule in the first field next to<br>Service Name. Otherwise, select a predefined service in the second field next to Service<br>Name. The predefined service name and port number(s) will display in the Service Name<br>and <b>Port</b> fields.          |
| Port                        | Type a port number(s) to define the service to be forwarded to the specified server.<br>To specify a range of ports, enter a hyphen (-) between the first port and the last port, such<br>as 10-20.<br>To specify two or more non-consecutive port numbers, separate them by a comma without<br>spaces, such as 123,567. |
| Server IP<br>Address        | Type the IP address of the server on your LAN that receives packets from the port(s)<br>specified in the <b>Port</b> field.                                                                                                    |

**Table 59** Network > NAT > Application

NBG6515 User's Guide

| <b>LABEL</b>                     | <b>DESCRIPTION</b>                                                                                                    |
|----------------------------------|----------------------------------------------------------------------------------------------------|
| <b>Application Rules Summary</b> |                                                                                                    |
| #                                | This is the number of an individual port forwarding server entry.                                                                    |
| Active                           | This icon is turned on when the rule is enabled.                                                                                     |
| Name                             | This field displays a name to identify this rule.                                                                                    |
| Port                             | This field displays the port number(s).                                                                                              |
| Server IP<br>Address             | This field displays the inside IP address of the server.                                                                             |
| Modify                           | Click the <b>Edit</b> icon to display and modify an existing rule setting in the fields under <b>Add</b><br><b>Application Rule.</b> |
|                                  | Click the <b>Remove</b> icon to delete a rule.                                                                                       |
| Apply                            | Click Apply to save your changes back to the NBG.                                                                                    |
| Reset                            | Click Reset to begin configuring this screen afresh.                                                                                 |

**Table 59** Network > NAT > Application (continued)

### <span id="page-119-0"></span>**16.5 NAT Advanced Screen**

Some services use a dedicated range of ports on the client side and a dedicated range of ports on the server side. With regular port forwarding you set a forwarding port in NAT to forward a service (coming in from the server on the WAN) to the IP address of a computer on the client side (LAN). The problem is that port forwarding only forwards a service to a single LAN IP address. In order to use the same service on a different LAN computer, you have to manually replace the LAN computer's IP address in the forwarding port with another LAN computer's IP address.

Trigger port forwarding solves this problem by allowing computers on the LAN to dynamically take turns using the service. The NBG records the IP address of a LAN computer that sends traffic to the WAN to request a service with a specific port number and protocol (a "trigger" port). When the NBG's WAN port receives a response with a specific port number and protocol ("incoming" port), the NBG forwards the traffic to the LAN IP address of the computer that sent the request. After that computer's connection for that service closes, another computer on the LAN can use the service in the same manner. This way you do not need to configure a new IP address each time you want a different LAN computer to use the application.

To change your NBG's trigger port settings, click **Network > NAT** > **Advanced**. The screen appears as shown.

Note: Only one LAN computer can use a trigger port (range) at a time.

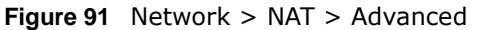

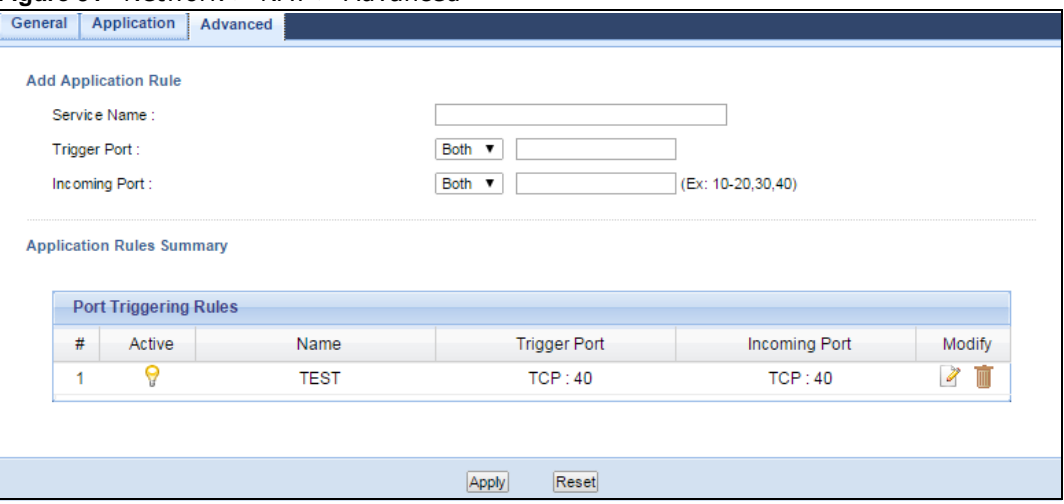

The following table describes the labels in this screen.

| <b>LABEL</b>                     | <b>DESCRIPTION</b>                                                                                                    |
|----------------------------------|----------------------------------------------------------------------------------------------------|
| <b>Add Application Rule</b>      |                                                                                                    |
| Service Name                     | Type a unique name (up to 15 characters) for identification purposes. All characters are<br>permitted - including spaces.                                                                                                    |
| Trigger Port                     | The trigger port is a port (or a range of ports) that causes (or triggers) the NBG to record<br>the IP address of the LAN computer that sent the traffic to a server on the WAN.                                                                   |
|                                  | Select the transport layer protocol used for the service. Choices are TCP, UDP, or Both.                                                                                                    |
|                                  | Type a port number or a range of port numbers.                                                                                                    |
| <b>Incoming Port</b>             | Incoming is a port (or a range of ports) that a server on the WAN uses when it sends out a<br>particular service. The NBG forwards the traffic with this port (or range of ports) to the<br>client computer on the LAN that requested the service. |
|                                  | Select the transport layer protocol used for the service. Choices are TCP, UDP, or Both.                                                                                                    |
|                                  | Type a port number or a range of port numbers.                                                                                                    |
| <b>Application Rules Summary</b> |                                                                                                    |
| #                                | This is the rule index number (read-only).                                                                                                    |
| Active                           | This icon is turned on when the rule is enabled.                                                                                                    |
| Name                             | This field displays a name to identify this rule.                                                                                                    |
| Trigger Port                     | This field displays the protocol and the port number or a range of port numbers.                                                                                                    |
| <b>Incoming Port</b>             | This field displays the protocol and the port number or a range of port numbers.                                                                                                    |
| Modify                           | Click the Edit icon to edit the port triggering rule.                                                                                                    |
|                                  | Click the Delete icon to delete an existing rule.                                                                                                    |
| Apply                            | Click Apply to save your changes back to the NBG.                                                                                                    |
| Reset                            | Click Reset to begin configuring this screen afresh.                                                                                                    |

**Table 60** Network > NAT > Advanced

### **16.5.1 Trigger Port Forwarding Example**

The following is an example of trigger port forwarding.

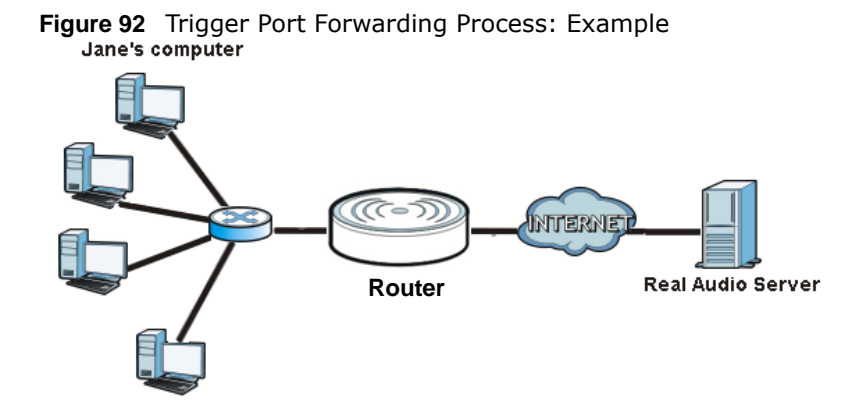

- **1** Jane requests a file from the Real Audio server (port 7070).
- **2** Port 7070 is a "trigger" port and causes the NBG to record Jane's computer IP address. The NBG associates Jane's computer IP address with the "incoming" port range of 6970-7170.
- **3** The Real Audio server responds using a port number ranging between 6970-7170.
- **4** The NBG forwards the traffic to Jane's computer IP address.
- **5** Only Jane can connect to the Real Audio server until the connection is closed or times out. The NBG times out in three minutes with UDP (User Datagram Protocol), or two hours with TCP/IP (Transfer Control Protocol/Internet Protocol).

#### **16.5.2 Two Points To Remember About Trigger Ports**

- **1** Trigger events only happen on data that is going coming from inside the NBG and going to the outside.
- **2** If an application needs a continuous data stream, that port (range) will be tied up so that another computer on the LAN can't trigger it.

# **Dynamic DNS**

### **17.1 Overview**

Dynamic DNS (DDNS) services let you use a domain name with a dynamic IP address.

### **17.2 What You Can Do**

Use the **Dynamic DNS** screen ([Section 17.4 on page 123](#page-122-0)) to enable DDNS and configure the DDNS settings on the NBG.

### **17.3 What You Need To Know**

Dynamic DNS allows you to update your current dynamic IP address with one or many dynamic DNS services so that anyone can contact you (in NetMeeting, CU-SeeMe, etc.). You can also access your FTP server or Web site on your own computer using a domain name (for instance myhost.dhs.org, where myhost is a name of your choice) that will never change instead of using an IP address that changes each time you reconnect. Your friends or relatives will always be able to call you even if they don't know your IP address.

### <span id="page-122-0"></span>**17.4 Dynamic DNS Screen**

To change your NBG's DDNS, click **Network > DDNS**. The screen appears as shown.

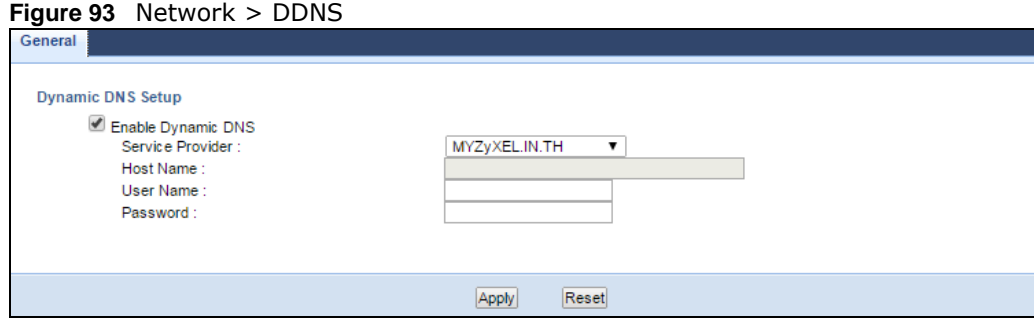

The following table describes the labels in this screen.

| <b>LABEL</b>          | <b>DESCRIPTION</b>                                                                                                    |
|-----------------------|----------------------------------------------------------------------------------------------------|
| Enable<br>Dynamic DNS | Select this check box to use dynamic DNS.                                                                                  |
| Service<br>Provider   | Select the name of your Dynamic DNS service provider.                                                                      |
| Host Name             | Enter a host names in the field provided. You can specify up to two host names in the field<br>separated by a comma (","). |
| User Name             | Enter your user name.                                                                                                    |
| Password              | Enter the password assigned to you.                                                                                        |
| Apply                 | Click Apply to save your changes back to the NBG.                                                                          |
| Reset                 | Click Reset to begin configuring this screen afresh.                                                                       |

**Table 61** Network > DDNS

# **Static Route**

### **18.1 Overview**

This chapter shows you how to configure static routes for your NBG.

Each remote node specifies only the network to which the gateway is directly connected, and the NBG has no knowledge of the networks beyond. For instance, the NBG knows about network N2 in the following figure through remote node Router 1. However, the NBG is unable to route a packet to network N3 because it doesn't know that there is a route through the same remote node Router 1 (via gateway Router 2). The static routes are for you to tell the NBG about the networks beyond the remote nodes.

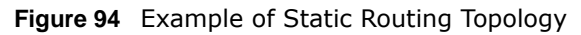

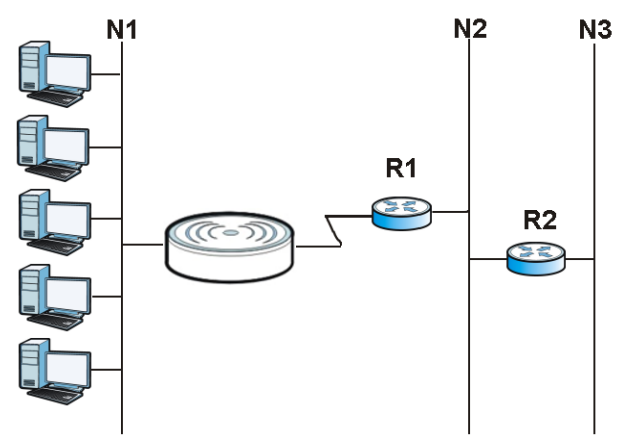

### **18.2 What You Can Do**

Use the **IP Static Route** screen ([Section 18.3 on page 125](#page-124-0)) to view, add and delete routes.

### <span id="page-124-0"></span>**18.3 IP Static Route Screen**

Click **Network > Static Route** to open the **IP Static Route** screen.

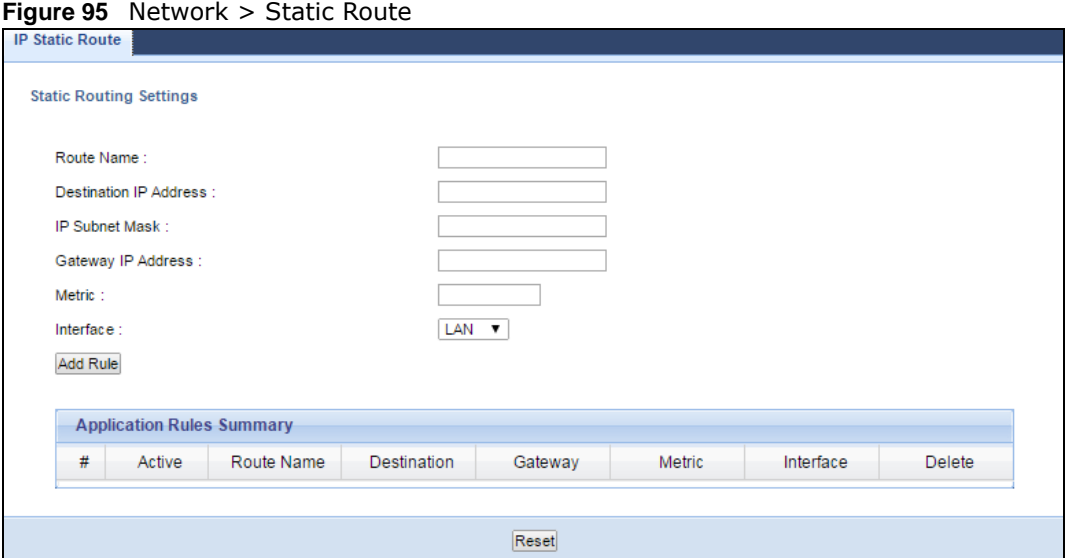

п

The following table describes the labels in this screen.

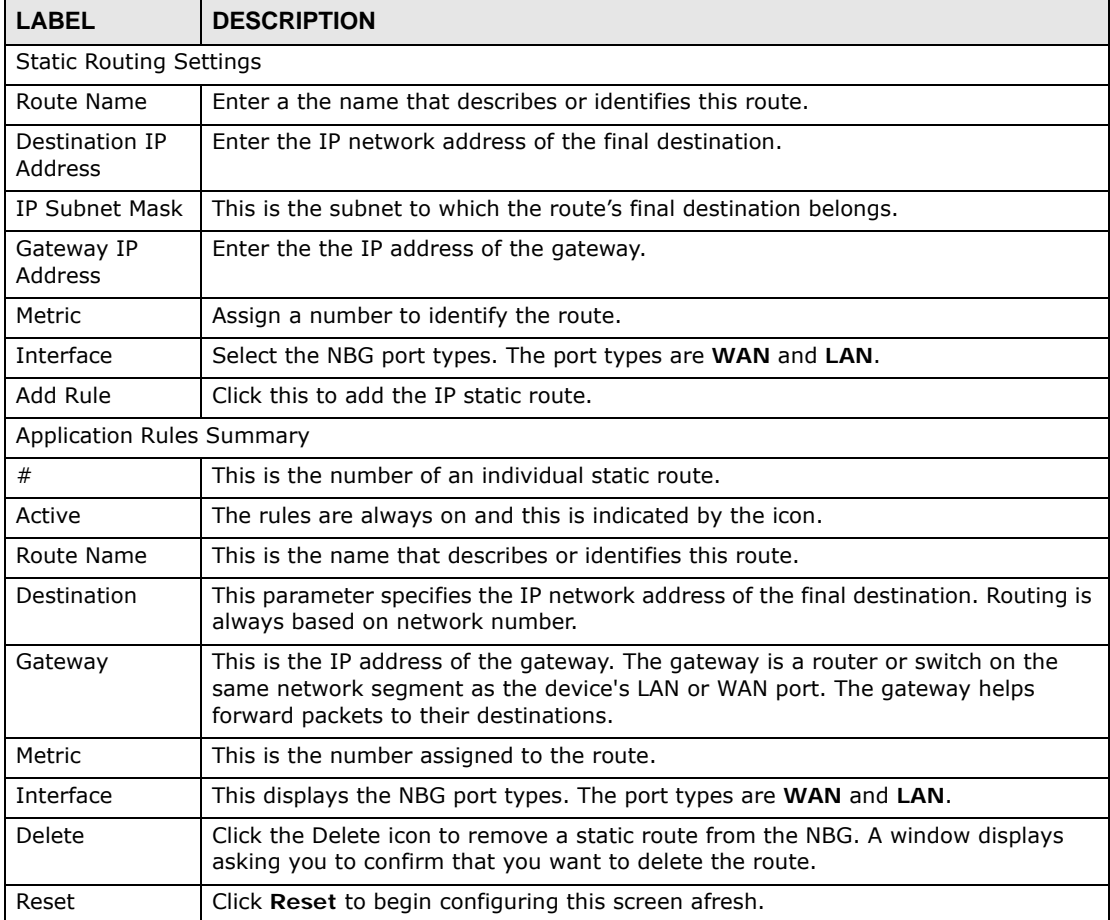

#### **Table 62** Network > Static Route

# **CHAPTER 19**

# **Firewall**

### **19.1 Overview**

This chapter shows you how to enable and configure the firewall that protects your NBG and your LAN from unwanted or malicious traffic.

Enable the firewall to protect your LAN computers from attacks by hackers on the Internet and control access between the LAN and WAN. By default the firewall:

- allows traffic that originates from your LAN computers to go to all of the networks.
- blocks traffic that originates on the other networks from going to the LAN.

The following figure illustrates the default firewall action. User **A** can initiate an IM (Instant Messaging) session from the LAN to the WAN (1). Return traffic for this session is also allowed (2). However other traffic initiated from the WAN is blocked (3 and 4).

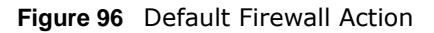

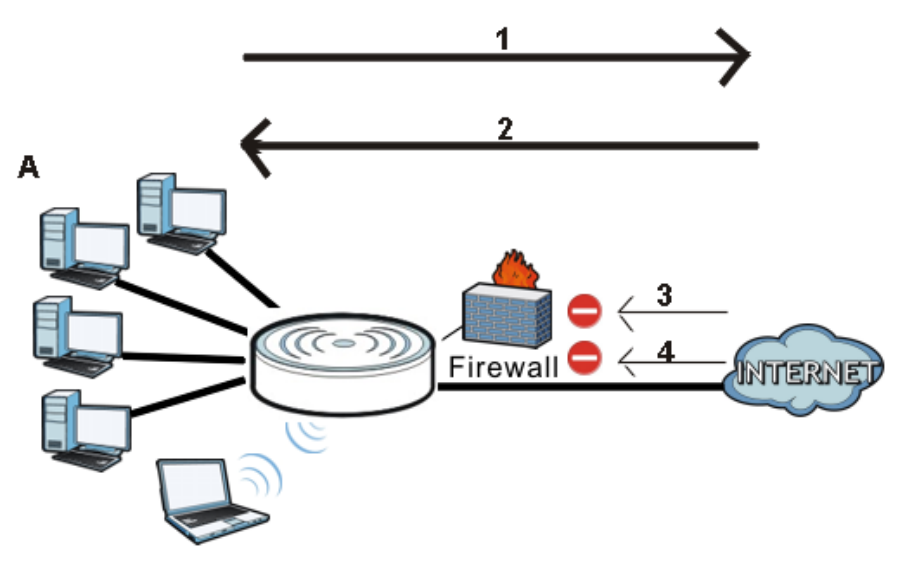

### **19.2 What You Can Do**

- Use the **General** ([Section 19.4 on page 128](#page-127-0)) screen to enable or disable the NBG's firewall.
- Use the **MAC Filtering Rule** screen ([Section 19.5 on page 129](#page-128-0)) to configure the NBG to block access to devices or block the devices from accessing the NBG.
- Use the **IP Filtering Rule** screen [\(Section 19.6 on page 130\)](#page-129-0) to configure the NBG to block access to devices or block the devices from accessing the NBG.

### **19.3 What You Need To Know**

The NBG's firewall feature physically separates the LAN and the WAN and acts as a secure gateway for all data passing between the networks.

It is designed to protect against Denial of Service (DoS) attacks when activated (click the **General**  tab under **Firewall** and then click the **Enable Firewall** check box). The NBG's purpose is to allow a private Local Area Network (LAN) to be securely connected to the Internet. The NBG can be used to prevent theft, destruction and modification of data, as well as log events, which may be important to the security of your network.

The NBG is installed between the LAN and a broadband modem connecting to the Internet. This allows it to act as a secure gateway for all data passing between the Internet and the LAN.

The NBG has one Ethernet WAN port and four Ethernet LAN ports, which are used to physically separate the network into two areas.The WAN (Wide Area Network) port attaches to the broadband (cable or DSL) modem to the Internet.

The LAN (Local Area Network) port attaches to a network of computers, which needs security from the outside world. These computers will have access to Internet services such as e-mail, FTP and the World Wide Web. However, "inbound access" is not allowed (by default) unless the remote host is authorized to use a specific service.

### <span id="page-127-0"></span>**19.4 General Firewall Screen**

Use this screen to enable or disable the NBG's firewall, and set up firewall logs. Click **Security** > **Firewall** to open the **General** screen.

#### **Figure 97** Security > Firewall > General

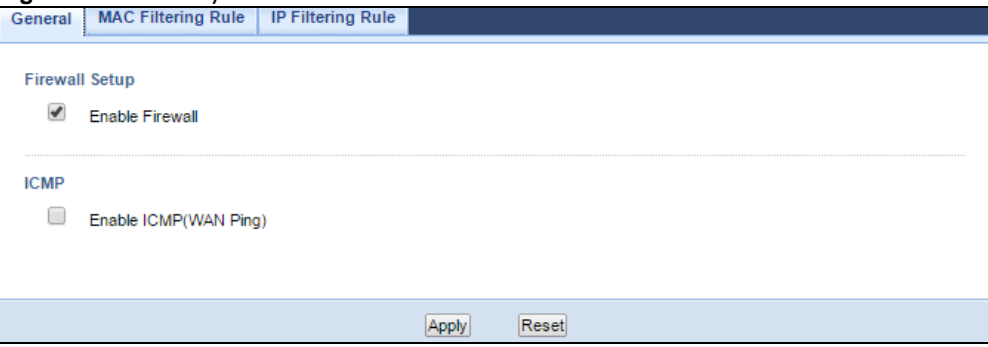

The following table describes the labels in this screen.

| <b>LABEL</b>    | <b>DESCRIPTION</b>                                                                                                    |
|-----------------|----------------------------------------------------------------------------------------------------|
| Firewall Setup  |                                                                                                    |
| Enable Firewall | Select this check box to activate the firewall. The NBG performs access control and protects<br>against Denial of Service (DoS) attacks when the firewall is activated. |

**Table 63** Security > Firewall > General

| <b>LABEL</b>              | <b>DESCRIPTION</b>                                                                                                    |
|---------------------------|----------------------------------------------------------------------------------------------------|
| <b>ICMP</b>               | Internet Control Message Protocol is a message control and error-reporting protocol<br>between a host server and a gateway to the Internet. ICMP uses Internet Protocol (IP)<br>datagrams, but the messages are processed by the TCP/IP software and directly apparent to<br>the application user. |
| Enable ICMP<br>(WAN Ping) | Select this check box to activate the ICMP. The NBG will respond to WAN incoming Ping<br>requests.                                                                                                    |
| Apply                     | Click Apply to save the settings.                                                                                                    |
| Reset                     | Click Reset to start configuring this screen again.                                                                                                    |

**Table 63** Security > Firewall > General

### <span id="page-128-0"></span>**19.5 MAC Filtering Rule Screen**

If an outside user attempts to probe an unsupported port on your NBG, an ICMP response packet is automatically returned. This allows the outside user to know the NBG exists. Use this screen to prevent the ICMP response packet from being sent. This keeps outsiders from discovering your NBG when unsupported ports are probed.

You can also use this screen to enable service blocking, enter/delete/modify the services you want to block and the date/time you want to block them.

Click **Security** > **Firewall** > **MAC Filtering Rule**. The screen appears as shown next.

#### **Figure 98** Security > Firewall > MAC Filtering Rule

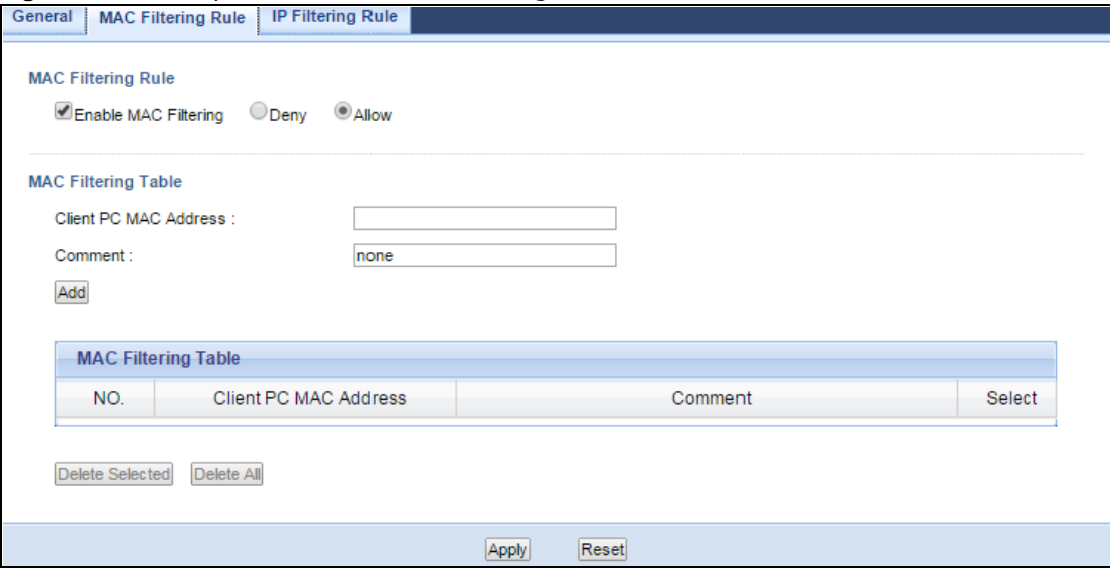

The following table describes the labels in this screen.

| <b>LABEL</b>               | <b>DESCRIPTION</b>                                                                                                    |  |
|----------------------------|----------------------------------------------------------------------------------------------------|--|
| MAC Filtering Rule         |                                                                                                    |  |
| Enable MAC                 | Select this check box to enable MAC address filtering.                                                                                                    |  |
| Filtering                  | Define the filter action for the list of MAC addresses in the MAC Filtering Table.                                                                                                    |  |
|                            | Select Allow to permit access to the NBG, MAC addresses not listed will be denied access to<br>the NBG.                                                                                        |  |
|                            | Select Deny to block access to the NBG, MAC addresses not listed will be allowed to access<br>the NBG.                                                                                         |  |
| <b>MAC Filtering Table</b> |                                                                                                    |  |
| Client PC MAC<br>Address   | Enter the MAC address of the computer for which the MAC filtering rule applies.                                                                                                    |  |
| Comment                    | Enter a name that identifies or describes the firewall rule.                                                                                                    |  |
| Add                        | Click this to add the MAC filtering rule.                                                                                                    |  |
| <b>MAC Filtering Table</b> |                                                                                                    |  |
| NO.                        | This is the number of an individual MAC filtering rule.                                                                                                    |  |
| Client PC MAC<br>Address   | This field displays the MAC address of the computer.                                                                                                    |  |
| Comment                    | This field displays the descriptions of the MAC filtering rule.                                                                                                    |  |
| Select                     | Select the MAC filtering rule which you want to delete.                                                                                                    |  |
| Delete Selected            | Click the Delete Selected button to remove the MAC filtering rule which selected from the<br>MAC Filtering Table. A window displays asking you to confirm that you want to delete the<br>rule. |  |
| Delete All                 | Click the Delete All button to remove all MAC filtering rules from the NBG. A window<br>displays asking you to confirm that you want to delete all rules.                                      |  |
| Apply                      | Click Apply to save your changes back to the NBG.                                                                                                    |  |
| Reset                      | Click Reset to start configuring this screen again.                                                                                                    |  |

**Table 64** Security > Firewall > MAC Filtering Rule

See [Appendix E on page 232](#page--1-0) for commonly used services and port numbers.

### <span id="page-129-0"></span>**19.6 IP Filtering Rule Screen**

If an outside user attempts to probe an unsupported port on your NBG, an ICMP response packet is automatically returned. This allows the outside user to know the NBG exists. Use this screen to prevent the ICMP response packet from being sent. This keeps outsiders from discovering your NBG when unsupported ports are probed.

You can also use this screen to enable service blocking, enter/delete/modify the services you want to block and the date/time you want to block them.

Click **Security** > **Firewall** > **IP Filtering Rule**. The screen appears as shown next.

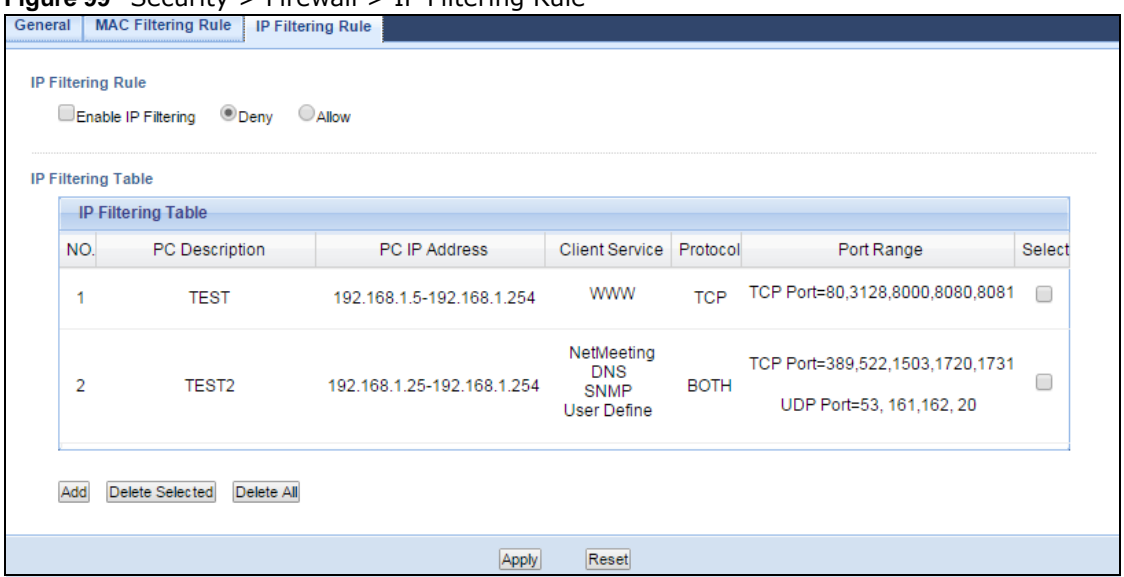

#### **Figure 99** Security > Firewall > IP Filtering Rule

The following table describes the labels in this screen.

#### **Table 65** Security > Firewall > IP Filtering Rule

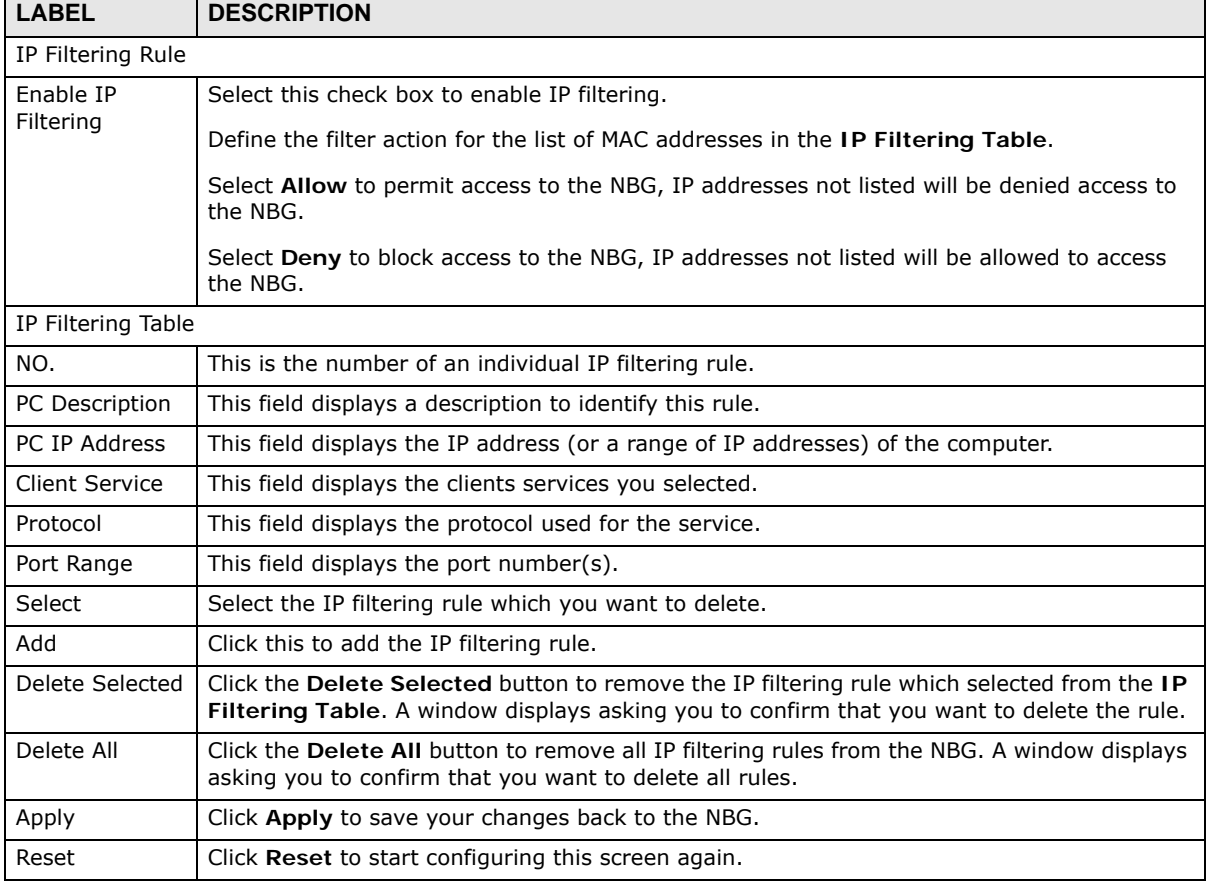

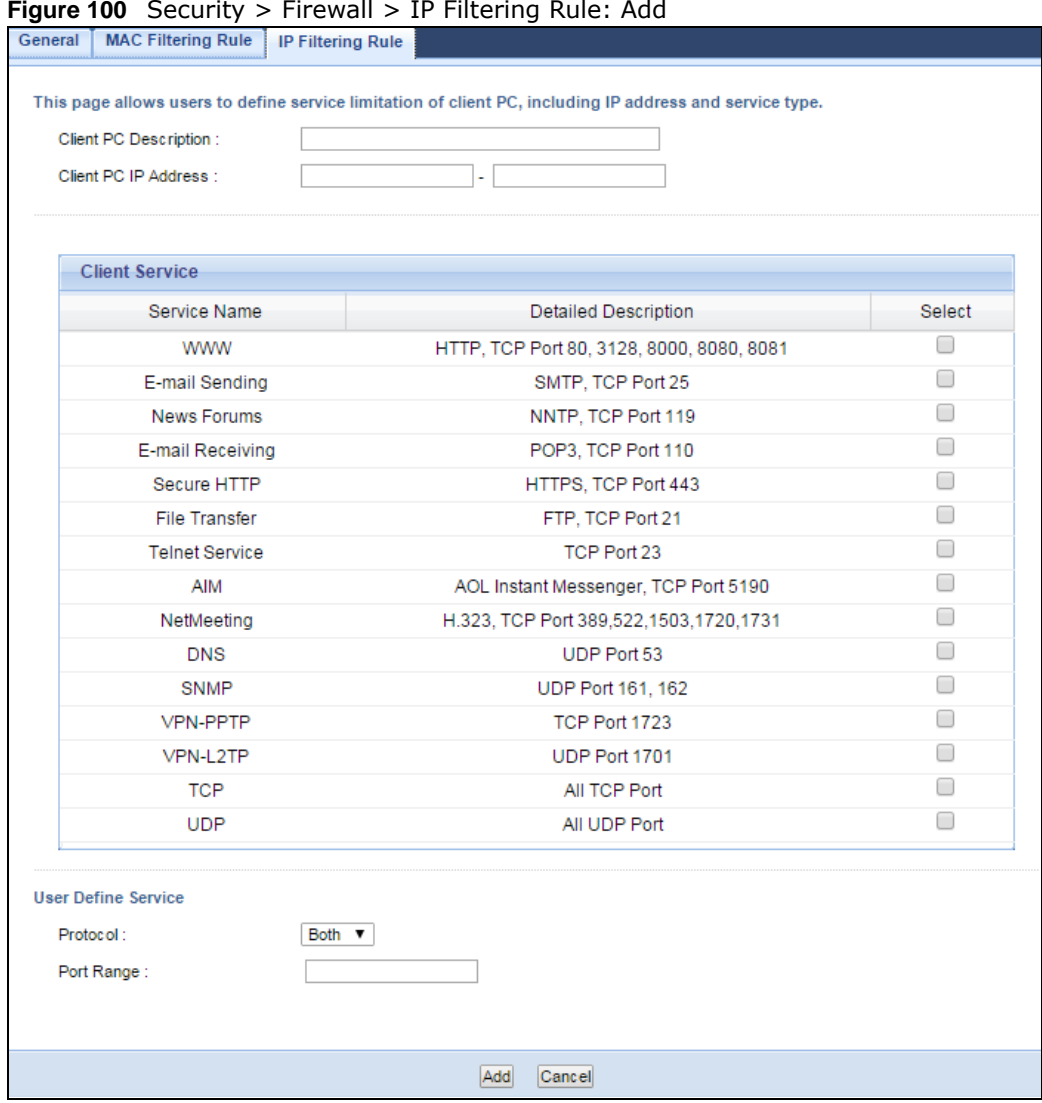

**Figure 100** Security > Firewall > IP Filtering Rule: Add

The following table describes the labels in this screen.

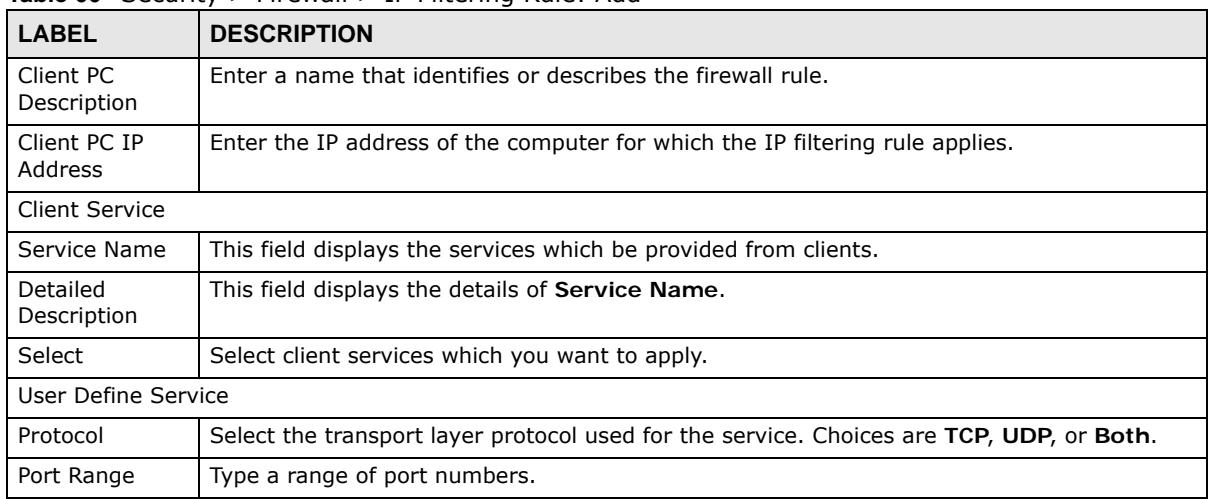

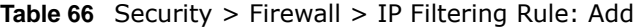

**Table 66** Security > Firewall > IP Filtering Rule: Add

| <b>LABEL</b> | <b>DESCRIPTION</b>                                |
|--------------|---------------------------------------------------|
| Add          | Click Apply to save your changes back to the NBG. |
| Cancel       | Click Cancel to exit this screen without saving.  |

See [Appendix E on page 232](#page--1-0) for commonly used services and port numbers.

# **Content Filter**

### **20.1 Overview**

This chapter provides a brief overview of content filtering using the embedded web GUI.

Internet content filtering allows you to create and enforce Internet access policies tailored to your needs. Content filtering is the ability to block certain web features or specific URL keywords.

### **20.2 What You Can Do**

Use the **Content Filter** ([Section 20.4 on page 135\)](#page-134-0) screen to restrict web features, add keywords for blocking and designate a trusted computer.

### **20.3 What You Need To Know**

Content filtering allows you to block certain web features, such as cookies, and/or block access to specific web sites. For example, you can configure one policy that blocks John Doe's access to arts and entertainment web pages.

#### **20.3.1 Content Filtering Profiles**

A content filtering profile conveniently stores your custom settings for the following features.

#### **Restrict Web Features**

The NBG can disable web proxies and block web features such as ActiveX controls, Java applets and cookies.

#### **Keyword Blocking URL Checking**

The NBG checks the URL's domain name (or IP address) and file path separately when performing keyword blocking.

The URL's domain name or IP address is the characters that come before the first slash in the URL. For example, with the URL www.zyxel.com.tw/news/pressroom.php, the domain name is www.zyxel.com.tw.

The file path is the characters that come after the first slash in the URL. For example, with the URL www.zyxel.com.tw/news/pressroom.php, the file path is news/pressroom.php.

Since the NBG checks the URL's domain name (or IP address) and file path separately, it will not find items that go across the two. For example, with the URL www.zyxel.com.tw/news/ pressroom.php, the NBG would find "tw" in the domain name (www.zyxel.com.tw). It would also find "news" in the file path (news/pressroom.php) but it would not find "tw/news".

### <span id="page-134-0"></span>**20.4 Content Filter Screen**

Use this screen to restrict web features, add keywords for blocking and designate a trusted computer.

Click **Security** > **Content Filter** to open the **Content Filter** screen.

**Figure 101** Security > Content Filter > Content Filter

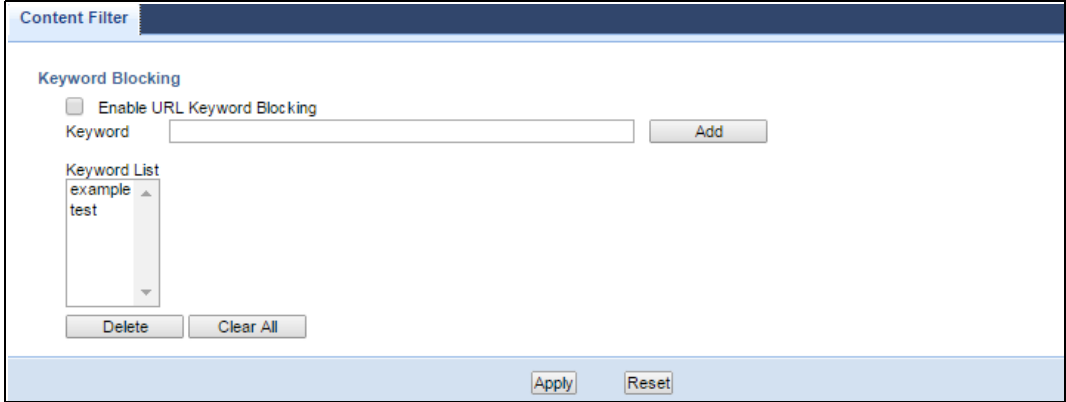

The following table describes the labels in this screen.

| <b>LABEL</b>                             | <b>DESCRIPTION</b>                                                                                                    |  |  |
|------------------------------------------|----------------------------------------------------------------------------------------------------|--|--|
| Enable URL<br>Keyword<br><b>Blocking</b> | The NBG can block Web sites with URLs that contain certain keywords in the domain name<br>or IP address. For example, if the keyword "bad" was enabled, all sites containing this<br>keyword in the domain name or IP address will be blocked, e.g., URL http://<br>www.website.com/bad.html would be blocked. Select this check box to enable this feature. |  |  |
| Keyword                                  | Type a keyword in this field. You may use any character (up to 64 characters). Wildcards are<br>not allowed. You can also enter a numerical IP address.                                                                                                    |  |  |
| Keyword List                             | This list displays the keywords already added.                                                                                                    |  |  |
| Add                                      | Click Add after you have typed a keyword.                                                                                                    |  |  |
|                                          | Repeat this procedure to add other keywords. Up to 64 keywords are allowed.                                                                                                    |  |  |
|                                          | When you try to access a web page containing a keyword, you will get a message telling you<br>that the content filter is blocking this request.                                                                                                    |  |  |
| Delete                                   | Highlight a keyword in the lower box and click <b>Delete</b> to remove it. The keyword disappears<br>from the text box after you click Apply.                                                                                                    |  |  |
| Clear All                                | Click this button to remove all of the listed keywords.                                                                                                    |  |  |
| Apply                                    | Click <b>Apply</b> to save your changes.                                                                                                    |  |  |
| Reset                                    | Click Reset to begin configuring this screen afresh                                                                                                    |  |  |

**Table 67** Security > Content Filter > Content Filter

# **Bandwidth Management**

### **21.1 Overview**

This chapter contains information about configuring bandwidth management and editing rules.

ZyXEL's Bandwidth Management allows you to specify bandwidth management rules based on an application.

In the figure below, uplink traffic goes from the LAN device (**A**) to the WAN device (**B**). Bandwidth management is applied before sending the packets out to the WAN. Downlink traffic comes back from the WAN device (**B**) to the LAN device (**A**). Bandwidth management is applied before sending the traffic out to LAN.

**Figure 102** Bandwidth Management Example

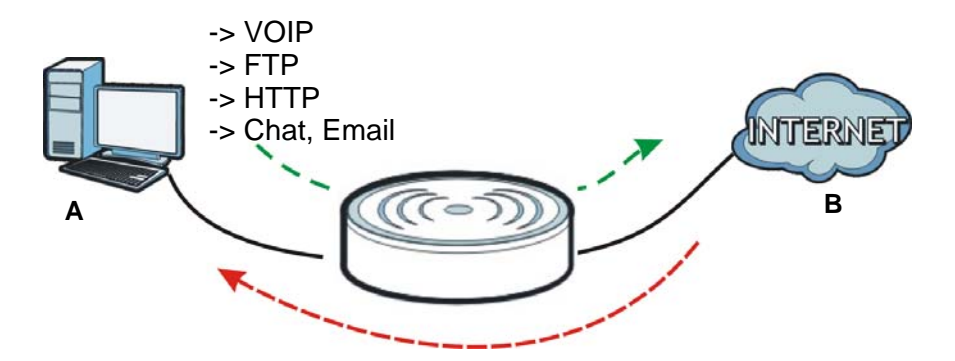

You can allocate specific amounts of bandwidth capacity (bandwidth budgets) to individual applications (like VoIP, Web, FTP, and E-mail for example).

### **21.2 What You Can Do**

- Use the **General** screen ([Section 21.4 on page 137](#page-136-0)) to enable bandwidth management and assign bandwidth values.
- Use the **Advanced** screen [\(Section 21.5 on page 137](#page-136-1)) to configure bandwidth managements rule for the pre-defined services and applications.

### **21.3 What You Need To Know**

The sum of the bandwidth allotments that apply to the WAN interface (LAN to WAN, WLAN to WAN) must be less than or equal to the **Upstream Bandwidth** that you configure in the **Bandwidth Management Advanced** screen [\(Section 21.5 on page 137](#page-136-1)).

The sum of the bandwidth allotments that apply to the LAN interface (WAN to LAN, WAN to WLAN) must be less than or equal to the **Downstream Bandwidth** that you configure in the **Bandwidth Management Advanced** screen [Section 21.5 on page 137.](#page-136-1)

### <span id="page-136-0"></span>**21.4 General Screen**

Use this screen to have the NBG apply bandwidth management.

Click **Management > Bandwidth Management** to open the bandwidth management **General** screen.

**Figure 103** Management > Bandwidth Management > General

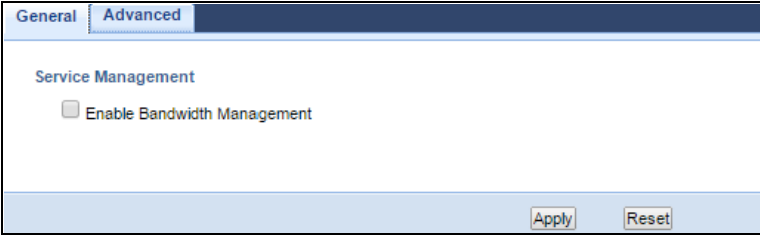

The following table describes the labels in this screen.

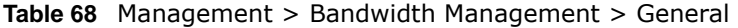

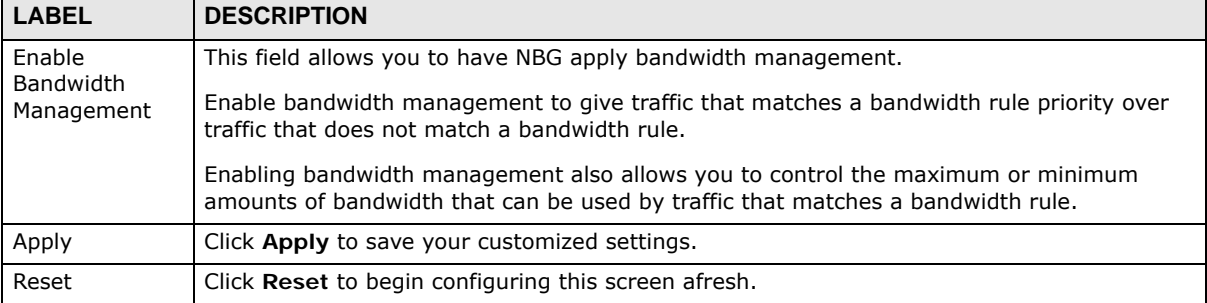

### <span id="page-136-1"></span>**21.5 Advanced Screen**

Use this screen to configure bandwidth management rules for the pre-defined services or applications.

You can also use this screen to configure bandwidth management rule for other services or applications that are not on the pre-defined list of NBG. Additionally, you can define the source and destination IP addresses and port for a service or application.

Note: The two tables shown in this screen can be configured and applied at the same time.

Click **Management** > **Bandwidth Management** > **Advanced** to open the bandwidth management **Advanced** screen.

|                         | <b>Management Bandwidth</b>                                |                      |              |                   |    |                          |        |
|-------------------------|------------------------------------------------------------|----------------------|--------------|-------------------|----|--------------------------|--------|
|                         | Upstream Bandwidth:                                        | 1000M<br>۷.<br>(bps) |              | (kbps)            |    |                          |        |
|                         | Downstream Bandwidth:                                      | ۷.<br>1000M<br>(bps) |              | (kbps)            |    |                          |        |
| <b>Application List</b> |                                                            |                      |              |                   |    |                          |        |
|                         |                                                            |                      |              |                   |    |                          |        |
|                         | <b>Application List</b>                                    |                      |              |                   |    |                          |        |
| #                       | Priority                                                   | Category             |              | Service           |    | <b>Advanced Setting</b>  |        |
| $\mathbf{1}$            | High V                                                     | Game Console         |              | <b>XBox Live</b>  |    | ₽                        |        |
|                         |                                                            |                      |              | PlayStation       |    | ₽                        |        |
|                         |                                                            |                      |              | Battlenet         |    | ₽                        |        |
| $\overline{2}$          | High ▼                                                     | VoIP                 |              | <b>OVoIP</b>      |    | V                        |        |
| 3                       | High ▼                                                     | Instant Messenger    |              | Instant Messenger |    | Þ                        |        |
| 4                       | High ▼                                                     | <b>Web Surfing</b>   |              | Web Surfing       |    | Þ                        |        |
| 5                       | High ▼                                                     | P <sub>2</sub> P/FTP |              | $\Box$ FTP        |    | Þ                        |        |
|                         |                                                            |                      |              | $\Box$ eMule      |    | V                        |        |
|                         |                                                            |                      |              | <b>BitTorrent</b> |    | I                        |        |
| 6                       | High V                                                     | E-Mail               |              | E-Mail            |    | $\overline{\mathscr{D}}$ |        |
|                         | <b>User-defined Service</b><br><b>User-defined Service</b> |                      |              |                   |    |                          |        |
| #                       | Enable                                                     | <b>Direction</b>     | Service Name | Category          |    |                          | Modify |
| 1                       | □                                                          | To LAN & WLAN T      |              | Game Console      | ▼. | n                        |        |
| $\overline{a}$          | □                                                          | To LAN & WLAN T      |              | Game Console      | ▼  | V                        |        |
| 3                       | □                                                          | To LAN & WLAN T      |              | Game Console      | ▼  | V                        |        |
| 4                       | □                                                          | To LAN & WLAN T      |              | Game Console      | ▼  | I                        |        |
| 5                       | □                                                          | To LAN & WLAN ▼      |              | Game Console      | ۷. | V                        |        |
| 6                       | $\Box$                                                     | To LAN & WLAN T      |              | Game Console      | ۷. | V                        |        |
| 7                       | 0                                                          | To LAN & WLAN V      |              | Game Console      | ۷. | Z                        |        |
|                         | 0                                                          | To LAN & WLAN V      |              | Game Console      | ▼  | $\mathscr{D}$            | m      |
| 8                       |                                                            |                      |              |                   |    |                          |        |

**Figure 104** Management > Bandwidth Management > Advanced

The following table describes the labels in this screen.

| <b>LABEL</b>          | <b>DESCRIPTION</b>                                                                                                    |  |  |
|-----------------------|----------------------------------------------------------------------------------------------------|--|--|
| Management Bandwidth  |                                                                                                    |  |  |
| Upstream<br>Bandwidth | Select the total amount of bandwidth (from 64 Kilobits to 50 Megabits) that you want to<br>dedicate to uplink traffic. If you select User Defined, type the total amount of bandwidth<br>that you want to dedicate to uplink (or outgoing) traffic in the (kbps) text box. |  |  |

**Table 69** Management > Bandwidth Management > Advanced

This is traffic from LAN/WLAN to WAN.

NBG6515 User's Guide

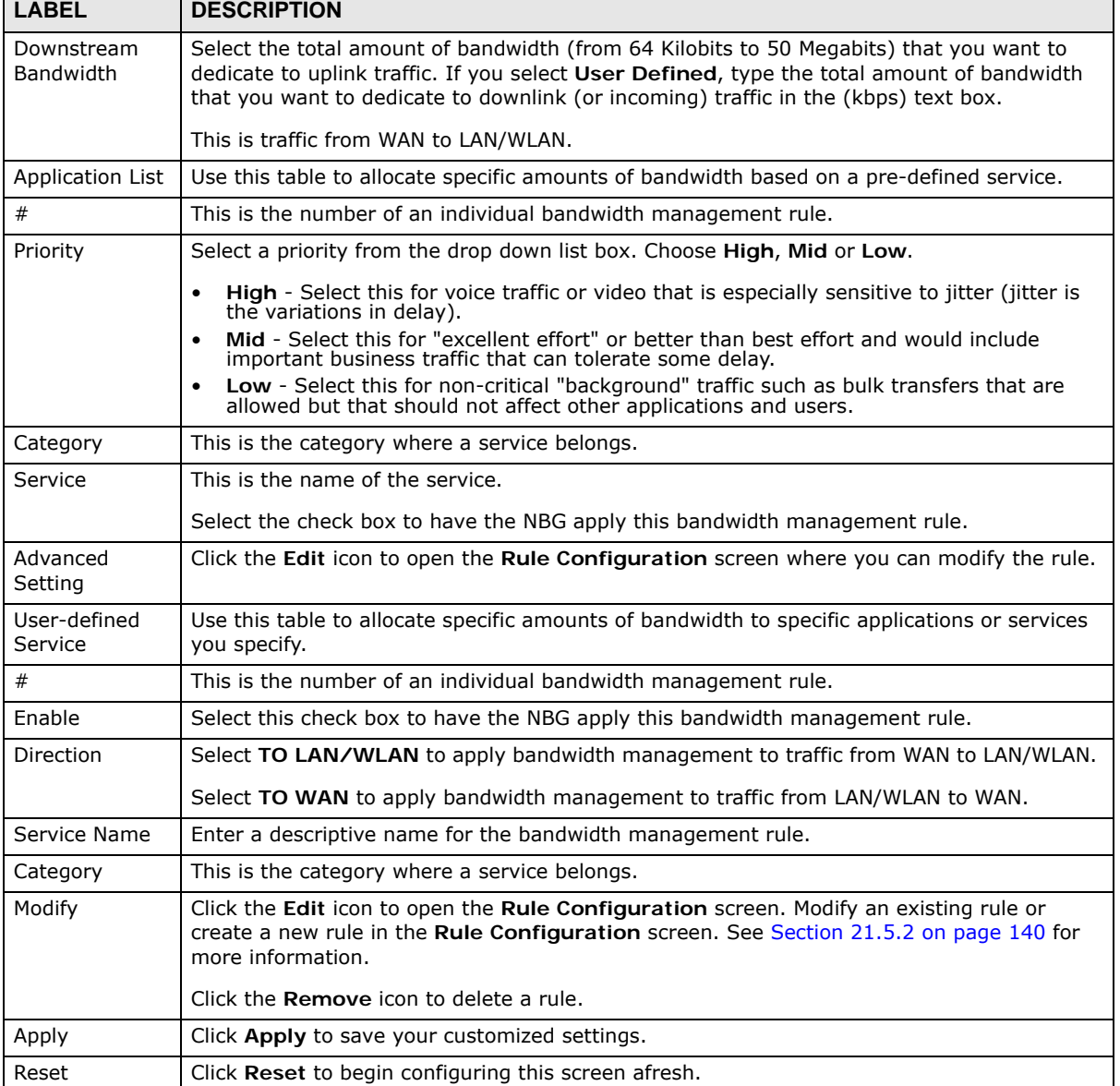

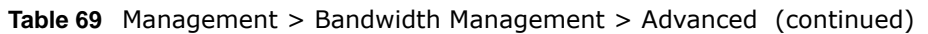

### **21.5.1 Rule Configuration: Application Rule Configuration**

If you want to edit a bandwidth management rule for a pre-defined service or application, click the **Edit** icon in the **Application List** table of the **Advanced** screen. The following screen displays.

| General | Advanced |                                      | <b>Figure 105</b> Bandwidth Management Rule Configuration: Application List |                                              |        |            |
|---------|----------|--------------------------------------|-----------------------------------------------------------------------------|----------------------------------------------|--------|------------|
|         |          | <b>Rule Configuration- XBox Live</b> |                                                                             |                                              |        |            |
|         | #        | Enable                               | <b>Direction</b>                                                            | <b>Bandwidth</b>                             |        | Protocol   |
|         | ٥        |                                      | To LAN & WLAN                                                               | Minimum Bandwidth<br>$\blacktriangledown$ 10 | (kbps) | <b>TCP</b> |
|         |          |                                      | To LAN & WLAN                                                               | Minimum Bandwidth<br>10<br>▼.                | (kbps) | <b>UDP</b> |
|         |          |                                      | To WAN                                                                      | Minimum Bandwidth<br>10<br>▼                 | (kbps) | <b>TCP</b> |
|         | 3        |                                      | To WAN                                                                      | Minimum Bandwidth<br>$\blacktriangledown$ 10 | (kbps) | <b>UDP</b> |
|         |          |                                      |                                                                             |                                              |        |            |
|         |          |                                      | <b>OK</b>                                                                   | Cancel                                       |        |            |
|         |          |                                      |                                                                             |                                              |        |            |

**Figure 105** Bandwidth Management Rule Configuration: Application List

The following table describes the labels in this screen.

**Table 70** Bandwidth Management Rule Configuration: Application List

| <b>LABEL</b> | <b>DESCRIPTION</b>                                                                                                    |
|--------------|----------------------------------------------------------------------------------------------------|
| #            | This is the number of an individual bandwidth management rule.                                                                                                    |
| Enable       | Select an interface's check box to enable bandwidth management on that interface.                                                                                                    |
| Direction    | These read-only labels represent the physical interfaces. Bandwidth management applies to<br>all traffic flowing out of the router through the interface, regardless of the traffic's source. |
|              | Traffic redirect or IP alias may cause LAN-to-LAN traffic to pass through the NBG and be<br>managed by bandwidth management.                                                                  |
| Bandwidth    | Select Maximum Bandwidth or Minimum Bandwidth and specify the maximum or<br>minimum bandwidth allowed for the rule in kilobits per second.                                                    |
| Protocol     | This is the protocol (TCP, UDP or user-defined) used for the service.                                                                                                    |
| OK.          | Click OK to save your customized settings.                                                                                                    |
| Cancel       | Click Cancel to exit this screen without saving.                                                                                                    |

#### <span id="page-139-0"></span>**21.5.2 Rule Configuration: User Defined Service Rule Configuration**

If you want to edit a bandwidth management rule for other applications or services, click the **Edit** icon in the **User-defined Service** table of the **Advanced** screen. The following screen displays.

**Figure 106** Bandwidth Management Rule Configuration: User-defined Service

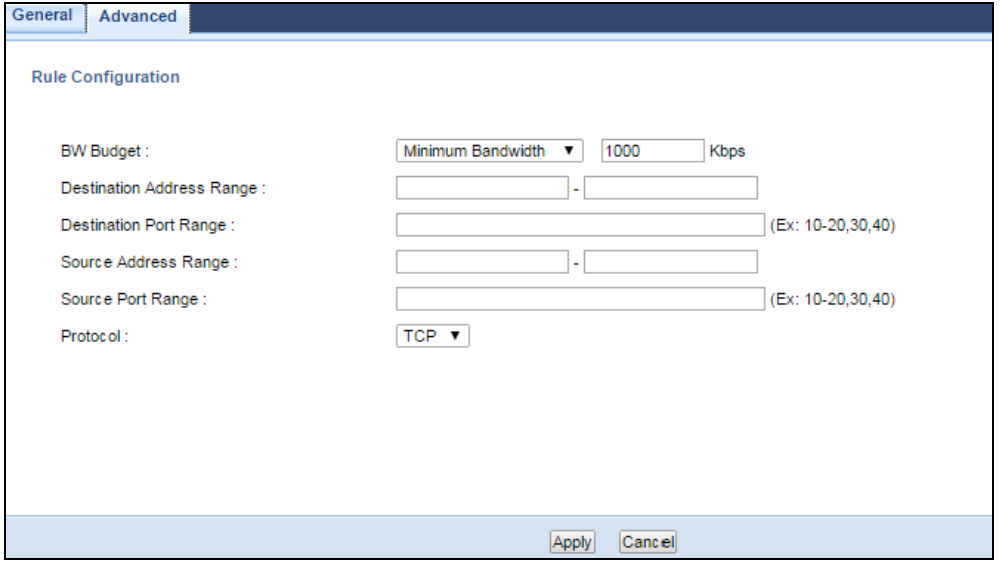

NBG6515 User's Guide

The following table describes the labels in this screen

| <b>LABEL</b>              | <b>DESCRIPTION</b>                                                                                                    |
|---------------------------|----------------------------------------------------------------------------------------------------|
| <b>BW Budget</b>          | Select Maximum Bandwidth or Minimum Bandwidth and specify the maximum or<br>minimum bandwidth allowed for the rule in kilobits per second. |
| Destination               | Enter the IP address range of the destination computer.                                                                                    |
| Address Range             | The NBG applies bandwidth management to the service or application that is entering this<br>computer.                                      |
| Destination<br>Port Range | This is the port number of the destination that define the traffic type, for example TCP port<br>80 defines web traffic.                   |
| Source Address<br>Range   | Enter the IP address range of the computer that initializes traffic for the application or<br>service.                                     |
|                           | The NBG applies bandwidth management to traffic initiating from this computer.                                                             |
| Source Port<br>Range      | This is the port number of the source that define the traffic type, for example TCP port 80<br>defines web traffic.                        |
| Protocol                  | Select the protocol (TCP, UDP) for which the bandwidth management rule applies.                                                            |
| Apply                     | Click Apply to save your customized settings.                                                                                              |
| Cancel                    | Click Cancel to exit this screen without saving.                                                                                           |

**Table 71** Bandwidth Management Rule Configuration: User-defined Service

See [Appendix E on page 232](#page--1-0) for commonly used services and port numbers.

## **Remote Management**

### **22.1 Overview**

This chapter provides information on the Remote Management screens.

Remote Management allows you to manage your NBG from a remote location through the following interfaces:

- LAN and WAN
- LAN only
- WAN only

Note: The NBG is managed using the Web Configurator.

### **22.2 What You Can Do**

Use the **WWW** screen [\(Section 22.4 on page 143](#page-142-0)) to define the interface/s from which the NBG can be managed remotely and specify a secure client that can manage the NBG.

### **22.3 What You Need to Know**

Remote management over LAN or WAN will not work when:

- **1** The IP address in the **Secured Client IP Address** field [\(Section 22.4 on page 143\)](#page-142-0) does not match the client IP address. If it does not match, the NBG will disconnect the session immediately.
- **2** There is already another remote management session. You may only have one remote management session running at one time.
- **3** There is a firewall rule that blocks it.

#### **22.3.1 Remote Management and NAT**

When NAT is enabled:

- Use the NBG's WAN IP address when configuring from the WAN.
- Use the NBG's LAN IP address when configuring from the LAN.

#### **22.3.2 System Timeout**

There is a default system management idle timeout of five minutes (three hundred seconds). The NBG automatically logs you out if the management session remains idle for longer than this timeout period. The management session does not time out when a statistics screen is polling. You can change the timeout period in the **System** screen

### <span id="page-142-0"></span>**22.4 WWW Screen**

To change your NBG's remote management settings, click **Management > Remote Management > WWW**.

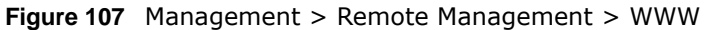

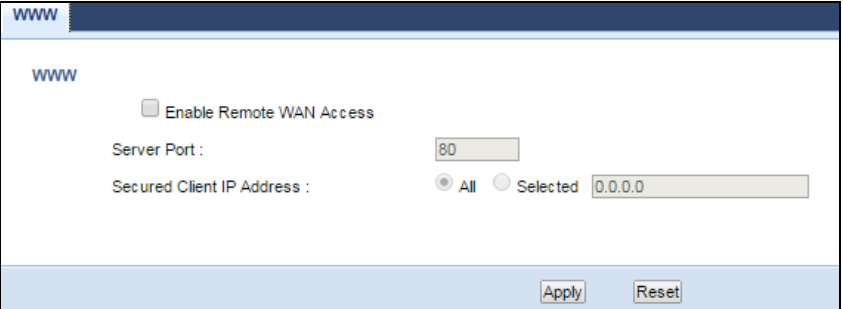

The following table describes the labels in this screen

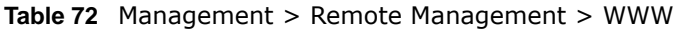

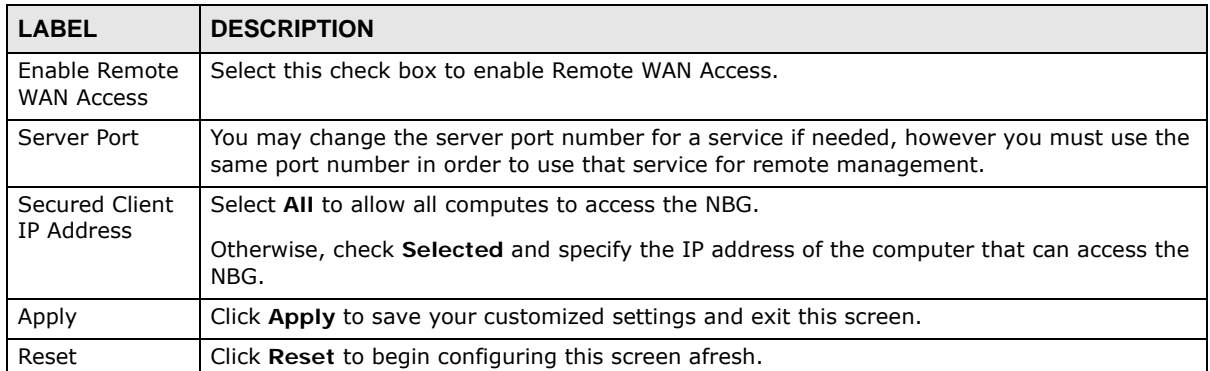

# **Universal Plug-and-Play (UPnP)**

### **23.1 Overview**

This chapter introduces the UPnP feature in the web configurator.

Universal Plug and Play (UPnP) is a distributed, open networking standard that uses TCP/IP for simple peer-to-peer network connectivity between devices. A UPnP device can dynamically join a network, obtain an IP address, convey its capabilities and learn about other devices on the network. In turn, a device can leave a network smoothly and automatically when it is no longer in use.

### **23.2 What You Can Do**

Use the **UPnP** screen [\(Section 23.4 on page 145](#page-144-0)) to enable UPnP on your NBG.

### **23.3 What You Need to Know**

UPnP hardware is identified as an icon in the Network Connections folder (Windows XP). Each UPnP compatible device installed on your network will appear as a separate icon. Selecting the icon of a UPnP device will allow you to access the information and properties of that device.

#### **23.3.1 NAT Traversal**

UPnP NAT traversal automates the process of allowing an application to operate through NAT. UPnP network devices can automatically configure network addressing, announce their presence in the network to other UPnP devices and enable exchange of simple product and service descriptions. NAT traversal allows the following:

- Dynamic port mapping
- Learning public IP addresses
- Assigning lease times to mappings

Windows Messenger is an example of an application that supports NAT traversal and UPnP.

See the NAT chapter for more information on NAT.
### **23.3.2 Cautions with UPnP**

The automated nature of NAT traversal applications in establishing their own services and opening firewall ports may present network security issues. Network information and configuration may also be obtained and modified by users in some network environments.

When a UPnP device joins a network, it announces its presence with a multicast message. For security reasons, the NBG allows multicast messages on the LAN only.

All UPnP-enabled devices may communicate freely with each other without additional configuration. Disable UPnP if this is not your intention.

### **23.4 UPnP Screen**

Use this screen to enable UPnP on your NBG.

Click **Management > UPnP** to display the screen shown next.

**Figure 108** Management > UPnP

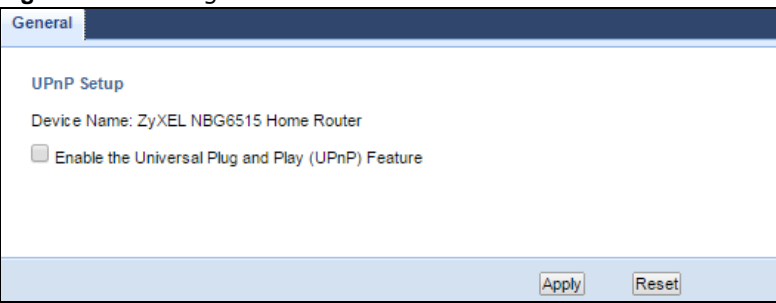

The following table describes the fields in this screen.

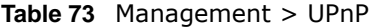

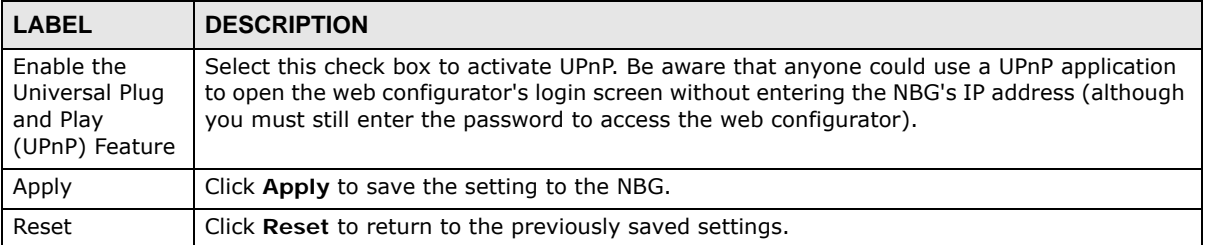

## **23.5 Technical Refereance**

The sections show examples of using UPnP.

### **23.5.1 Using UPnP in Windows XP Example**

This section shows you how to use the UPnP feature in Windows XP. You must already have UPnP installed in Windows XP and UPnP activated on the NBG.

Make sure the computer is connected to a LAN port of the NBG. Turn on your computer and the NBG.

### **23.5.1.1 Auto-discover Your UPnP-enabled Network Device**

- **1** Click **start** and **Control Panel**. Double-click **Network Connections**. An icon displays under Internet Gateway.
- **2** Right-click the icon and select **Properties**.

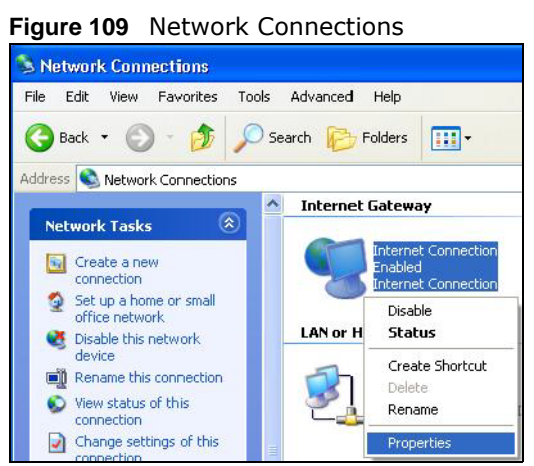

**3** In the **Internet Connection Properties** window, click **Settings** to see the port mappings there were automatically created.

**Figure 110** Internet Connection Properties

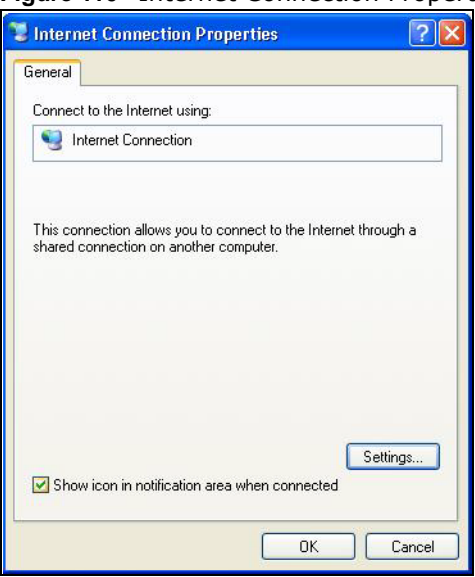

**4** You may edit or delete the port mappings or click **Add** to manually add port mappings.

**Figure 111** Internet Connection Properties: Advanced Settings

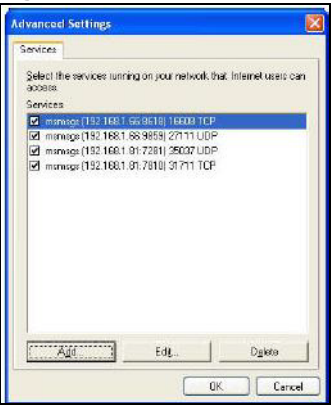

**Figure 112** Internet Connection Properties: Advanced Settings: Add

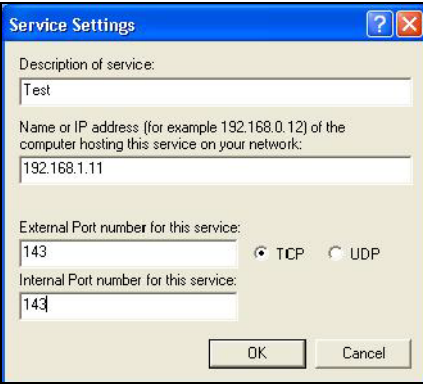

Note: When the UPnP-enabled device is disconnected from your computer, all port mappings will be deleted automatically.

**5** Select **Show icon in notification area when connected** option and click **OK**. An icon displays in the system tray.

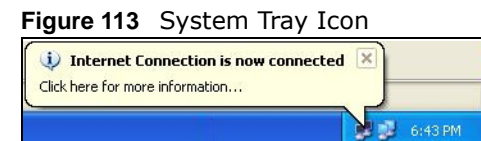

**6** Double-click on the icon to display your current Internet connection status.

#### **Figure 114** Internet Connection Status

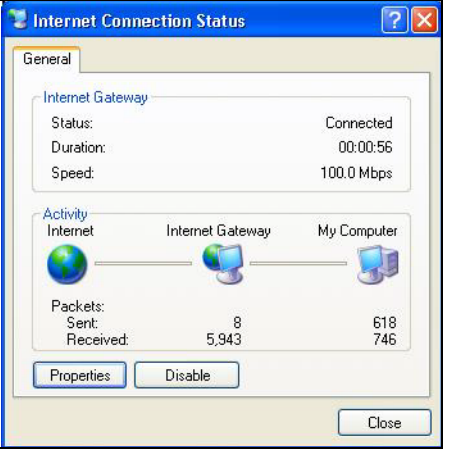

### **23.5.2 Web Configurator Easy Access**

With UPnP, you can access the web-based configurator on the NBG without finding out the IP address of the NBG first. This comes helpful if you do not know the IP address of the NBG.

Follow the steps below to access the web configurator.

- **1** Click **Start** and then **Control Panel**.
- **2** Double-click **Network Connections**.
- **3** Select **My Network Places** under **Other Places**.

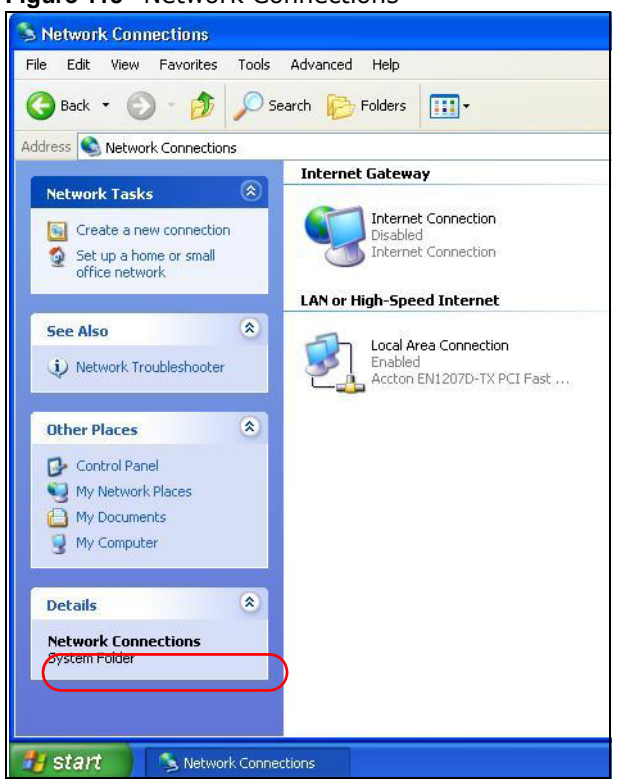

#### **Figure 115** Network Connections

- **4** An icon with the description for each UPnP-enabled device displays under **Local Network**.
- **5** Right-click on the icon for your NBG and select **Invoke**. The web configurator login screen displays.

**Figure 116** Network Connections: My Network Places

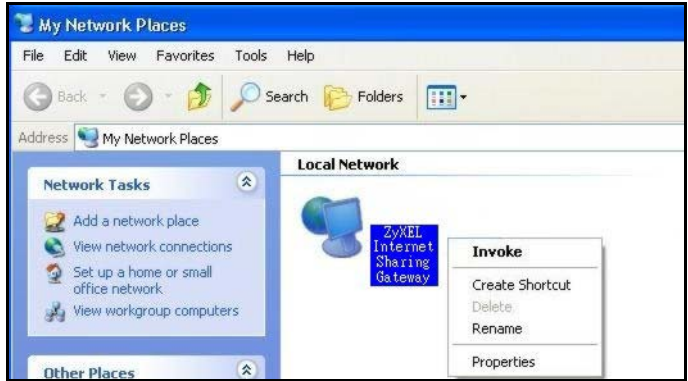

**6** Right-click on the icon for your NBG and select **Properties**. A properties window displays with basic information about the NBG.

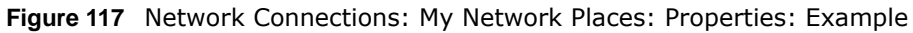

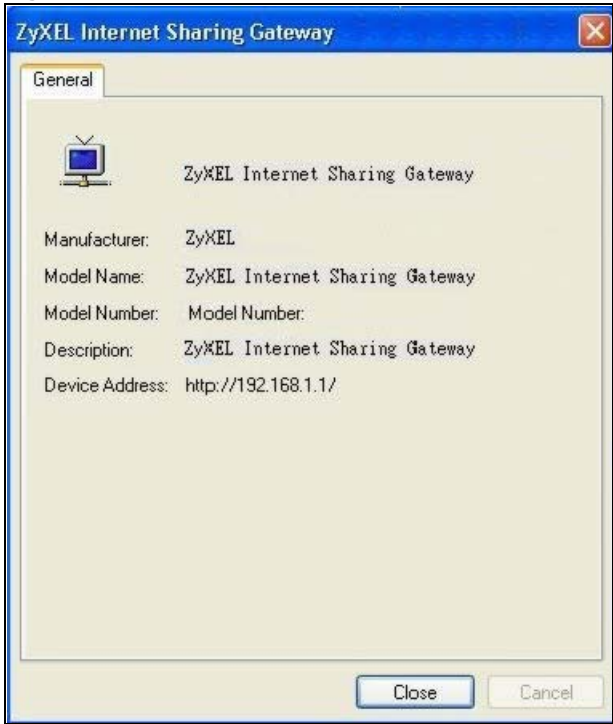

# **USB Media Sharing**

## **24.1 Overview**

This chapter describes how to configure the media sharing settings on the NBG.

Note: The read and write performance may be affected by amount of file-sharing traffic on your network, type of connected USB device and your USB version (1.1 or 2.0).

### **Media Server**

You can set up your NBG to act as a media server to provide media (like video) to DLNA-compliant players, such as Windows Media Player, ZyXEL DMAs (Digital Media Adapters), Xboxes or PS3s. The media server and clients must have IP addresses in the same subnet.

The NBG media server enables you to:

- Publish all folders for everyone to play media files in the USB storage device connected to the NBG.
- Use hardware-based media clients like the DMA-2500 to play the files.
- Note: Anyone on your network can play the media files in the published folders. No user name and password nor other form of security is required.

The following figure is an overview of the NBG's media server feature. DLNA devices **A** and **B** can access and play files on a USB device (**C**) which is connected to the NBG (**D**).

**Figure 118** Media Server Overview

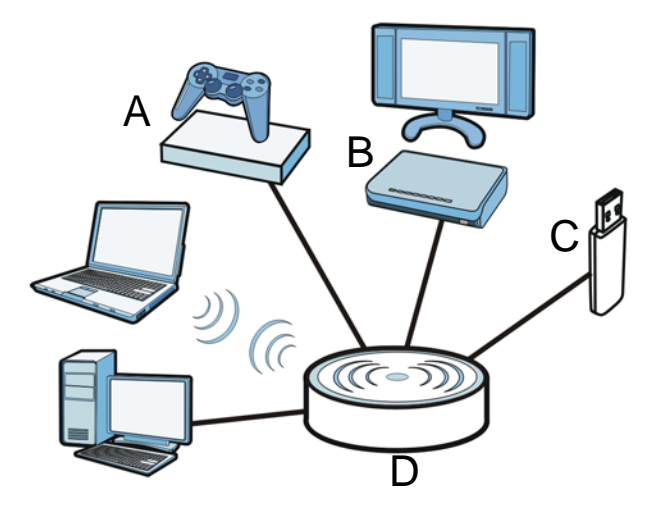

### **File-Sharing Server**

You can also share files on a USB memory stick or hard drive connected to your NBG with users on your network.

The following figure is an overview of the NBG's file-sharing server feature. Computers **A** and **B** can access files on a USB device (**C**) which is connected to the NBG (**D**).

**Figure 119** File Sharing Overview

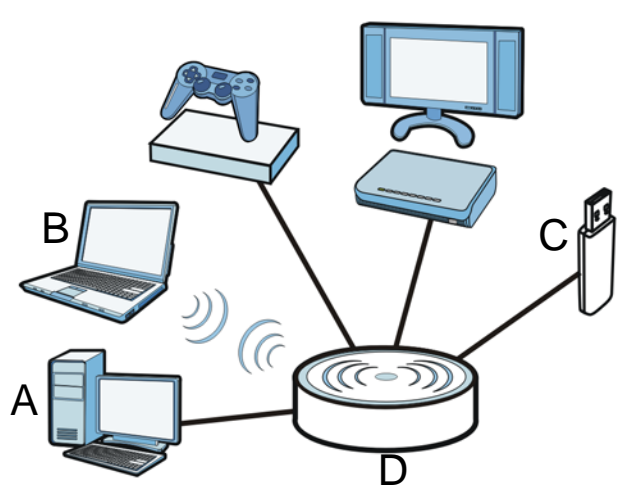

## **24.2 What You Can Do**

- Use the **SMB/CIFS** screen to enable file-sharing via the NBG using Windows Explorer or the workgroup name. This screen also allow you to configure the workgroup name and create user accounts ([Section 24.5 on page 154\)](#page-153-0).
- Use the **DLNA** screen to use the NBG as a media server and allow DLNA-compliant devices to play media files stored in the attached USB device ([Section 24.6 on page 155\)](#page-154-1).
- Use the **FTP** screen to allow file sharing via the NBG using FTP and create user accounts ([Section](#page-154-0)  [24.7 on page 155\)](#page-154-0).

## **24.3 What You Need To Know**

### **DLNA**

The Digital Living Network Alliance (DLNA) is a group of personal computer and electronics companies that works to make products compatible in a home network. DLNA clients play files stored on DLNA servers. The NBG can function as a DLNA-compliant media server and stream files to DLNA-compliant media clients without any configuration.

### **Workgroup name**

This is the name given to a set of computers that are connected on a network and share resources such as a printer or files. Windows automatically assigns the workgroup name when you set up a network.

### **File Systems**

A file system is a way of storing and organizing files on your hard drive and storage device. Often different operating systems such as Windows or Linux have different file systems. The file-sharing feature on your NBG supports New Technology File System (NTFS), File Allocation Table (FAT) and FAT32 file systems.

### **Windows/CIFS**

Common Internet File System (CIFS) is a standard protocol supported by most operating systems in order to share files across the network.

CIFS runs over TCP/IP but uses the SMB (Server Message Block) protocol found in Microsoft Windows for file and printer access; therefore, CIFS will allow all applications, not just Web browsers, to open and share files across the Internet.

The NBG uses Common Internet File System (CIFS) protocol for its file sharing functions. CIFS compatible computers can access the USB file storage devices connected to the NBG. CIFS protocol is supported on Microsoft Windows, Linux Samba and other operating systems (refer to your systems specifications for CIFS compatibility).

### **Samba**

SMB is a client-server protocol used by Microsoft Windows systems for sharing files, printers, and so on.

Samba is a free SMB server that runs on most Unix and Unix-like systems. It provides an implementation of an SMB client and server for use with non-Microsoft operating systems.

### **File Transfer Protocol**

This is a method of transferring data from one computer to another over a network such as the Internet.

## **24.4 Before You Begin**

Make sure the NBG is connected to your network and turned on.

- **1** Connect the USB device to one of the NBG's USB ports.
- **2** The NBG detects the USB device and makes its contents available for browsing. If you are connecting a USB hard drive that comes with an external power supply, make sure it is connected to an appropriate power source that is on.

Note: If your USB device cannot be detected by the NBG, see the troubleshooting for suggestions.

## <span id="page-153-0"></span>**24.5 SMB/CIFS Screen**

Use this screen to set up file-sharing via the NBG using Windows Explorer or the workgroup name. You can also configure the workgroup name and create file-sharing user accounts. Click **Management > USB > SMB/CIFS**.

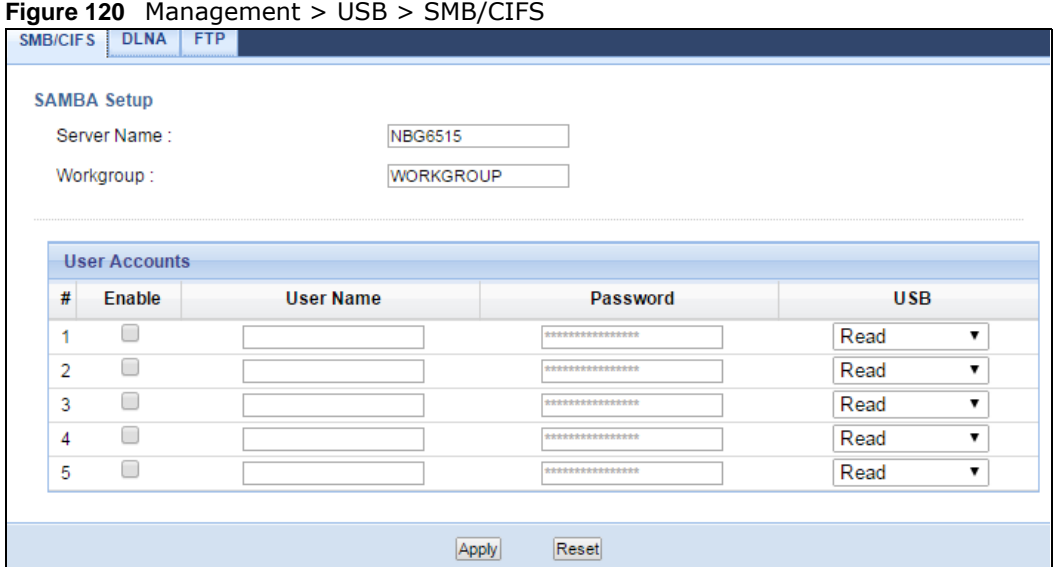

The following table describes the labels in this screen.

| LABEL         | <b>DESCRIPTION</b>                                                                                                    |
|---------------|----------------------------------------------------------------------------------------------------|
| Enable SAMBA  | Select this to enable file sharing through the NBG using Windows Explorer or by<br>browsing to your work group.                                                                                                    |
| Server Name   | Specify the name to identify the NBG in a work group.                                                                                                    |
| Work Group    | You can add the NBG to an existing or a new workgroup on your network. Enter the<br>name of the workgroup which your NBG automatically joins. You can set the NBG's<br>workgroup name to be exactly the same as the workgroup name to which your<br>computer belongs.<br>Note: The NBG will not be able to join the workgroup if your local area network has<br>restrictions set up that do not allow devices to join a workgroup. In this case,<br>contact your network administrator. |
| User Accounts | Before you can share files you need a user account. Configure the following fields to set<br>up a file-sharing account.                                                                                                    |
| #             | This is the index number of the user account.                                                                                                    |
| Enable        | This field displays whether a user account is activated or not. Select the check box to<br>enable the account. Clear the check box to disable the account.                                                                                                    |
| User Name     | Enter a user name that will be allowed to access the shared files. You can enter up to 20<br>characters. Only letters and numbers allowed.                                                                                                    |

**Table 74** Management > USB > SMB/CIFS

| <b>LABEL</b> | <b>DESCRIPTION</b>                                                                                                    |
|--------------|----------------------------------------------------------------------------------------------------|
| Password     | Enter the password used to access the shared files. You can enter up to 20 characters.<br>Only letters and numbers are allowed. The password is case sensitive. |
| <b>USB</b>   | Specify the user's access rights to the USB storage device which is connected to the<br>NBG's USB port.                                                         |
|              | <b>Read &amp; Write</b> - The user has read and write rights, meaning that the user can create<br>and edit the files on the connected USB device.               |
|              | <b>Read</b> - The user has read rights only and can not create or edit the files on the<br>connected USB device.                                                |
| Apply        | Click Apply to save your changes back to the NBG.                                                                                                    |
| Reset        | Click Reset to return to the previously saved settings.                                                                                                    |

**Table 74** Management > USB > SMB/CIFS (continued)

## <span id="page-154-1"></span>**24.6 DLNA Screen**

Use this screen to have the NBG act as a DLNA-compliant media server that lets DLNA-compliant media clients on your network play video, music, and photos from the NBG (without having to copy them to another computer). Click **Management > USB > DLNA**.

```
Figure 121 Management > USB > DLNA<br>
SMB/CIFS | DLNA | FTP
   Rescan Media Contents
     Rescan
```
Click **Rescan** to have the NBG scan the media files on the connected USB device and do indexing of the file list again so that DLNA clients can find the new files if any.

## <span id="page-154-0"></span>**24.7 FTP Screen**

Use this screen to set up file sharing via the NBG using FTP and create user accounts. Click **Management > USB > FTP**.

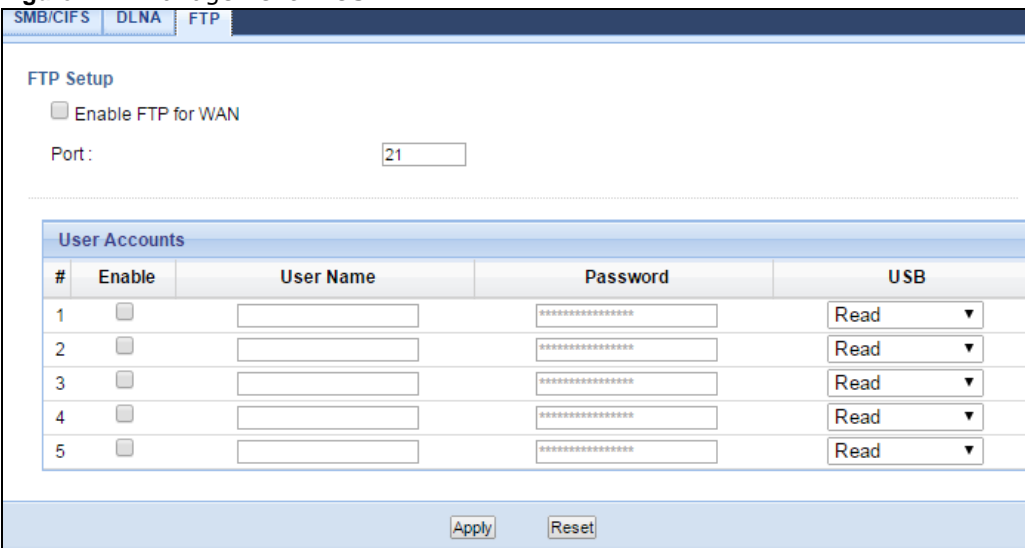

**Figure 122** Management > USB > FTP

The following table describes the labels in this screen.

| <b>LABEL</b>       | <b>DESCRIPTION</b>                                                                                                    |
|--------------------|----------------------------------------------------------------------------------------------------|
| Fnable FTP for WAN | Select this to enable the FTP server on the NBG for file sharing using FTP.                                                                                     |
| Port               | You may change the server port number for FTP if needed, however you must use the<br>same port number in order to use that service for file sharing.            |
| User Accounts      | Before you can share files you need a user account. Configure the following fields to set<br>up a file-sharing account.                                         |
| #                  | This is the index number of the user account.                                                                                                    |
| Enable             | This field displays whether a user account is activated or not. Select the check box to<br>enable the account. Clear the check box to disable the account.      |
| User Name          | Enter a user name that will be allowed to access the shared files. You can enter up to 20<br>characters. Only letters and numbers allowed.                      |
| Password           | Enter the password used to access the shared files. You can enter up to 20 characters.<br>Only letters and numbers are allowed. The password is case sensitive. |
| <b>USB</b>         | Specify the user's access rights to the USB storage device which is connected to the<br>NBG's USB port.                                                         |
|                    | <b>Read &amp; Write</b> - The user has read and write rights, meaning that the user can create<br>and edit the files on the connected USB device.               |
|                    | <b>Read</b> - The user has read rights only and can not create or edit the files on the<br>connected USB device.                                                |
| Apply              | Click Apply to save your changes back to the NBG.                                                                                                    |
| Reset              | Click Reset to return to the previously saved settings.                                                                                                    |

**Table 75** Management > USB > FTP

## **24.8 Example of Accessing Your Shared Files From a Computer**

You can use Windows Explorer or FTP to access the USB storage devices connected to the NBG.

This example shows you how to use Microsoft's Windows XP to browse your shared files. Refer to your operating system's documentation for how to browse your file structure.

### **24.8.1 Use Windows Explorer to Share Files**

You should have enabled file sharing and created a user account (Bob/1234 for example) with read and write access to USB in the **USB > SMB/CIFS** screen.

Open Windows Explorer to access the connected USB device using either Windows Explorer browser or by browsing to your workgroup.

**1** In Windows Explorer's Address bar type a double backslash "\\" followed by the IP address of the NBG (the default IP address of the NBG in router mode is 192.168.1.1) and press [ENTER]. A screen asking for password authentication appears. Type the user name and password (Bob and 1234 in this example) and click **OK**.

| My Documents                                                          |                                                | $ \Box$ $\times$              |
|-----------------------------------------------------------------------|------------------------------------------------|-------------------------------|
| Favorites<br>Tools:<br>Help<br>File<br>Edit<br><b>View</b>            |                                                | $\frac{1}{2}$                 |
| m<br>F<br>Folders<br>Forward<br>Up<br>Search<br><b>Views</b>          |                                                |                               |
| 1192.168.1.1<br>$\Rightarrow$ Go<br>$\checkmark$<br><b>Address</b>    | Links <b>2</b> Free Hotmail<br>Suggested Sites | $\rightarrow$<br>TW Home Page |
| Name $\triangle$                                                      | Type<br>Size:                                  | Date Modified                 |
| <b>File and Folder Tasks</b><br>久<br>Adobe                            | File Folder                                    | 2011/01/18 18:24              |
| Adobe Scripts<br>Make a new folder                                    | File Folder                                    | 2011/03/14 20:21              |
| Application Data                                                      | File Folder                                    | 2011/02/10 18:21              |
| Publish this folder to the<br>ь.<br>Audio Recorder for Free<br>Web    | File Folder                                    | 2011/01/19 16:34              |
| BrineSoft<br>Share this folder                                        | File Folder                                    | 2011/09/02 11:34              |
| Corel User Files                                                      | File Folder                                    | 2009/11/16 16:31              |
| Down                                                                  | File Folder                                    | 2012/11/28 13:49              |
| ? X<br><b>Connect to NBG5615</b><br>ePub<br><b>Other Places</b><br>×. | File Folder                                    | 2010/05/13 14:08              |
| ePub                                                                  | File Folder                                    | 2010/05/26 15:55              |
| <b>B</b> Desktop<br>ePub                                              | File Folder                                    | 2010/05/26 15:55              |
| My Computer<br>犼<br>ePub                                              | File Folder                                    | 2011/02/10 18:21              |
| My A<br>My Network Places<br>o                                        | File Folder                                    | 2012/09/06 20:34              |
| <b>OMy A</b><br>Connecting to 192.168.1.1                             | File Folder                                    | 2009/10/22 19:31              |
| My el                                                                 | File Folder                                    | 2011/01/11 13:14              |
| ×.<br><b>Details</b><br>My Li<br>User name:<br>$2$ Bob                | File Folder                                    | 2011/01/19 12:08              |
| <b>CO</b> My M                                                        | File Folder                                    | 2011/01/11 09:07              |
| $\cdots$<br>Password:<br>My Pi                                        | File Folder                                    | 2012/06/01 17:31              |
| <b>OMyR</b>                                                           | File Folder                                    | 2010/01/27 08:47              |
| Remember my password<br>MyR                                           | File Folder                                    | 2011/02/11 14:43              |
| E My SI                                                               | File Folder                                    | 2010/05/14 09:12              |
| <b>EMy vf</b>                                                         | File Folder                                    | 2011/01/20 09:18              |
| PDM<br>OK<br>Cancel                                                   | File Folder                                    | 2009/10/26 16:01              |
| Snag                                                                  | File Folder                                    | 2009/11/04 18:10              |
| WebWorks Projects                                                     | File Folder                                    | 2010/08/18 10:59              |
| □我已接收的檔案                                                              | File Folder                                    | 2011/05/10 11:05              |
| 台 我的 Google 小工具                                                       | File Folder                                    | 2010/01/11 09:42              |
| My Sharing Folders                                                    | 1 KB Shortcut                                  | 2009/11/17 12:59              |
| aize snapshot                                                         | JPE Image<br>134 KB                            | 2010/10/04 13:12              |
|                                                                       |                                                |                               |
| $\overline{\phantom{a}}$<br>Ш                                         |                                                | $\,$                          |
| 28 objects                                                            | 134 KB                                         | My Computer                   |

Note: Once you log into the shared folder via your NBG, you do not have to relogin unless you restart your computer.

**2** You can also use the workgroup name to access files by browsing to the workgroup folder using the folder tree on the left side of the screen. It is located under **My Network Places**. In this example the workgroup name is the default "Workgroup".

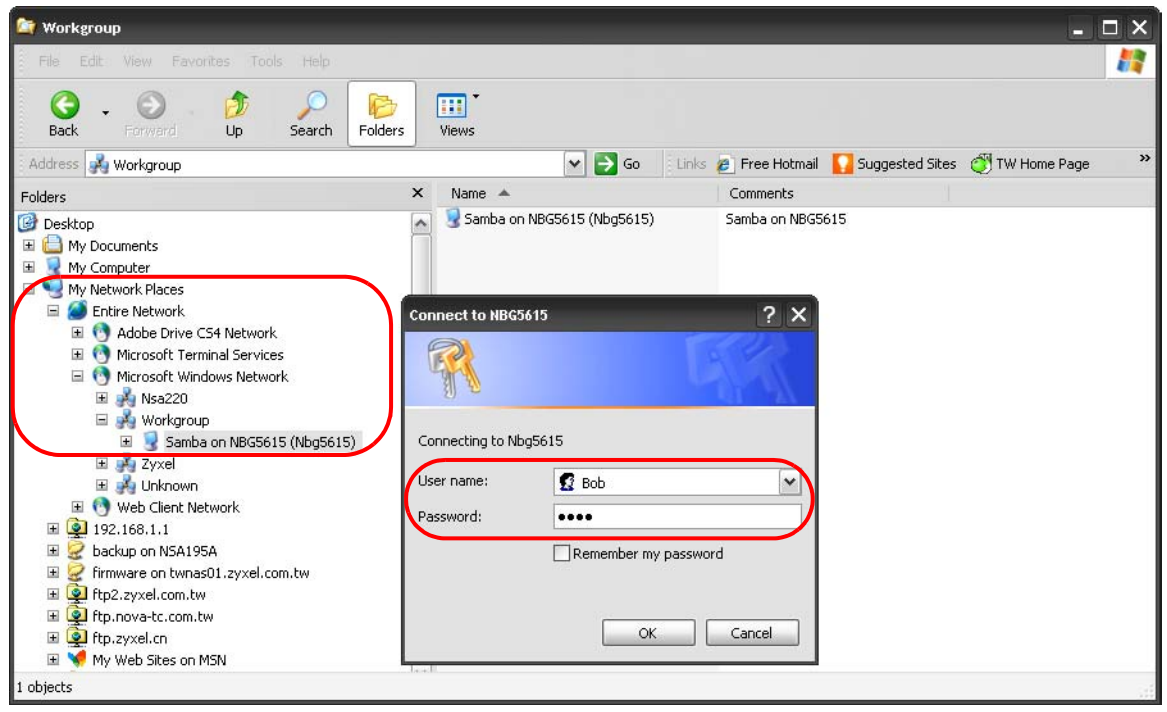

### **24.8.2 Use FTP to Share Files**

You can use FTP to access the USB storage devices connected to the NBG. In this example, we use the web browser to share files via FTP from the LAN. The way or screen you log into the FTP server (on the NBG) varies depending on your FTP client. See your FTP client documentation for more information.

You should have enabled file sharing and created a user account (Bob/1234 for example) with read and write access to USB in the **USB > FTP** screen.

**1** In your web browser's address or URL bar type "ftp://" followed by the IP address of the NBG (the default LAN IP address of the NBG in router mode is 192.168.1.1) and click **Go** or press [ENTER].

**2** A screen asking for password authentication appears. Enter the user name and password (you configured in the **USB > FTP** screen) and click **Log On**.

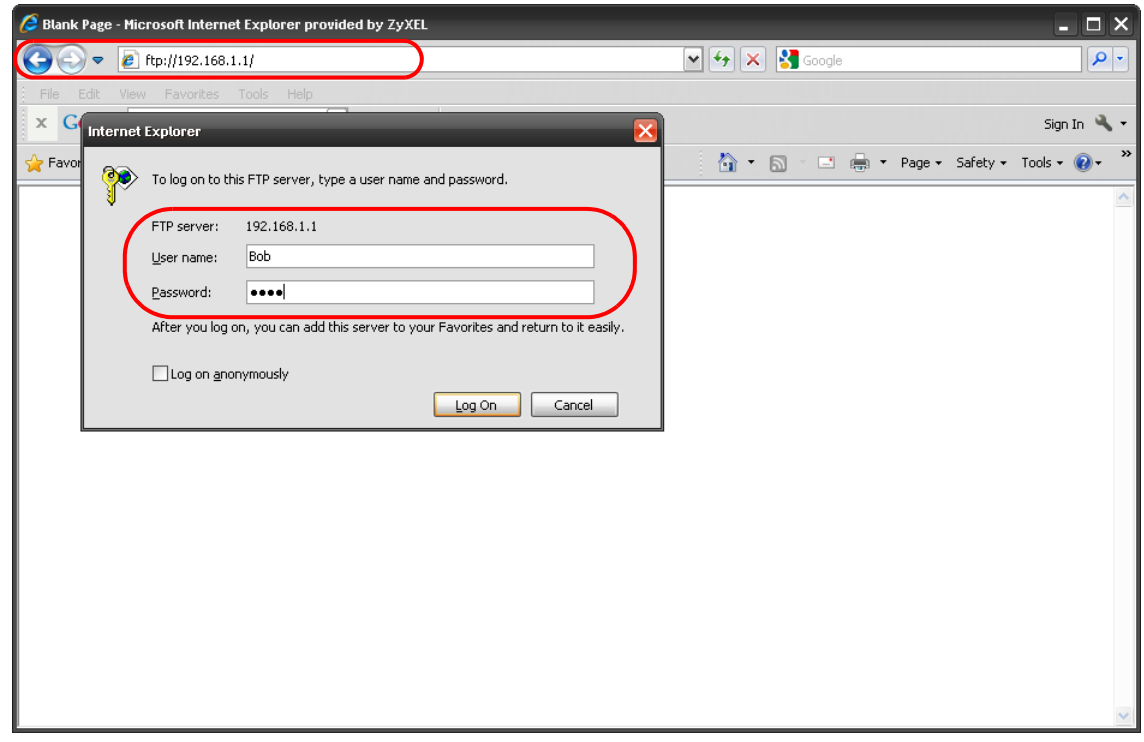

**3** The screen changes and shows you the folder for the USB storage device connected to your NBG. Double-click the folder to display the contents in it.

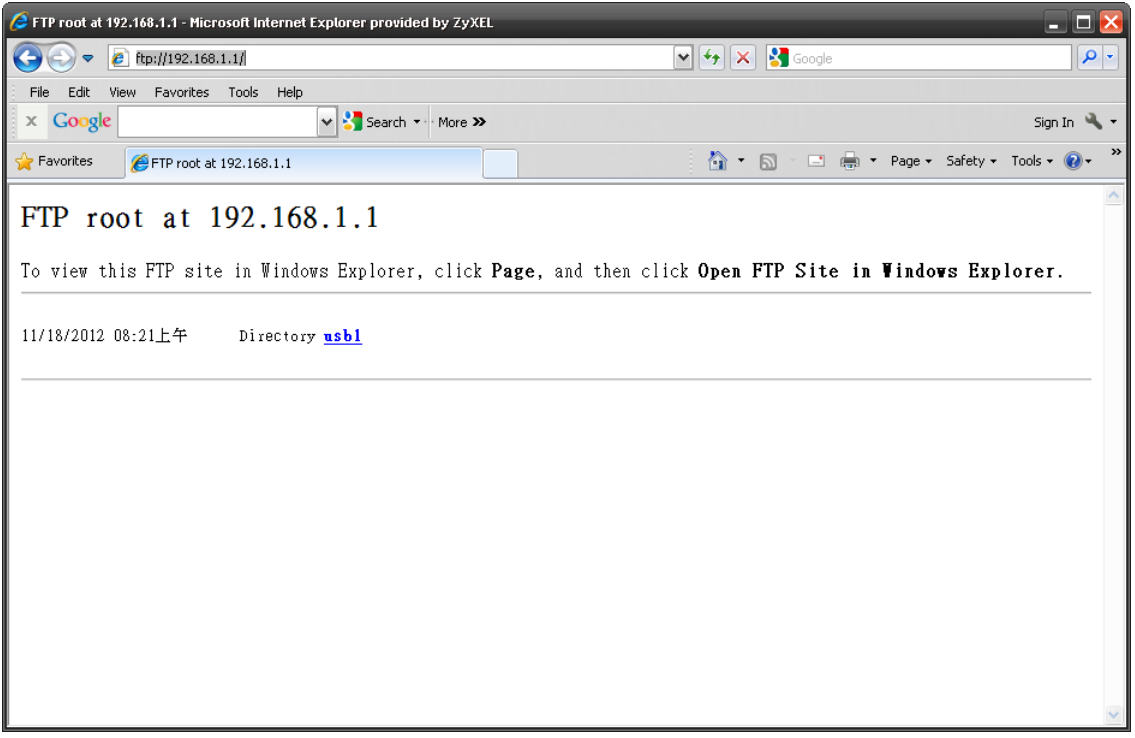

# **Maintenance**

## **25.1 Overview**

This chapter provides information on the **Maintenance** screens.

## **25.2 What You Can Do**

- Use the **General** screen to configure system and domain name. You can also set the timeout period of the management session ([Section 25.3 on page 160](#page-159-0)).
- Use the **Password** screen to change your NBG's system password ([Section 25.4 on page 161](#page-160-0)).
- Use the **Time** screen to change your NBG's time and date [\(Section 25.5 on page 162\)](#page-161-0).
- Use the **Firmware Upgrade** screen to upload firmware to your NBG ([Section 25.6 on page 163\)](#page-162-0).
- Use the **Backup/Restore** screen to view information related to factory defaults, backup configuration, and restoring configuration ([Section 25.8 on page 166\)](#page-165-0).
- Use the **Restart** screen to reboot the NBG without turning the power off ([Section 25.8 on page](#page-165-0)  [166\)](#page-165-0).

## <span id="page-159-0"></span>**25.3 General Screen**

Use this screen to set the configure system and domain name as well as management session timeout period. Click **Maintenance** > **General**. The following screen displays.

**Figure 123** Maintenance > General

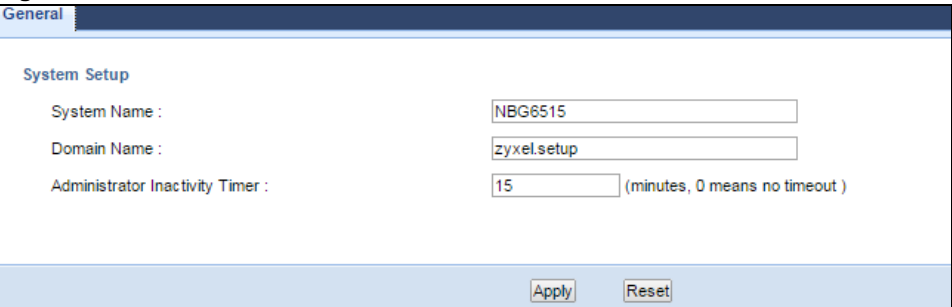

The following table describes the labels in this screen.

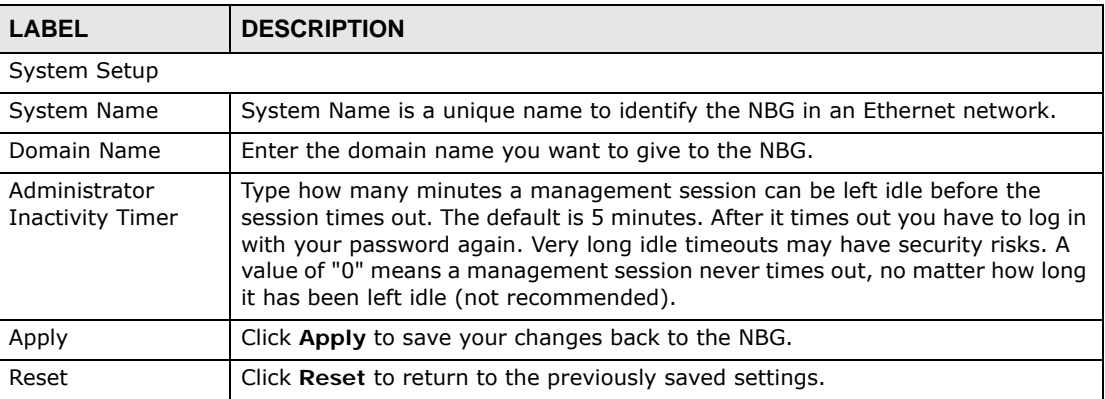

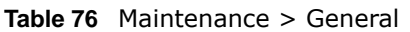

### <span id="page-160-0"></span>**25.4 Password Screen**

It is strongly recommended that you change your NBG's password.

If you forget your NBG's password (or IP address), you will need to reset the device. See [Section](#page-165-0)  [25.8 on page 166](#page-165-0) for details.

Click **Maintenance** > **Password**. The screen appears as shown.

**Figure 124** Maintenance > Password

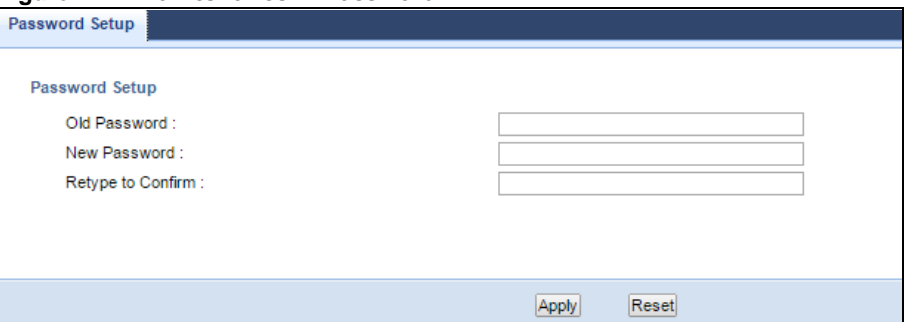

The following table describes the labels in this screen.

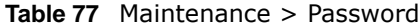

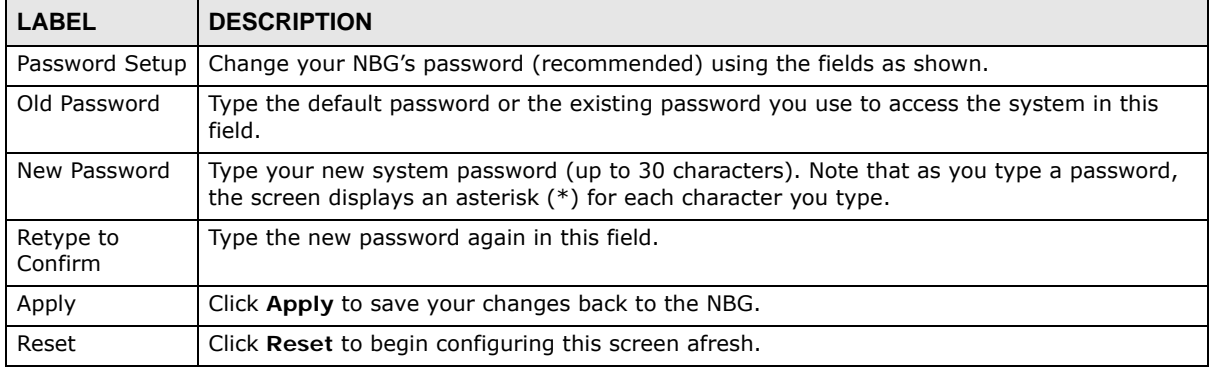

## <span id="page-161-0"></span>**25.5 Time Setting Screen**

Use this screen to configure the NBG's time based on your local time zone. To change your NBG's time and date, click **Maintenance** > **Time**. The screen appears as shown.

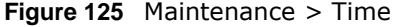

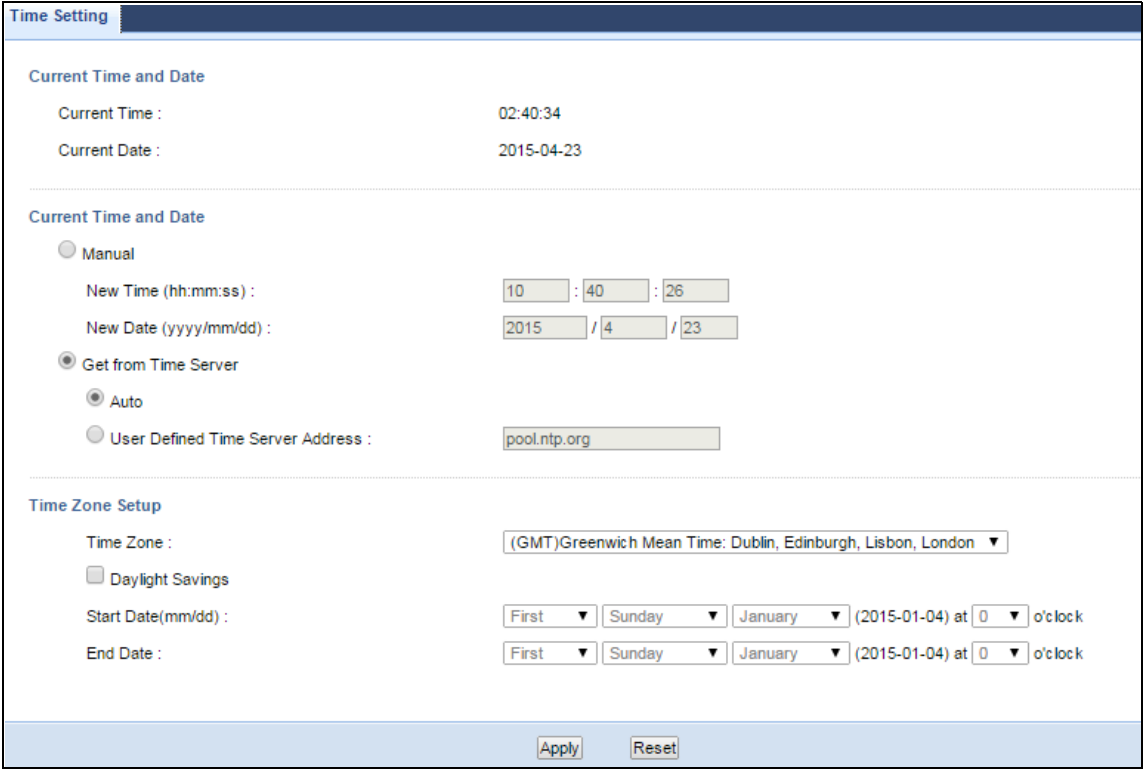

The following table describes the labels in this screen.

#### **Table 78** Maintenance > Time

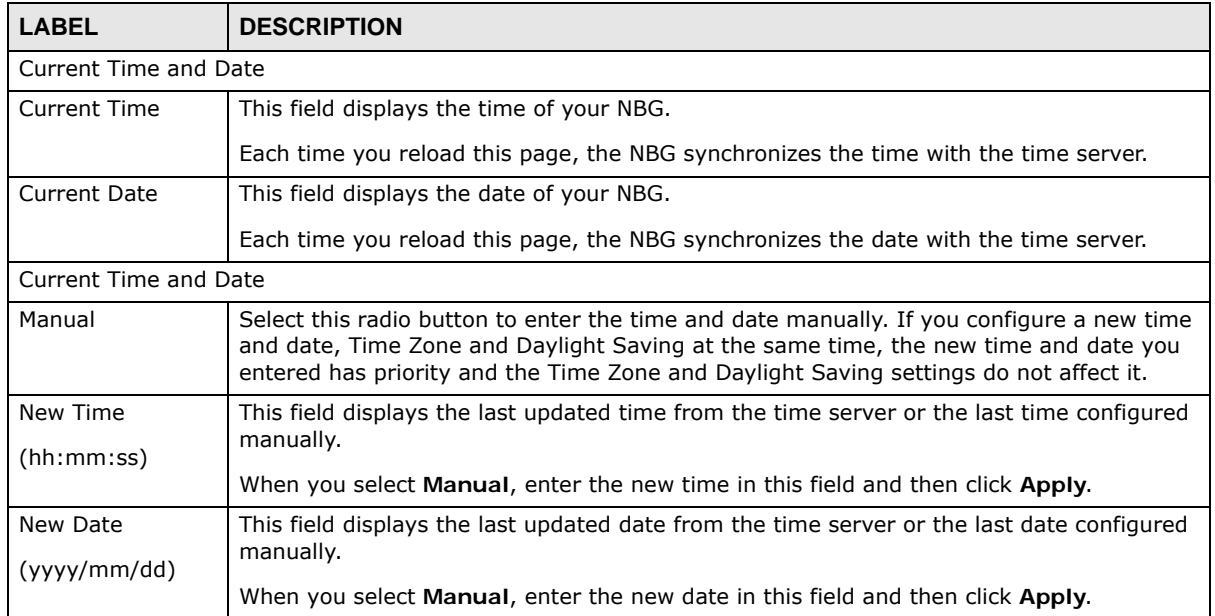

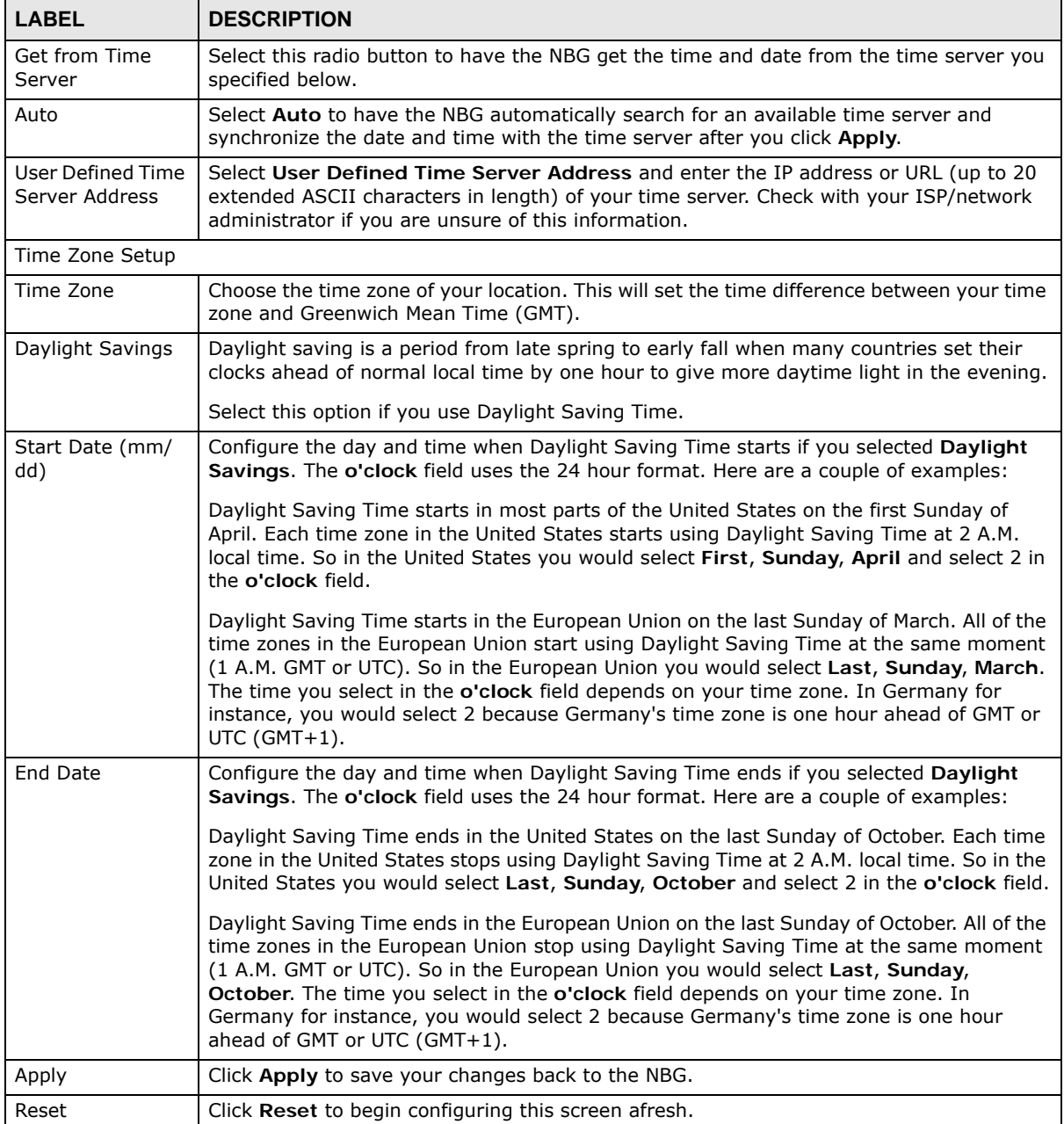

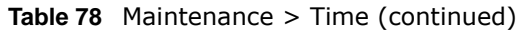

## <span id="page-162-0"></span>**25.6 Firmware Upgrade Screen**

Find firmware at **www.zyxel.com** in a file that (usually) uses the system model name with a "\*.bin" extension, e.g., "NBG.bin". The upload process uses HTTP (Hypertext Transfer Protocol) and may take up to two minutes. After a successful upload, the system will reboot.

Click **Maintenance > Firmware Upgrade**. Follow the instructions in this screen to upload firmware to your NBG.

**Figure 126** Maintenance > Firmware Upgrade

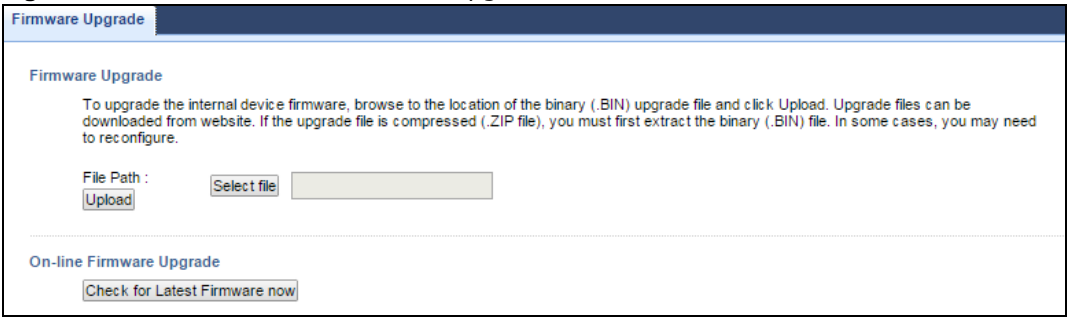

The following table describes the labels in this screen.

**Table 79** Maintenance > Firmware Upgrade

| <b>LABEL</b>                        | <b>DESCRIPTION</b>                                                                                                    |
|-------------------------------------|----------------------------------------------------------------------------------------------------|
| File Path                           | Type in the location of the file you want to upload in this field or click Select file to find it.                                                   |
| Select file                         | Click Select file to find the .bin file you want to upload. Remember that you must<br>decompress compressed (.zip) files before you can upload them. |
| Upload                              | Click <b>Upload</b> to begin the upload process. This process may take up to two minutes.                                                            |
| Check for<br>Latest<br>Firmware Now | Click this to check for the latest updated firmware.                                                                                                 |

Note: Do not turn off the NBG while firmware upload is in progress!

After you see the **Firmware Upload In Process** screen, wait two minutes before logging into the NBG again.

The NBG automatically restarts in this time causing a temporary network disconnect. In some operating systems, you may see the following icon on your desktop.

**Figure 127** Network Temporarily Disconnected

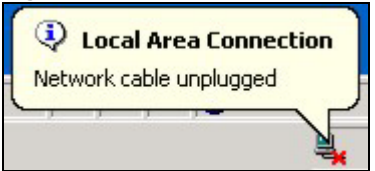

After two minutes, log in again and check your new firmware version in the **Status** screen.

If the upload was not successful, an error message appears. Click **Return** to go back to the **Firmware Upgrade** screen.

## **25.7 Configuration Backup/Restore Screen**

Backup configuration allows you to back up (save) the NBG's current configuration to a file on your computer. Once your NBG is configured and functioning properly, it is highly recommended that you back up your configuration file before making configuration changes. The backup configuration file will be useful in case you need to return to your previous settings.

Restore configuration allows you to upload a new or previously saved configuration file from your computer to your NBG.

Click **Maintenance > Backup/Restore**. Information related to factory defaults, backup configuration, and restoring configuration appears as shown next.

**Figure 128** Maintenance > Backup/Restore

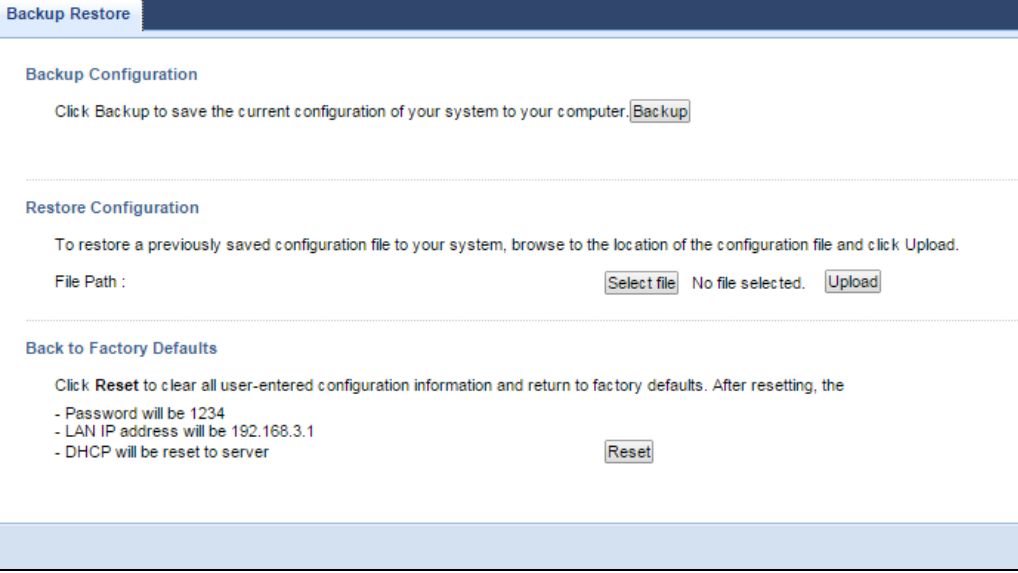

The following table describes the labels in this screen.

| <b>LABEL</b> | <b>DESCRIPTION</b>                                                                                                    |
|--------------|----------------------------------------------------------------------------------------------------|
| Backup       | Click <b>Backup</b> to save the NBG's current configuration to your computer.                                                                                                    |
| File Path    | Type in the location of the file you want to upload in this field or click <b>Browse</b> to find it.                                                                                                    |
| Select file  | Click Select file to find the file you want to upload. Remember that you must decompress<br>compressed (.ZIP) files before you can upload them.                                                                      |
| Upload       | Click <b>Upload</b> to begin the upload process.                                                                                                    |
|              | Note: Do not turn off the NBG while configuration file upload is in progress.                                                                                                    |
|              | After you see a "configuration upload successful" screen, you must then wait one minute<br>before logging into the NBG again. The NBG automatically restarts in this time causing a<br>temporary network disconnect. |
|              | If you see an error screen, click Back to return to the Backup/Restore screen.                                                                                                    |
| Reset        | Pressing the Reset button in this section clears all user-entered configuration information<br>and returns the NBG to its factory defaults.                                                                          |
|              | You can also press the RESET button on the rear panel to reset the factory defaults of your<br>NBG. Refer to the chapter about introducing the Web Configurator for more information on<br>the <b>RESET</b> button.  |

**Table 80** Maintenance > Backup/Restore

Note: If you uploaded the default configuration file you may need to change the IP address of your computer to be in the same subnet as that of the default NBG IP address (192.168.1.2). See [Appendix C on page 191](#page--1-0) for details on how to set up your computer's IP address.

## <span id="page-165-0"></span>**25.8 Restart Screen**

System restart allows you to reboot the NBG without turning the power off.

Click **Maintenance > Restart** to open the following screen.

**Figure 129** Maintenance > Restart

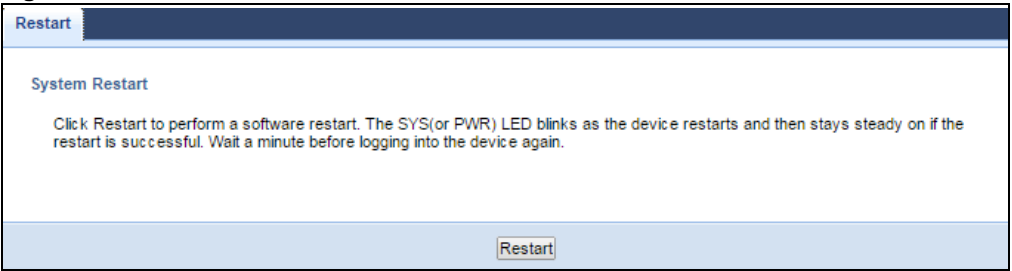

Click **Restart** to have the NBG reboot. This does not affect the NBG's configuration.

# **Troubleshooting**

This chapter offers some suggestions to solve problems you might encounter. The potential problems are divided into the following categories.

- [Power, Hardware Connections, and LEDs](#page-166-0)
- [NBG Access and Login](#page-167-0)
- [Internet Access](#page-168-0)
- [Resetting the NBG to Its Factory Defaults](#page-170-0)
- [Wireless Router/AP Troubleshooting](#page-170-1)
- [USB Device Problems](#page-171-0)

### <span id="page-166-0"></span>**26.1 Power, Hardware Connections, and LEDs**

The NBG does not turn on. None of the LEDs turn on.

- **1** Make sure you are using the power adaptor or cord included with the NBG.
- **2** Make sure the power adaptor or cord is connected to the NBG and plugged in to an appropriate power source. Make sure the power source is turned on.
- **3** Disconnect and re-connect the power adaptor or cord to the NBG.
- **4** If the problem continues, contact the vendor.

One of the LEDs does not behave as expected.

- **1** Make sure you understand the normal behavior of the LED. See [Section 1.5 on page 14.](#page-13-0)
- **2** Check the hardware connections. See the Quick Start Guide.
- **3** Inspect your cables for damage. Contact the vendor to replace any damaged cables.
- **4** Disconnect and re-connect the power adaptor to the NBG.
- **5** If the problem continues, contact the vendor.

## <span id="page-167-0"></span>**26.2 NBG Access and Login**

### <span id="page-167-1"></span>I don't know the IP address of my NBG.

- **1** The default IP address is **192.168.1.1**.
- **2** If you changed the IP address and have forgotten it, you might get the IP address of the NBG by looking up the IP address of the default gateway for your computer. To do this in most Windows computers, click **Start > Run**, enter **cmd**, and then enter **ipconfig**. The IP address of the **Default Gateway** might be the IP address of the NBG (it depends on the network), so enter this IP address in your Internet browser.Set your device to **Router Mode**, login (see the Quick Start Guide for instructions) and go to the **Device Information** table in the **Status** screen. Your NBG's IP address is available in the **Device Information** table.
	- If the **DHCP** setting under **LAN information** is **None**, your device has a fixed IP address.
	- If the **DHCP** setting under **LAN information** is **Client**, then your device receives an IP address from a DHCP server on the network.
- **3** If your NBG is a DHCP client, you can find your IP address from the DHCP server. This information is only available from the DHCP server which allocates IP addresses on your network. Find this information directly from the DHCP server or contact your system administrator for more information.
- **4** Reset your NBG to change all settings back to their default. This means your current settings are lost. See [Section 26.4 on page 171](#page-170-0) in the **Troubleshooting** for information on resetting your NBG.

### I forgot the password.

- **1** The default password is **1234**.
- **2** If this does not work, you have to reset the device to its factory defaults. See [Section 26.4 on page](#page-170-0)  [171](#page-170-0).

I cannot see or access the **Login** screen in the Web Configurator.

- **1** Make sure you are using the correct IP address.
	- The default IP address is 192.168.1.1.
	- If you changed the IP address [\(Section 14.4 on page 112\)](#page-111-0), use the new IP address.
	- If you changed the IP address and have forgotten it, see the troubleshooting suggestions for I [don't know the IP address of my NBG.](#page-167-1)
- **2** Check the hardware connections, and make sure the LEDs are behaving as expected. See the Quick Start Guide.
- **3** Make sure your Internet browser does not block pop-up windows and has JavaScript and Java enabled. See Appendix A on page 173.
- **4** Make sure your computer is in the same subnet as the NBG. (If you know that there are routers between your computer and the NBG, skip this step.)
	- If there is a DHCP server on your network, make sure your computer is using a dynamic IP address. See [Appendix C on page 191](#page--1-1).
	- If there is no DHCP server on your network, make sure your computer's IP address is in the same subnet as the NBG. See [Appendix C on page 191.](#page--1-1)
- **5** Reset the device to its factory defaults, and try to access the NBG with the default IP address. See [Section 3.3 on page 30](#page-29-0).
- **6** If the problem continues, contact the network administrator or vendor, or try one of the advanced suggestions.

#### **Advanced Suggestion**

• If your computer is connected to the **WAN** port or is connected wirelessly, use a computer that is connected to a **LAN**/**ETHERNET** port.

I can see the **Login** screen, but I cannot log in to the NBG.

- **1** Make sure you have entered the password correctly. The default password is **1234**. This field is case-sensitive, so make sure [Caps Lock] is not on.
- **2** This can happen when you fail to log out properly from your last session. Try logging in again after 5 minutes.
- **3** Disconnect and re-connect the power adaptor or cord to the NBG.
- **4** If this does not work, you have to reset the device to its factory defaults. See [Section 26.4 on page](#page-170-0)  [171](#page-170-0).

### <span id="page-168-0"></span>**26.3 Internet Access**

### I cannot access the Internet.

- **1** Check the hardware connections, and make sure the LEDs are behaving as expected. See the Quick Start Guide.
- **2** Make sure you entered your ISP account information correctly in the wizard. These fields are casesensitive, so make sure [Caps Lock] is not on.
- **3** If you are trying to access the Internet wirelessly, make sure the wireless settings in the wireless client are the same as the settings in the AP.
- **4** Disconnect all the cables from your device, and follow the directions in the Quick Start Guide again.
- **5** Check your System Operation Mode setting.
	- Select **Router** if your device routes traffic between a local network and another network such as the Internet.
	- Select **Access Point** if your device bridges traffic between clients on the same network.
	- Select **Universal Repeater Mode** if your device is wirelessly connected to an access point or wireless router with Internet access. Your computer should be set to obtain an dynamic IP address.
- **6** Disconnect all the cables from your device, and follow the directions in the Quick Start Guide again.
- **7** If the problem continues, contact your ISP.

I cannot access the Internet anymore. I had access to the Internet (with the NBG), but my Internet connection is not available anymore.

- **1** Check the hardware connections, and make sure the LEDs are behaving as expected. See the Quick Start Guide and [Section 1.5 on page 14.](#page-13-0)
- **2** Reboot the NBG.
- **3** If the problem continues, contact your ISP.

The Internet connection is slow or intermittent.

- **1** There might be a lot of traffic on the network. Look at the LEDs, and check [Section 1.5 on page 14.](#page-13-0) If the NBG is sending or receiving a lot of information, try closing some programs that use the Internet, especially peer-to-peer applications.
- **2** Check the signal strength. If the signal strength is low, try moving the NBG closer to the AP if possible, and look around to see if there are any devices that might be interfering with the wireless network (for example, microwaves, other wireless networks, and so on).
- **3** Reboot the NBG.
- **4** If the problem continues, contact the network administrator or vendor, or try one of the advanced suggestions.

#### **Advanced Suggestions**

• Check the settings for bandwidth management. If it is disabled, you might consider activating it. If it is enabled, you might consider changing the allocations.

• Check the settings for QoS. If it is disabled, you might consider activating it. If it is enabled, you might consider raising or lowering the priority for some applications.

I set up URL keyword blocking, but I can still access a website that should be blocked.

Make sure that you select the **Enable URL Keyword Blocking** check box in the Content Filtering screen. Make sure that the keywords that you type are listed in the **Keyword List**.

If a keyword that is listed in the **Keyword List** is not blocked when it is found in a URL, customize the keyword blocking using commands. See the Customizing Keyword Blocking URL Checking section in the Content Filter chapter.

### <span id="page-170-0"></span>**26.4 Resetting the NBG to Its Factory Defaults**

If you reset the NBG, you lose all of the changes you have made. The NBG re-loads its default settings, and the password resets to **1234**. You have to make all of your changes again.

You will lose all of your changes when you push the **RESET** button.

To reset the NBG,

- **1** Make sure the power LED is on.
- **2** Press the **RESET** button for longer than 1 second to restart/reboot the NBG.
- **3** Press the **RESET** button for longer than five seconds to set the NBG back to its factory-default configurations.

If the NBG restarts automatically, wait for the NBG to finish restarting, and log in to the Web Configurator. The password is "1234".

If the NBG does not restart automatically, disconnect and reconnect the NBG's power. Then, follow the directions above again.

### <span id="page-170-1"></span>**26.5 Wireless Router/AP Troubleshooting**

I cannot access the NBG or ping any computer from the WLAN (wireless AP or router).

**1** Make sure the wireless LAN is enabled on the NBG

- **2** Make sure the wireless adapter on the wireless station is working properly.
- **3** Make sure the wireless adapter installed on your computer is IEEE 802.11 compatible and supports the same wireless standard as the NBG.
- **4** Make sure your computer (with a wireless adapter installed) is within the transmission range of the NBG.
- **5** Check that both the NBG and your wireless station are using the same wireless and wireless security settings.
- **6** Make sure traffic between the WLAN and the LAN is not blocked by the firewall on the NBG.
- **7** Make sure you allow the NBG to be remotely accessed through the WLAN interface. Check your remote management settings.
	- See the chapter on Wireless LAN in the User's Guide for more information.

I cannot access the Web Configurator after I switched to AP mode.

192.168.1.1 is the default IP in Router mode (the default mode). In AP mode the default IP is 192.168.1.2. So, when you switch from Router mode to AP mode, you need to use the AP mode IP to log in.

## <span id="page-171-0"></span>**26.6 USB Device Problems**

I cannot access or see a USB device that is connected to the NBG.

- **1** Be sure to install the ZyXEL NetUSB Share Center Utility (for NetUSB functionality) first from the included disc, or download the latest version from the zyxel.com website.
- **2** Disconnect the problematic USB device, then reconnect it to the NBG.
- **3** Ensure that the USB device has power.
- **4** Check your cable connections.
- **5** Restart the NBG by disconnecting the power and then reconnecting it.
- **6** If the USB device requires a special driver, install the driver from the installation disc that came with the device. After driver installation, reconnect the USB device to the NBG and try to connect to it again with your computer.
- **7** If the problem persists, contact your vendor.

What kind of USB devices do the NBG support?

**1** It is strongly recommended to use version 2.0 or lower USB storage devices (such as memory sticks, USB hard drives) and/or USB devices (such as USB printers). Other USB products are not guaranteed to function properly with the NBG.